# **Grading User Guide**

PowerSchool Student Information System

#### **Released June 2016**

Document Owner: Documentation Services

This edition applies to Release 10 of the PowerSchool software and to all subsequent releases and modifications until otherwise indicated in new editions or updates.

The data and names used to illustrate the reports and screen images may include names of individuals, companies, brands, and products. All of the data and names are fictitious; any similarities to actual names are entirely coincidental.

PowerSchool is a trademark, in the U.S. and/or other countries, of PowerSchool Group, LLC or its affiliate(s).

Copyright © 2005-2016 PowerSchool Group LLC and/or its affiliate(s). All rights reserved. All trademarks are either owned or licensed by PowerSchool Group LLC and/or its affiliates.

## **Table of Contents**

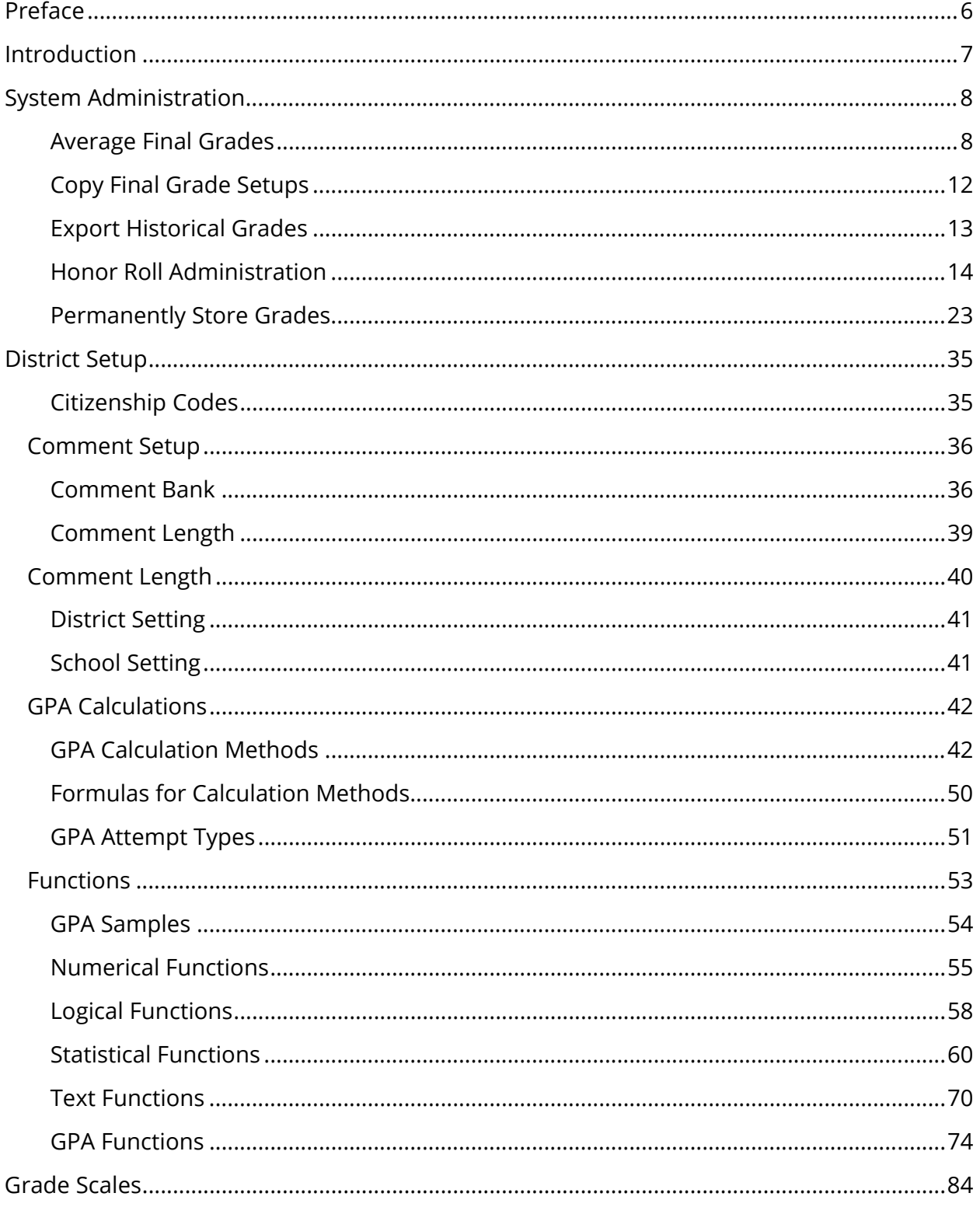

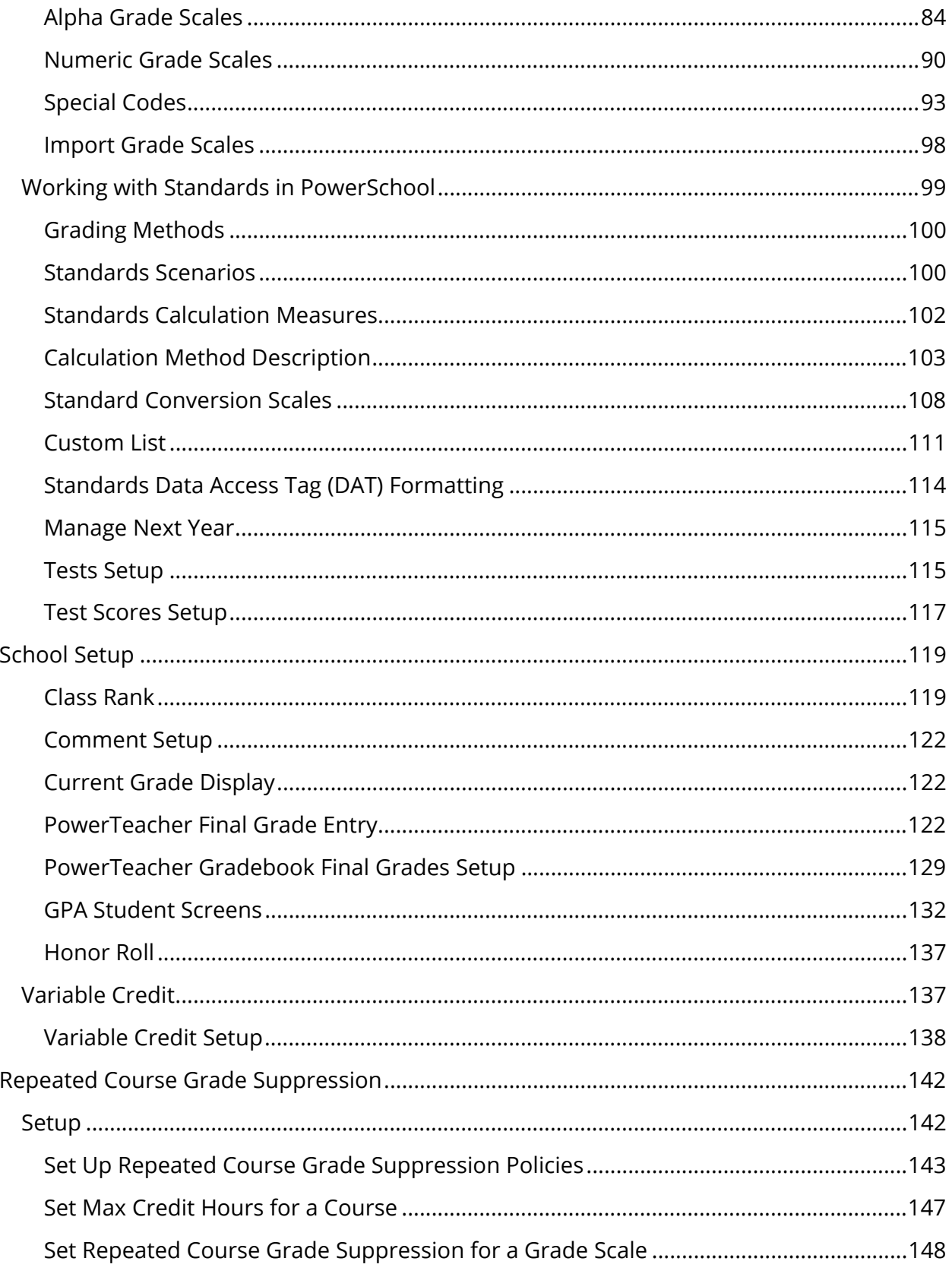

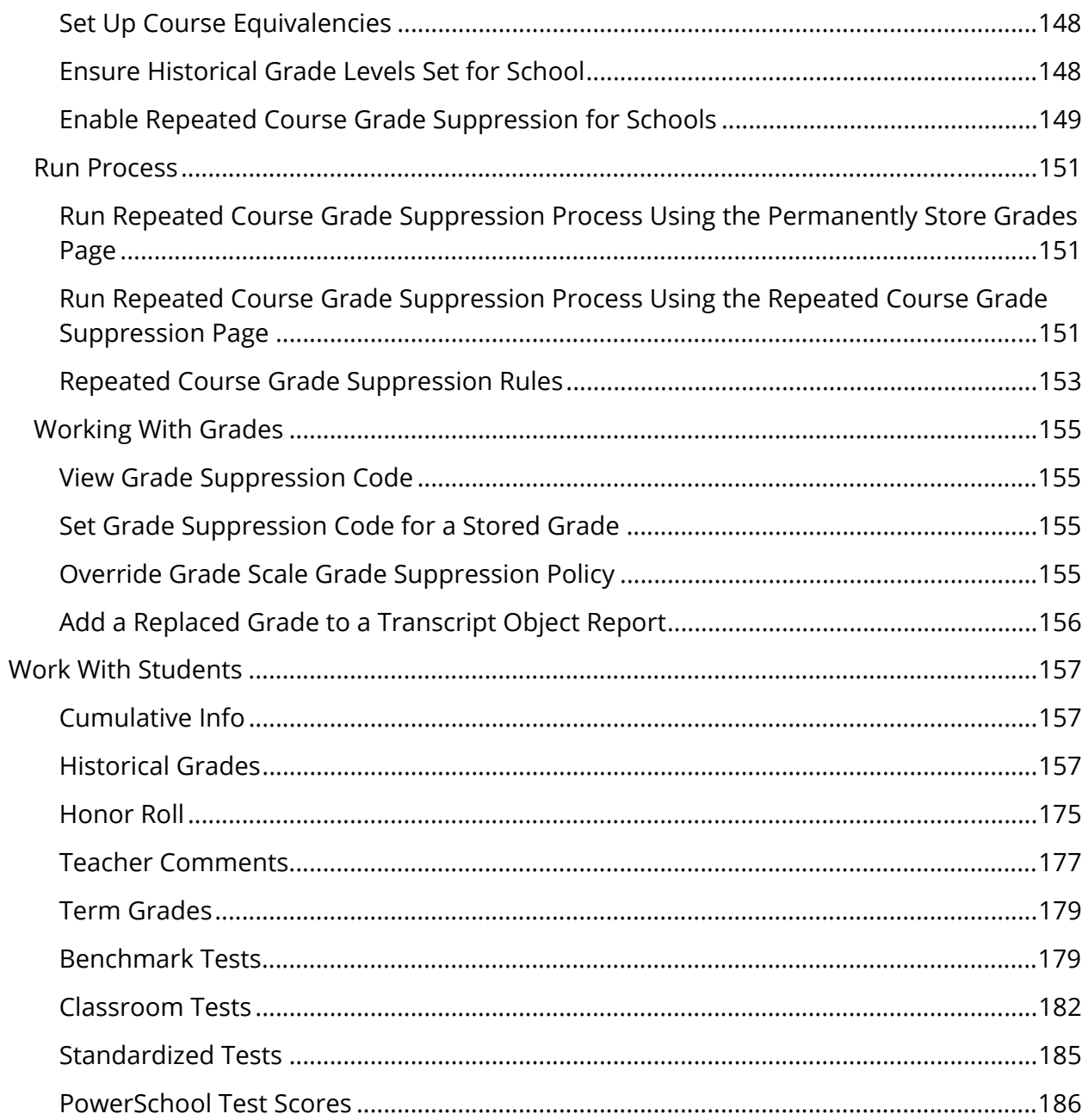

## **Preface**

Use this guide to assist you while navigating PowerSchool. This guide is based on the PowerSchool online help, which you can also use to learn the PowerSchool Student Information System (SIS) and to serve as a reference.

The PowerSchool online help is updated as PowerSchool is updated. Not all versions of the PowerSchool online help are available in a printable guide. For the most up-to-date information, click Help on any page in PowerSchool.

#### **Referenced Sections**

This guide is based on the PowerSchool online help, and may include references to sections that are not contained within the guide. See the PowerSchool online help for the referenced section.

#### **Security Permissions**

Depending on your security permissions, only certain procedures may be available to you.

#### **Navigation**

This guide uses the > symbol to move down a menu path. If instructed to "Click **File > New > Window**," begin by clicking **File** on the menu bar. Then, click **New** and **Window**. The option noted after the > symbol will always be on the menu that results from your previous selection.

#### **Notes**

It is easy to identify notes because they are prefaced by the text "**Note:**."

## **Introduction**

This guide provides comprehensive information about the configuration and administration of the PowerSchool application functions and components associated with grading.

## **System Administration**

### **Average Final Grades**

In most cases, final grades are determined by the classroom teacher based on rules defined in PowerTeacher Gradebook. This leaves the control over students' grade reporting, and the calculation methodology of those grades, in the hands of the most authoritative source. However there are times when schedules are set up in a way where administrators want to average grades themselves instead of the teachers or they want to average grades across sections. The final grade averaging function provides school administrators an alternative means of calculating final grades.

#### **The Process**

The final grade averaging function can be run periodically by the PowerSchool administrator after storing grades. Final grades are calculated using up to six existing stored grades from each unique course taken during the current school year. Unique courses are identified by course number, not course name or section. Consequently, only grades that have been stored via the store grades process or hand-entered with a course number may be used in the calculation.

Once the stored grades for each course have been identified, the GPA points from each grade are averaged and the resulting value is used to create a new stored grade record. The averaging method can either be a simple arithmetic average, which is used by default, or may be weighted using a user-specified method. Each store code may receive a different weight. The weighting scheme used (20/30/50, 1/1/2, 0.2/0.2/0.6) is configurable.

The GPA point value is compared against the grade scale for the course. If an exact match is found, the letter grade corresponding to that value is used. For example, if the three grades A (4.0), B (3.0), and C (2.0) are used, with each having a weight of 1, the result would be 3. This 3 is looked up in the course's grade scale. An exact match of 3.000 is found, and a new stored grade is created using the letter grade B. However, if the C had a weight of 2, the result would be 2.75. In this case, there might not be an exact match, so the result would be rounded to the nearest value. In this case, 2.75 would be closer to 2.667 for a letter grade of B-. You can change the rounding behavior to always round up, always round down, or find the nearest value.

Since multiple letter grades may have identical GPA point values (for example, F, I, NC, and WF all have zero GPA points), the user can exclude certain letter grades from being used. This prevents a zero average from matching to NC on the grade scale. This is necessary

because only the GPA point values, not the letter grades themselves, are looked at. The list of excluded letter grades must be recorded for each unique grade scale used.

Once the appropriate letter grade has been identified, absences, tardies, potential credit, earned credit (if the letter grade earns graduation credit), and teacher comments are calculated based on user-defined options. The resulting new grades are stored alongside the student's existing grades and can be printed on report cards and transcripts.

#### **How to Modify Average Final Grades Settings**

 $\overline{\phantom{a}}$ 

- 1. On the start page, choose **System** under Setup in the main menu. The System Administrator page appears.
- 2. Under Grades, click **Average Final Grades**. The Average Final Grades page appears.
- 3. Use the following table to enter information in the fields:

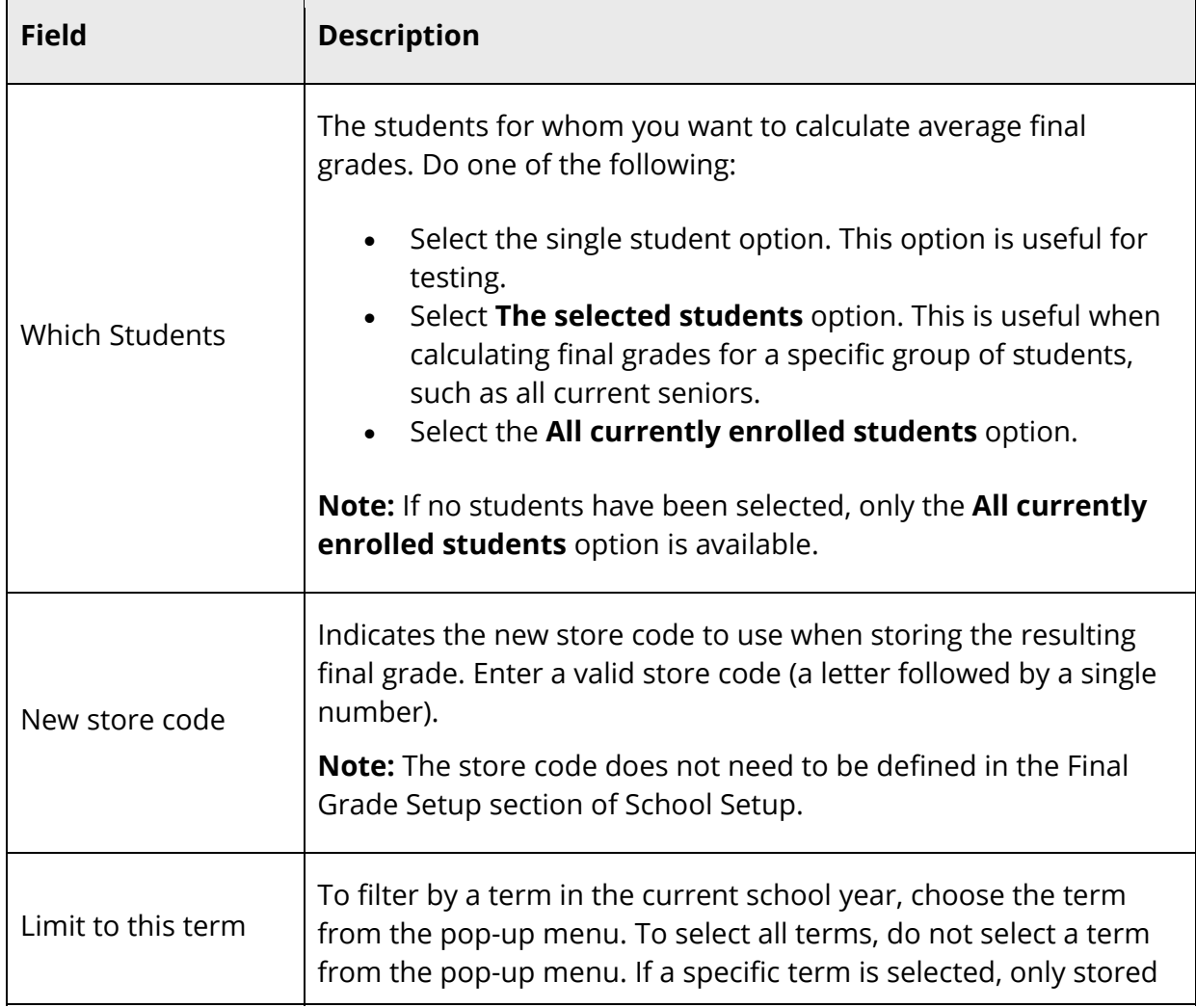

 $\blacksquare$ 

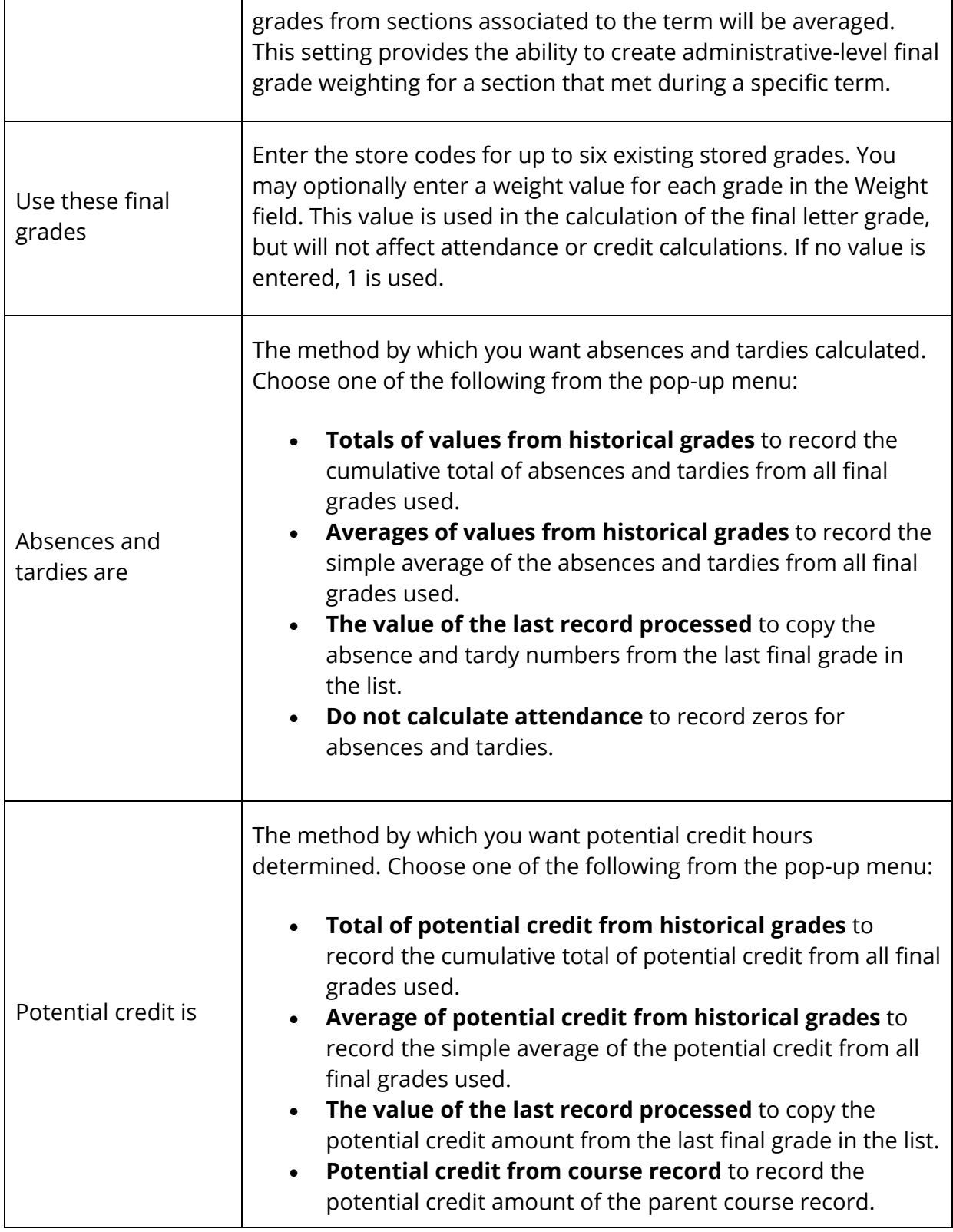

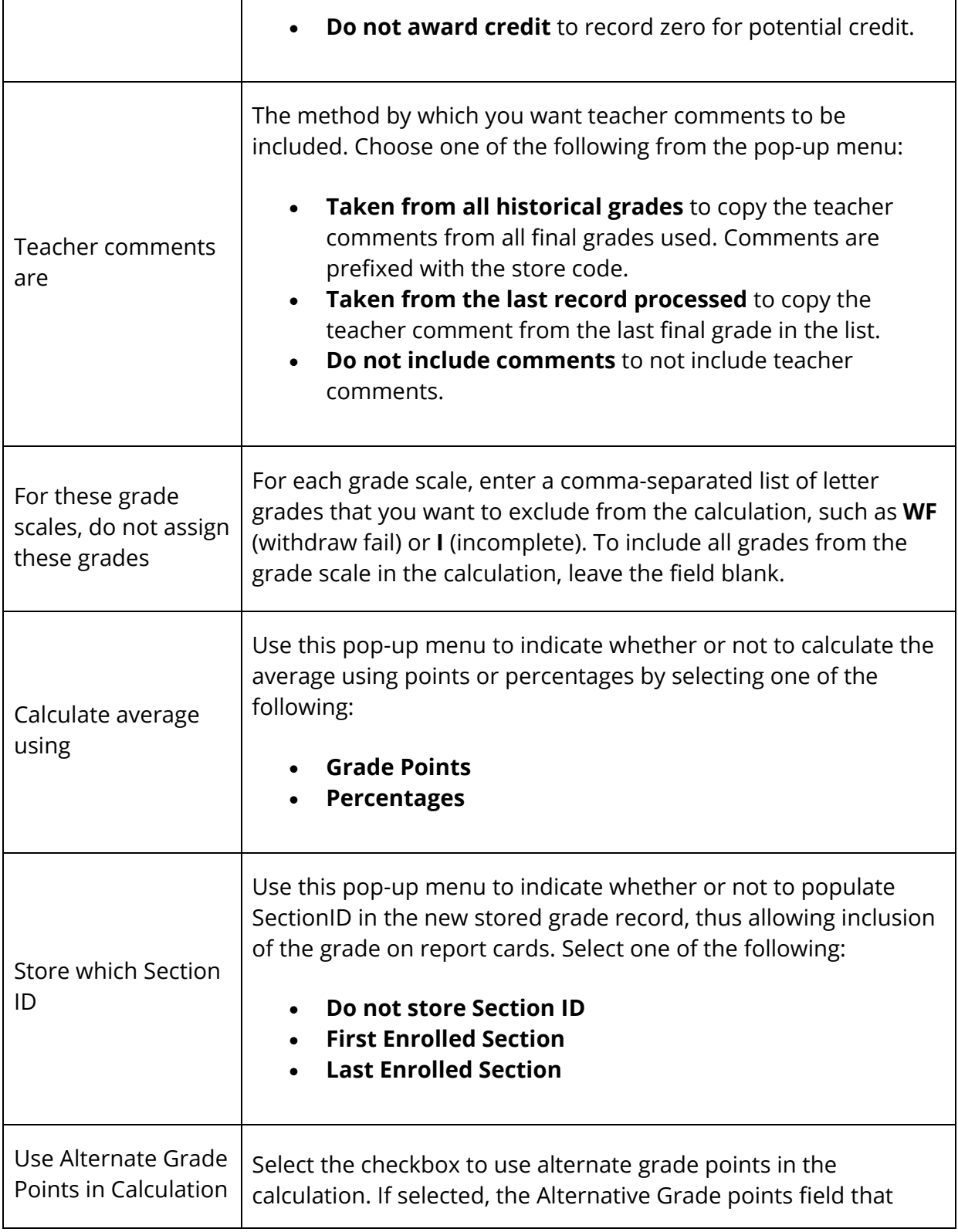

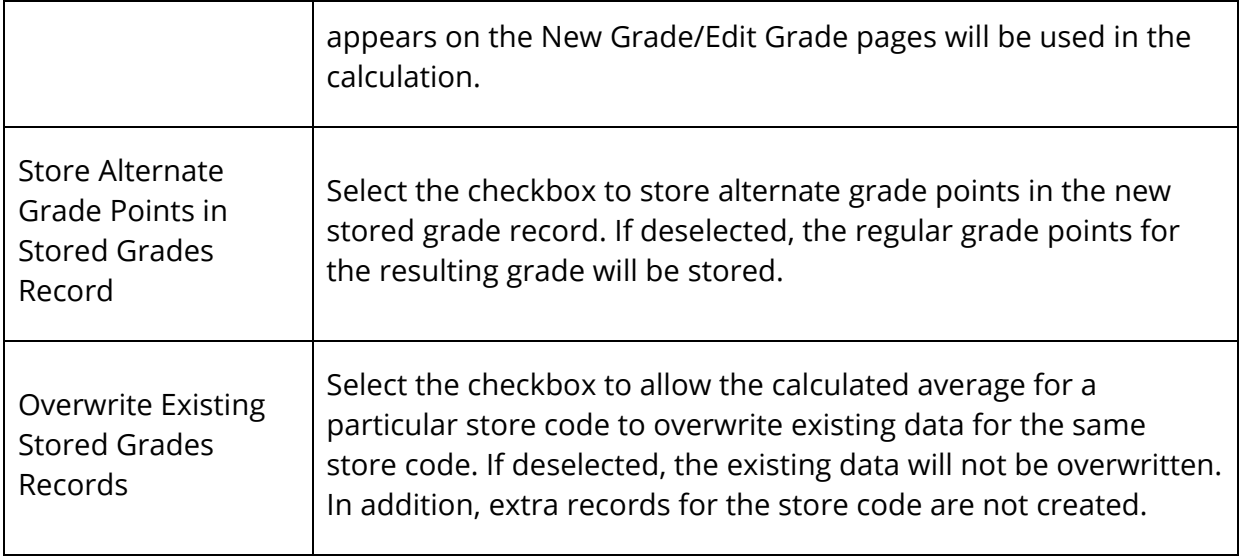

4. Click **Submit**. PowerSchool calculates the average final grades for the requested group of students. Progress is indicated in the browser window.

The system creates new historical grades for the selected students and stores them using the specified store code.

## **Copy Final Grade Setups**

Using the Copy Final Grade Setups page, you can overwrite existing Final Grade Setup from another school.

### **How to Copy Final Grade Setups**

- 1. On the start page, choose **System** under Setup in the main menu. The System Administrator Page appears.
- 2. Under Grades, click **Copy Final Grade Setups**. The Copy Final Grade Setups page appears.
- 3. Use the following table to enter information in the fields:

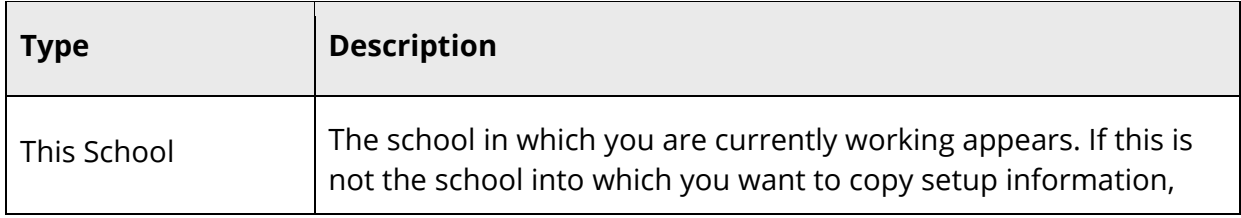

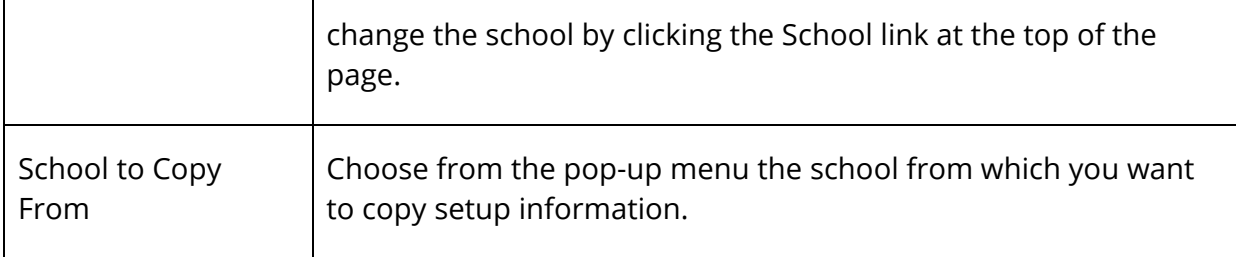

4. Click **Submit**. The system copies the information.

## **Export Historical Grades**

Create an export file that contains the historical grades for a specific term. Use this procedure to save a backup file of each term's historical grades or to maintain a record of historical grades outside of PowerSchool, such as in a spreadsheet program.

#### **How to Export Historical Grades**

- 1. On the start page, choose **System** under Setup in the main menu. The System Administrator page appears.
- 2. Under Grades, click **Export Historical Grades**. The Export Historical Grades page appears.
- 3. Use the following table to enter information in the fields:

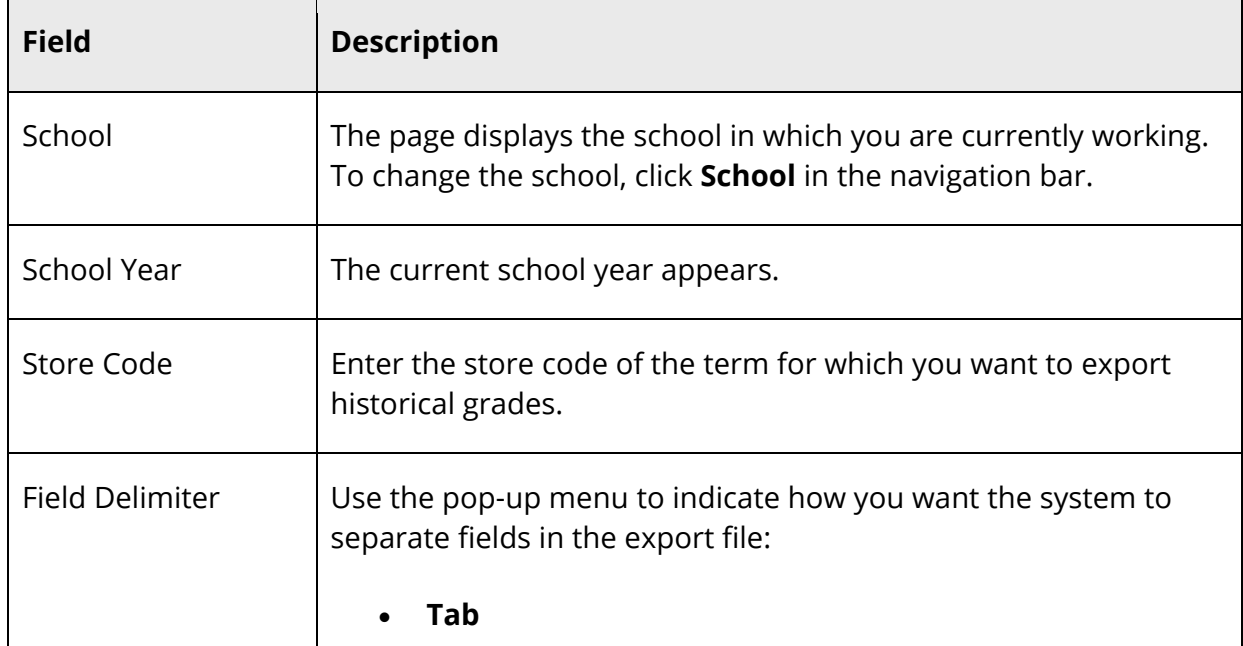

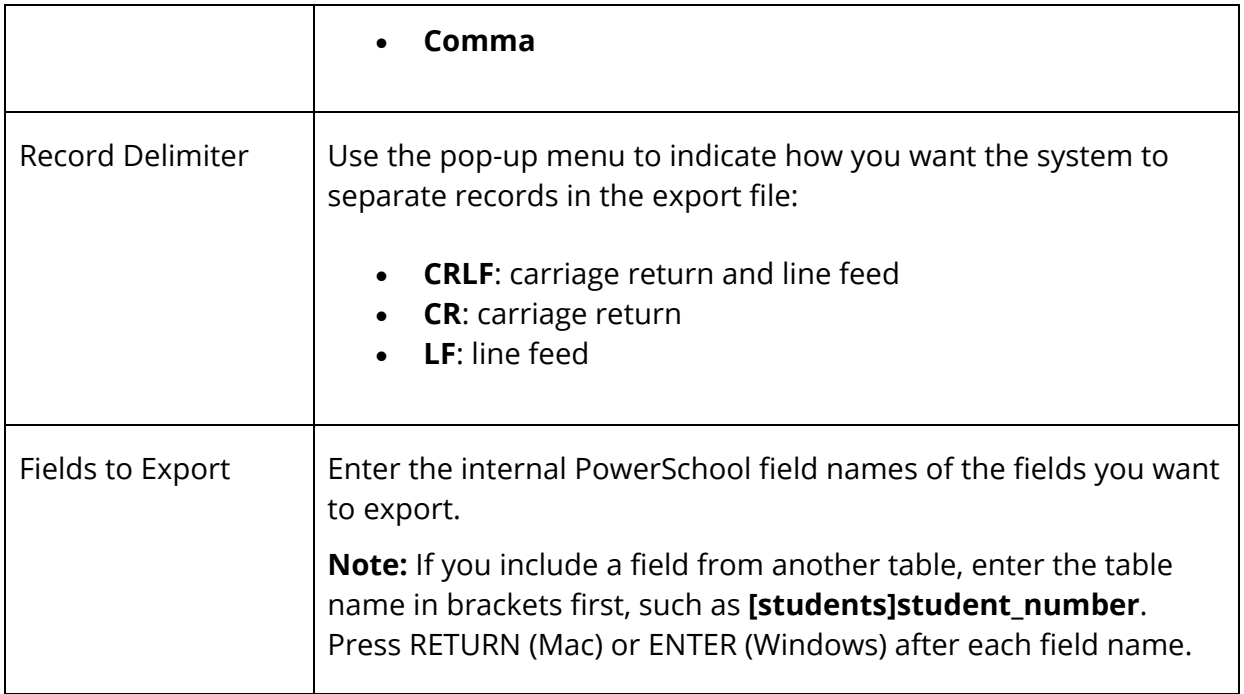

4. Click **Submit**. The exported historical grades appear.

**Note:** To save the file, choose **File** > **Save As** from your Web browser. Select a file location and type, such as a text file. Click **Save**.

### **Honor Roll Administration**

The ability to calculate your honor roll based on grading, behavior, or attendance information is important to a school. Every school has its own way of calculating or determining who is on the honor roll and who is eligible for extracurricular activities.

First, define the various honor roll lists used by a school or district. Within those lists, set up the different honor levels that may be attained and the criteria for meeting each level. Once the setup is complete, the PowerSchool administrator should run the calculation function periodically throughout the school year. The results of the calculation are stored in a separate table in the database. These results can be viewed as a summary for a single student, a group report, or as individual components of a custom page, export, or custom report using report codes.

#### **Honor Roll Methods**

Honor roll methods define the various honor roll lists used by a school or district. You can create as many different honor roll methods as needed. Honor roll methods can be schoolspecific or shared among all schools on a server.

#### **Honor Roll Levels**

Every honor roll method will contain one or more honor roll levels. The evaluation order of honor roll levels is significant. Typically, the highest honor with the most stringent criteria is evaluated first. If a student does not meet the criteria for that level, the criteria for the next highest honor will be evaluated, and so on. If a student meets the criteria for an honor roll level, a record of that honor is created and the remaining levels are skipped.

The evaluation of the criteria within each honor roll level is cumulative, meaning a student must meet all of the specified options to receive that honor. You can create as many different honor roll levels as needed.

#### **Honor Roll Calculations**

Once the honor roll methods and levels have been set up, you can calculate an honor roll at any time.

#### **How to Create an Honor Roll Method**

**Note:** Honor rolls that use a GPA Calculation Type of Current (Start Page > District Setup > GPA Calculations > Calculation Methods > New > Calculation Type = Current) must have a term set up that matches the Final Grade setup. For example, if an Honor Roll for the Q1 Final Grade is used, not only is a Q1 Final Grade needed, but a Q1 term setup in years and terms is also needed.

- 1. On the start page, choose **School** under Setup in the main menu. The School Setup page appears.
- 2. Under Grading, click **Honor Roll**. The Honor Roll Methods page appears.
- 3. Click **New**. The Honor Roll Method page appears.
- 4. Use the following table to enter information in the fields:

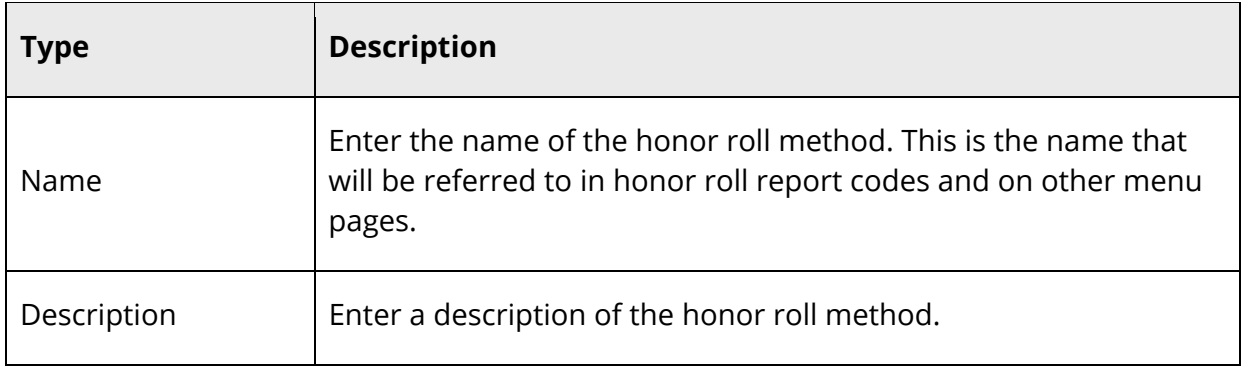

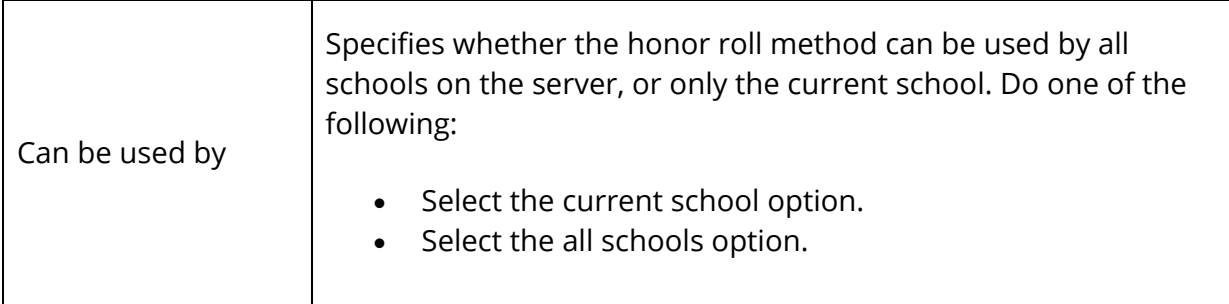

- 5. Click **Submit**. The Honor Roll Methods page displays the new honor roll method.
- 6. Click **Levels** next to the method you just created. The Honor Roll Levels page appears.
- 7. Click **New**. The Honor Roll Level detail page appears.
- 8. Use the following table to enter general information:

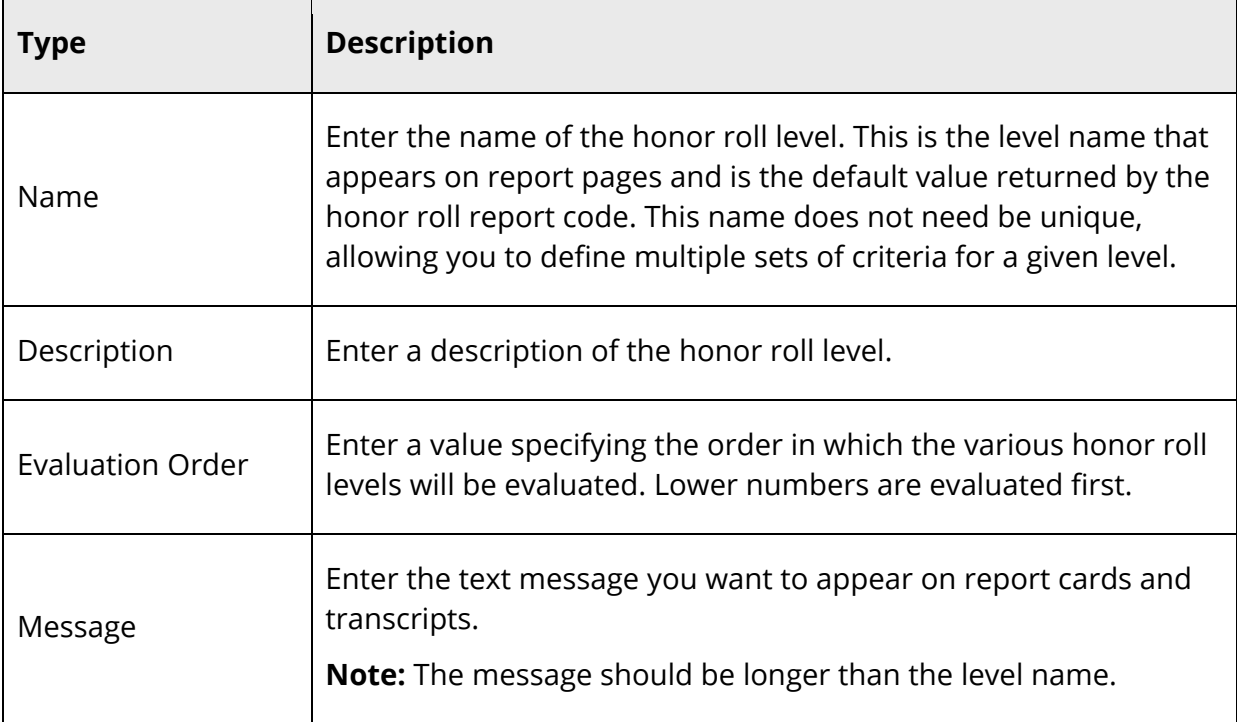

#### 9. Use the following table to enter GPA options:

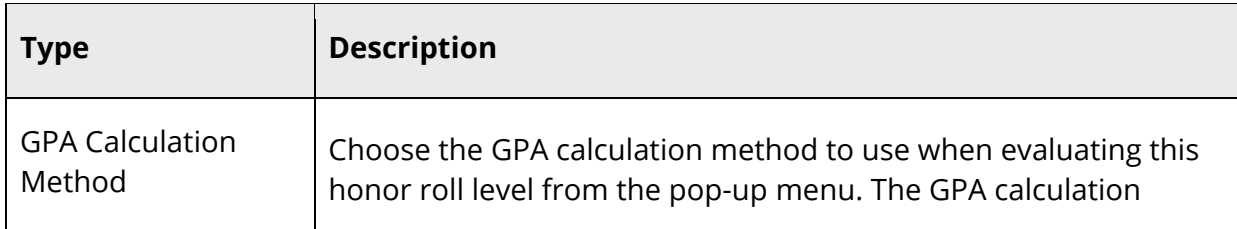

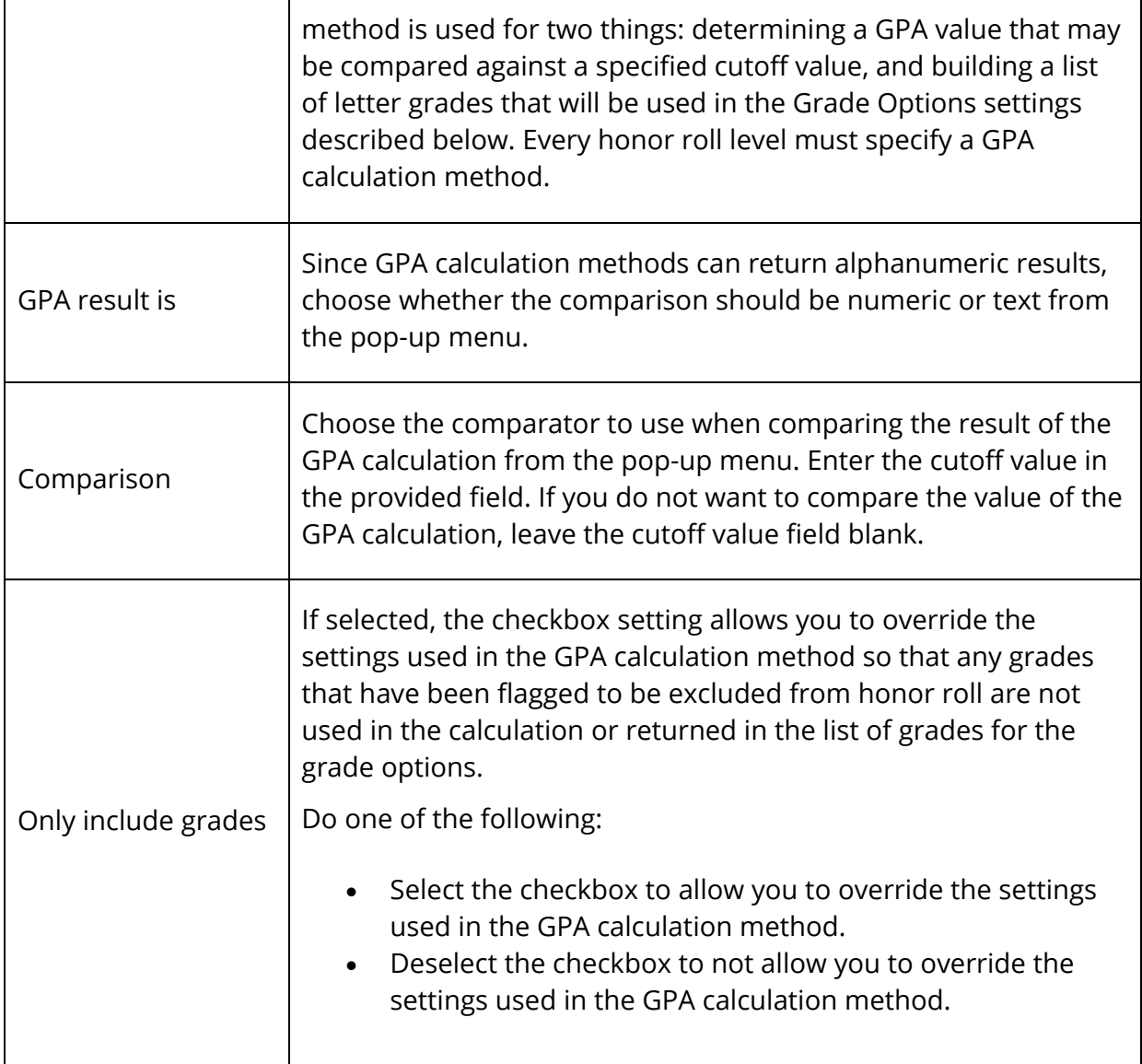

## 10. Use the following table to enter credit options information:

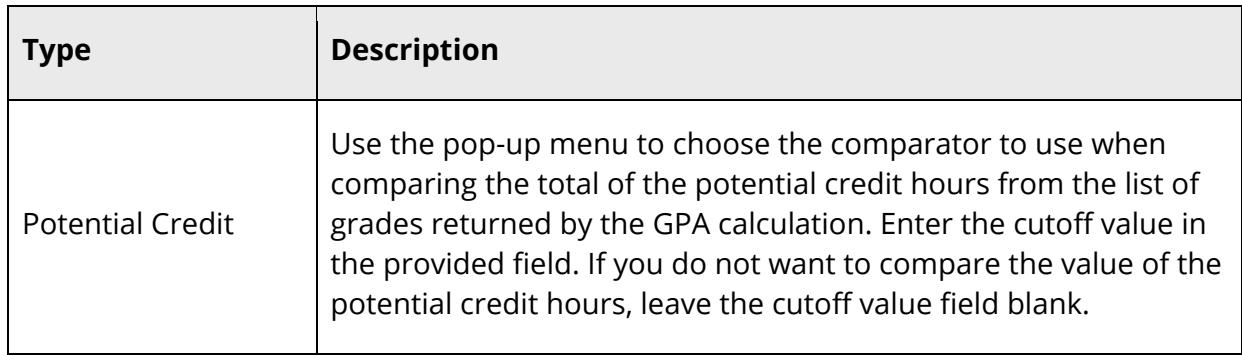

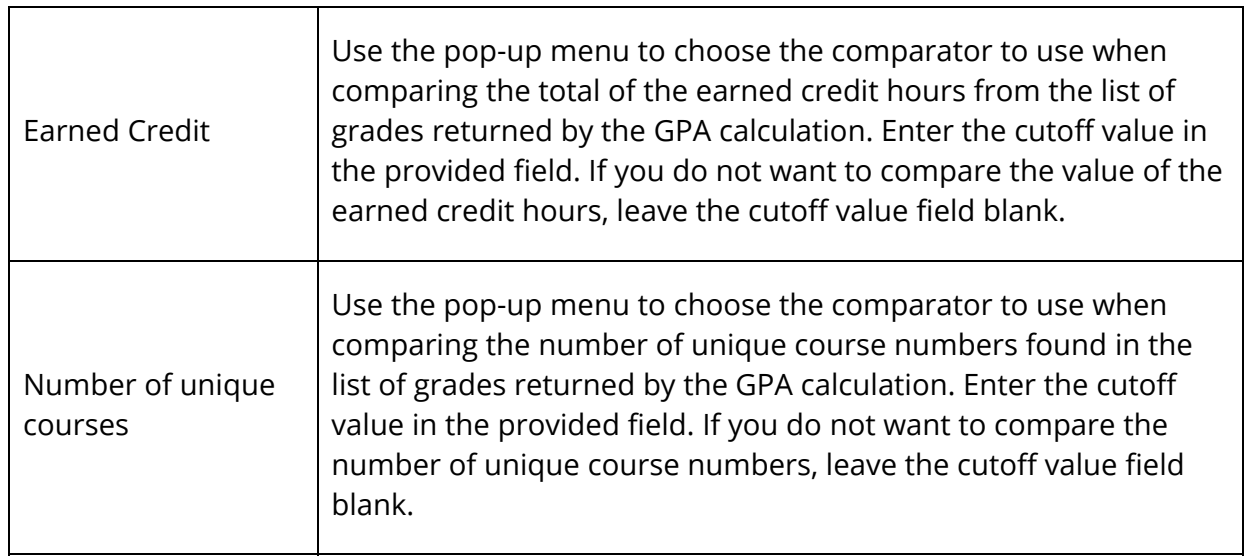

11. Use the following table to enter grade options information:

 $\overline{\mathsf{r}}$ 

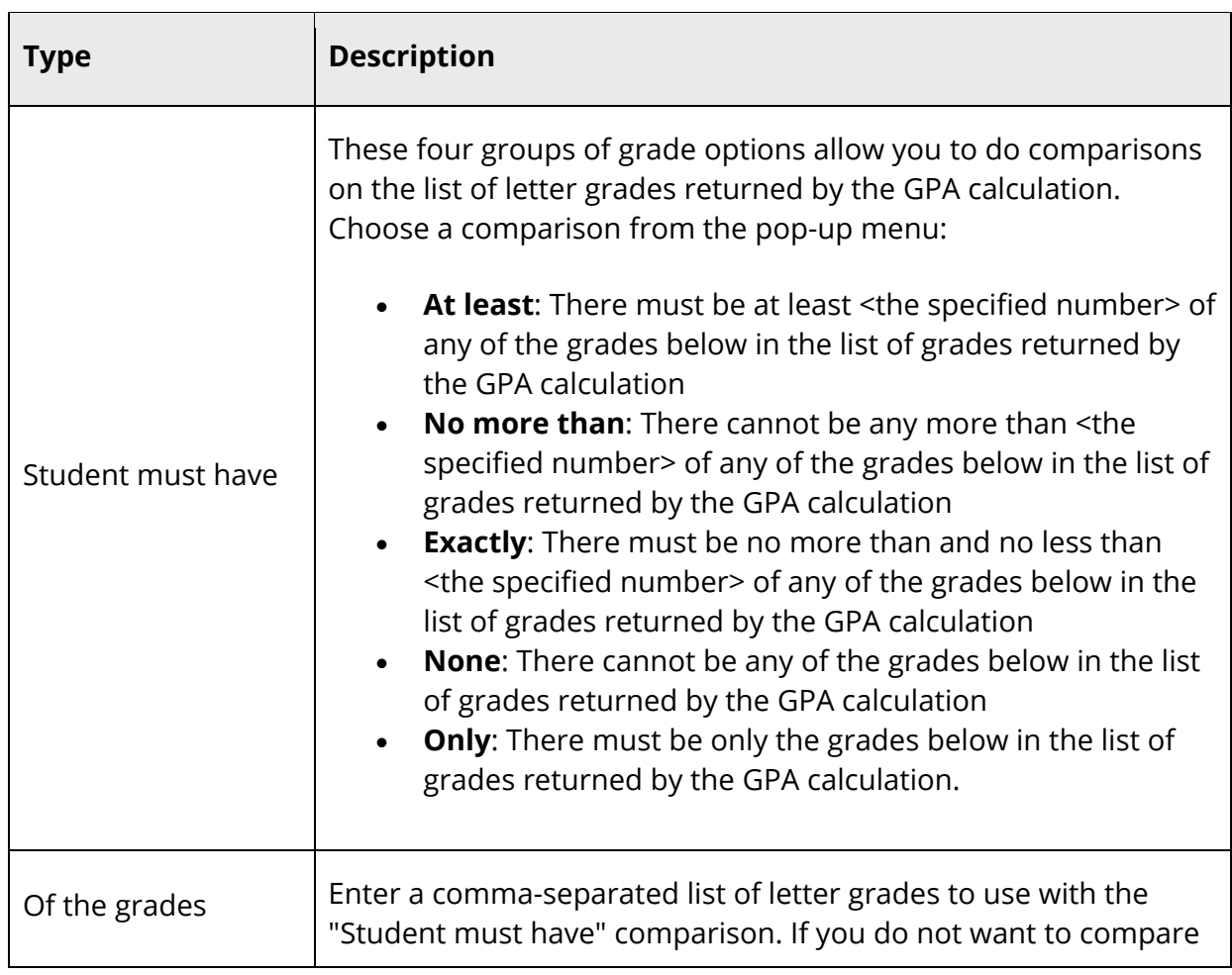

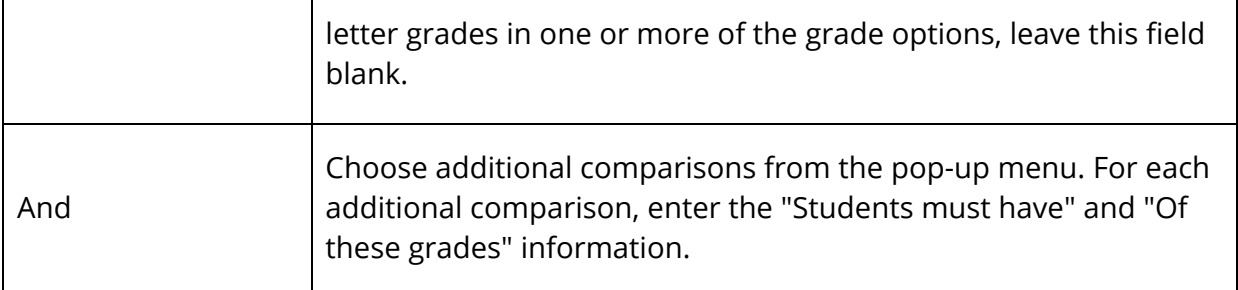

- 12. Click **Submit**. The Honor Roll Methods page displays the new honor roll level.
- 13. Repeat steps 7 through 12 for each level you want to create.
- 14. Verify the evaluation order.
- 15. Click **Submit**. The Honor Roll Methods page appears.

#### **How to Edit an Honor Roll Method**

**Note:** Honor rolls that use a GPA Calculation Type of Current (Start Page > District Setup > GPA Calculations > Calculation Methods > New > Calculation Type = Current) must have a term set up that matches the Final Grade setup. For example, if an Honor Roll for the Q1 Final Grade is used, not only is a Q1 Final Grade needed, but a Q1 term setup in years and terms is also needed.

- 1. On the start page, choose **School** under Setup in the main menu. The School Setup page appears.
- 2. Under Grading, click **Honor Roll**. The Honor Roll Methods page appears.
- 3. Click the method you want to edit. The Honor Roll Method page appears.
- 4. Edit the information as needed. For field descriptions, see *How to Create an Honor Roll Method*.
- 5. Click **Submit**. The Honor Roll Methods page displays the edited honor roll method.

#### **How to Delete an Honor Roll Method**

- 1. On the start page, choose **School** under Setup in the main menu. The School Setup page appears.
- 2. Under Grading, click **Honor Roll**. The Honor Roll Methods page appears.
- 3. Click the method you want to delete. The Honor Roll Method page appears.
- 4. Click **Delete**.
- 5. Click **Confirm Delete**. The Selection Deleted page appears.

#### **How to Edit Honor Roll Levels**

- 1. On the start page, choose **School** under Setup in the main menu. The School Setup page appears.
- 2. Under Grading, click **Honor Roll**. The Honor Roll Methods page appears.
- 3. Click the levels of the honor roll you want to edit. The Honor Roll Level page appears.
- 4. Click the level you want to edit. The Honor Roll Levels detail page appears.
- 5. Edit the information as needed. For field descriptions, see *How to Create an Honor Roll Method*.
- 6. Click **Submit**. The Honor Roll Levels detail page reappears.

#### **How to Delete Honor Roll Levels**

- 1. On the start page, choose **School** under Setup in the main menu. The School Setup page appears.
- 2. Under Grading, click **Honor Roll**. The Honor Roll Methods page appears.
- 3. Click the levels of the honor roll you want to edit. The Honor Roll Level page appears.
- 4. Click the level you want to delete. The Honor Roll Levels detail page appears.
- 5. Click **Delete**.
- 6. Click **Confirm Delete**. The Selection Deleted page appears.

#### **How to Calculate the Honor Roll**

- 1. On the start page, choose **System** under Setup in the main menu. The System Administrator page appears.
- 2. Under Grades, click **Calculate Honor Roll**. The Calculate Honor Roll page appears.
- 3. Use the following table to enter information in the fields:

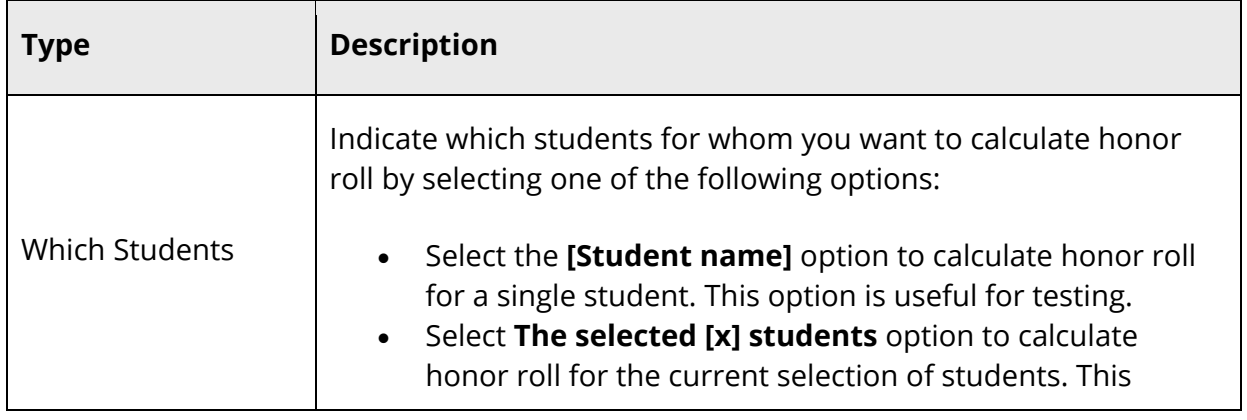

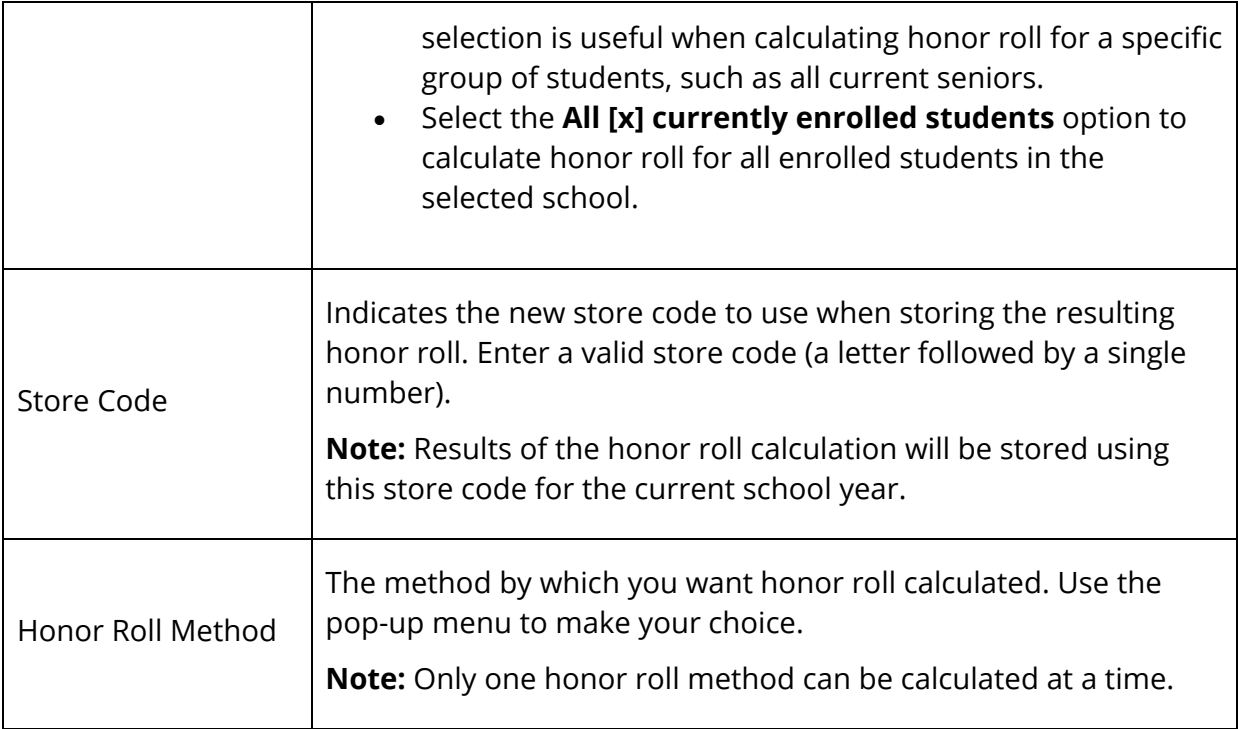

4. Click **Submit**. PowerSchool calculates the specified honor roll method for the selected students.

The results of honor roll calculations may be viewed for a single student or for a group of students.

### **Honor Roll Codes**

The honor roll code returns data based on honor roll calculations that are periodically run by the PowerSchool administrator. The honor roll code provides an easy way to access the stored data when working with a single student, such as a custom student page, quick export, or object report.

The basic syntax of the honor roll code is illustrated by the examples below. The code always starts with **\*honorroll** and is followed by several parameters (name/value pairs). These parameters are always of the form **name=value**. Certain parameters are required. All other parameters are optional and default values will be used if omitted.

```
~(*honorroll method=High School term=Q2) 
~(*honorroll method=NHS term=S1 year=2002 result=gpa) 
~(*honorroll method=Honors term=Q2 grade=11)
```
The following table lists the parameters, values, and examples for the honor roll code. Parameters and values can be included in the code in any sequence.

```
System Administration 21 Page 2014 and 2014 and 2014 and 2014 and 2014 and 2014 and 2014 and 2014 and 2014 and 2014 and 2014 and 2014 and 2014 and 2014 and 2014 and 2014 and 2014 and 2014 and 2014 and 2014 and 2014 and 201
```
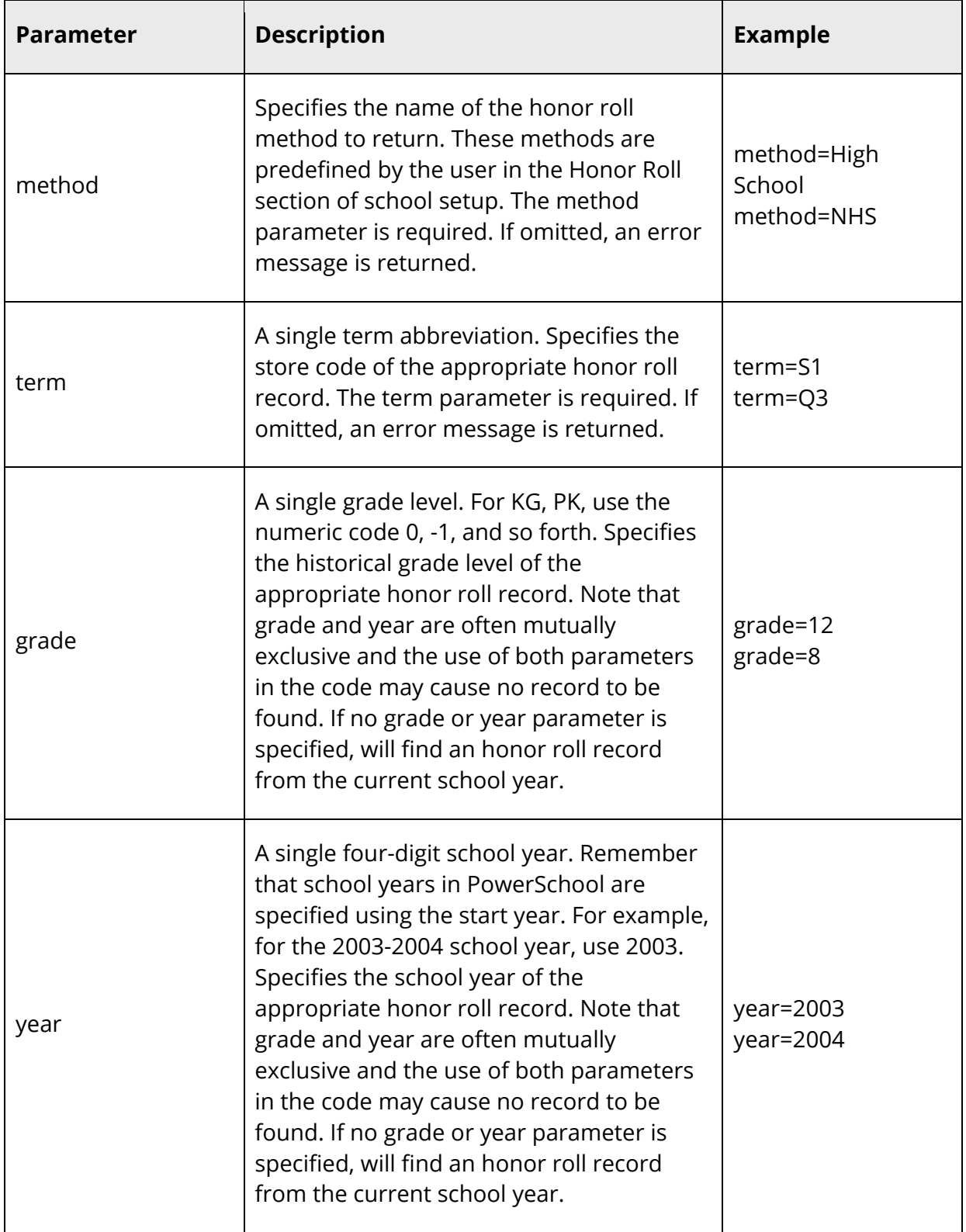

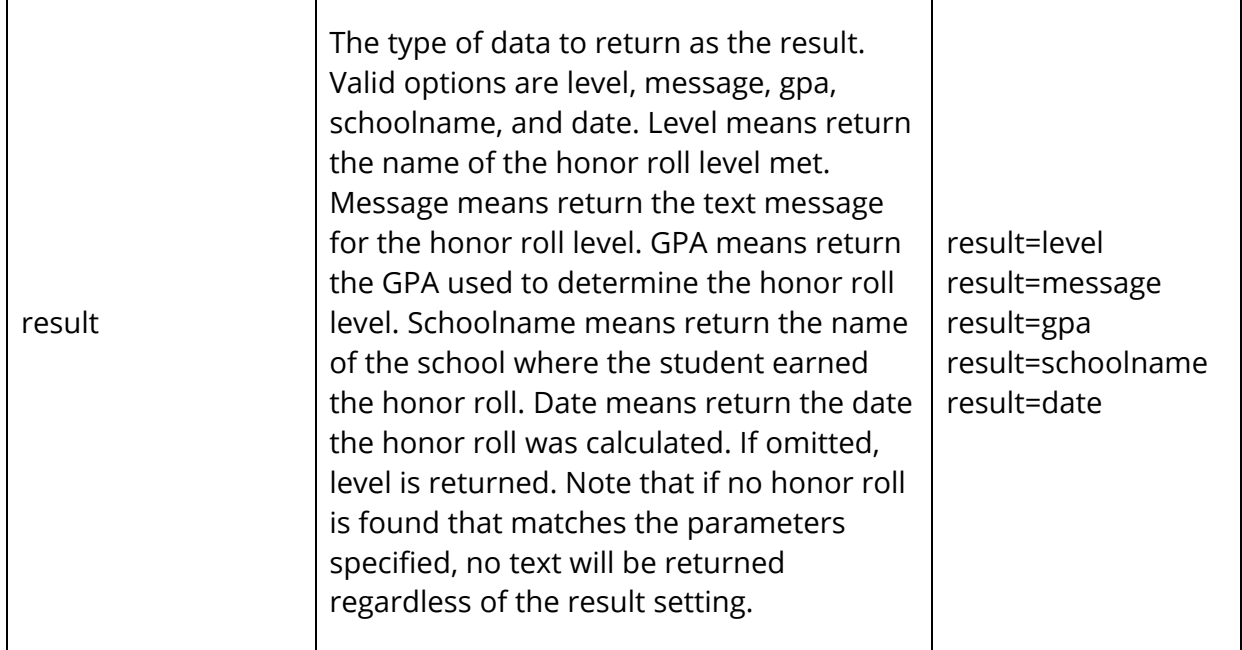

The following are annotated examples of various honor roll codes.

```
High school honor roll from Q3 of the student's junior year: 
~(*honorroll method=High School term=Q3 grade=11)
```
The GPA used to determine that honor roll level:

~(\*honorroll method=High School term=Q3 grade=11 result=gpa)

The NHS honor roll message from S2 of the current school year: ~(\*honorroll method=NHS term=S2 result=message)

The date the Q1 Honors honor roll was calculated for this student in the 2002-2003 school year:

~(\*honorroll method=Honors term=Q1 year=2002 result=date)

### **Permanently Store Grades**

In PowerSchool, student records include two types of grades: current and historical. Current grades are the students' grades in each of their teachers' PowerTeacher systems. Historical grades are final grades, or grades that are permanently stored in the students' records. Historical grades appear on report cards and transcripts. At the end of each grading term, use the Permanently Store Grades function to copy and store the students' current grades in PowerTeacher as historical grades.

By default, PowerSchool administrators have 30 calendar days after the term end date to store or re-store grades. The "term end date" refers to the end of the scheduling term associated to a given class. For example, when storing Q1 grades for a Quarter 1 class,

administrators have until 30 days after the last day of Quarter 1 to store those grades. However, when storing Q1 grades for Year Long classes, administrators have until 30 days after the end of the year to store those grades. For more information, see *Final Grades Setup for PowerTeacher*. Changes to grades beyond the 30 days within the current school year term, can also be performed using the **Show All Terms** setting.

**Note:** Changes to grades beyond the 30 days, but not within the current school year term, would need to be performed either manually on the student's Historical Grades page or by importing the grades.

Before permanently storing grades, be sure that you set up grade scales, final grades, and the current grade display. For more information, see *Grade Scales*, *Final Grades Setup for PowerTeacher*, and *Current Grade Display*.

Also, you should run several reports before permanently storing grades. The Student Schedule Listing report lists the current grades and any missing grades for selected students. For more information, see *How to Run the Student Schedule Listing Report*. Print the Class Rosters report for teachers to verify that all the grades are correct. For more information, see *How to Run the Class Rosters (PDF) Report*.

**Warning:** Be sure the to use this feature carefully, as storing grades affects historical grades, which affect various parts of PowerSchool, including (but not limited to) GPAs, transcripts, and graduation progress.

**Note:** This procedure may only be performed at the school level.

#### **How to Permanently Store Grades**

The Permanently Store Grades page is comprised of the following sections:

- *Which Grades*
- *Exclude/Include Class Enrollments*
- *Additional Filter Options*
- *Classes by Term Length*
- *Options for Classes Enrolled at Other Schools*
- *Options for Withholding Credit*
- *Advanced Potential and Earned Credit Options*
- *Variable Credit Storing Preferences*
- *Repeated Course Grade Suppression*

#### **Which Grades**

1. On the start page, choose **System** under Setup in the main menu. The System Administrator page appears.

- 2. Under Grades, click **Permanently Store Grades**. The Permanently Store Grades page appears.
- 3. Use the following table to enter information in the fields:

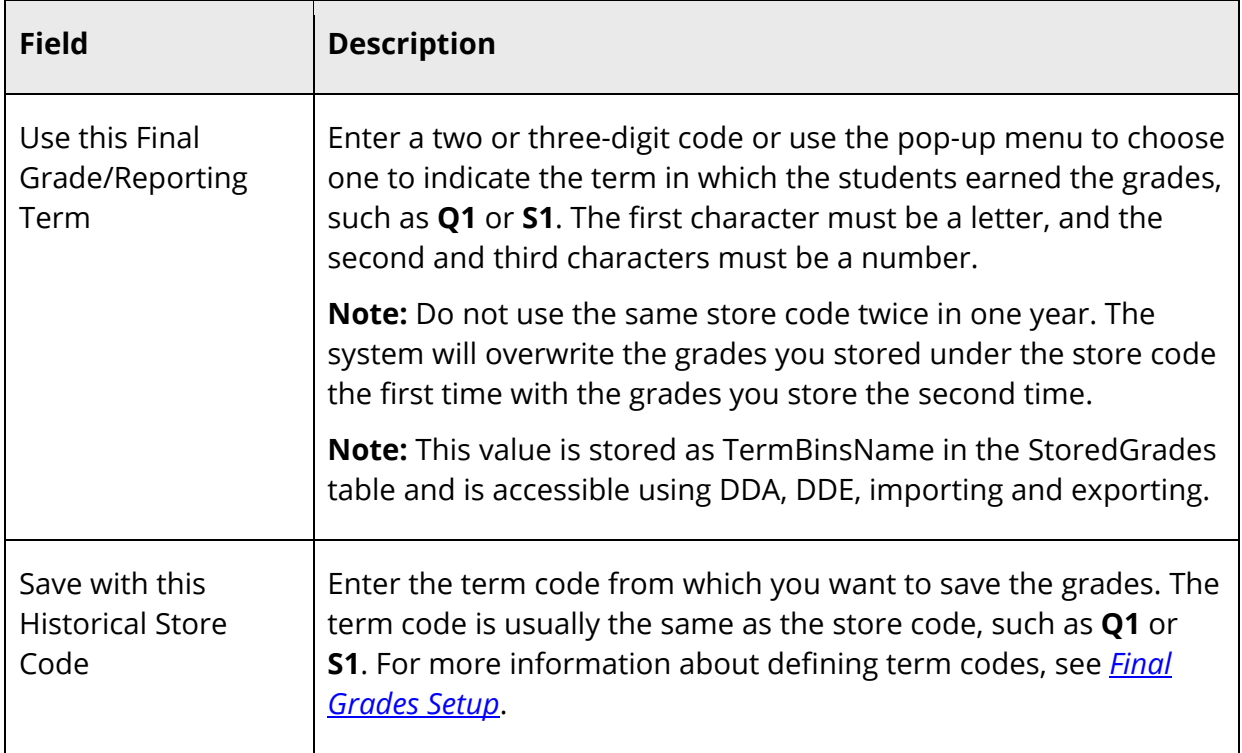

4. To continue, see *Exclude/Include Class Enrollments*.

#### **Exclude/Include Class Enrollments**

Using the Exclude/Include Class Enrollments section, you can store current grades based on students' enrollment or dropped class dates.

**Note:** If you leave the date-related fields blank, PowerSchool stores a grade for every enrollment record, including classes that students dropped during the term. Most schools enter a two-week grace period at both the beginning and end of the term. This allows for all of the add/drop procedures at the beginning of the term to be ignored in the store grades process. Also, PowerSchool does not store grades for students who enroll in your school during the last two weeks of the term.

- 1. Scroll to the **Exclude/Include Class Enrollments** section.
- 2. Use the following table to enter information in the fields:

**Note:** Select any combination of the checkboxes.

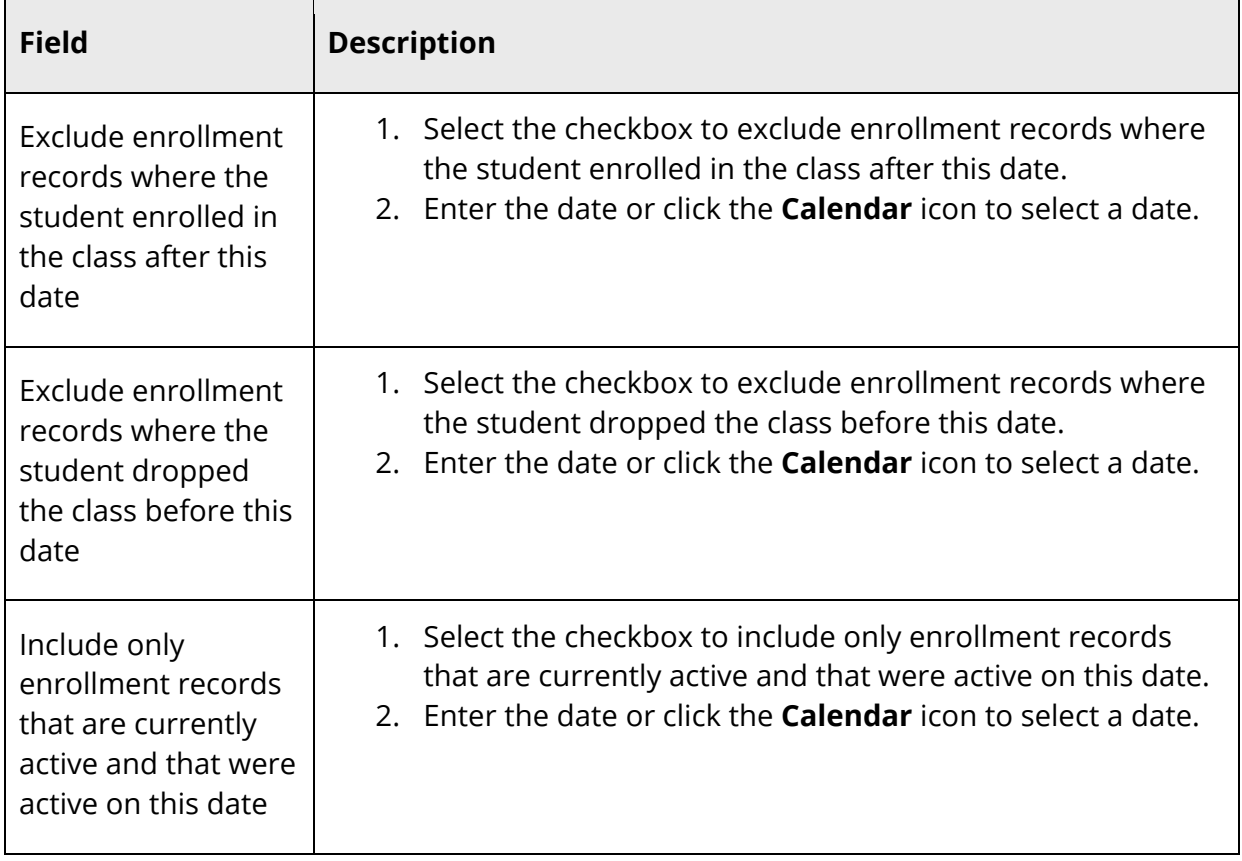

3. To continue, see *Additional Filter Options*.

### **Additional Filter Options**

Using the Additional Filter Option section, you can narrow the grades to be stored based on currently selected student, track, grade level, and exit date

- 1. Scroll to the **Additional Filter Options** section.
- 2. Click the arrow to expand the section. Click again to collapse the section.
- 3. Use the following table to enter information in the fields:

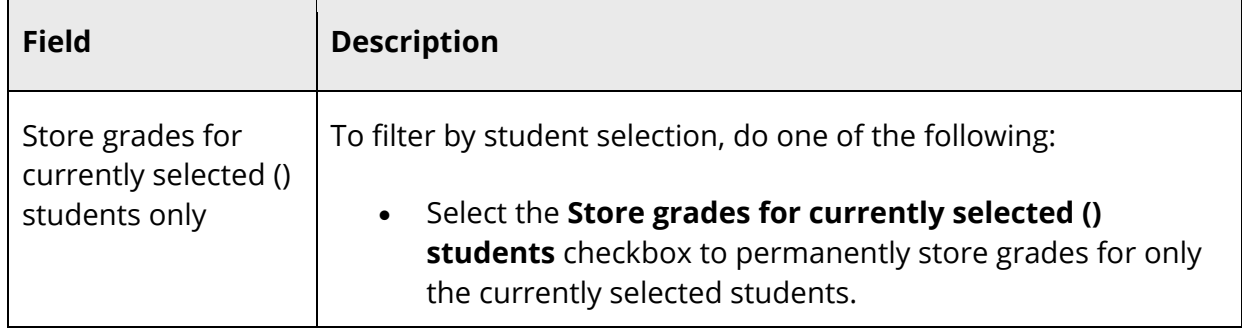

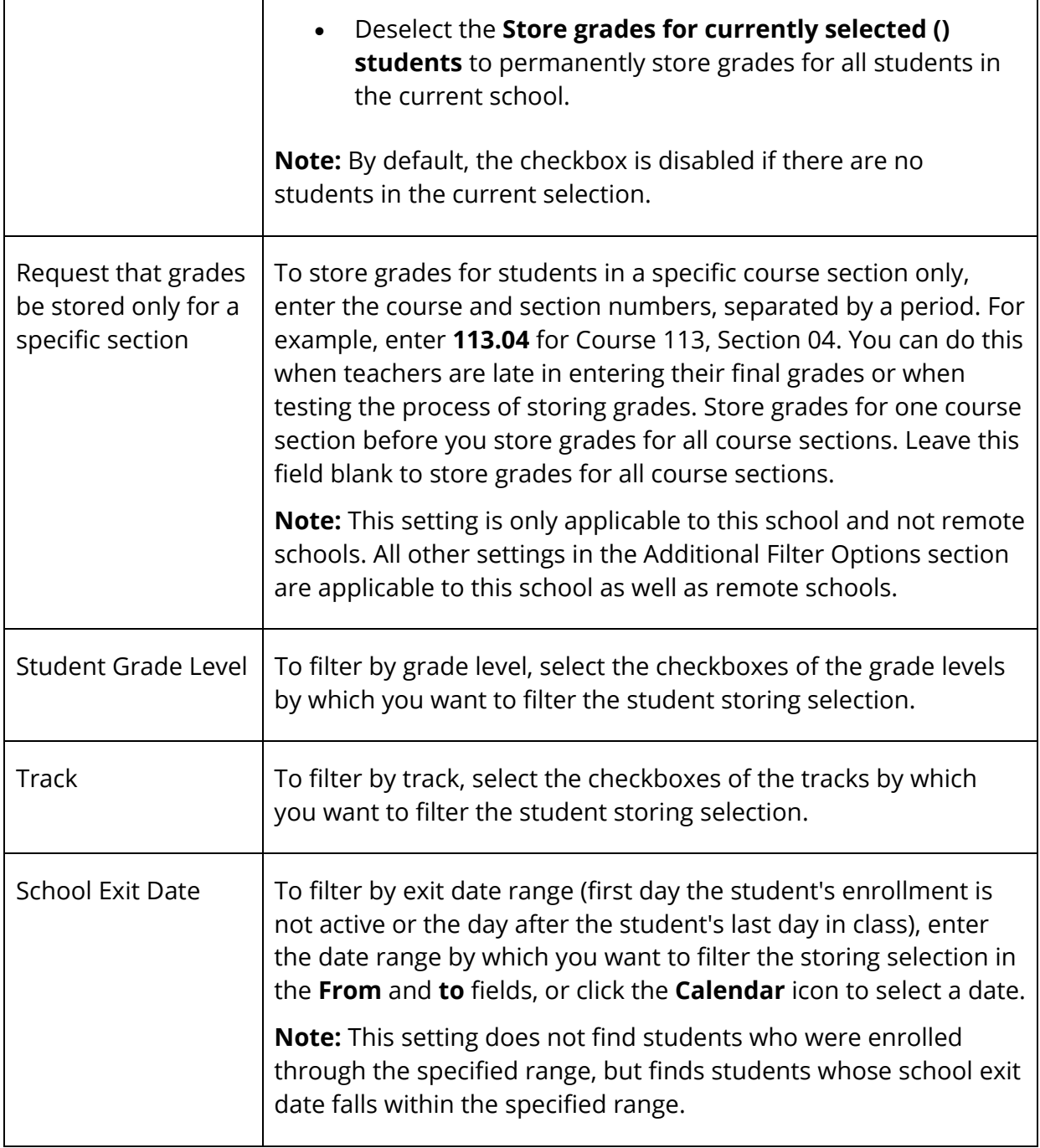

4. To continue, see *Classes by Term Length*.

### **Classes by Term Length**

Using the Classes by Term Length section, you can indicate the terms for which you want to store grades.

- 1. Scroll to the **Classes by Term Length** section.
- 2. Use the following table to enter information in the fields:

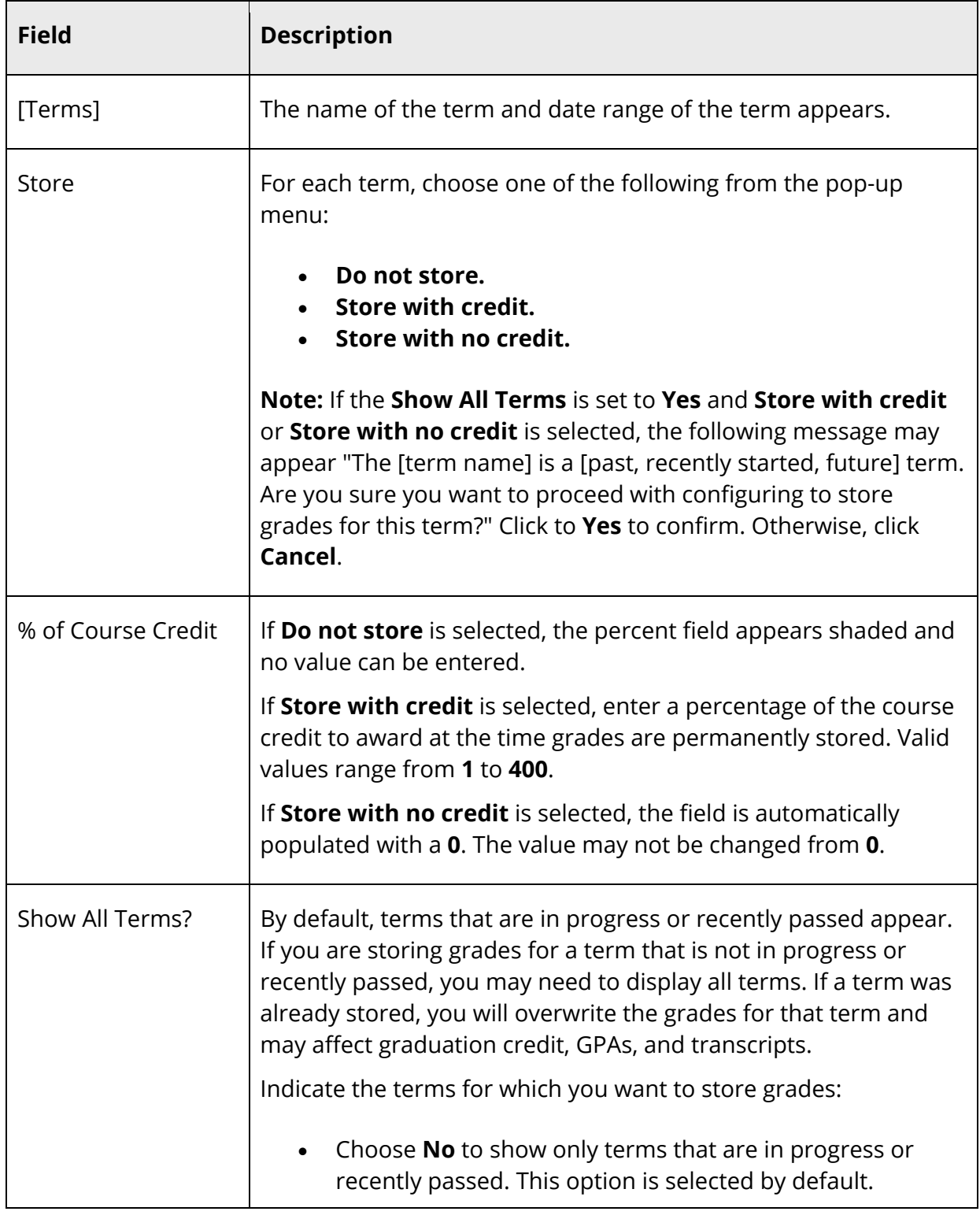

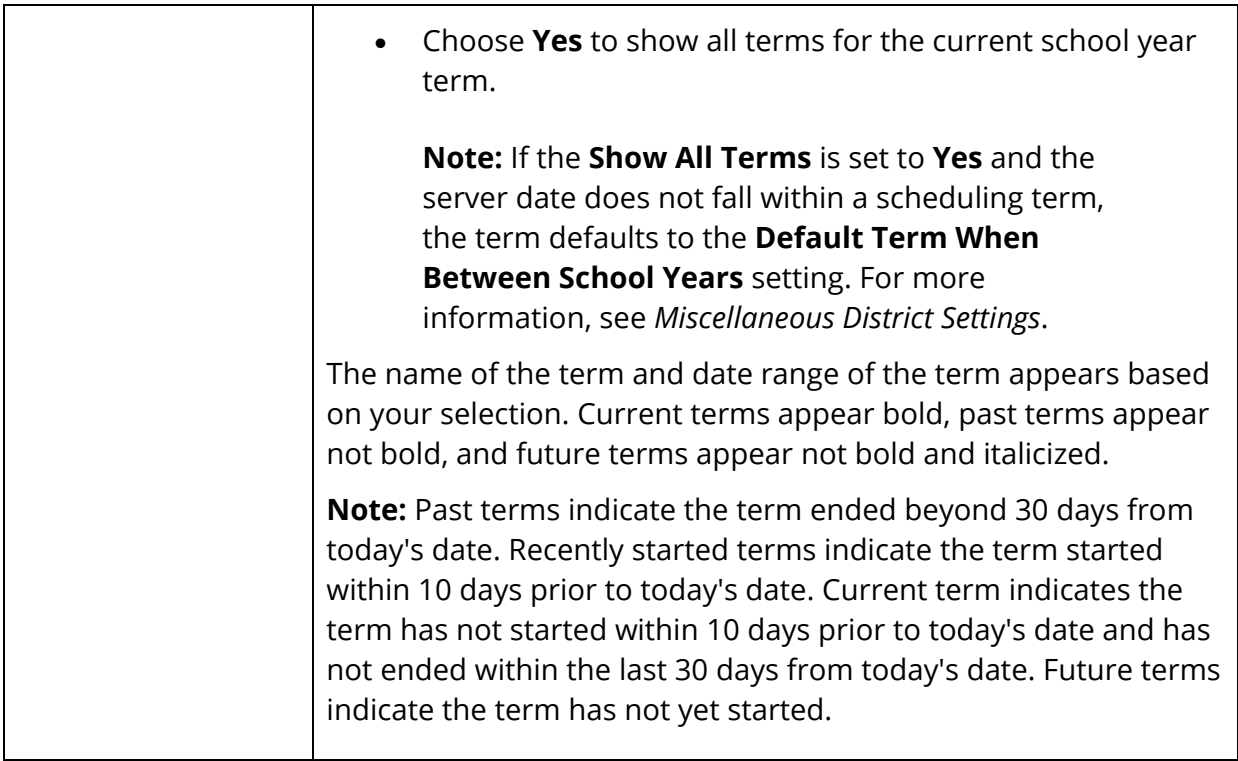

3. To continue, see *Options for Classes Enrolled at Other Schools*.

#### **Options for Classes Enrolled at Other Schools**

Using the Options for Classes Enrolled at Other Schools section, you can indicate whether to store grades for all schools or for the selected school only. For example, if a middle school student takes a class at the high school, the middle school must select this option when permanently storing grades.

**Note:** When storing grades for students taking classes at other schools, the TermID fields must match between the schools for those enrollments to store correctly.

- 1. Scroll to the **Options for Classes Enrolled at Other Schools** section.
- 2. Use the following table to enter information in the fields:

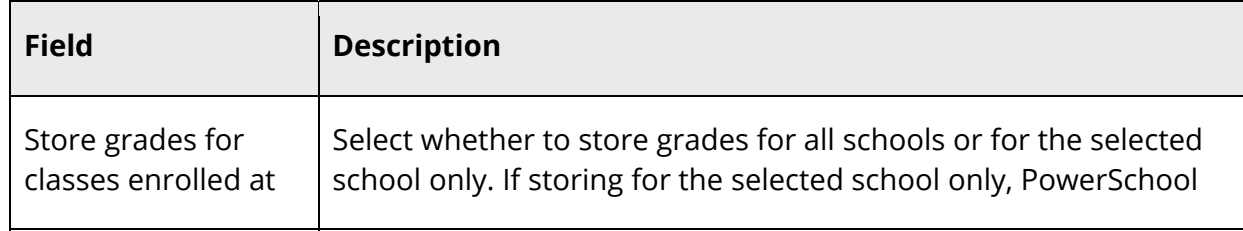

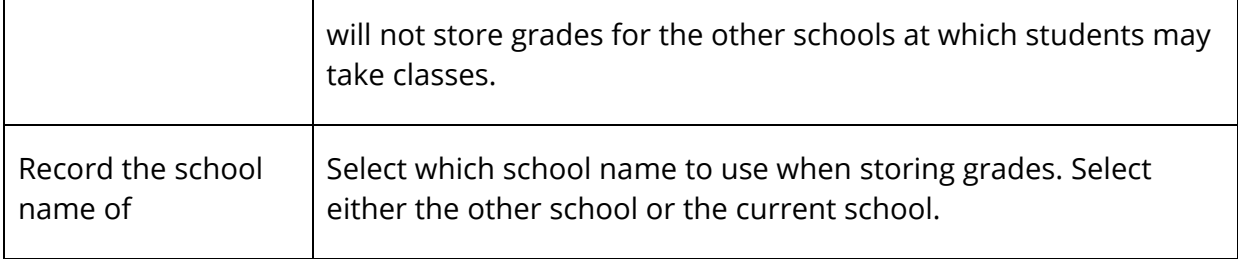

3. To continue, see *Options for Withholding Credit.*

#### **Options for Withholding Credit**

Using the Options for Withholding Credit section, you can indicate whether or not to apply options for withholding credit during the permanently store grades process. If applied, a student may be allowed to miss a certain number of classes. However, if the student exceeds the allowable attendance points, any credit the student had earned will be cleared and a grade indicating such will be given. For example, if a student originally receives a grade of C for a course; however, due to excessive absences, the student receives an I (Incomplete) and no credit for the course.

**Note:** These settings are retained and available each time you navigate back to this page/section.

- 1. Scroll to the **Options for Withholding Credit** section.
- 2. Use the following table to enter information in the fields:

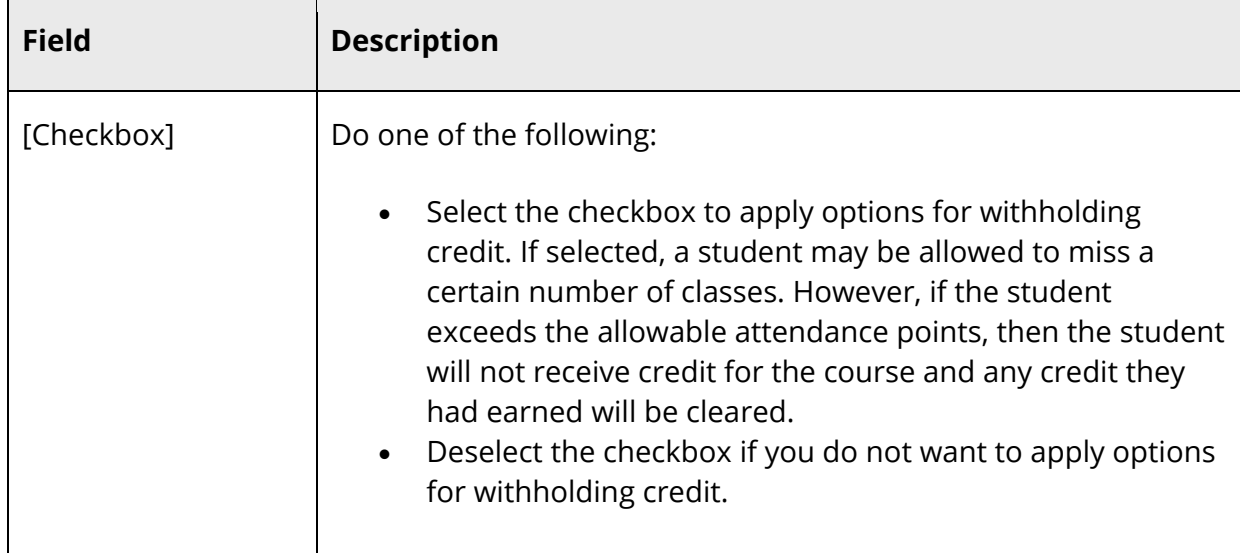

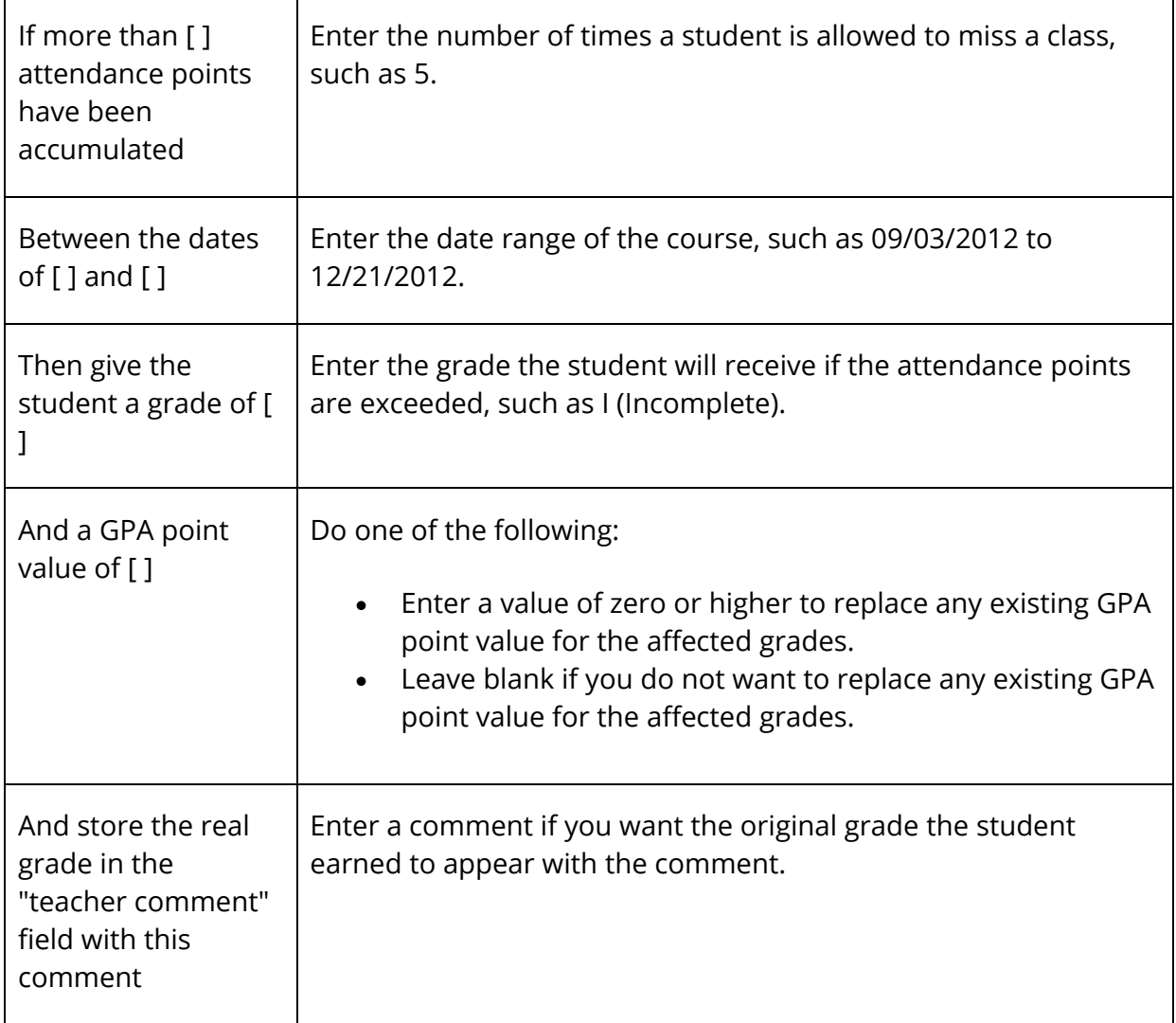

3. To continue, see *Advanced Potential and Earned Credit Options.*

### **Advanced Potential and Earned Credit Options**

Using the Advanced Potential and Earned Credit Options section, you can indicate the options you want to apply for storing potential and earned credit.

- 1. Scroll to the **Advanced Potential and Earned Credit Options** section.
- 2. Click the arrow to expand the section. Click again to collapse the section.
- 3. Choose one of the following from the When storing with credit pop-up menu:
	- **Store Both Potential and Earned Credit**
	- **Store Potential Credit Only**
	- **Store Earned Credit**

4. To continue, see *Variable Credit Storing Preferences.*

**Note:** Advanced Potential and Earned Credit Options may or may not be used with the Variable Credit Storing Preferences. If used together, the Advanced Potential and Earned Credit Options withhold earned or potential credit even if a teacher has specified awarded (earned) or attempted (potential).

For example, if a teacher has specified 1 for **Variable Awarded Credit** and **Variable Attempted Credit** in PowerTeacher Gradebook, then the administrator uses the Advanced Potential and Earned Credit Options to **Store Potential Credit Only**, then the result would be 1 credit for attempted (potential) and no credit for awarded (earned).

#### **Variable Credit Storing Preferences**

Using the Variable Credit Storing Preferences section, you can indicate the options you want to apply for storing variable credit.

**Note:** These options only apply if variable credit is enabled. Variable credit may be enabled for an individual section or for multiple sections.

- 1. Scroll to the **Variable Credit Storing Preferences** section.
- 2. Click the arrow to expand the section. Click again to collapse the section.
- 3. Use the following table to enter information in the fields:

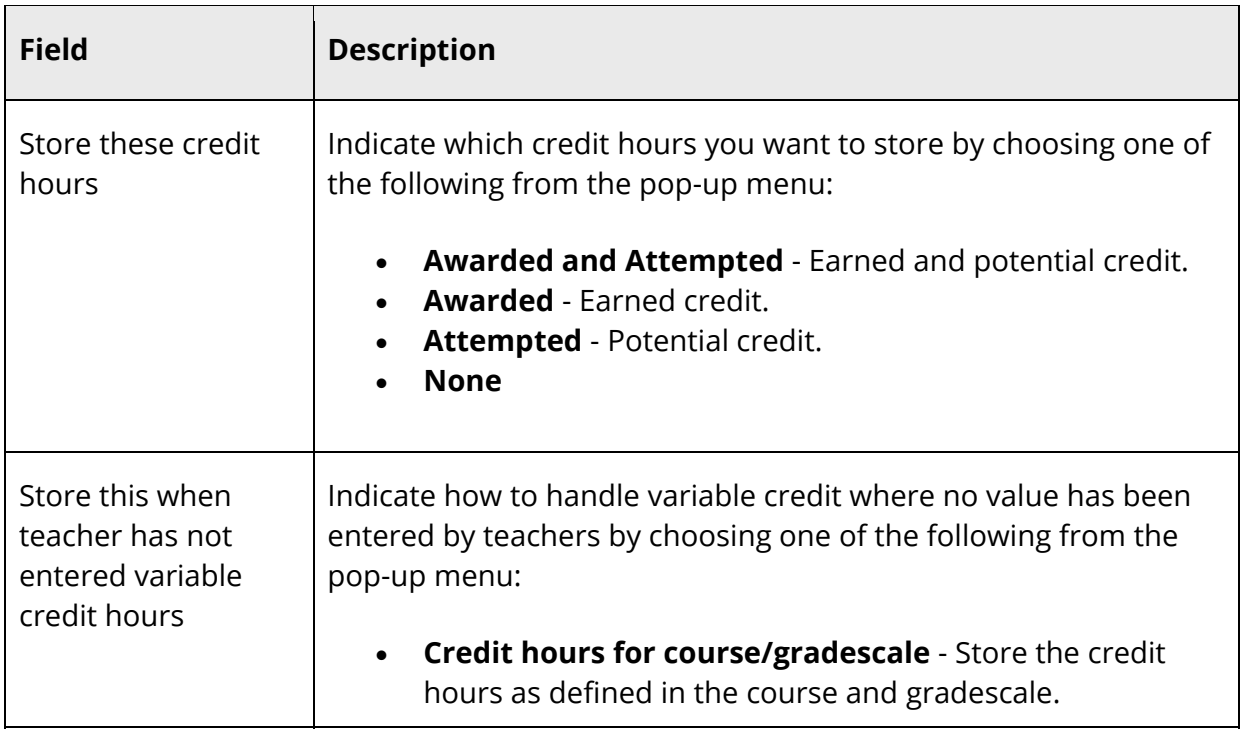

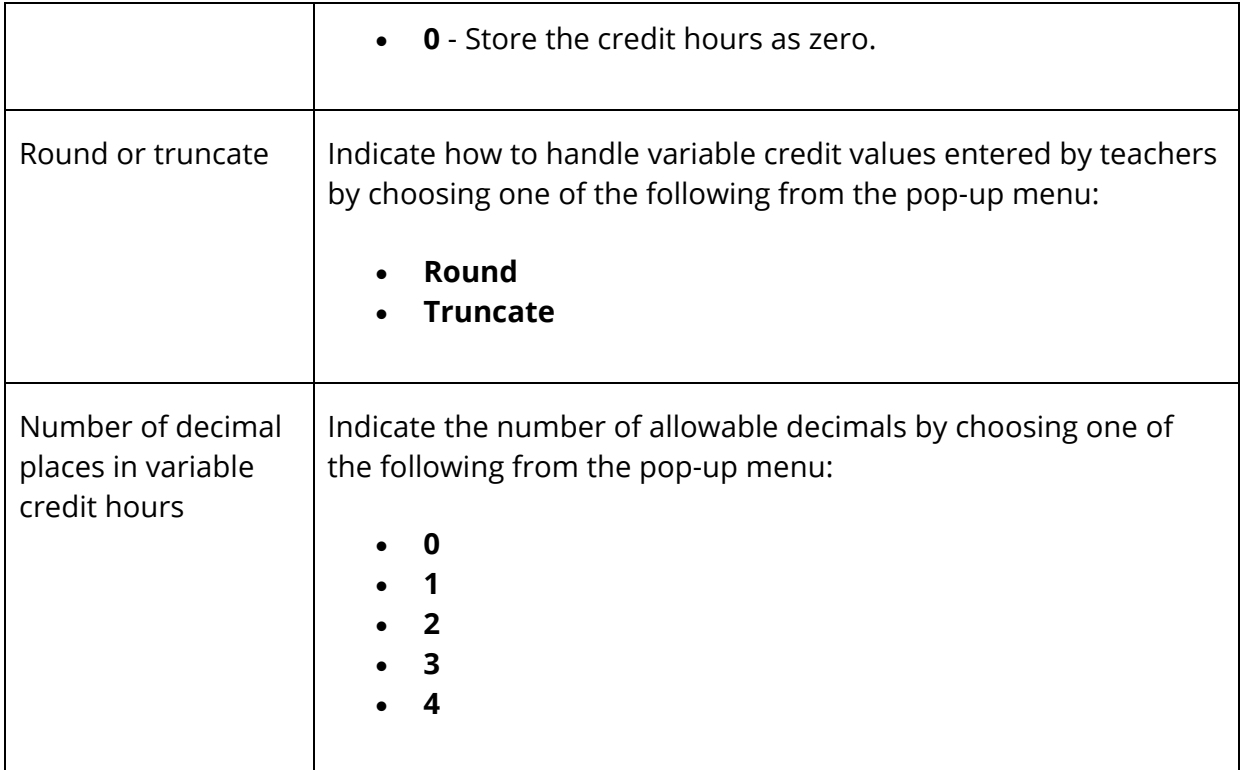

4. To continue, see *Repeated Course Grade Suppression.*

#### **Repeated Course Grade Suppression**

Using the Repeated Course Grade Suppression section, you can indicate whether to apply repeated course grade suppression policy rules. If enabled, stored grades related to grade scales that allow repeated course grade suppression will be evaluated by the repeated course grade suppression rules during the permanently store grades process.

**Note:** This setting is retained and available each time you navigate back to this page/section.

**Note:** For more information, see *Repeated Course Grade Suppression*.

- 1. Scroll to the **Repeated Course Grade Suppression** section.
- 2. Click the arrow to expand the section. Click again to collapse the section.
- 3. Use the following table to enter information in the fields:

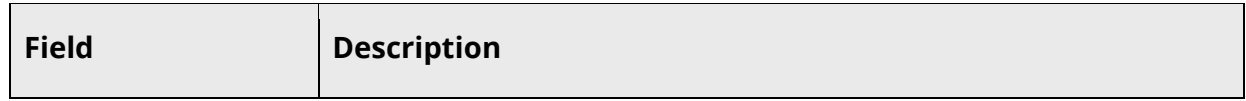

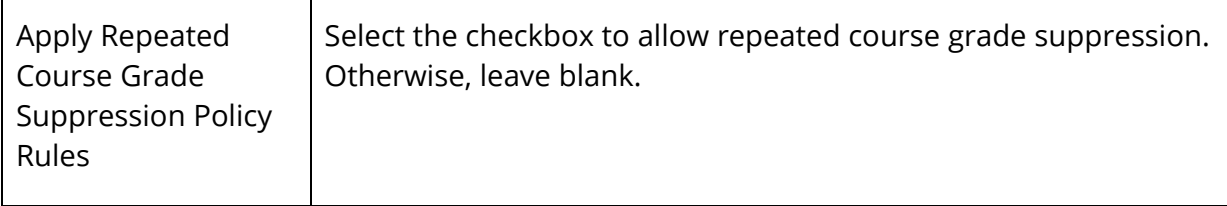

4. Click **Save**. A confirmation message appears.

## **District Setup**

## **Citizenship Codes**

Use this page to create, view, edit, or delete citizenship codes used when grading students. These codes are available in PowerTeacher Gradebook.

#### **How to Add a Citizenship Code**

- 1. On the start page, choose **District** under Setup in the main menu. The District Setup page appears.
- 2. Under Grading, click **Citizenship Codes**. The Citizenship Codes page appears.
- 3. Click **New**. The Edit Citizenship Code page appears.
- 4. Use the following table to enter information in the fields:

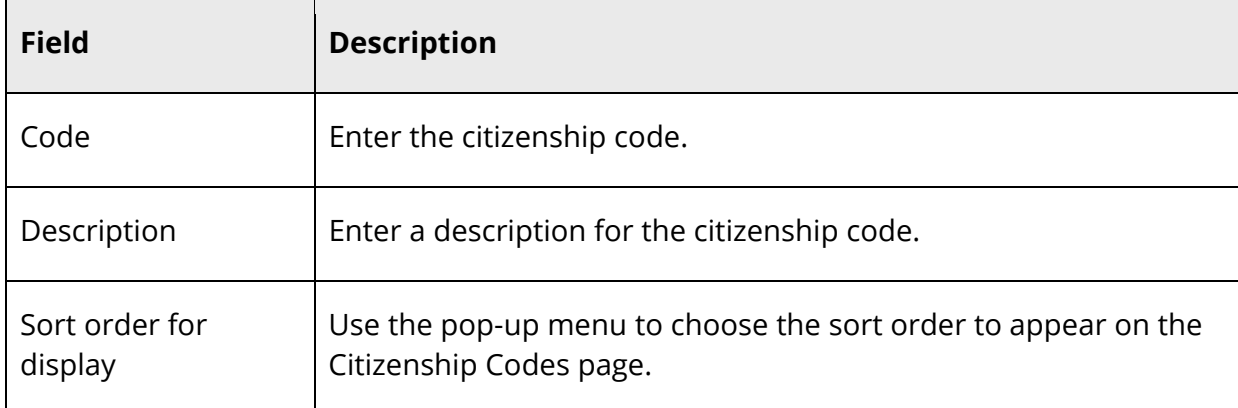

5. Click **Submit**. The Citizenship Codes page displays the new citizenship code.

#### **How to Edit a Citizenship Code**

- 1. On the start page, choose **District** under Setup in the main menu. The District Setup page appears.
- 2. Under Grading, click **Citizenship Codes**. The Citizenship Codes page appears.
- 3. Click either the code or the description of the citizenship code you want to edit. The Edit Citizenship Code page appears.
- 4. Edit the information as needed. For field descriptions, see *How to Add a Citizenship Code*.
- 5. Click **Submit**. The Citizenship Codes page displays the edited citizenship code.

#### **How to Delete a Citizenship Code**

- 1. On the start page, choose **District** under Setup in the main menu. The District Setup page appears.
- 2. Under Grading, click **Citizenship Codes**. The Citizenship Codes page appears.
- 3. Click either the code or the description of the citizenship code you want to delete. The Edit Citizenship Code page appears.
- 4. Click **Delete**.
- 5. Click **Confirm Delete**. The Selection Delete page appears.

## **Comment Setup**

Teacher comments are an essential tool for communicating information about a student's achievements and/or behavior.

#### **Setup**

If using PowerTeacher Gradebook, you can set up a predefined comment bank and define comment lengths. For detailed information, see *Comment Bank* and *Comment Length*.

#### **Entry**

Teacher comments can be entered in PowerTeacher and PowerTeacher Gradebook. In PowerTeacher teacher comments can be entered manually and in PowerTeacher Gradebook, teacher comments can be entered manually or you can use the district's predefined comment banks or your own personal comment bank.

#### **View**

Once entered, teacher comments can be viewed in PowerSchool, the PowerSchool Student and Parent portal, PowerTeacher, and PowerTeacher Gradebook.

### **Comment Bank**

Use the comment bank to create and maintain a collection of ready-to-use comments that teachers can then apply in PowerTeacher Gradebook.

**Note:** The Comment Bank is only available in PowerTeacher Gradebook at this time. For more information about PowerTeacher Gradebook, see *PowerTeacher Gradebook User Guide* available on PowerSource.
#### **How to Create Comments in the Comment Bank**

- 1. On the start page, choose **School** under Setup in the main menu. The School Setup page appears.
- 2. Under Grading, click **Comment Setup**. The Comment Bank page appears.
- 3. Click **New**. The New Comment page appears.
- 4. Use the following table to enter information in the fields:

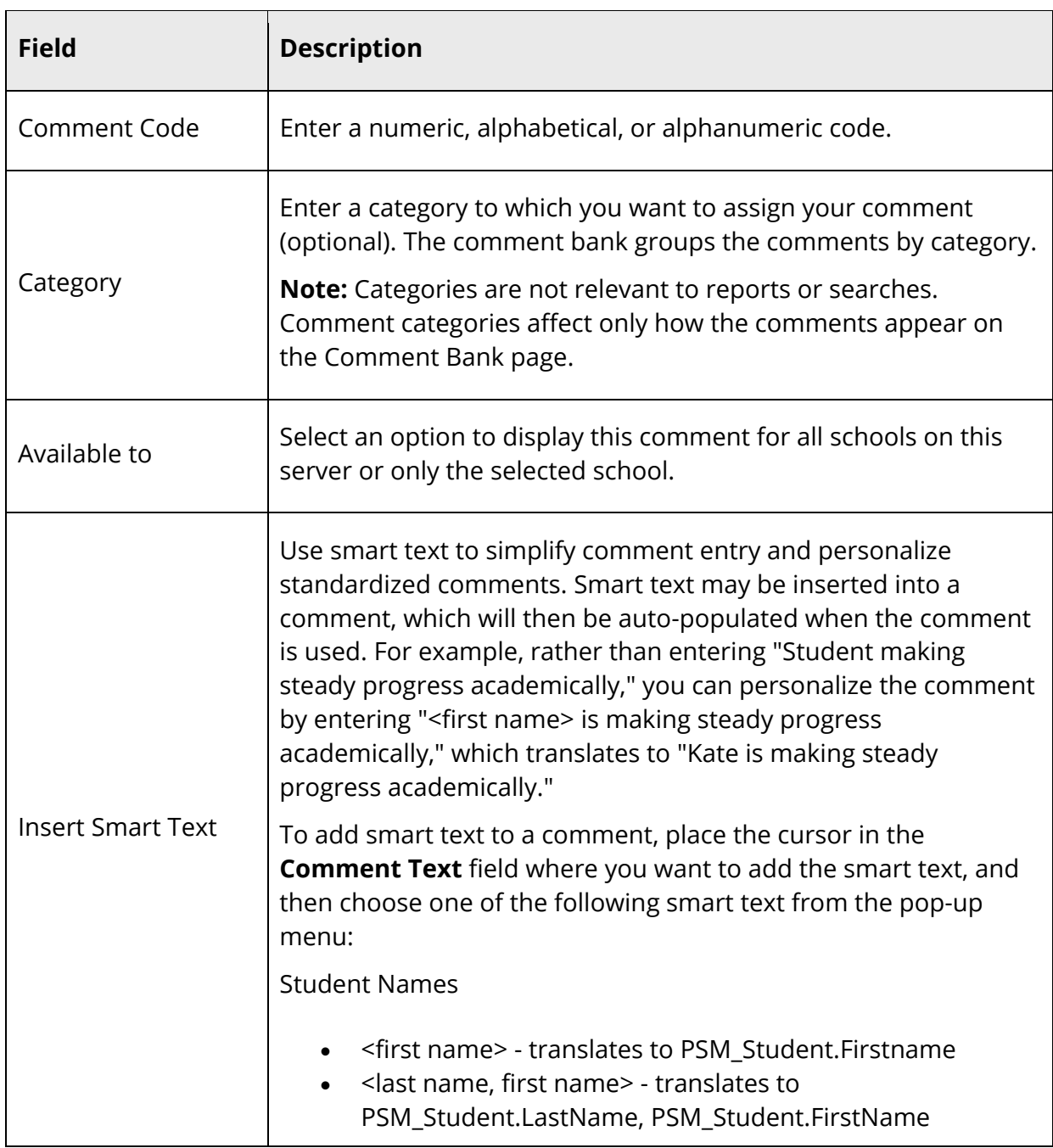

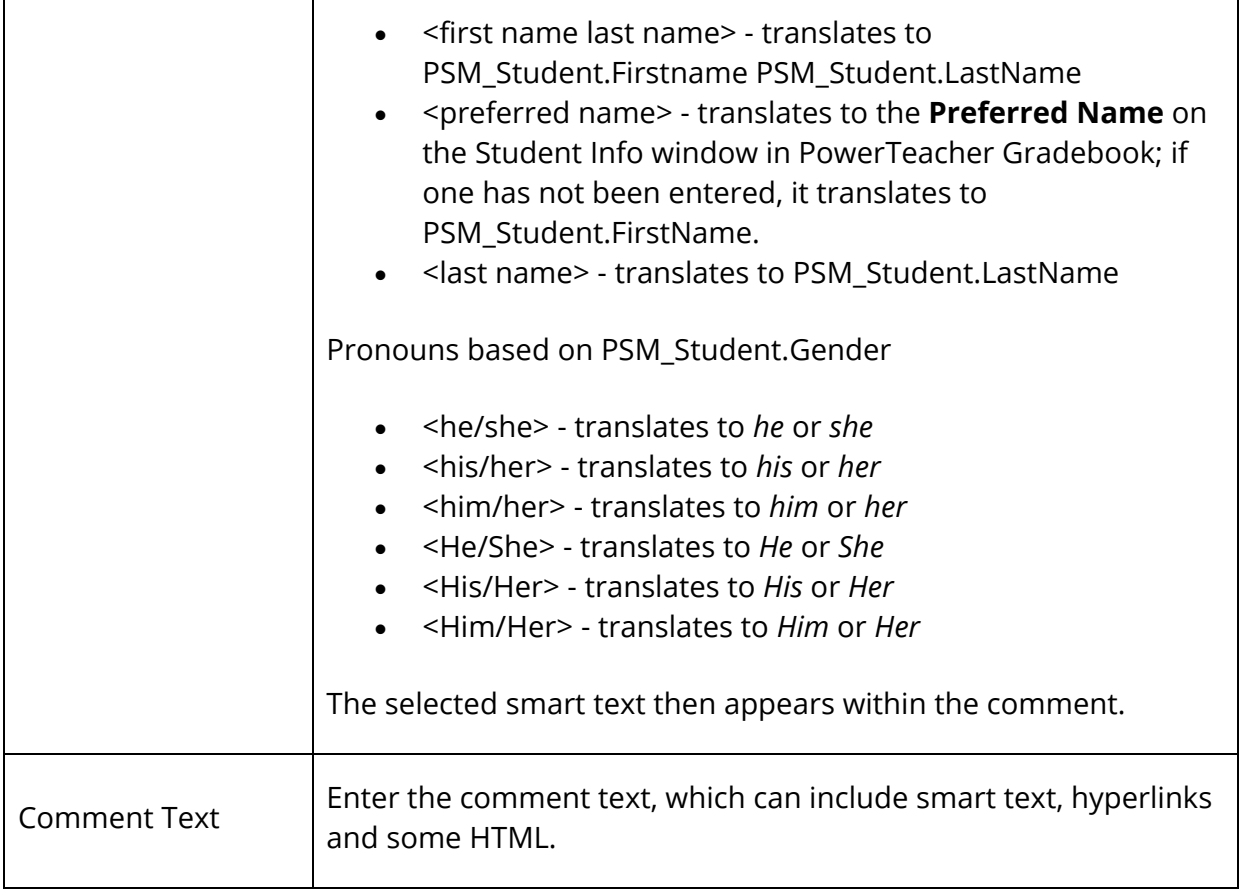

5. Click **Submit**. The Comment Bank page displays the new comment.

#### **How to Edit Comments in the Comment Bank**

- 1. On the start page, choose **School** under Setup in the main menu. The School Setup page appears.
- 2. Under Grading, click **Comment Setup**. The Comment Bank page appears.
- 3. Click the code for the comment you want to edit. The Edit Comment page appears.
- 4. Edit the information as needed. For field descriptions, see *How to Create Comments in the Comment Bank*.
- 5. Click **Submit**. The Comment Bank page displays the edited comment.

#### **How to Delete Comments in the Comment Bank**

- 1. On the start page, choose **School** under Setup in the main menu. The School Setup page appears.
- 2. Under Grading, click **Comment Setup**. The Comment Bank page appears.
- 3. Click the code for the comment you want to delete. The Edit Comment page appears.
- 4. Click **Delete**.
- 5. Click **Confirm Delete**. The Selection Delete page appears.

# **Comment Length**

In PowerTeacher Gradebook, teachers may enter final grade comments and standard final grade comments. Using the comment length setting, you can define the maximum number of characters that may not be exceeded when entering a comment in PowerTeacher Gradebook. If comment length is defined at the district level, the setting is applicable to all schools within the district. If the comment length is defined at the school level, it will override the district setting.

**Note:** Comment length is only available in PowerTeacher Gradebook. For more information about PowerTeacher Gradebook, see *PowerTeacher Gradebook User Guide* available on PowerSource.

## **How to Define Final Grade Comment Length**

Use the following procedure to define the final grade comment length at the district level.

- 1. On the start page, choose **District** under Setup in the main menu. The District Setup page appears.
- 2. Under Grading, click **Comment Setup**. The Maximum Comment Character Length page appears.
- 3. Enter the number of characters (up to 2048) allowed in the **Approximate maximum number of characters** field.
- 4. Click **Save**. A confirmation message appears.

## **How to Define Standard Grade Comment Length**

**Note:** Standard grade comments are adjusted individually for each standard. For more information, see *Enter Standards*.

## **How to Define Final Grade Comment Length**

Use the following procedure to define the final grade comment length at the school level.

- 1. On the start page, choose **School** under Setup in the main menu. The School Setup page appears.
- 2. Under Grading, click **Comment Setup**. The Comment Bank page appears.
- 3. Click the **Comment Length** tab. The Maximum Comment Character Length page appears.
- 4. In the Final Grade Comments section select the **School Level** option and then enter the number of characters (up to 2048) allowed.

**Note:** To apply the maximum length defined by the district, select the **Same as district** option. For more information, see *How to Define Maximum Length for Final Grade Comment at District Level*.

5. Click **Submit**. A confirmation message appears.

## **How to Define Standard Grade Comment Length**

Use the following procedure to define the standard grade comment length at the school level.

- 1. On the start page, choose **School** under Setup in the main menu. The School Setup page appears.
- 2. Under Grading, click **Comment Setup**. The Comment Bank page appears.
- 3. Click the **Comment Length** tab. The Maximum Comment Character Length page appears.
- 4. In the Standards Comments section select the **School Level** option and then enter the number of characters (up to 4000) allowed.

**Note:** To apply the maximum length defined by the district, select the **Same as district standards setup** option. For more information, see *Enter Standards*.

5. Click **Submit**. A confirmation message appears.

# **Comment Length**

In PowerTeacher Gradebook, teachers may enter final grade comments and standard final grade comments. Using the comment length setting, you can define the maximum number of characters that may not be exceeded when entering a comment in PowerTeacher Gradebook. If comment length is defined at the district level, the setting is applicable to all schools within the district. If the comment length is defined at the school level, it will override the district setting.

**Note:** Comment length is only available in PowerTeacher Gradebook. For more information about PowerTeacher Gradebook, see *PowerTeacher Gradebook User Guide* available on PowerSource.

## **District Setting**

#### **How to Define Final Grade Comment Length**

- 1. On the start page, choose **District** under Setup in the main menu. The District Setup page appears.
- 2. Under Grading, click **Comment Setup**. The Maximum Comment Character Length page appears.
- 3. Enter the number of characters (up to 2048) allowed in the **Approximate maximum number of characters** field.
- 4. Click **Save**. A confirmation message appears.

#### **How to Define Standard Grade Comment Length**

**Note:** Standard grade comments are adjusted individually for each standard. For more information, see *Enter Standards*.

## **School Setting**

#### **How to Define Final Grade Comment Length**

- 1. On the start page, choose **School** under Setup in the main menu. The School Setup page appears.
- 2. Under Grading, click **Comment Setup**. The Comment Bank page appears.
- 3. Click the **Comment Length** tab. The Maximum Comment Character Length page appears.
- 4. In the Final Grade Comments section select the **School Level** option and then enter the number of characters (up to 2048) allowed.

**Note:** To apply the maximum length defined by the district, select the **Same as district** option. For more information, see *How to Define Maximum Length for Final Grade Comment at District Level*.

5. Click **Submit**. A confirmation message appears.

## **How to Define Standard Grade Comment Length**

- 1. On the start page, choose **School** under Setup in the main menu. The School Setup page appears.
- 2. Under Grading, click **Comment Setup**. The Comment Bank page appears.
- 3. Click the **Comment Length** tab. The Maximum Comment Character Length page appears.
- 4. In the Standards Comments section select the **School Level** option and then enter the number of characters (up to 4000) allowed.

**Note:** To apply the maximum length defined by the district, select the **Same as district standards setup** option. For more information, see *Enter Standards*.

5. Click **Submit**. A confirmation message appears.

# **GPA Calculations**

Before running a grade-related report, such as a report card, set up the correct parameters to calculate your school's grade point average. Some schools also choose to factor into the GPA calculation the number of times a student takes a course. Since GPAs are calculated on-the-fly, any changes take effect immediately and affect all schools on the server.

For information about setting the calculation methods and attempt types, see the following sections:

- *GPA Calculation Methods*
- *GPA Attempt Types*

For information about other GPA settings, see *How to Set Other GPA Settings*.

## **GPA Calculation Methods**

Create GPA calculation methods to define the formula and criteria for GPA calculations. PowerSchool includes four standard calculation methods: Simple, Simple Percent, Weighted, and Weighted Percent. You can modify the standard methods to meet your needs or create an unlimited number of additional calculation methods.

Any changes or additions to the list of calculation methods affect all schools on your server. To share a method with schools on other servers, export the method as a template. For more information, see *How to Export GPA Calculation Methods*. If you have the proper permissions, you can remove a calculation method using DDA/DDE. For more information, see *Direct Database Export*.

Once GPA is calculated, the GPA code is used to present GPA information on reports, exports, and student pages. This code always starts with \*gpa and is followed by optional parameters that include pairs of names and values.

Examples of the GPA code include:

- **~(\*gpa)** returns the cumulative weighted GPA for a student for all years at the school
- **~(\*gpa method=weighted type=cumulative grade=12 credittypeCORE)** returns a weighted GPA for core classes for the student's senior year

The following table lists the parameters and values. All parameters except for "method" are overridden by any settings in the calculation method. Parameters and values can be included in the code in any sequence.

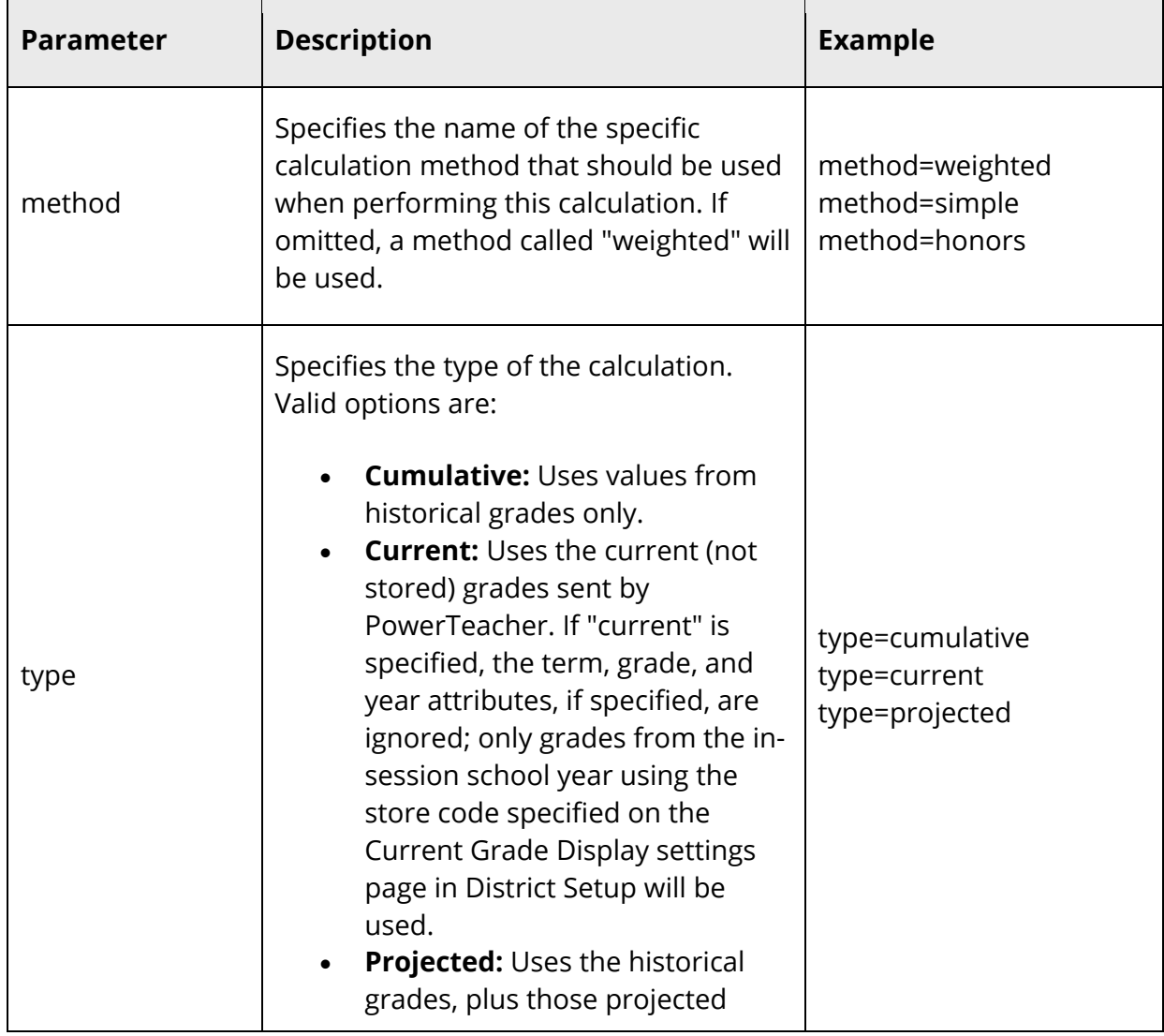

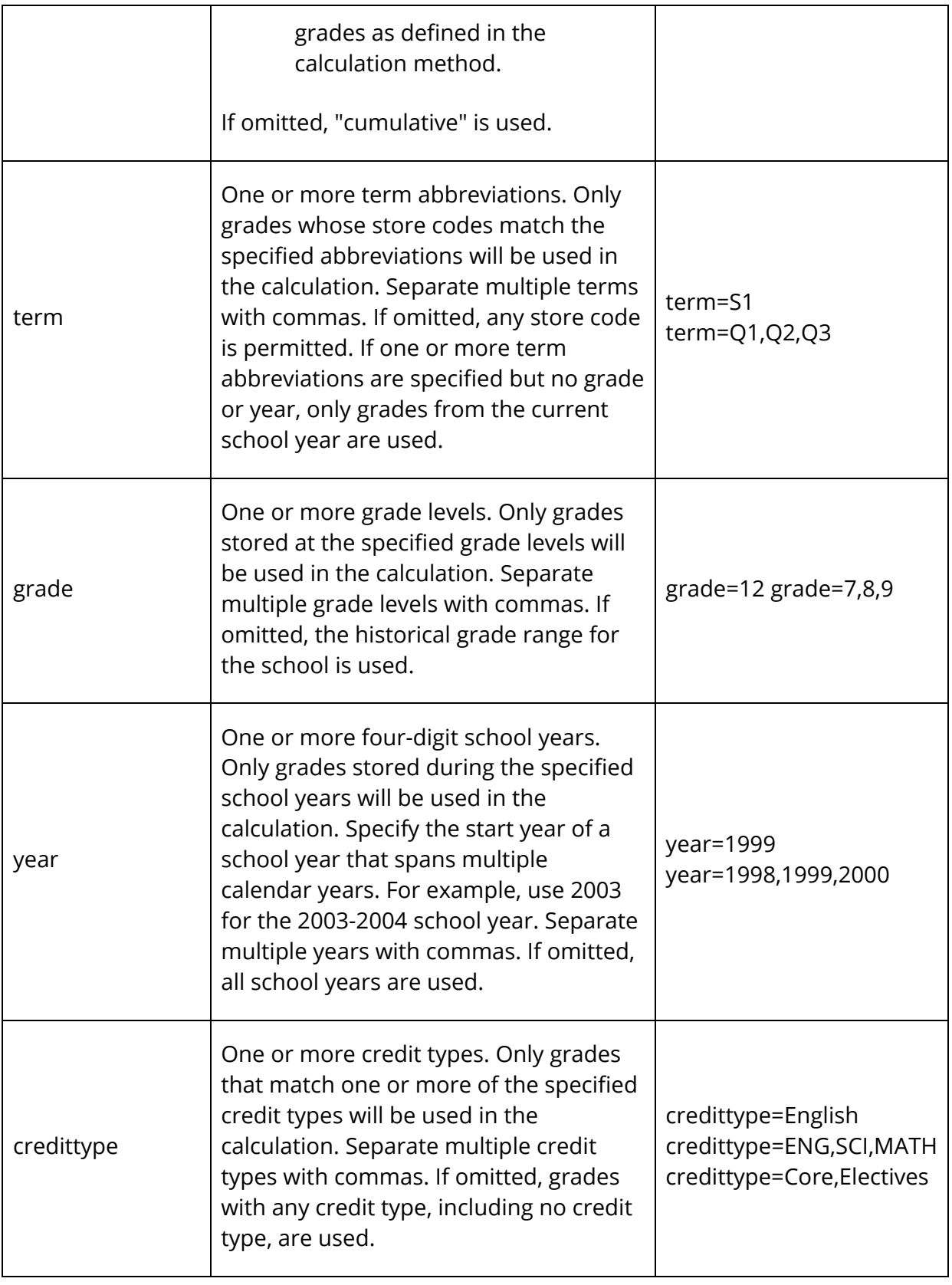

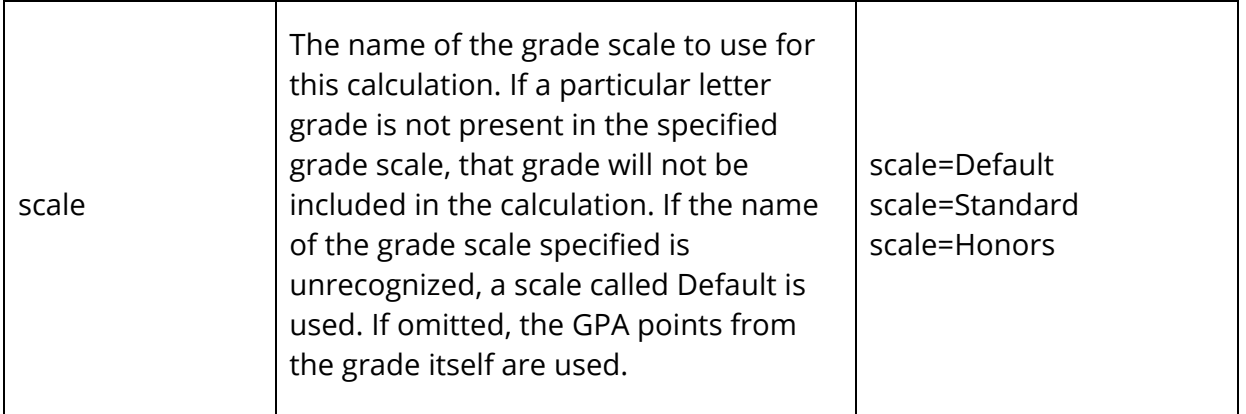

#### **How to Add GPA Calculation Methods**

**Note:** When using projected GPA options, most schools will set the last three options as **Projected grades are stored grades from this [specified] term**, **do not add grade if a grade for this course exists in any term**, and **Stored credit hours use the course's potential credit hours**.

- 1. On the start page, choose **District** under Setup in the main menu. The District Setup page appears.
- 2. Under Grading, click **GPA Calculations**. The GPA Settings page appears.
- 3. Click **Calculation Methods**. The GPA Calculation Methods page appears.
- 4. Click **New**. The GPA Calculation Method page appears.
- 5. Use the following table to enter information in the fields:

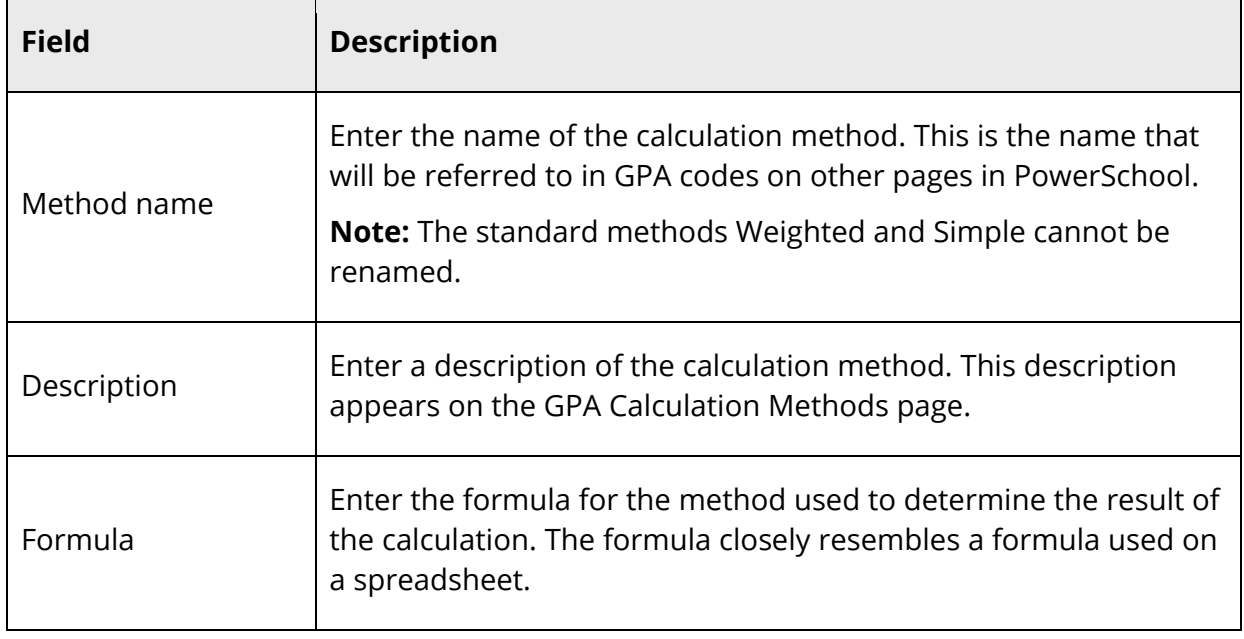

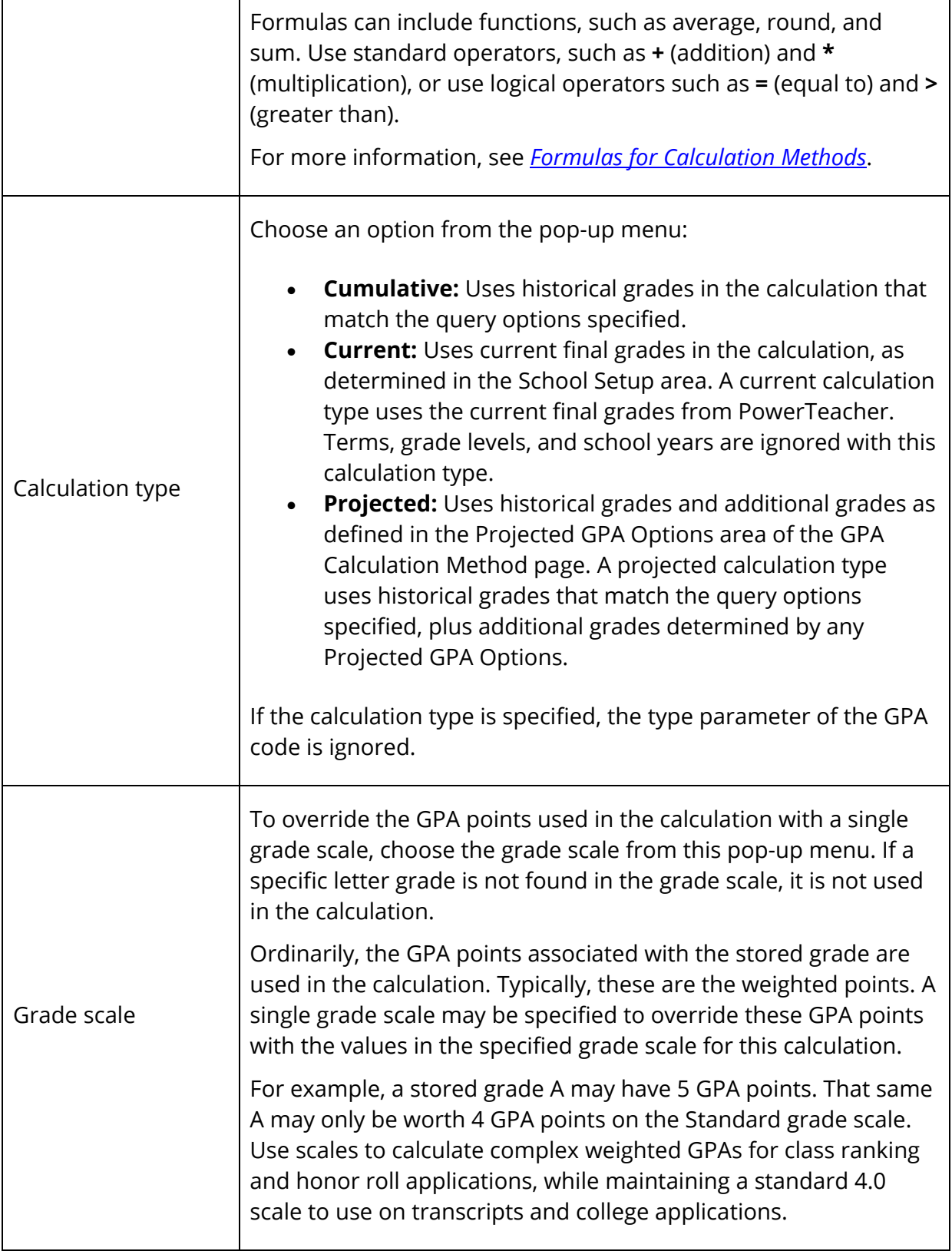

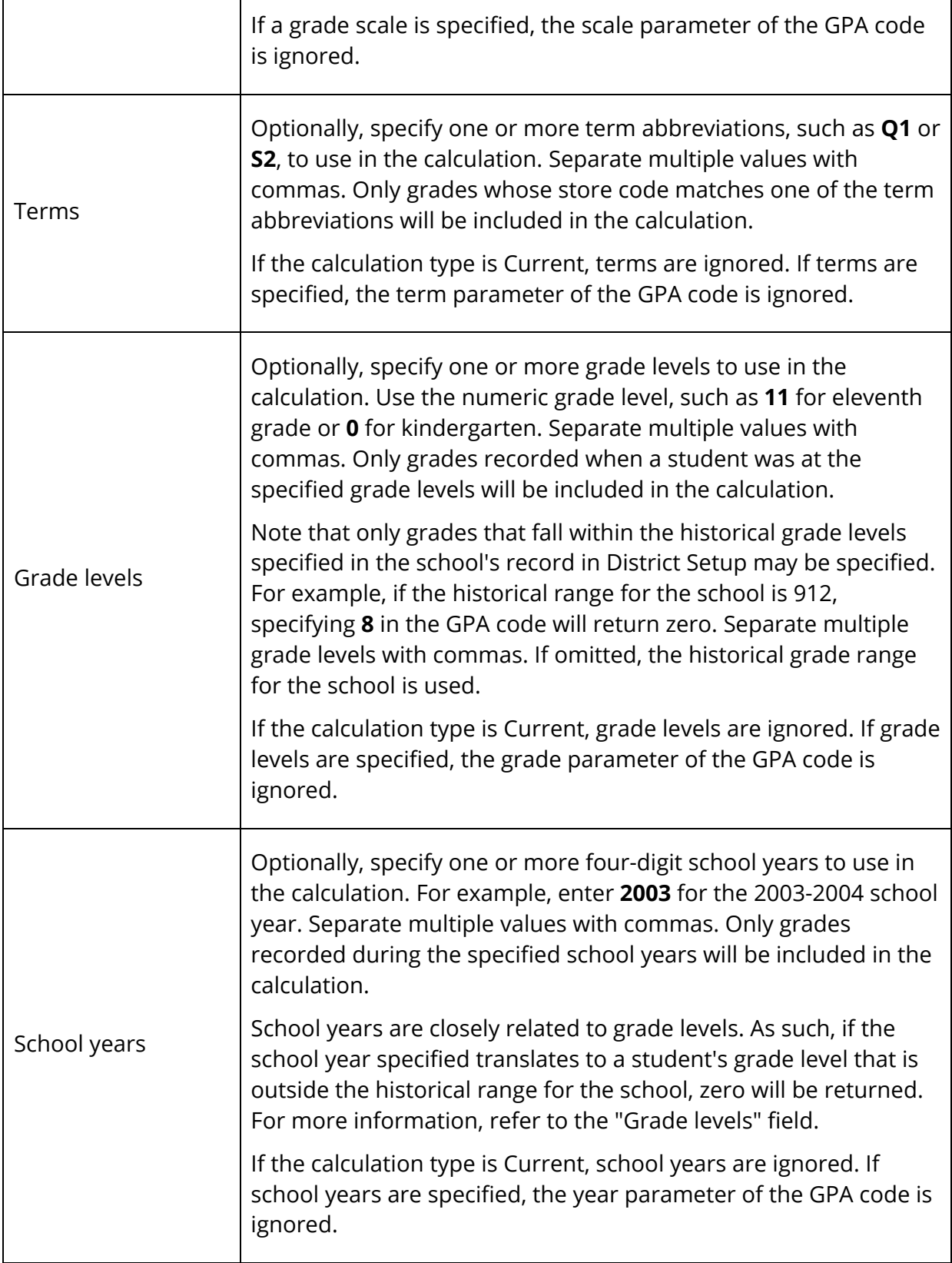

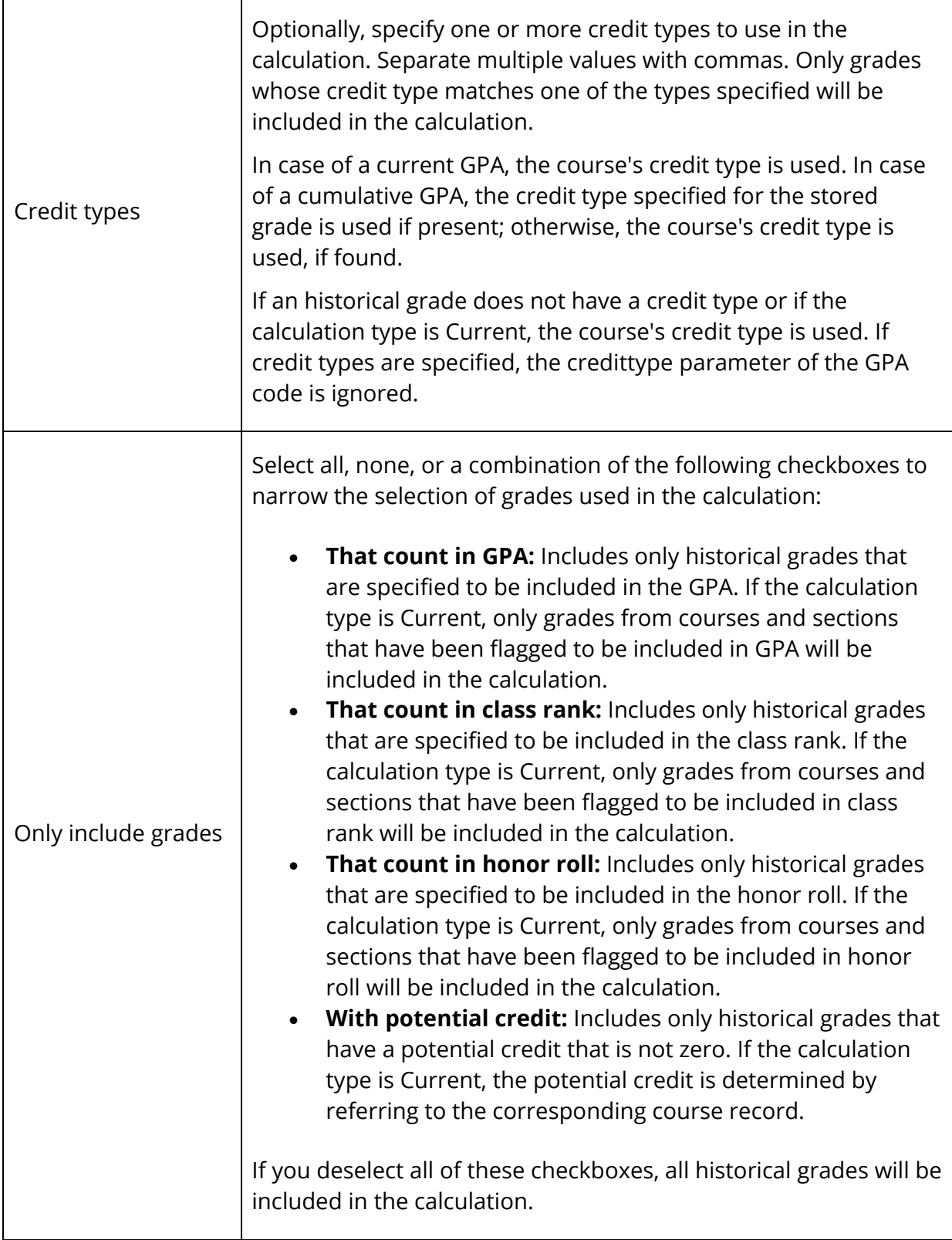

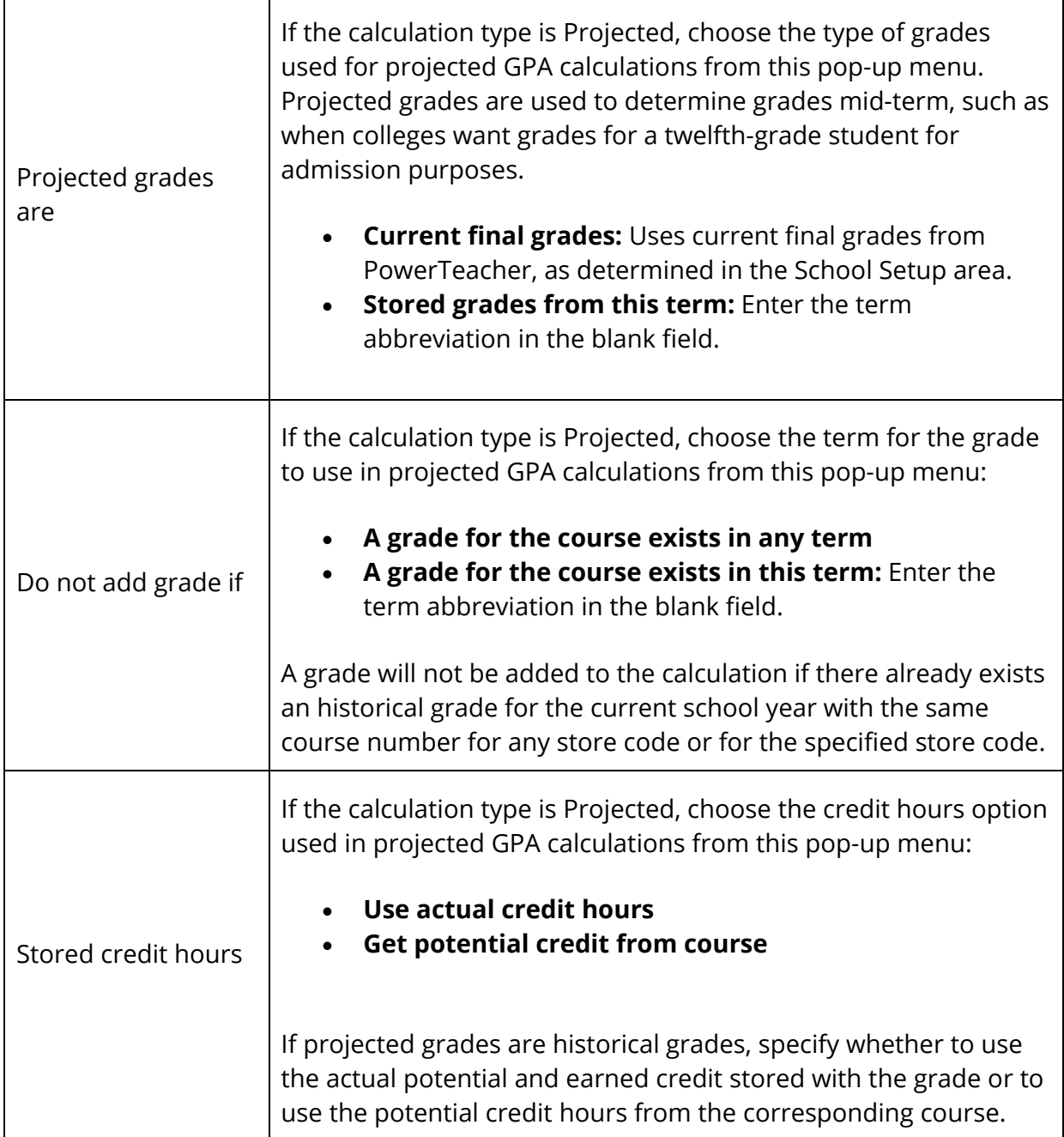

6. Click **Submit**. The GPA Calculation Methods page displays the new method.

## **How to Edit GPA Calculation Methods**

1. On the start page, choose **District** under Setup in the main menu. The District Setup page appears.

- 2. Under Grading, click **GPA Calculations**. The GPA Settings page appears.
- 3. Click **Calculation Methods**. The GPA Calculation Methods page appears.
- 4. Click the name of the calculation method you want to edit. The GPA Calculation Method page appears.
- 5. Edit the information as needed. For field descriptions, see *How to Add GPA Calculation Methods*.
- 6. Click **Submit**. The GPA Calculation Methods page displays the edited method.

## **How to Export GPA Calculation Methods**

After you create and save a calculation method, you can export the calculation method for use on another PowerSchool server. The option to export the calculation method is available only for saved methods.

- 1. On the start page, choose **District** under Setup in the main menu. The District Setup page appears.
- 2. Under Grading, click **GPA Calculations**. The GPA Settings page appears.
- 3. Click **Calculation Methods**. The GPA Calculation Methods page appears.
- 4. Click the name of the calculation method to be exported. The GPA Calculation Method page appears.
- 5. Click **Export as template**. Save the file as a PowerSchool Template file (\*.pst). You can now share the file with other PowerSchool servers.

# **Formulas for Calculation Methods**

Like a formula in a spreadsheet, create formulas for calculation methods in PowerSchool. Formulas consist of functions and arguments, in most cases. Functions are used to perform operations on values, such as calculating a sum or an average, including a grade point average.

There are five categories of functions:

- **Numeric:** Such as rounded, truncated by specified number of places
- **Logical:** Such as "if," "and," "or"
- **Statistical:** Such as average, max, min, median, product, sum
- **Text:** Such as ASCII characters, uppercase, repeat text by specified number of times
- **GPA functions:** Such as number of grades counted in GPA, course numbers, GPA calculation

Results of GPA functions may be arrays of values, which are in braces and separated by commas. For example, the function gpa\_percent() may return the result {95.5,83.2,67.8,92} for a student. When you combine the gpa\_percent() function with the statistical function

average, the formula average(gpa\_percent()) returns the result of 84.625 for those four grades.

Embed functions within each other to return the exact result you want. When appending the Round function to the example above to create the formula round(average(gpa\_percent()),2), the result is 84.63. The value 2 in the formula indicates the number of digits to round from the decimal point.

You can also use any standard numeric or text operators in a formula, such as **+** (addition), **-** (subtraction), **\*** (multiplication), **/** (division), **\** (integer division), **^** (exponentiation), **%** (modulo), and **&** (concatenation). The following comparison operators may be used in logical functions: **<** (less than), **<=** (less than or equal to), **>** (greater than), **>=** (greater than or equal to), **=** (equal to), and **<>** (not equal to). For example, use the formula if((average(gpa\_percent()))>90,Outstanding Academic Achievement,) to return the phrase Outstanding Academic Achievement if a student's average percentage for the grades exceeds 90 percent. If not, the formula returns nothing.

For more information about functions, see *Functions*. For a list of functions, see the following sections:

- *Numerical Functions*
- *Logical Functions*
- *Statistical Functions*
- *Text Functions*
- *GPA Functions*

# **GPA Attempt Types**

When calculating a student's GPA, you may want to consider the number of times he or she attempts to take a course. An attempt is a numerical expression to determine the length of the term. The name of the attempt type is the first letter of the term abbreviation, such as Y for year or S for semester. The corresponding number is the numeric expression, using decimals for fragments of the term.

Attempt types are used by the gpa\_attempts() function. Attempts for a grade are determined by looking up the first character of the store code or term abbreviation, which is listed with the attempt type. If a match is found, the value specified for the attempt type is returned. If a match is not found, zero is returned as a result of that function. For more information about functions, see *Formulas for Calculation Methods*.

#### **How to Add GPA Attempt Types**

If you are using the gpa\_attempts() function, set up GPA attempt types to factor the number of times a student takes a course in GPA calculations. Otherwise, it is not necessary to create attempt types.

- 1. On the start page, choose **District** under Setup in the main menu. The District Setup page appears.
- 2. Under Grading, click **GPA Calculations**. The GPA Settings page appears.
- 3. Click **Attempt Types**. The GPA Attempt Types page appears.
- 4. Click **New**. The GPA Attempt Type page appears.
- 5. Use the following table to enter information in the fields:

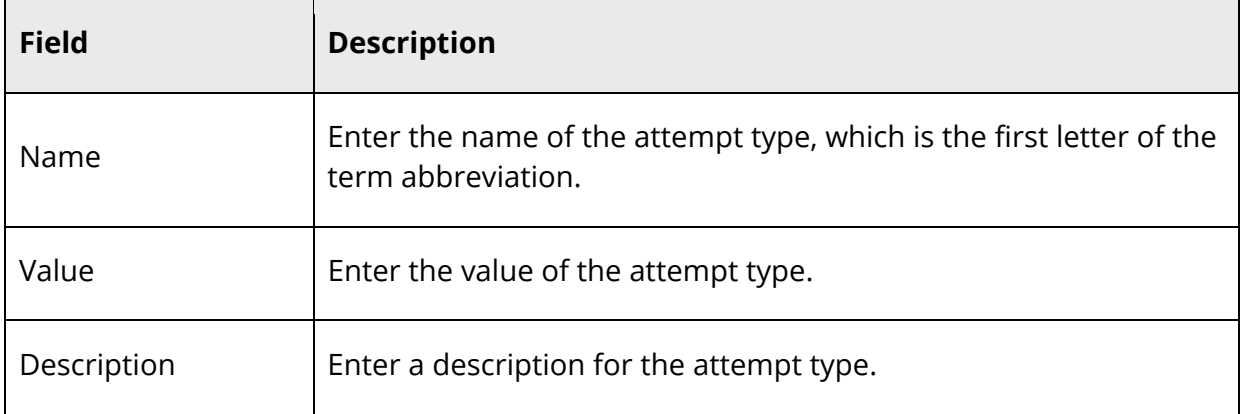

6. Click **Submit**. The GPA Attempt Types page displays the new attempt type.

## **How to Edit GPA Attempt Types**

- 1. On the start page, choose **District** under Setup in the main menu. The District Setup page appears.
- 2. Under Grading, click **GPA Calculations**. The GPA Settings page appears.
- 3. Click **Attempt Types**. The GPA Attempt Types page appears.
- 4. Click the name of the attempt type you want to edit. The GPA Attempt Type page appears.
- 5. Edit the information as needed. For field descriptions, see *How to Add GPA Attempt Types*.
- 6. Click **Submit**. The GPA Attempt Type page displays the edited attempt type.

#### **How to Delete GPA Attempt Types**

- 1. On the start page, choose **District** under Setup in the main menu. The District Setup page appears.
- 2. Under Grading, click **GPA Calculations**. The GPA Settings page appears.
- 3. Click **Attempt Types**. The GPA Attempt Types page appears.
- 4. Click the name of the attempt type you want to delete. The GPA Attempt Type page appears.
- 5. Click **Delete**.
- 6. Click **Confirm Delete**. The Selection Deleted page appears.

#### **How to Set Other GPA Settings**

Modify other global settings related to GPA calculations, including the number of decimal places used in credit hours and the ability to prevent modifications of grade scales.

- 1. On the start page, choose **District** under Setup in the main menu. The District Setup page appears.
- 2. Under Grading, click **GPA Calculations**. The GPA Settings page appears.
- 3. Click **Miscellaneous**. The GPA Misc Settings page appears.
- 4. Use the following table to enter information in the fields:

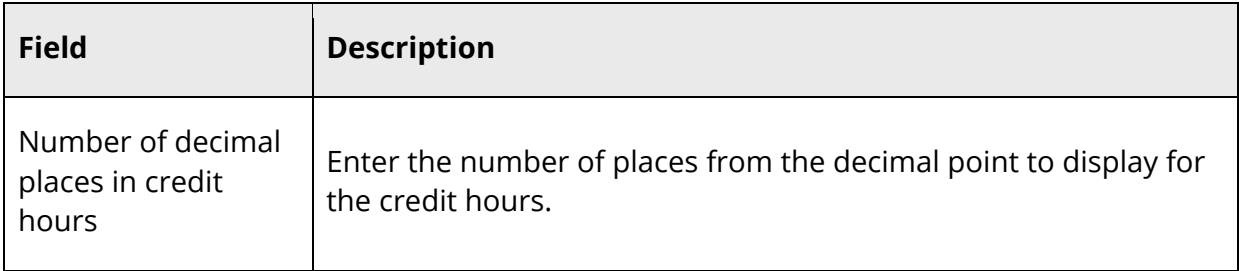

5. Click **Submit**. The Changes Recorded page appears.

# **Functions**

Formulas consist of functions and arguments, in most cases. Functions are used to perform operations on values, such as calculating a sum or an average, including a grade point average (GPA).

There are five categories of functions:

- Numerical functions: Such as rounded, truncated by specified number of places
- Logical functions: Such as "if," "and," "or"
- Statistical functions: Such as average, max, min, median, product, sum
- Text functions: Such as ASCII characters, uppercase, repeat text by specified number of times
- GPA functions: Such as number of grades counted in GPA, course numbers, GPA calculation

Functions must always include the parentheses, even if no arguments are specified. When specifying arguments to functions, be sure to enclose text values in quotation marks.

## **GPA Samples**

Sample GPA formulas are listed below to illustrate the options available.

PowerSchool's traditional cumulative weighted GPA, rounded to 3 decimal places:

round((gpa\_sum(gpa\_gpapoints()\*gpa\_potentialcredit()/sum(gpa\_potentialcre dit()),3)

PowerSchool's traditional cumulative simple GPA, truncated to 2 decimal places:

trunc((average(gpa\_gpapoints()),2)

A value added GPA:

```
average(gpa_gpapoints())+sum(gpa_addedvalue())
```
The number of A grades received:

```
countof(A,gpa_grade())+countof(A+,gpa_grade())+countof(A-,gpa_grade())
```
Total of all earned credit:

sum(gpa\_earnedcredit())

The text "You are a star student!" if the student received more than 3 A+ grades:

if(countof(A+,gpa\_grade())>=3,You are a star student!,)

The list of all letter grades, GPA points, and potential credit values used by the calculation:

gpa\_grade()&&gpa\_gpapoints()&&gpa\_potentialcredit()

The result of one GPA calculation if the student has any grades with added value, or the result of another if not:

if(sum(gpa\_addedvalue())>0,gpa\_calculation(honors),gpa\_calculation(standar d))

# **Numerical Functions**

Functions are used to perform operations on values, such as rounding numbers to a specified number of digits. The functions in this category are listed alphabetically.

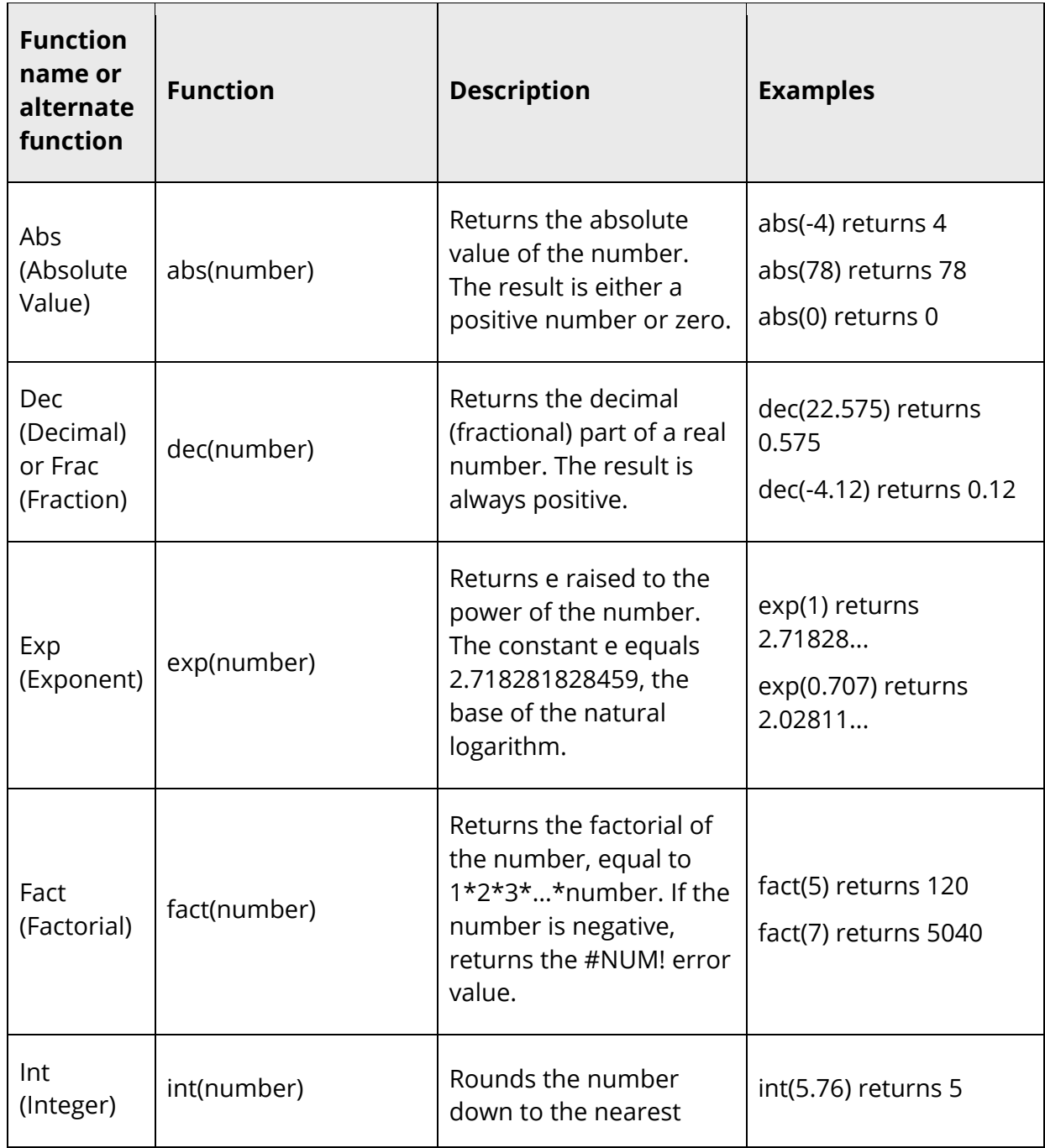

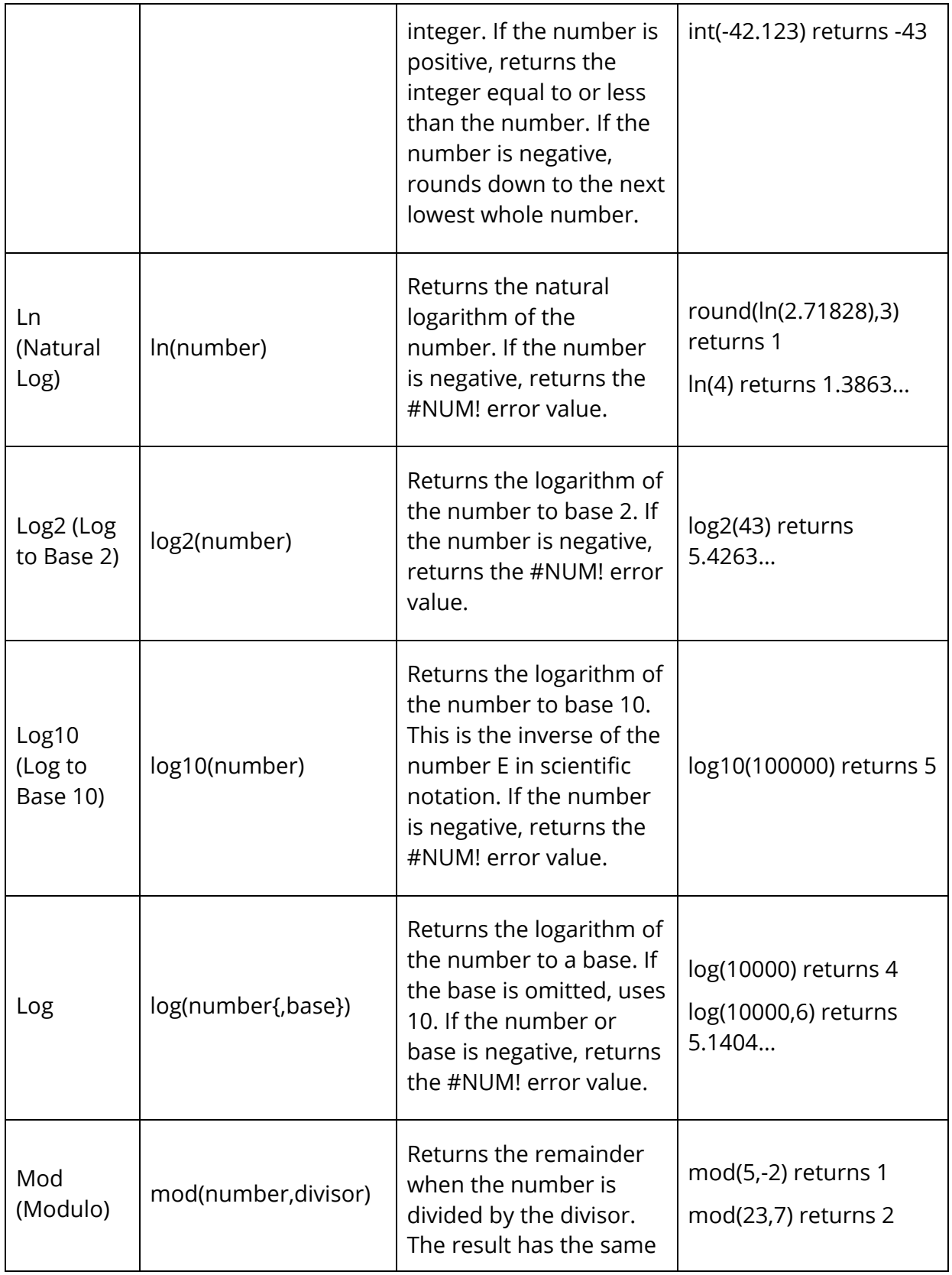

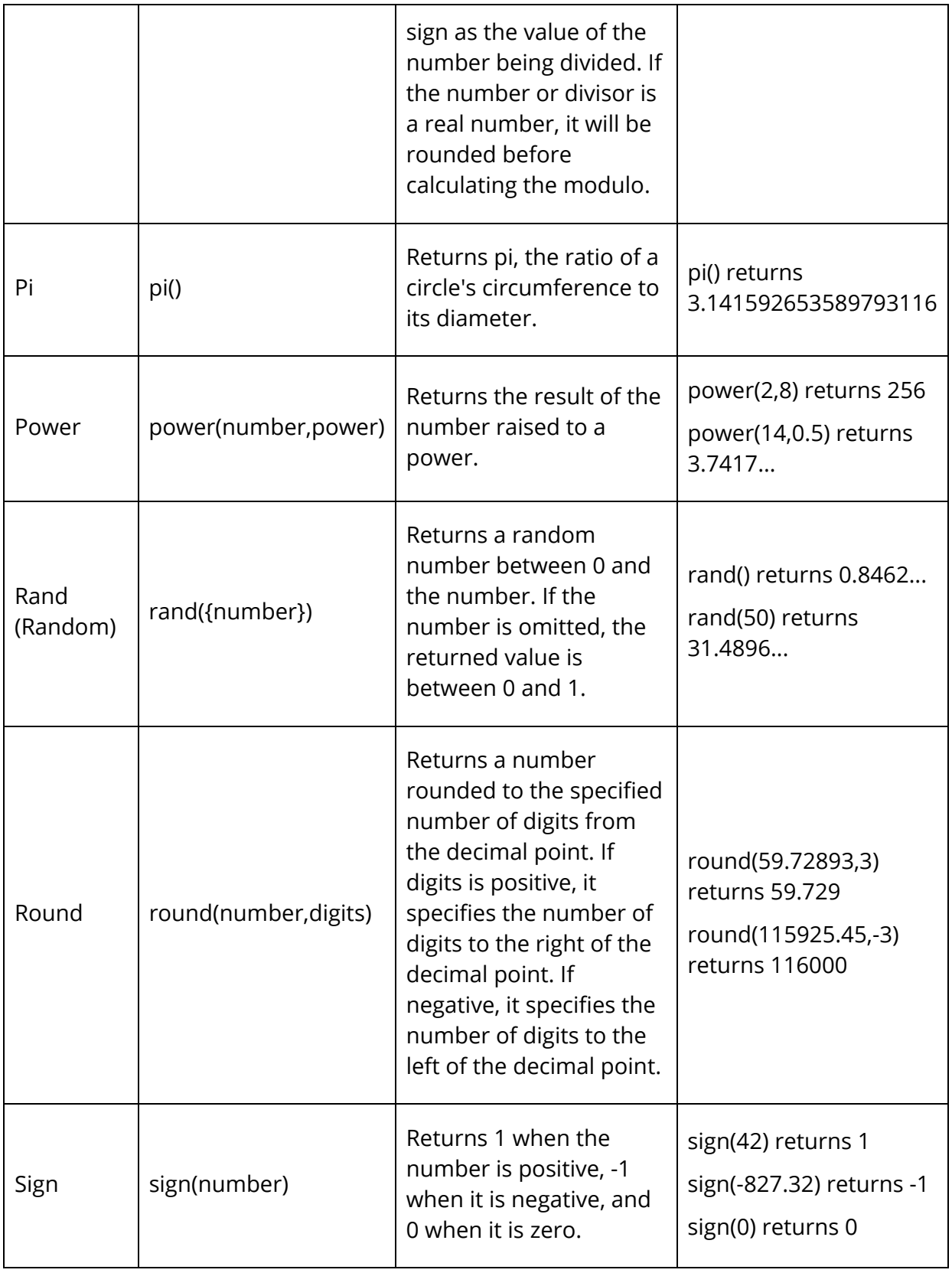

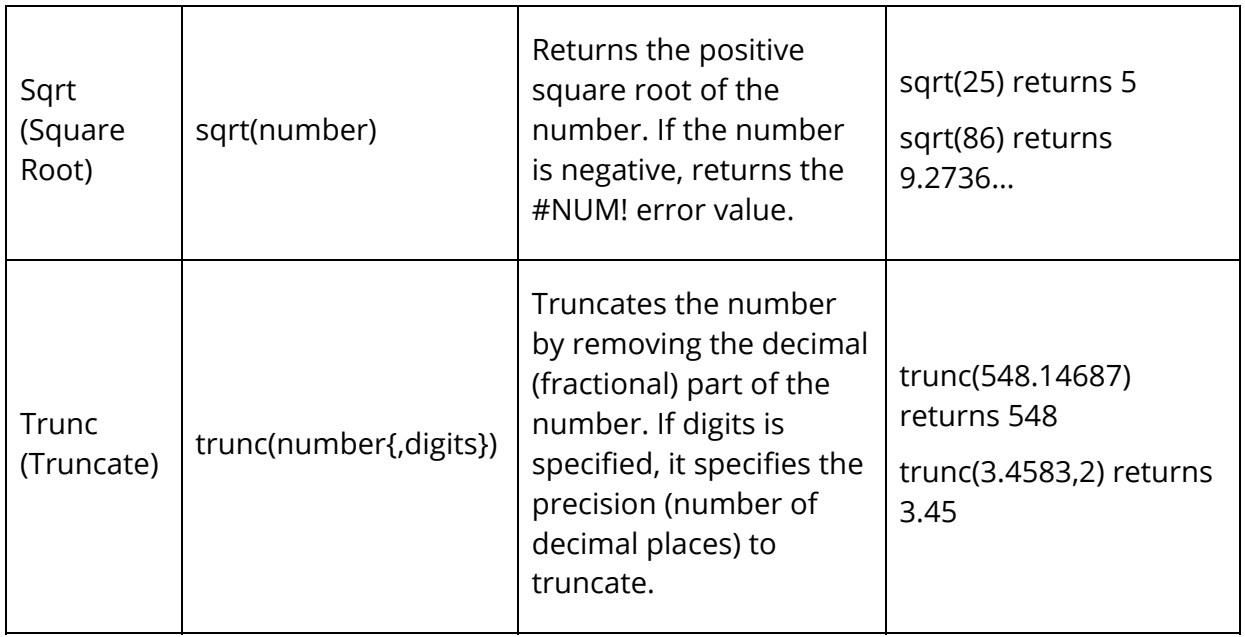

# **Logical Functions**

Functions are used to perform operations on values, such as returning a specified number if certain conditions are met. The functions in this category are listed alphabetically.

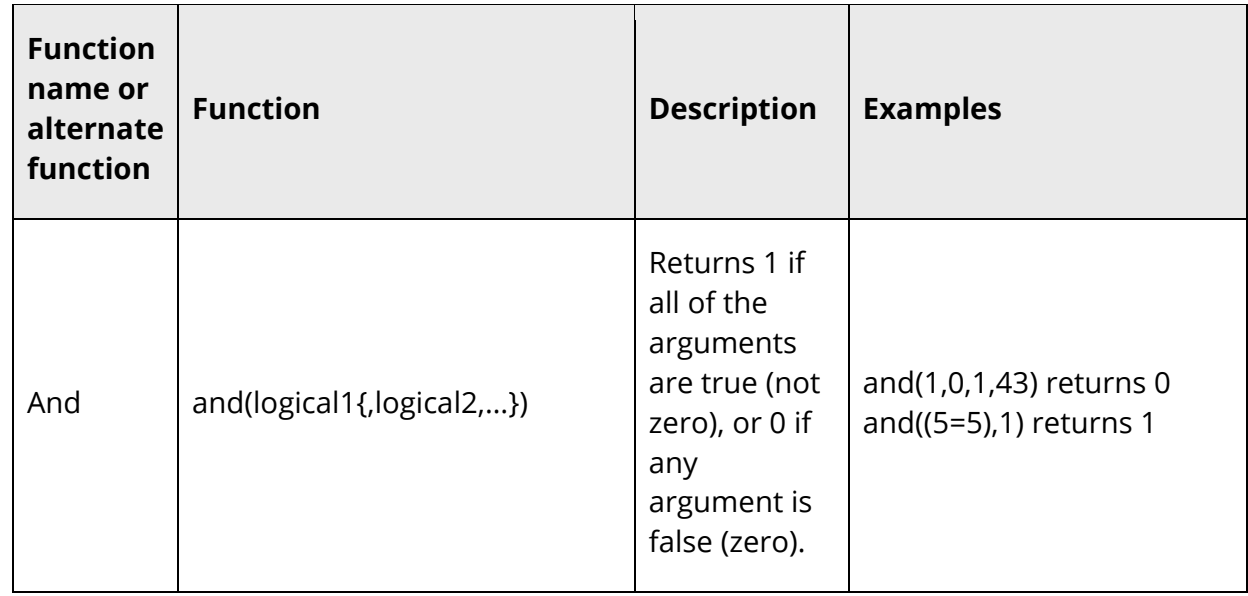

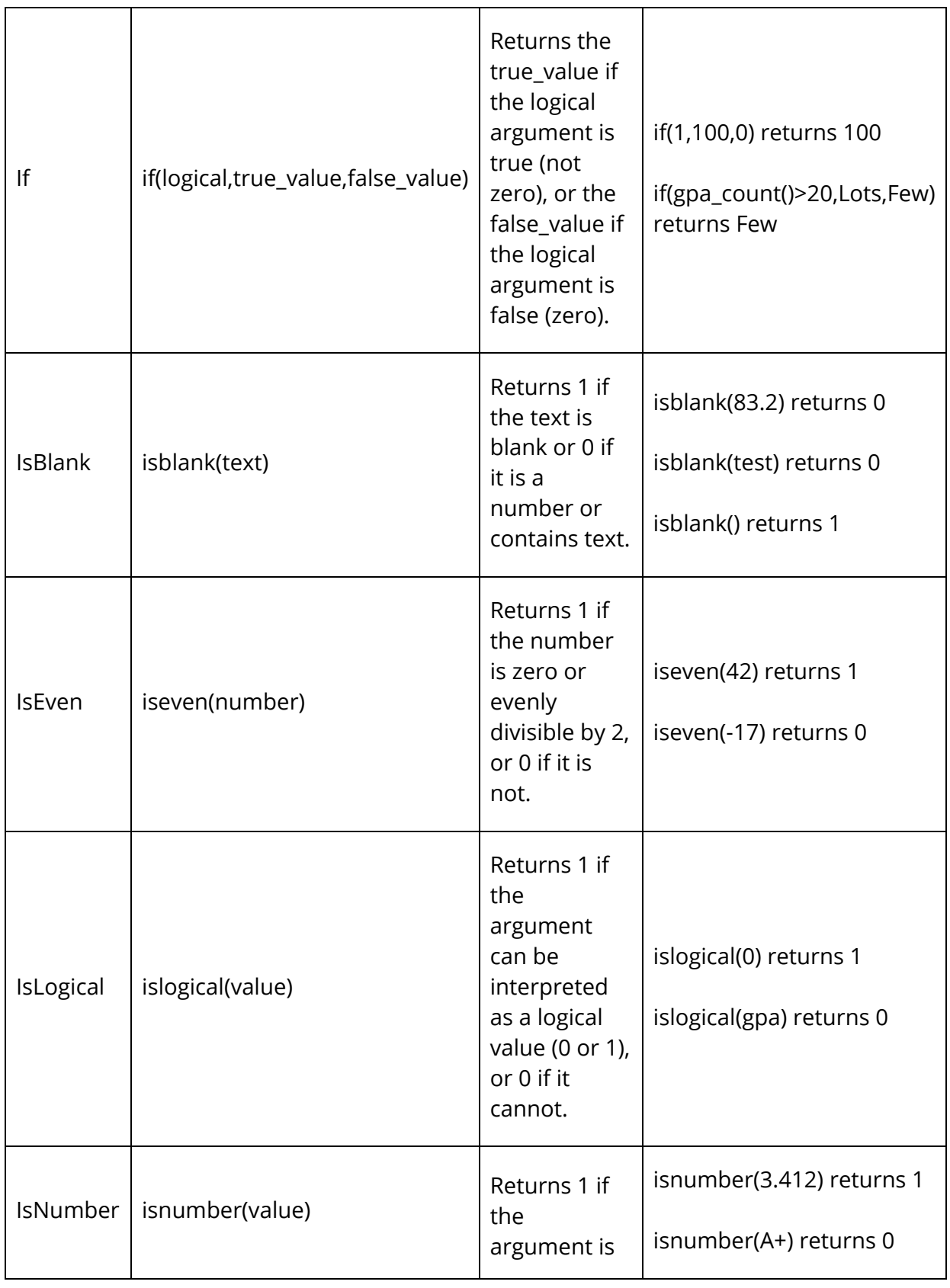

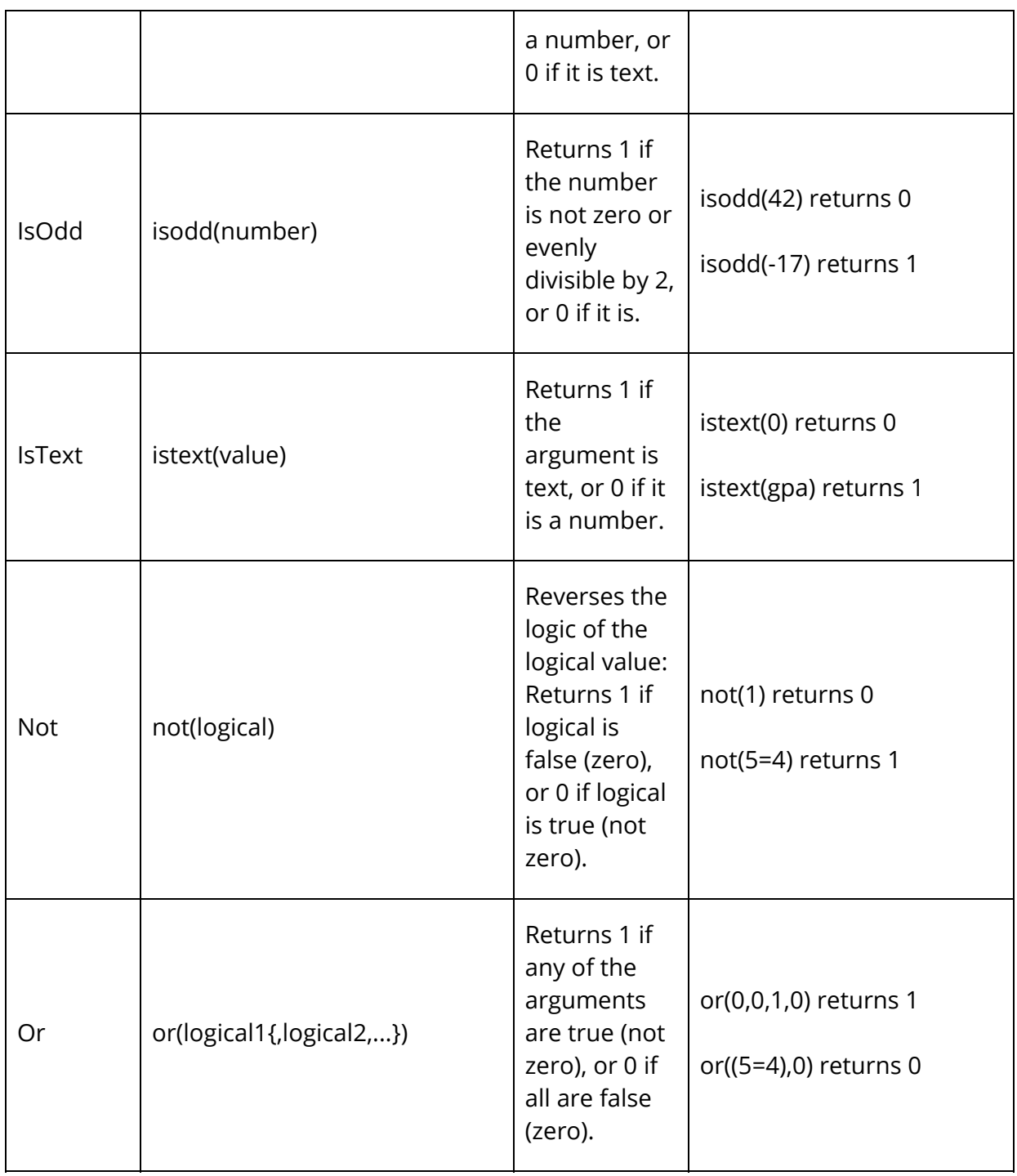

# **Statistical Functions**

Functions are used to perform operations on values, such as calculating a sum or an average. The functions in this category are listed alphabetically.

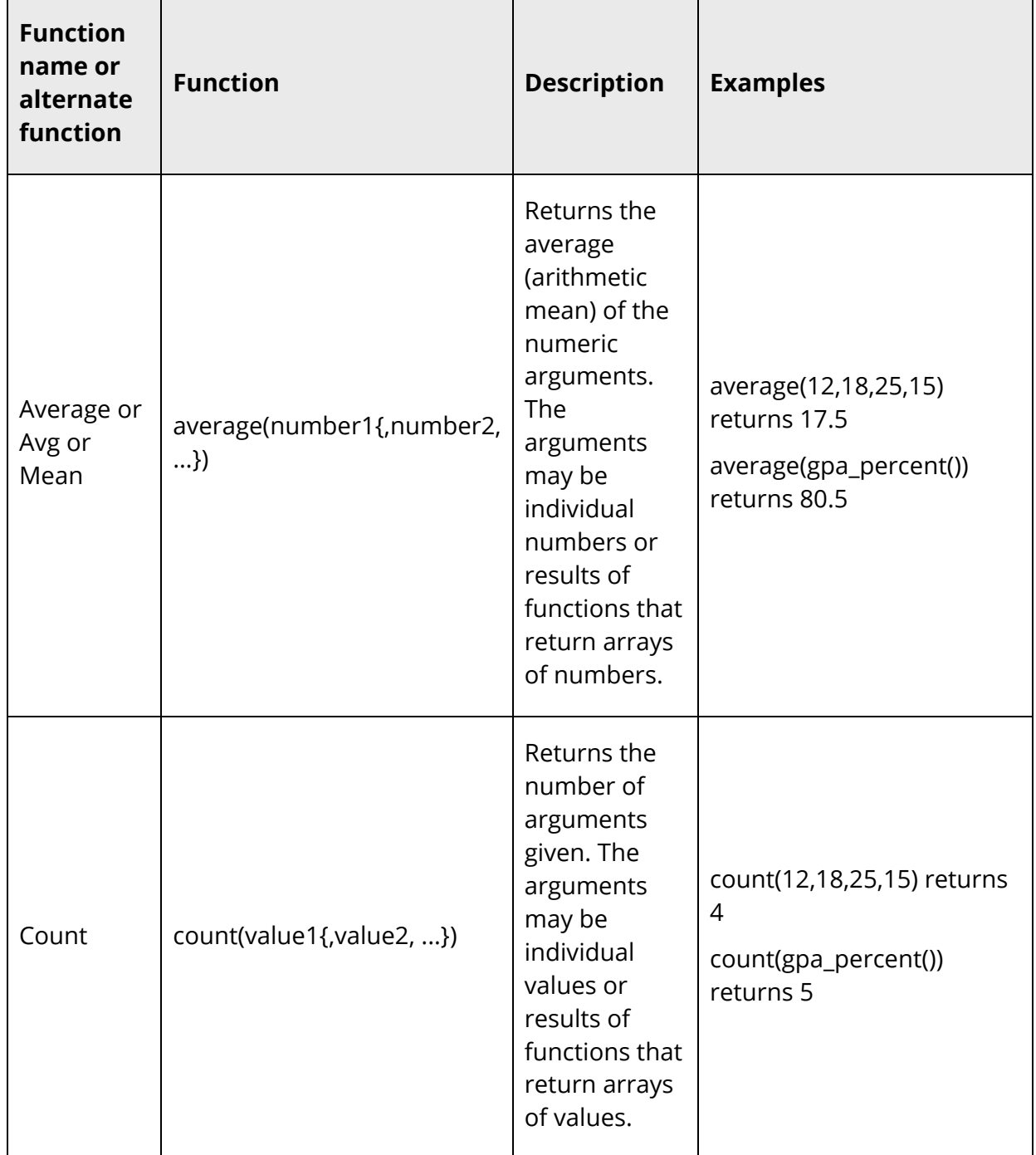

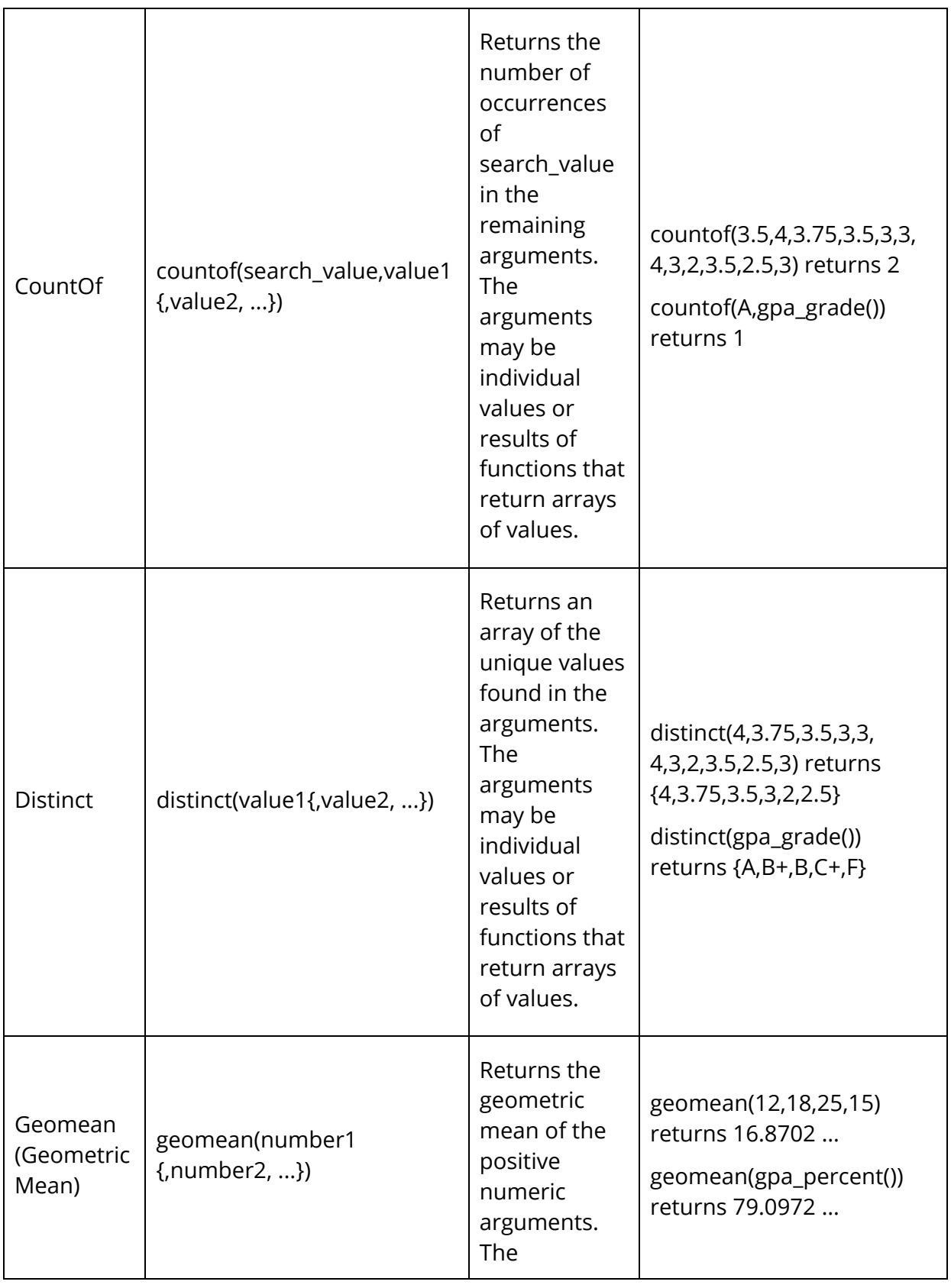

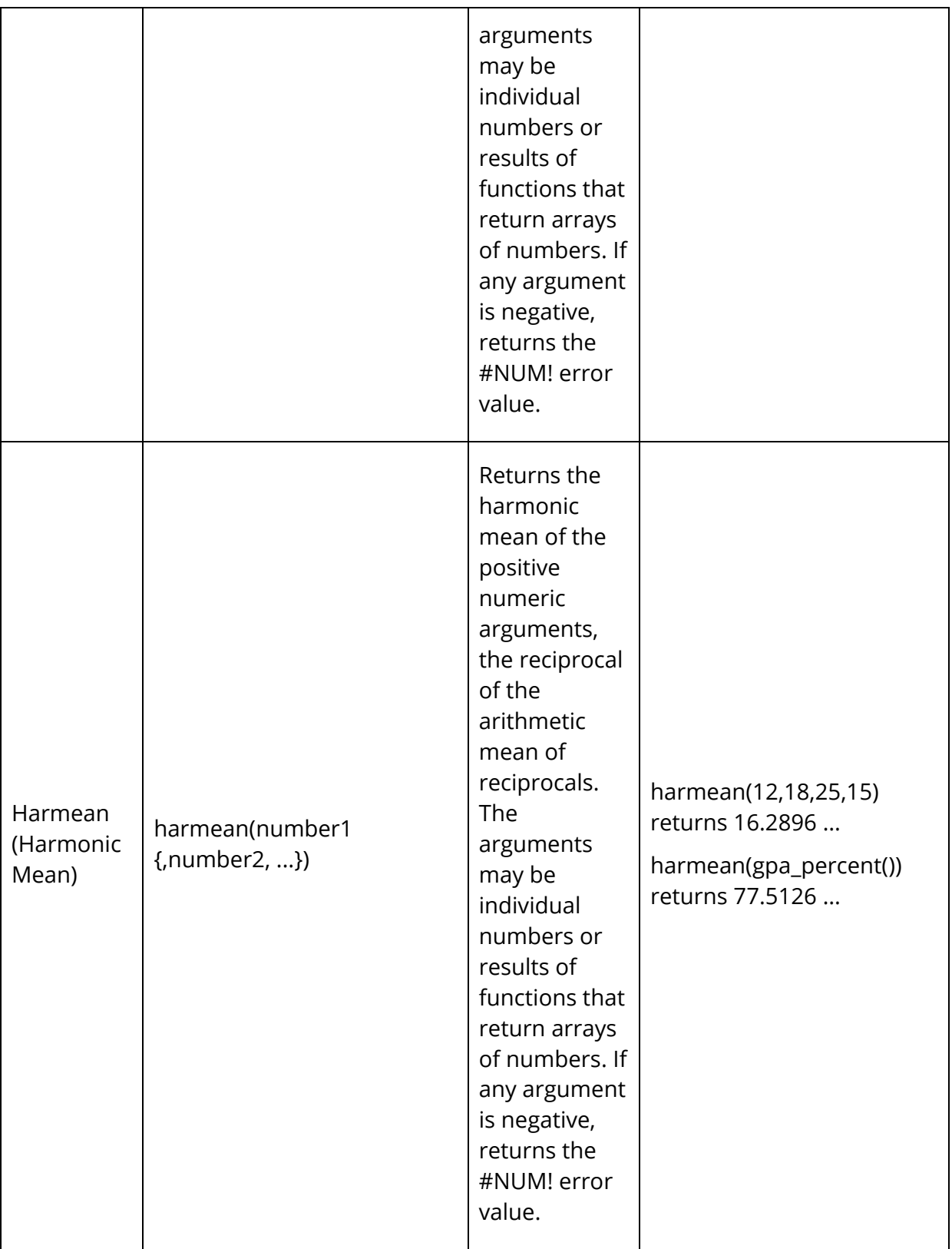

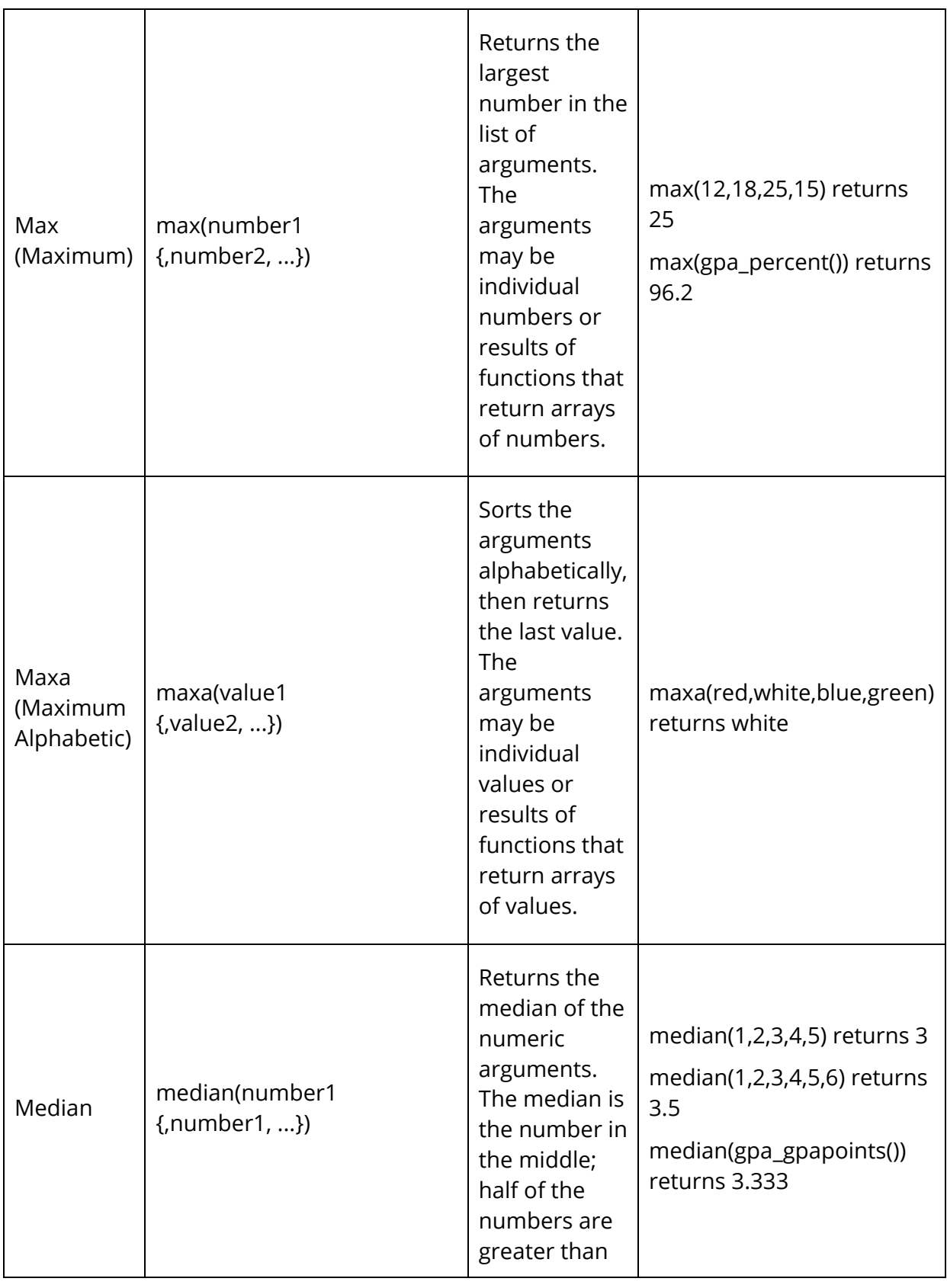

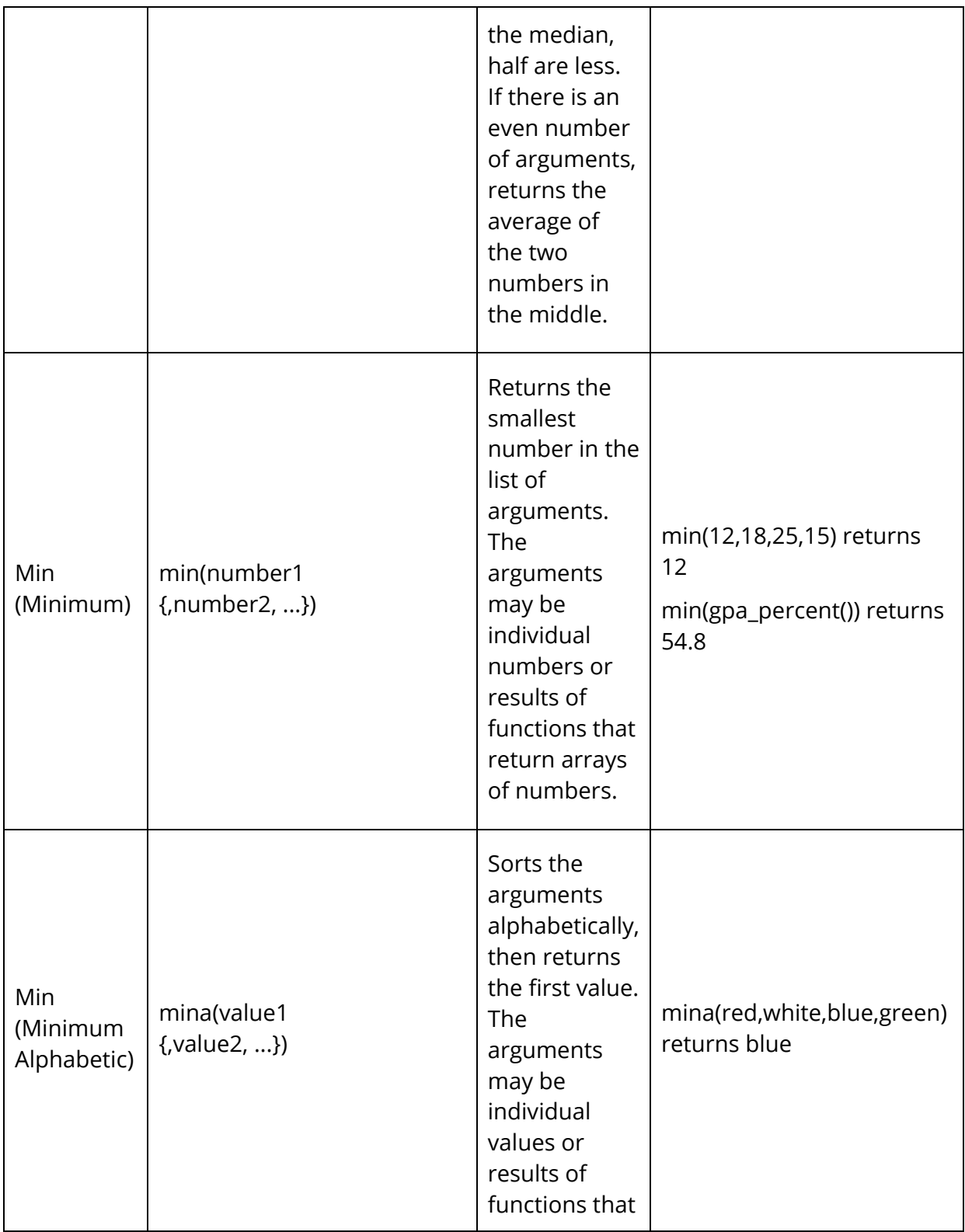

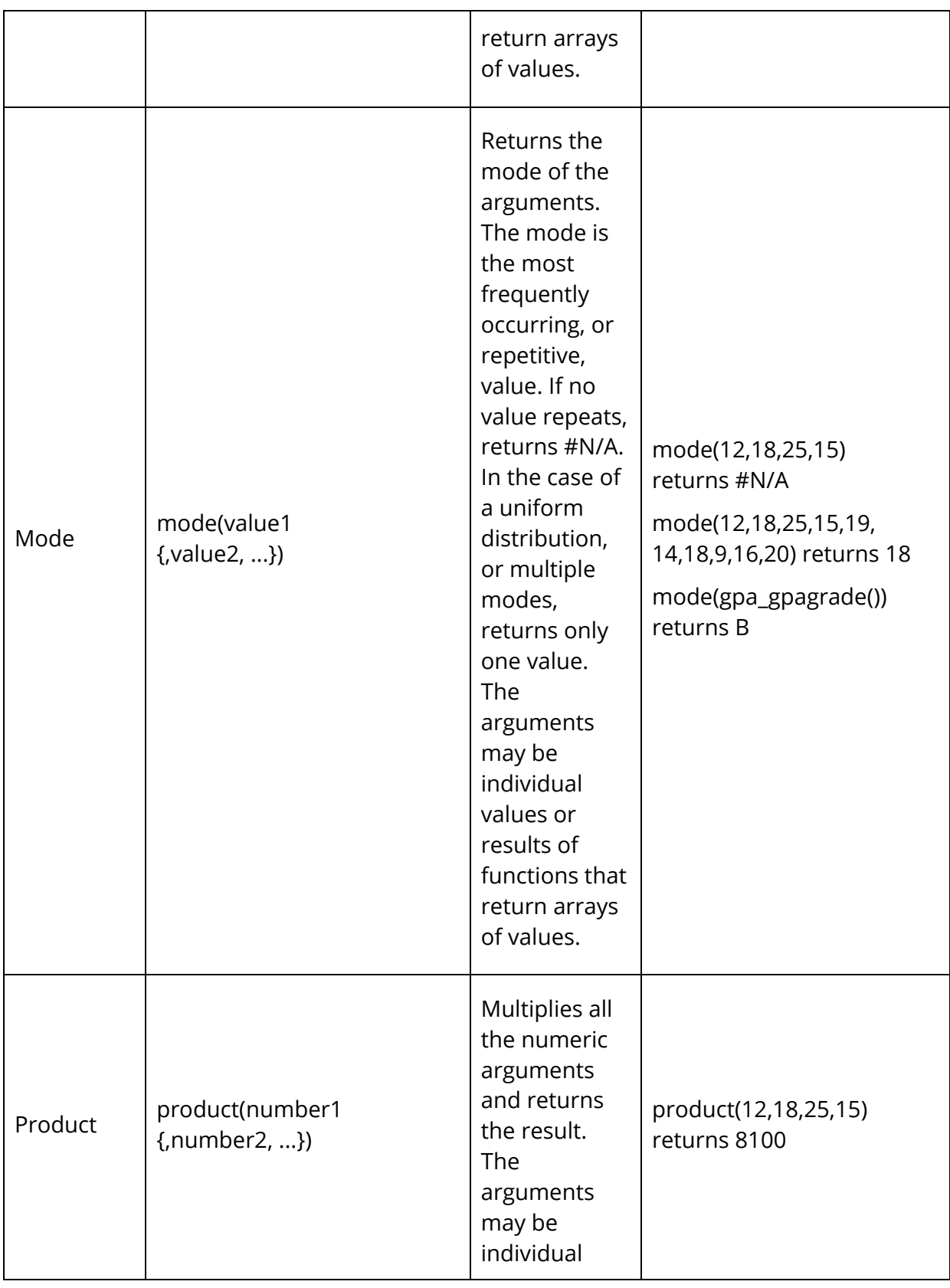

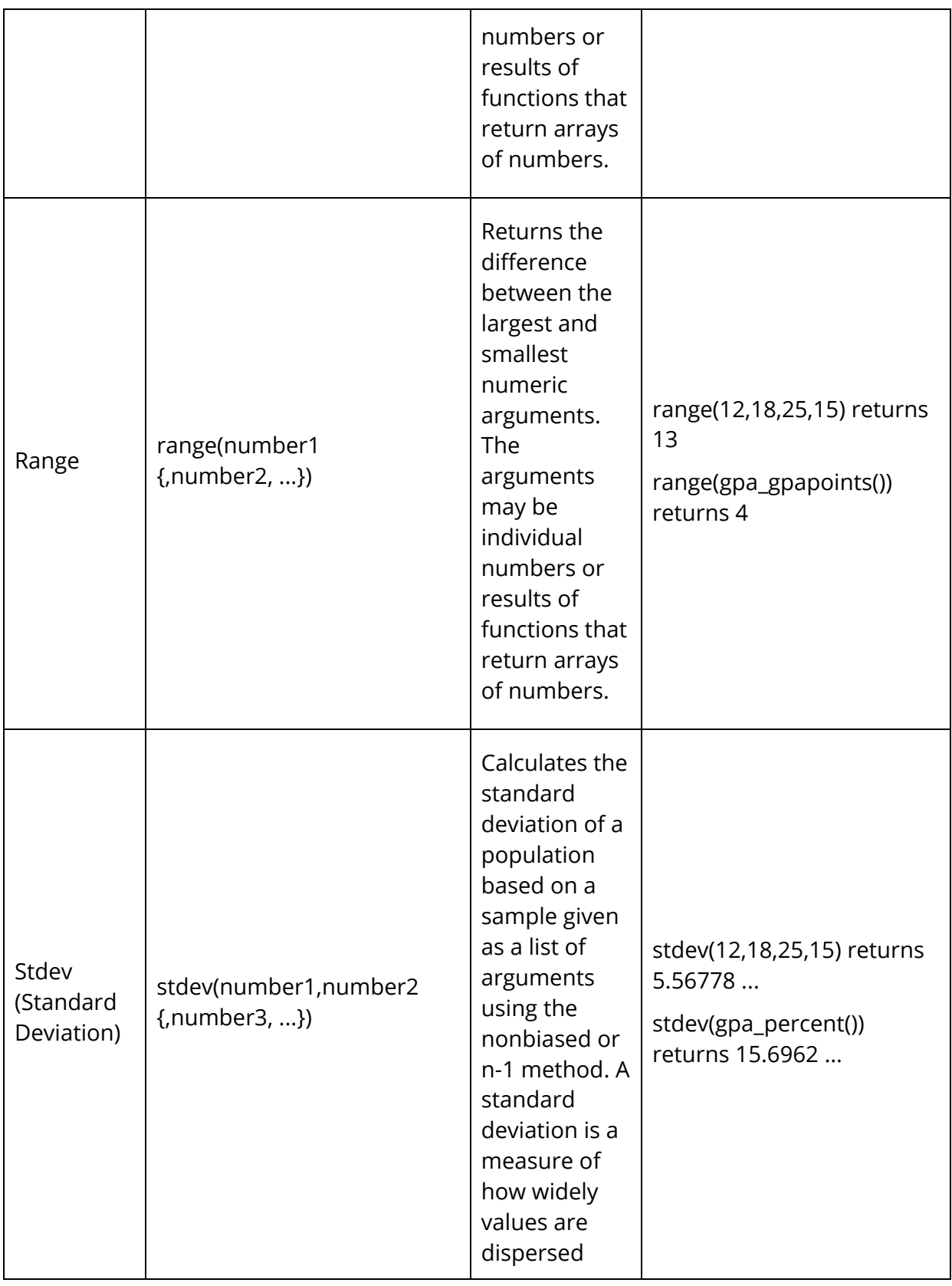

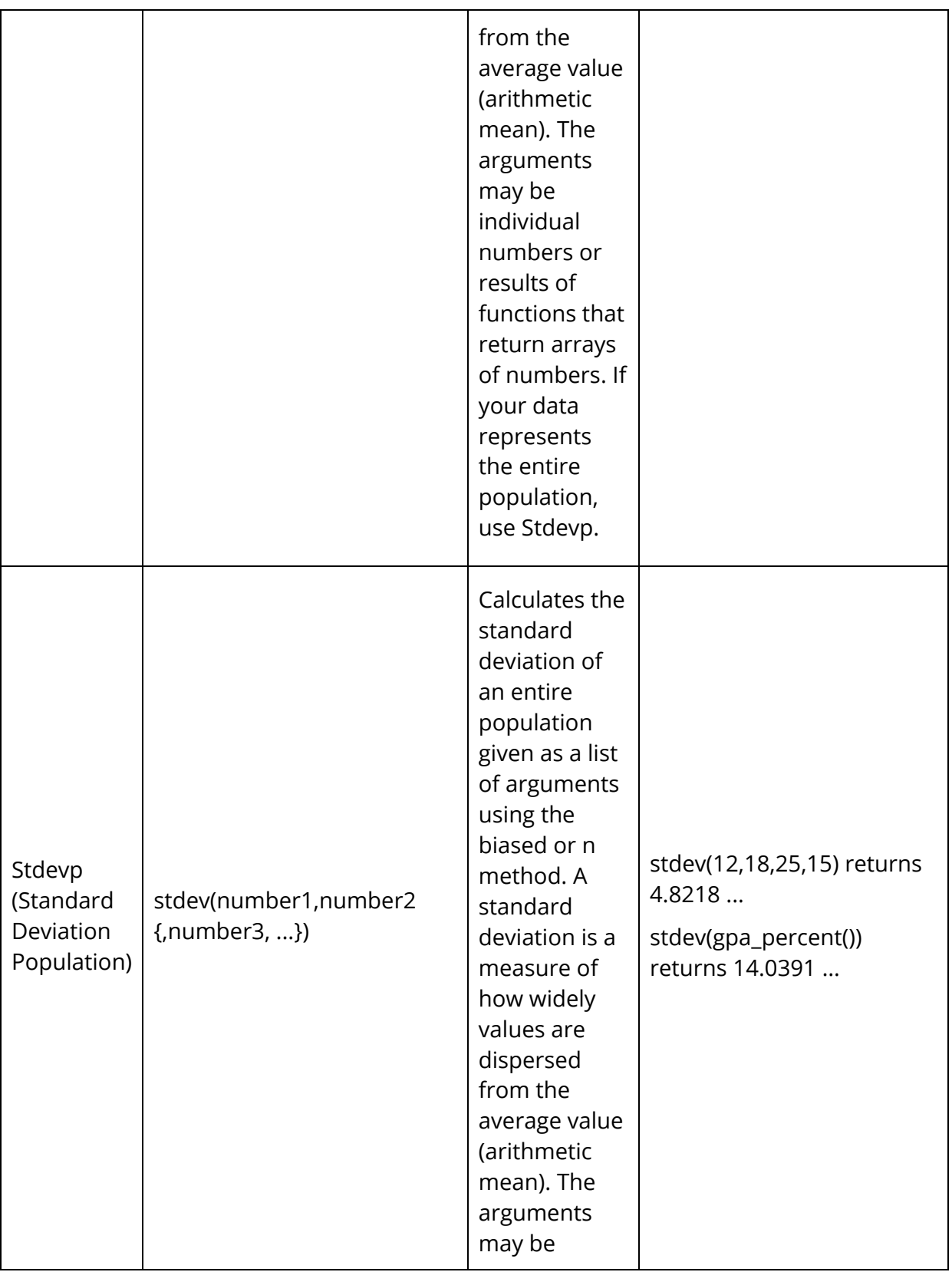

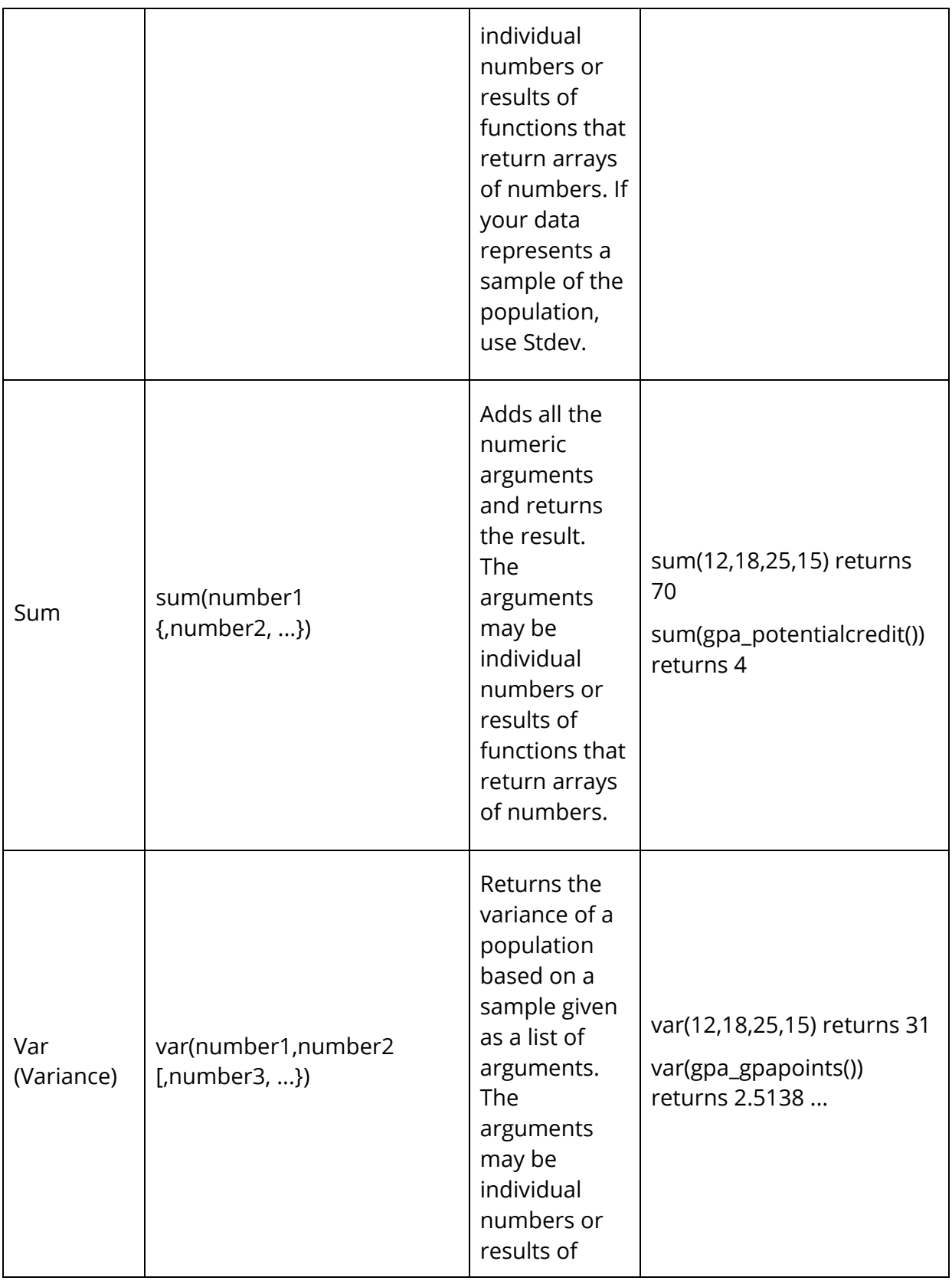

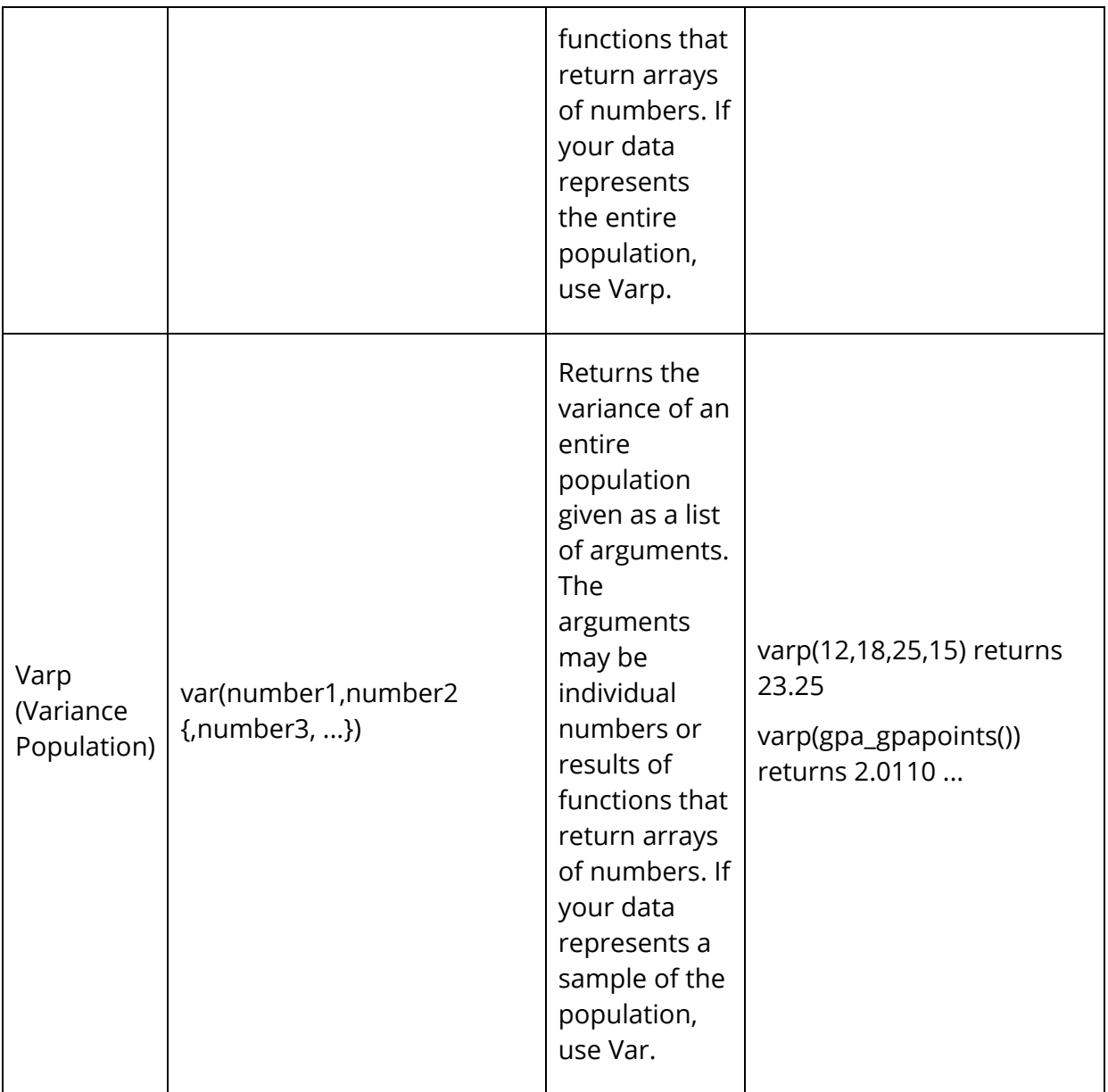

# **Text Functions**

Functions are used to perform operations on values, such as joining two strings of text together. The functions in this category are listed alphabetically.

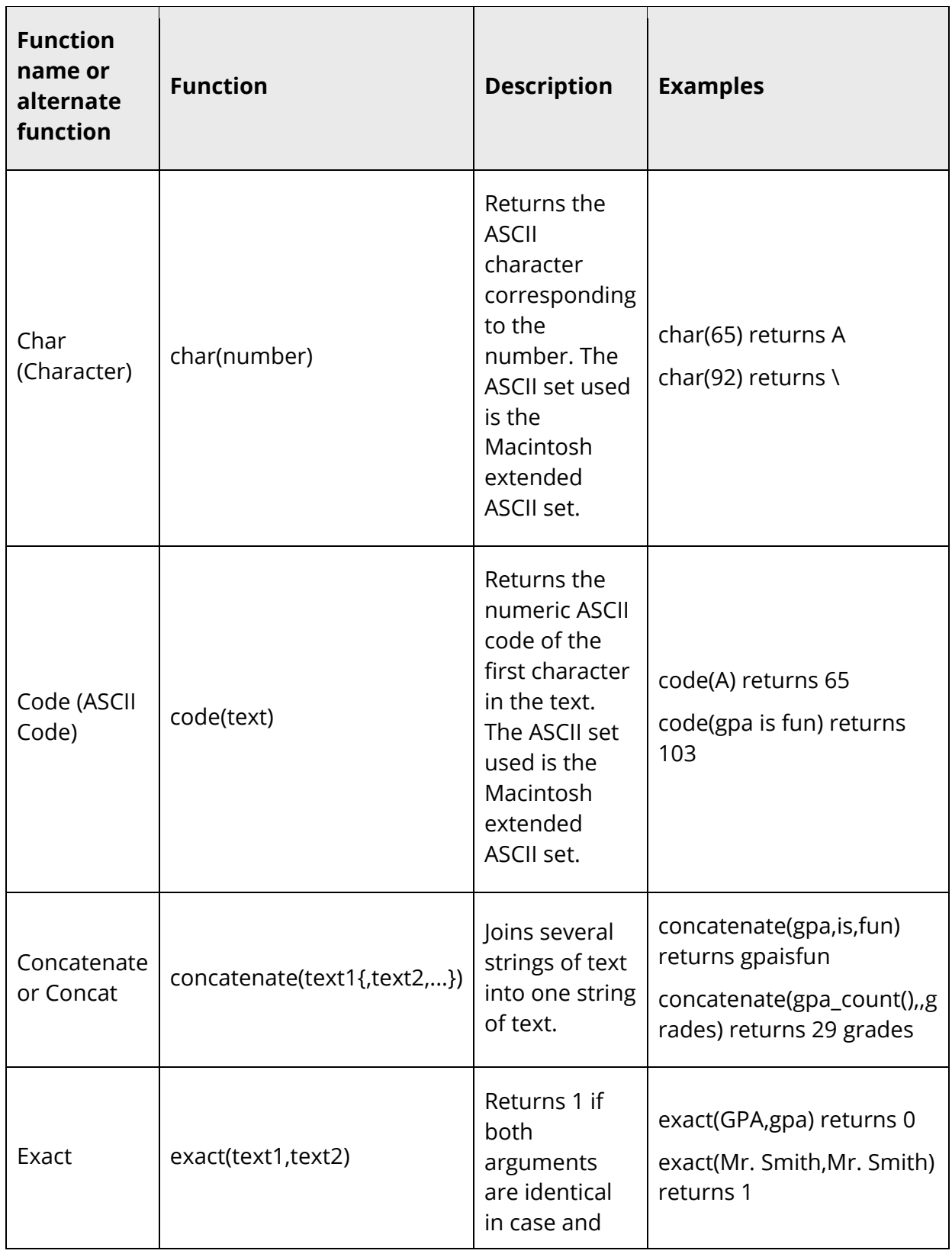

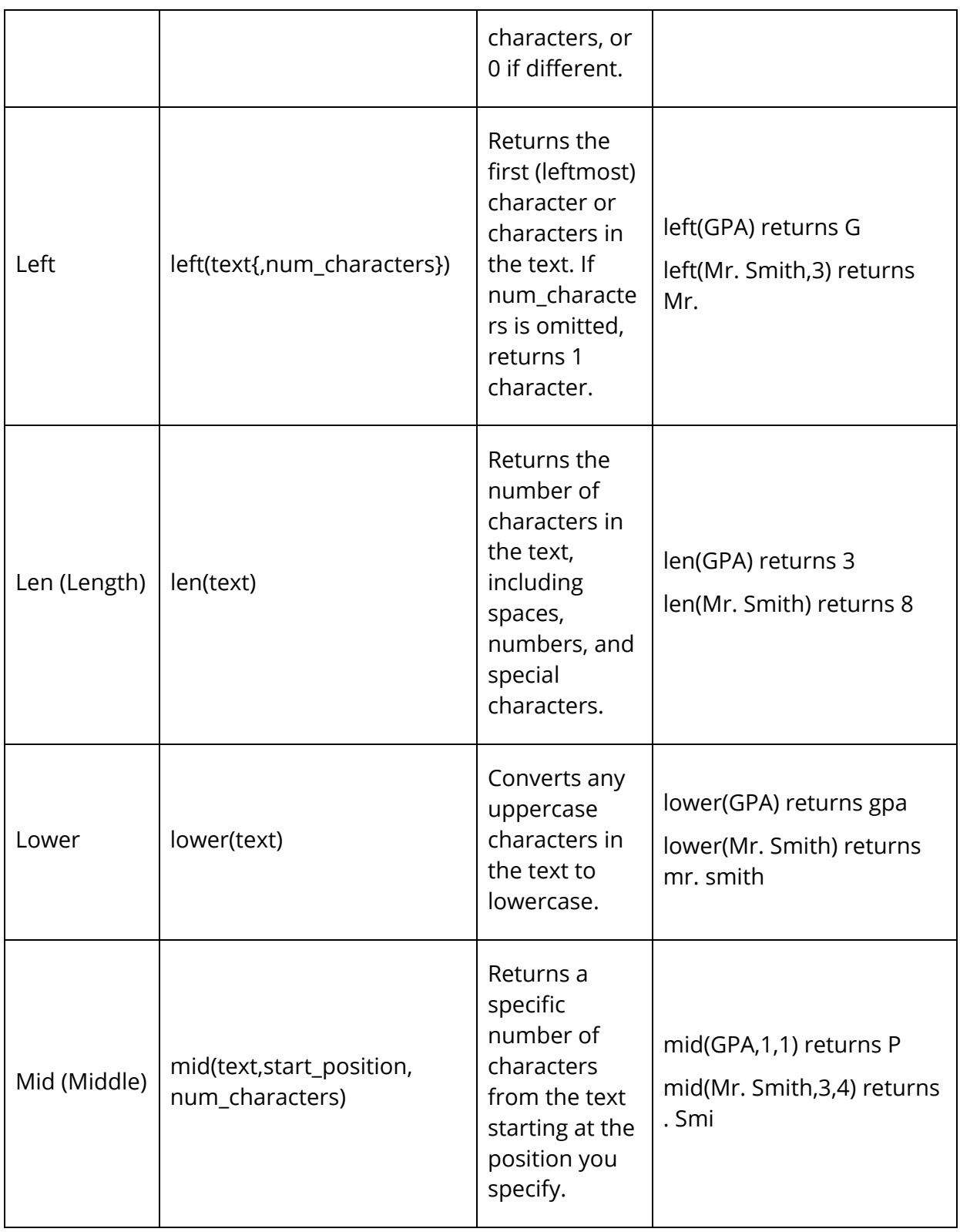
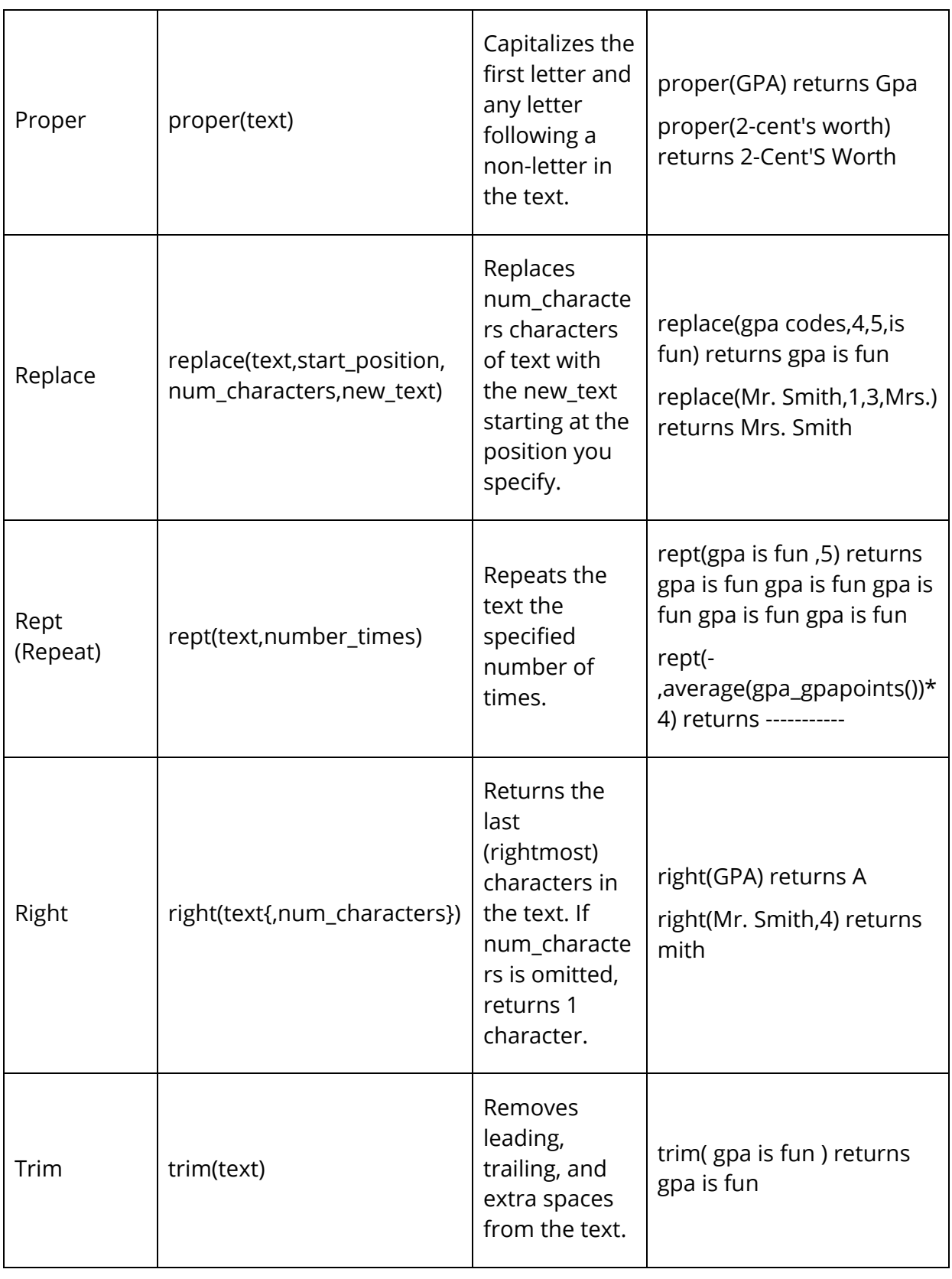

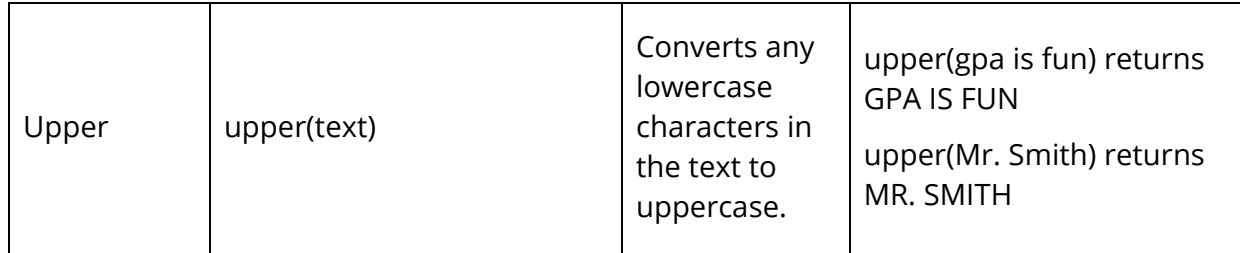

### **GPA Functions**

Functions are used to perform operations on values, such as returning the number of grades used to determine a student's GPA. The functions in this category are listed alphabetically. For more information about GPA functions, see PowerSource.

Most functions have at least one required argument, though some do not accept any arguments. Optional arguments are surrounded by braces { }. A brief description and one or more examples follow each function.

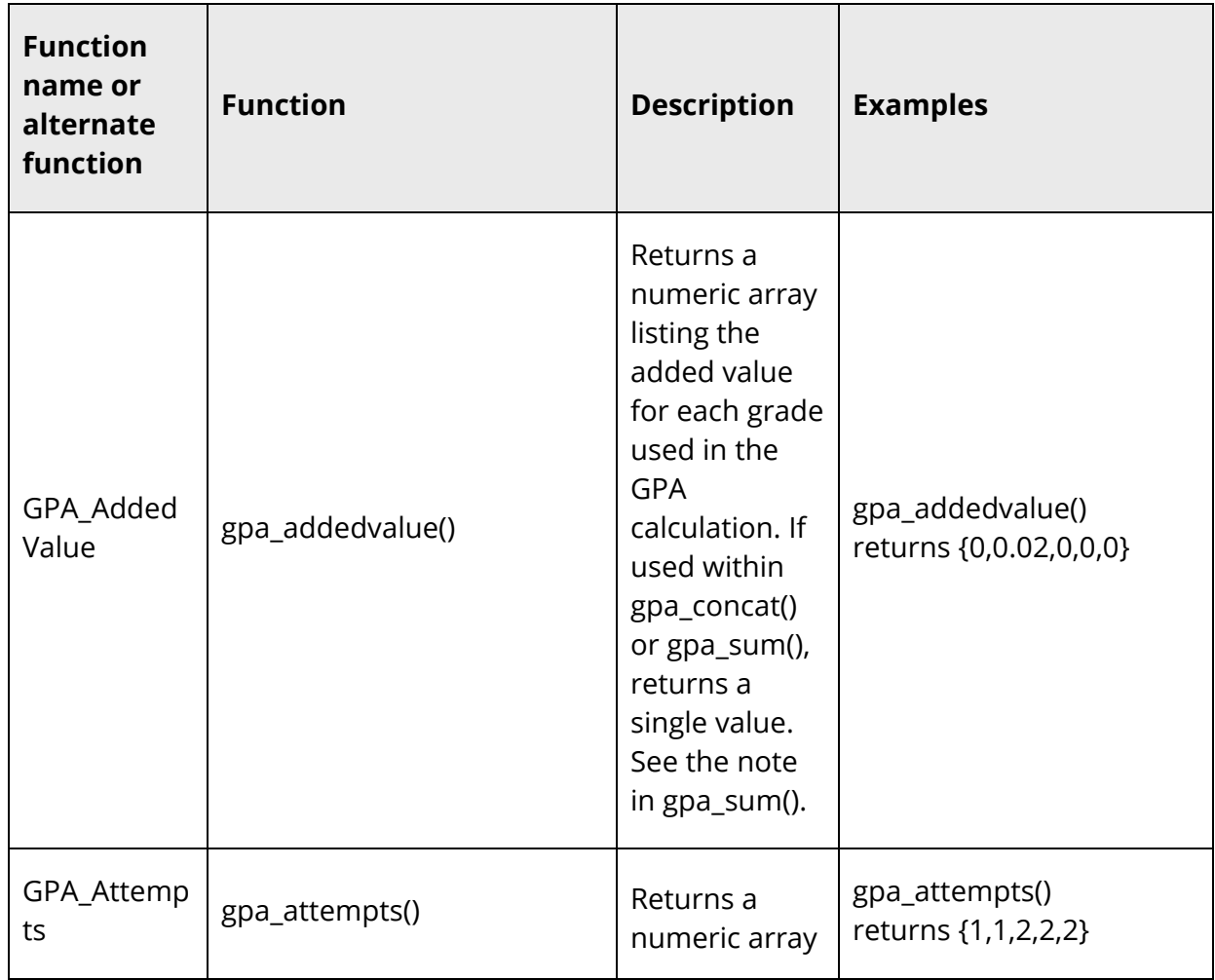

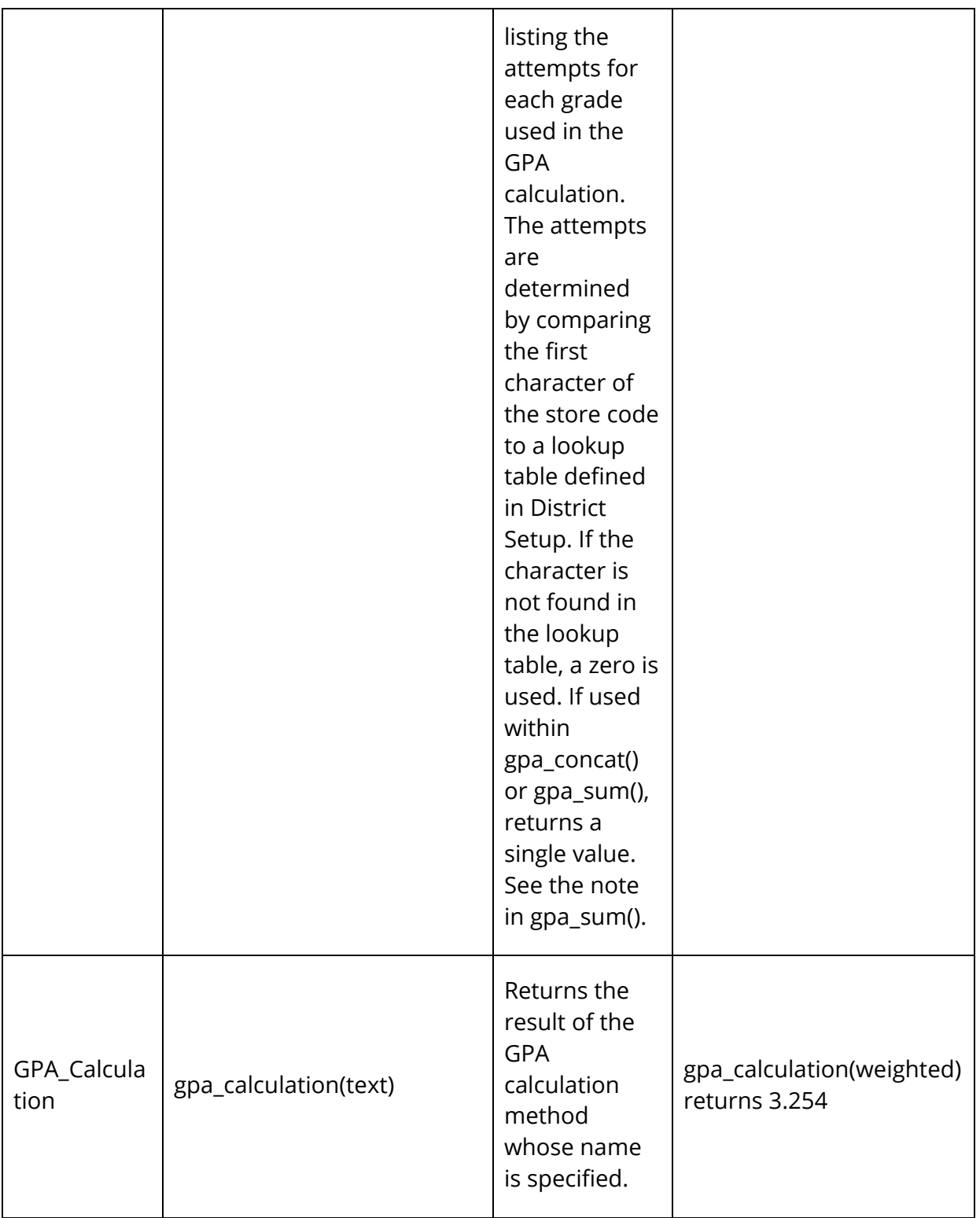

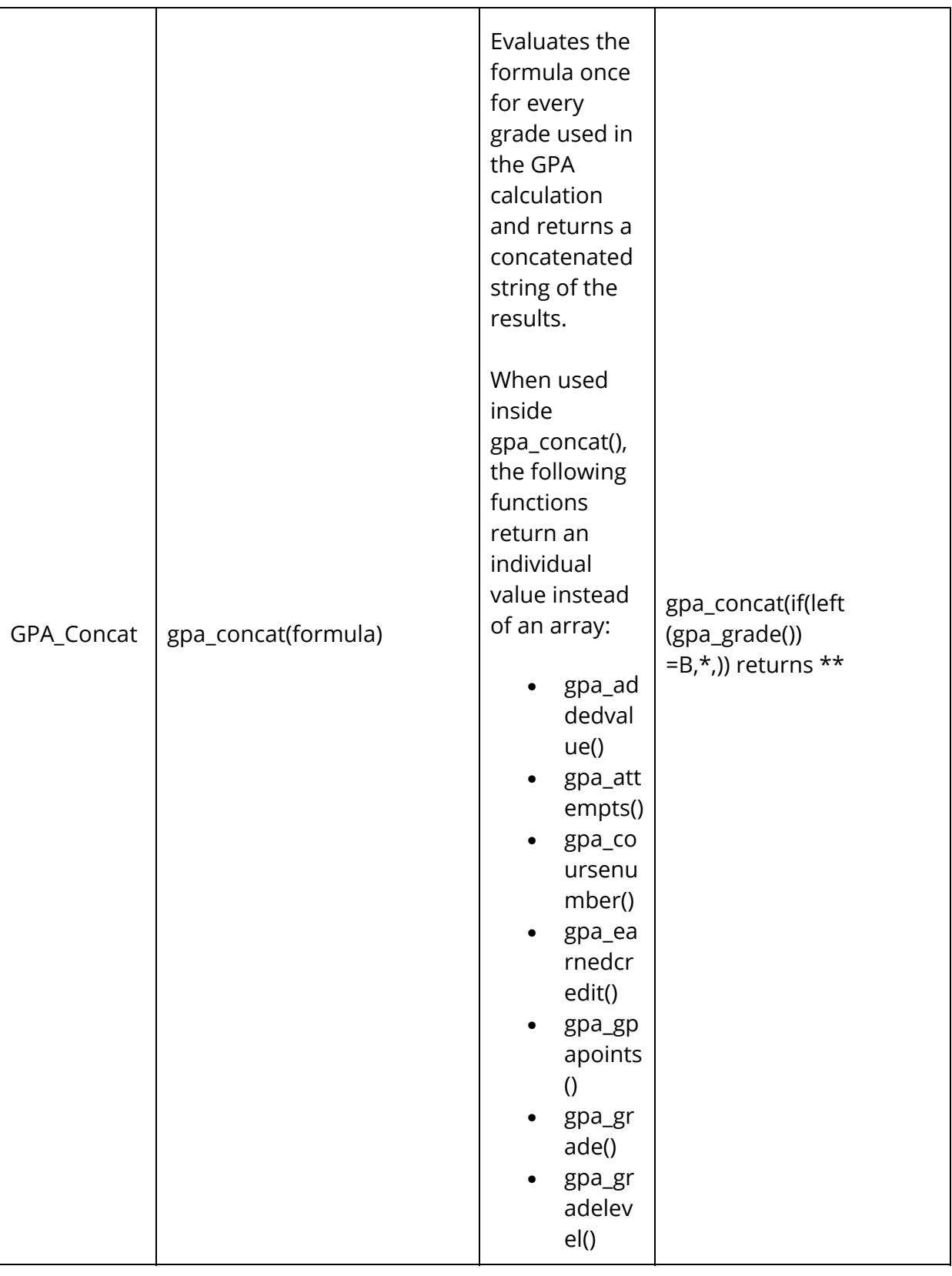

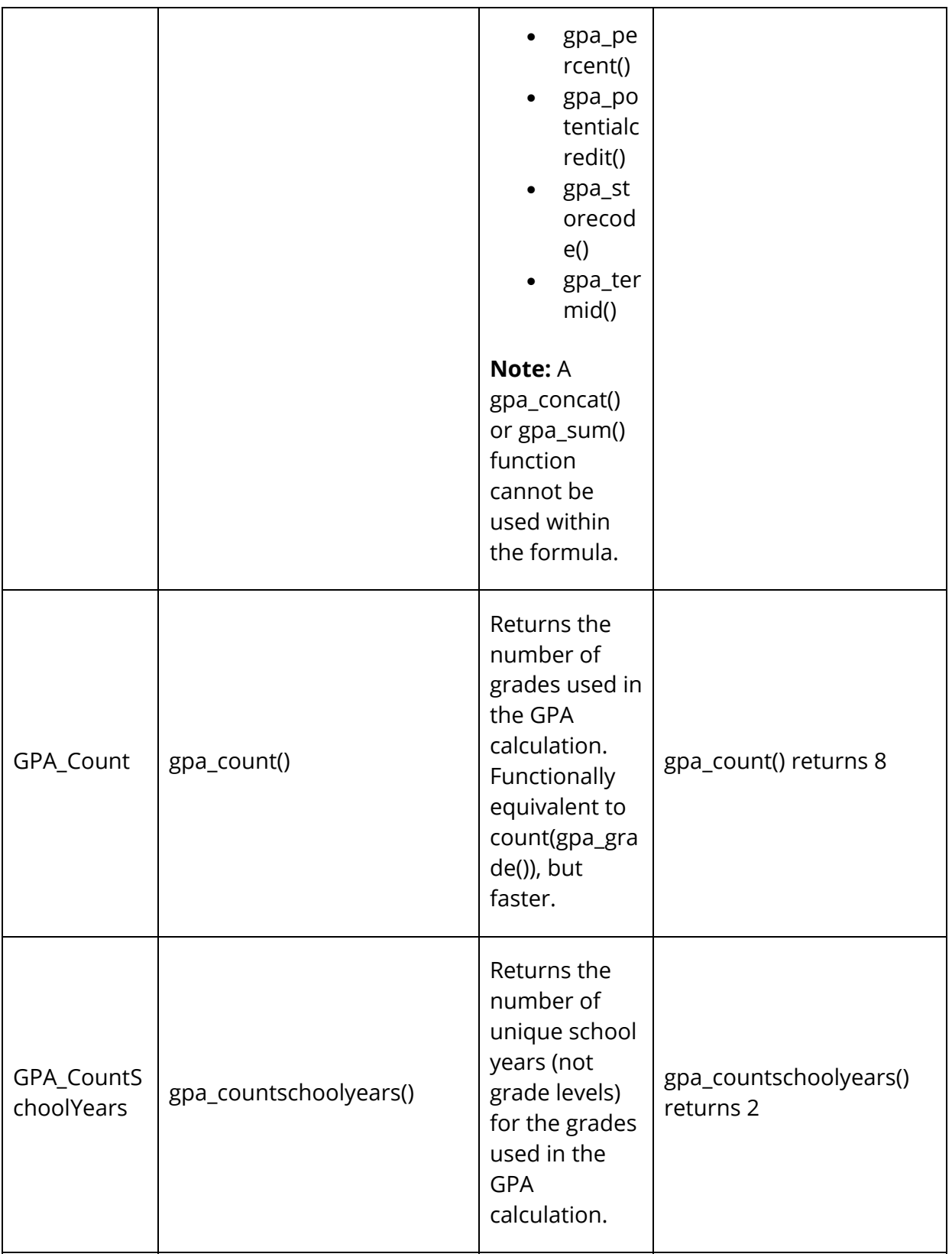

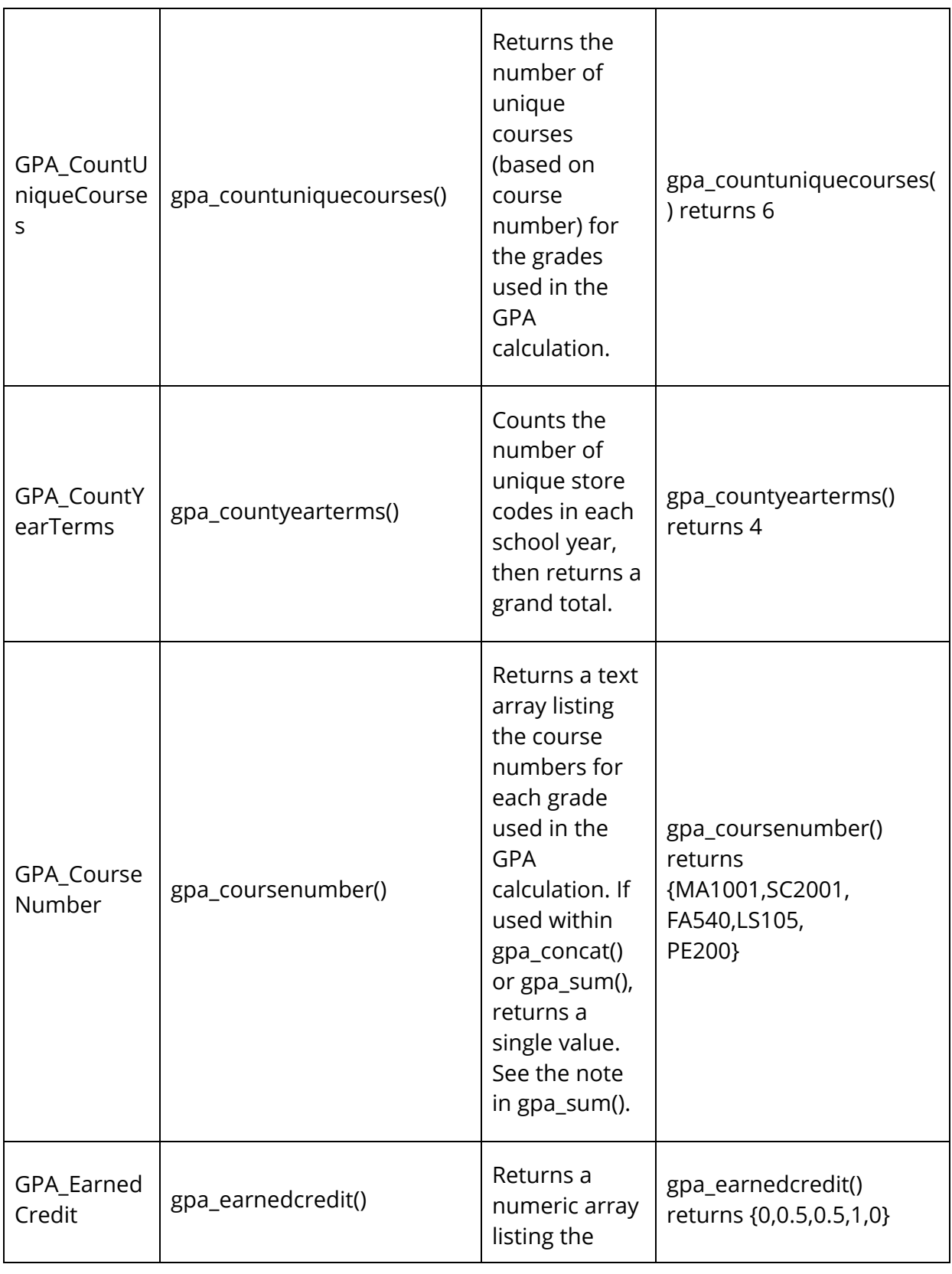

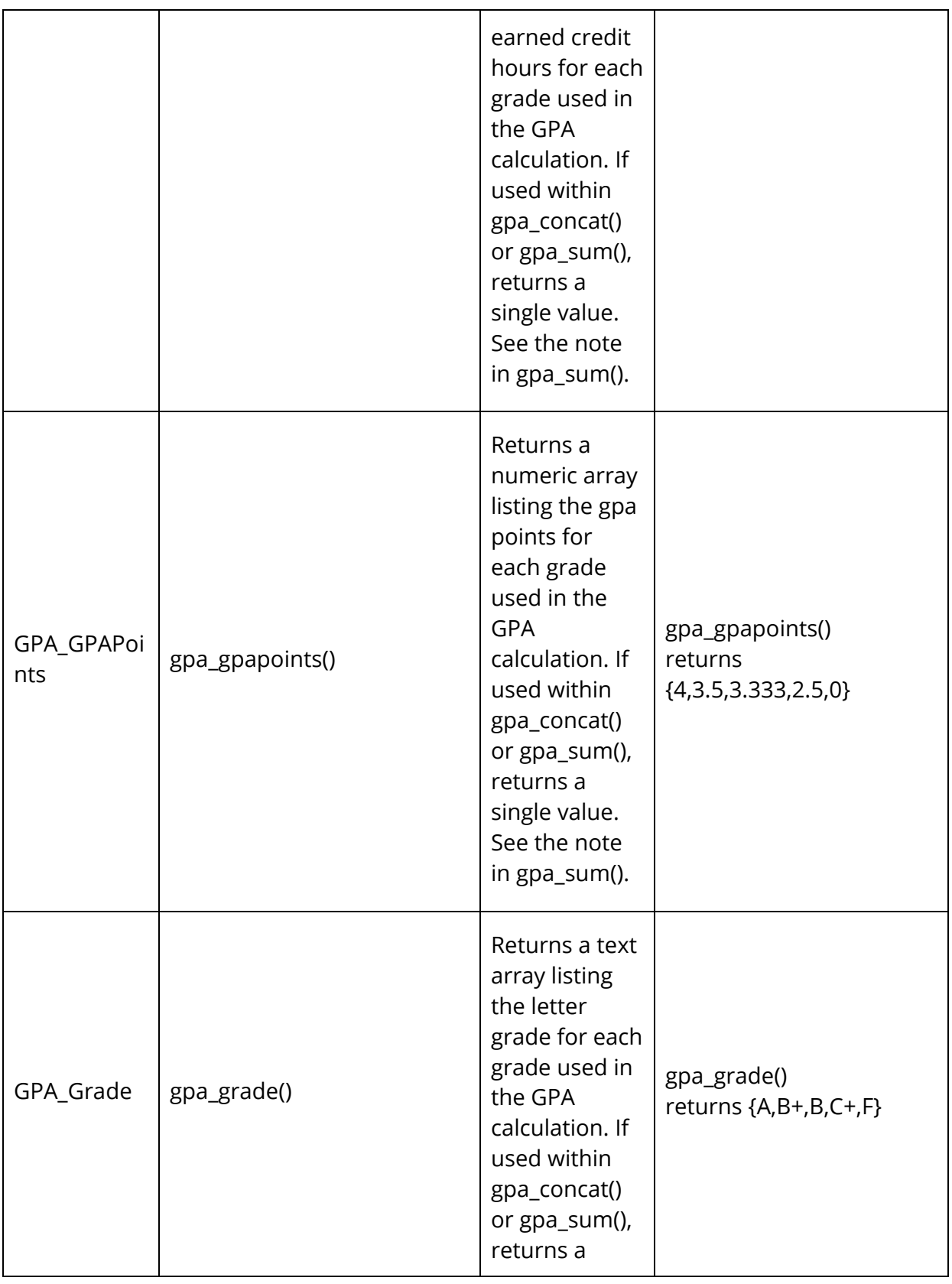

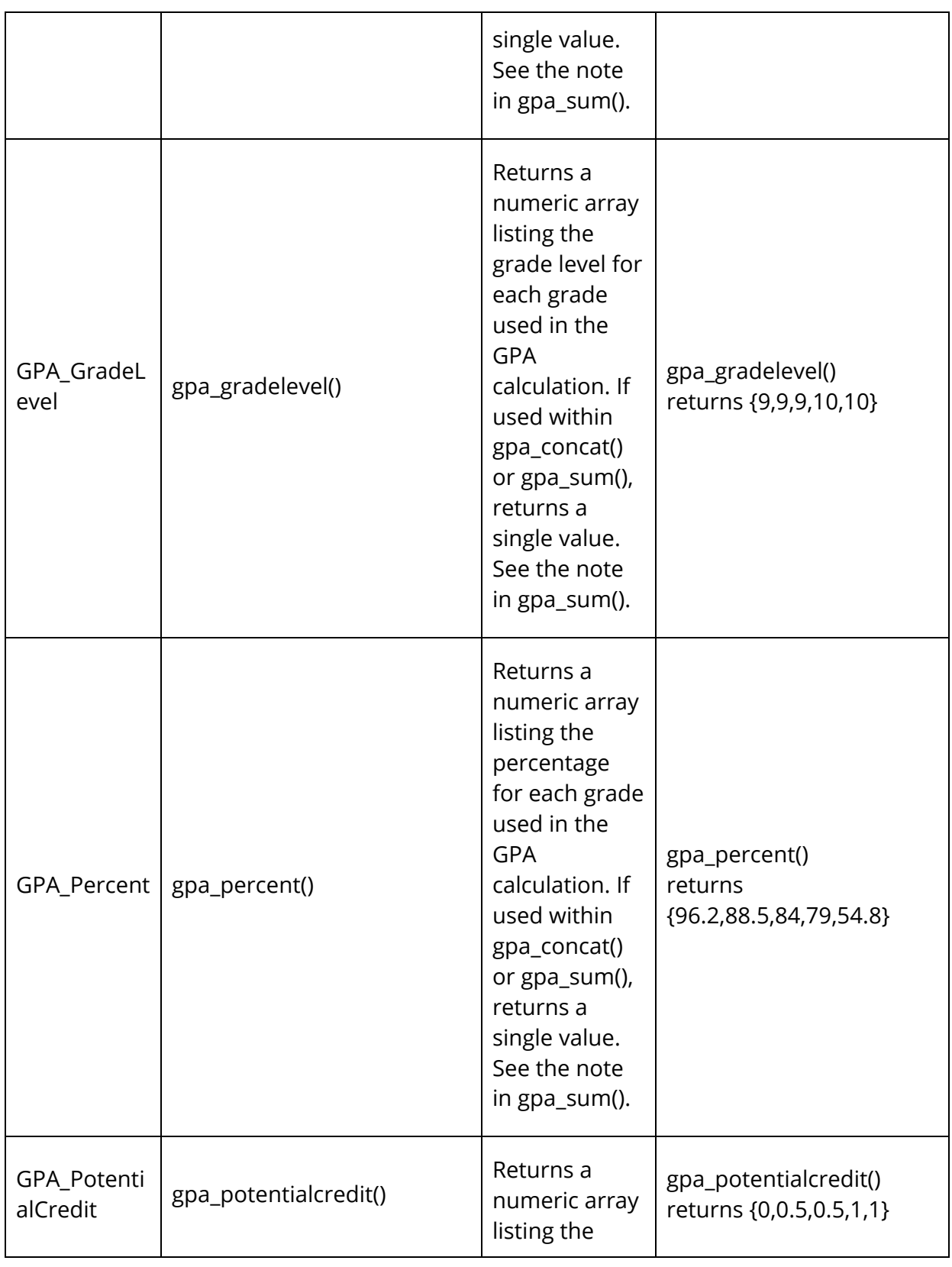

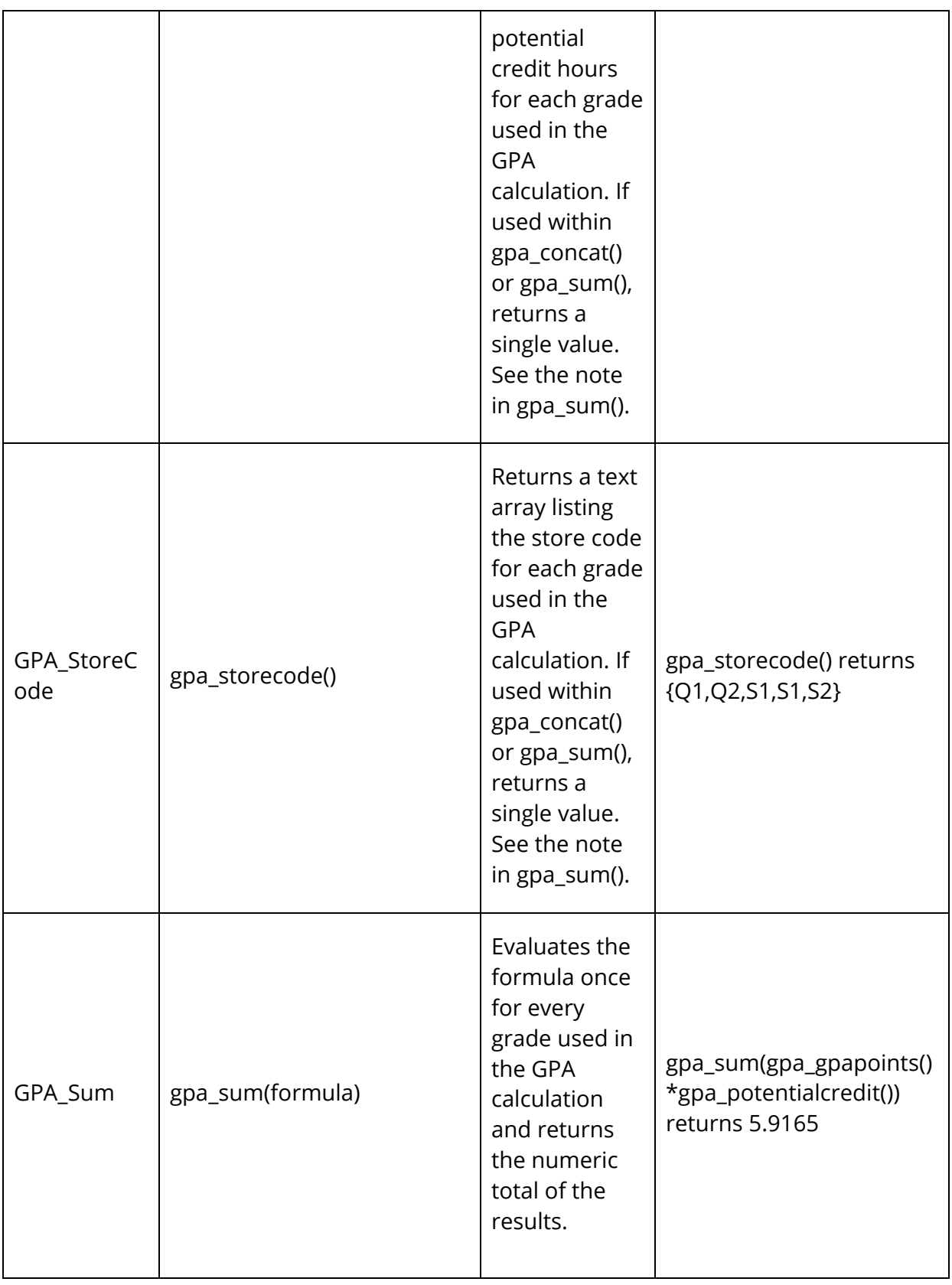

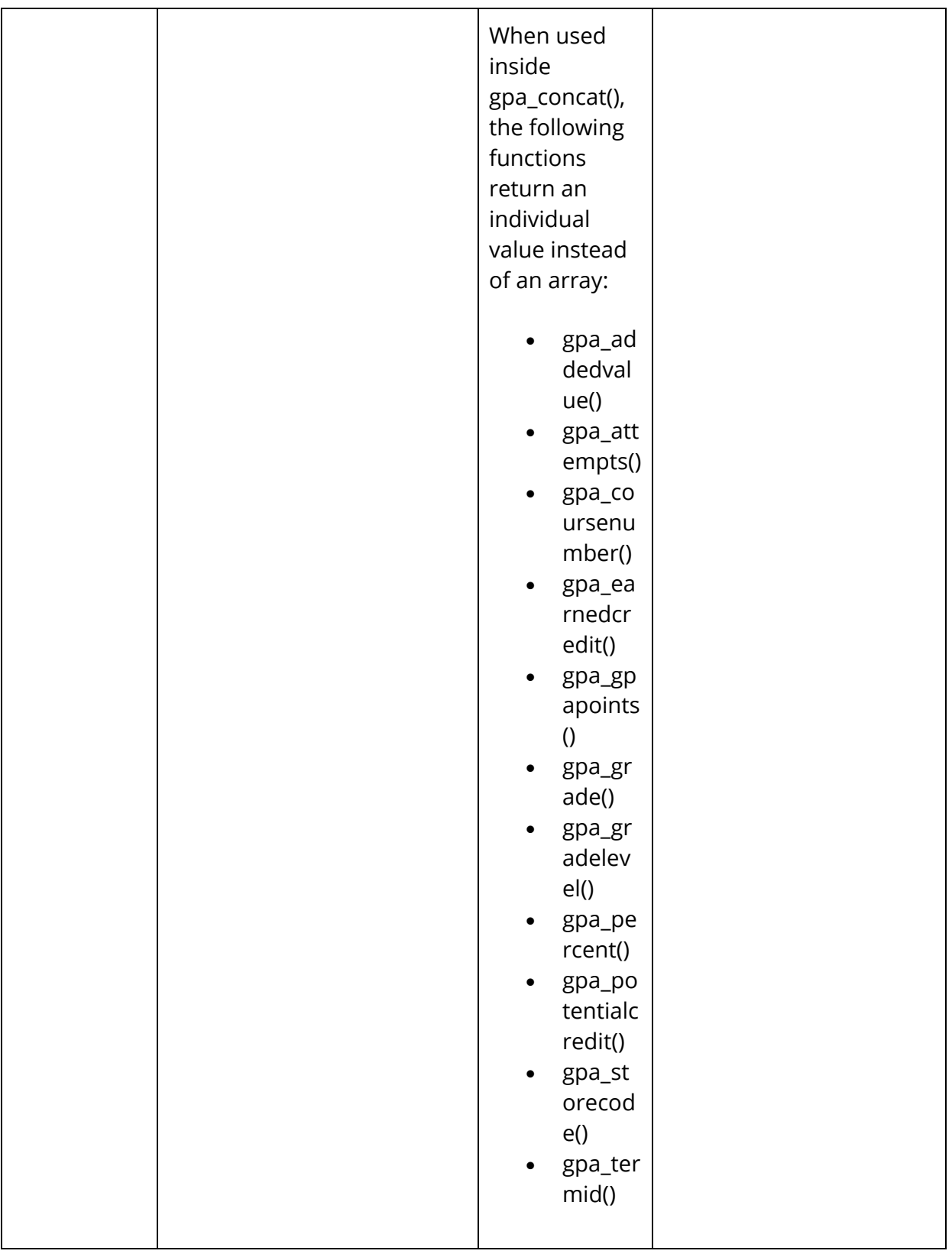

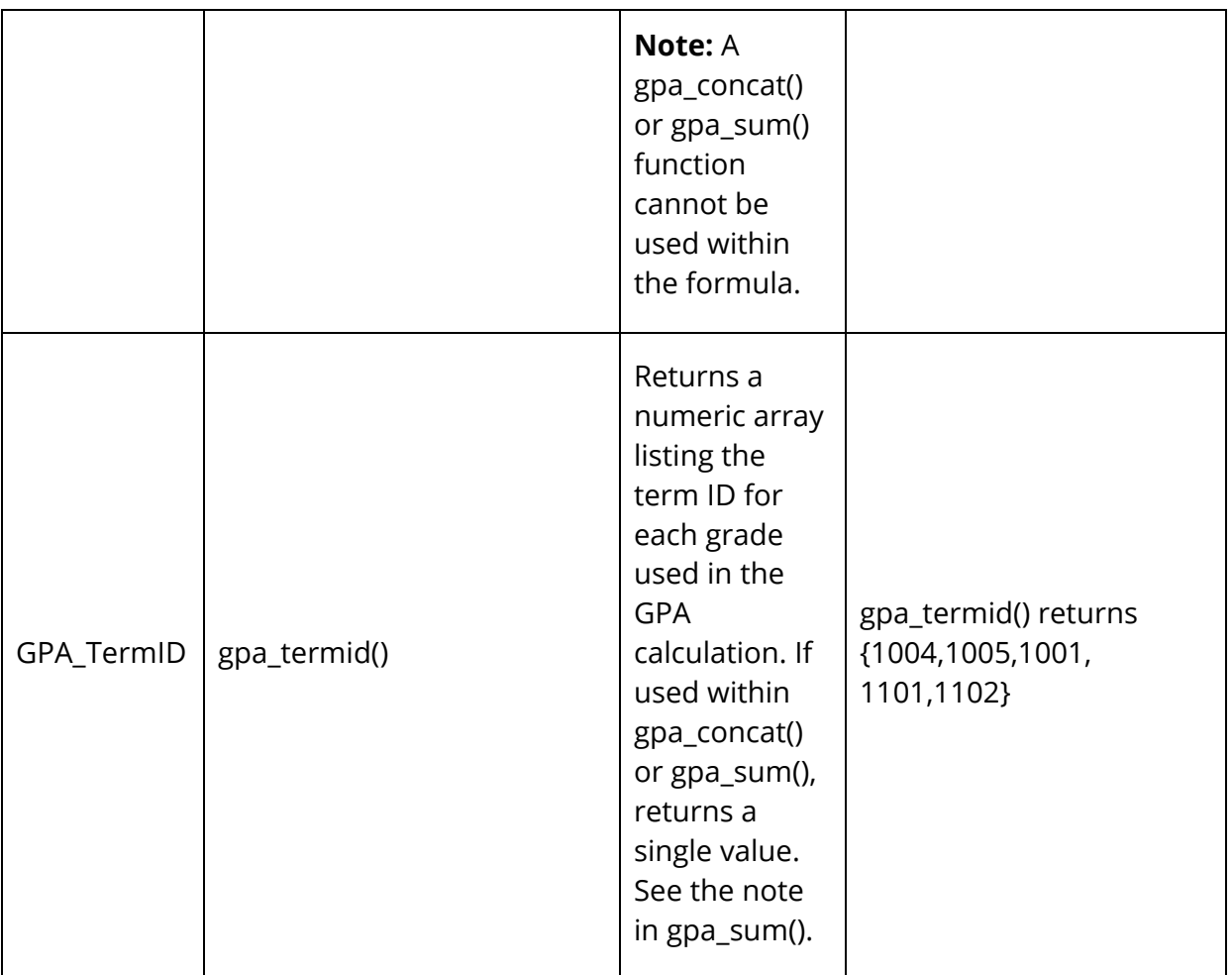

# **Grade Scales**

Create multiple grade scales and assign them to different courses or sections. For example, grades given for AP Calculus count more towards a student's GPA than grades for Basic Math. Assign the two courses to different grade scales. For more information about assigning grade scales to courses, see *Course Grade Scales*.

The grade scales you define become the set of grades that are possible to use at all schools on your PowerSchool system. The value of a grade is determined when an historical grade is given to a student taking a particular course. Even if the grade scale for that course changes, the values of that student's grade do not change.

Grade scales include color levels for each item in the scale. Grade scale color levels provide a visual indicator of student progress that can be consistent and aligned across all different types of grade scales. These color levels are used in other parts of PowerSchool, such as in the At Risk Student Dashboard in PowerSchool or on the Class Progress page in PowerTeacher Pro. When you create a new grade scale, select the number of colors associated to the grade scale. Once you generate the grade scale table, select the color level for each grade. Available colors include dark green, green, yellow, orange, and red. Depending on the number of items in the grade scale, the color levels may include different shades of these colors.

In an A, B, C, D, F grade scale:

- Dark green Equates to a grade of A
- Green Equates to a grade of B
- Yellow Equates to a grade of C
- Orange Equates to a grade of D
- $\bullet$  Red Equates to a grade of F

These color levels appear in PowerTeacher Pro.

# **Alpha Grade Scales**

An alpha grade scale uses letter grades such as A, B, and C+ or E, S, and N, or descriptive grades such as Excellent, Satisfactory, and Unsatisfactory. With the exception of some new options, alpha grade scales are largely unchanged for PowerTeacher Pro.

Common Examples of Alpha Grade Scales:

- Traditional scales A,B,C,D,F
- Elementary school Outstanding, Satisfactory, Need Improvement (O,S,N), or alphabased proficiency scale: Exceeds, Meets, Approaching, Basic (E,M,A,B)

**Note:** If you are creating grade scales using numbers, use the Numeric Grade Scales process. For more information, see Numeric Grade Scales.

- GPA and Credit Show or hide these fields as needed.
- Term Weighting Average final grades or term weighting points. Show or hide these fields as needed.

**Note:** If your school uses average final grades, you may not need to using term weighting points in PowerTeacher Pro.

#### **How to Create an Alpha Grade Scale**

You must be signed in to the District office.

- 1. On the start page, choose **District** under Setup in the main menu. The District Setup page appears.
- 2. Under Grading, click **Grade Scales**. The Grade Scales page appears.
- 3. Click **New**. The New Grade Scale page appears.
- 4. Use the following table to enter information in the fields:

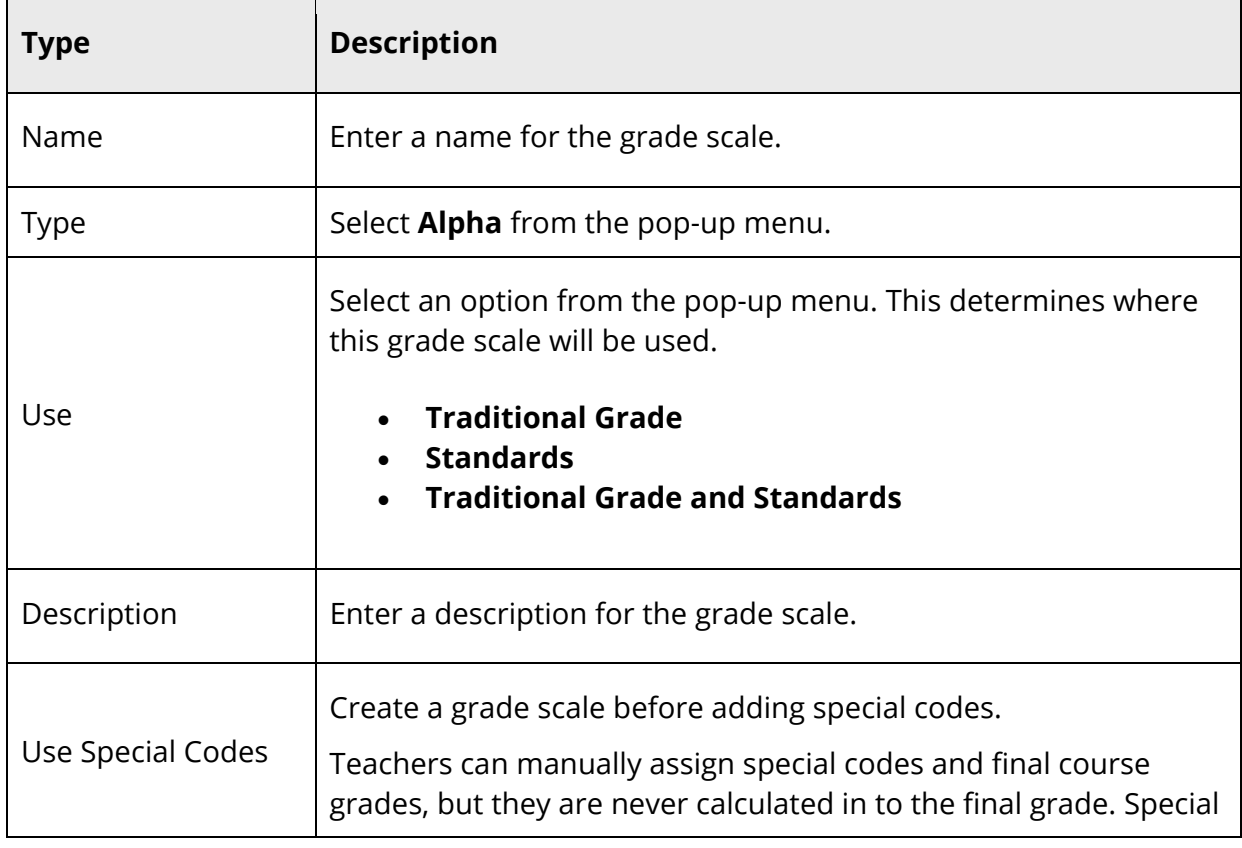

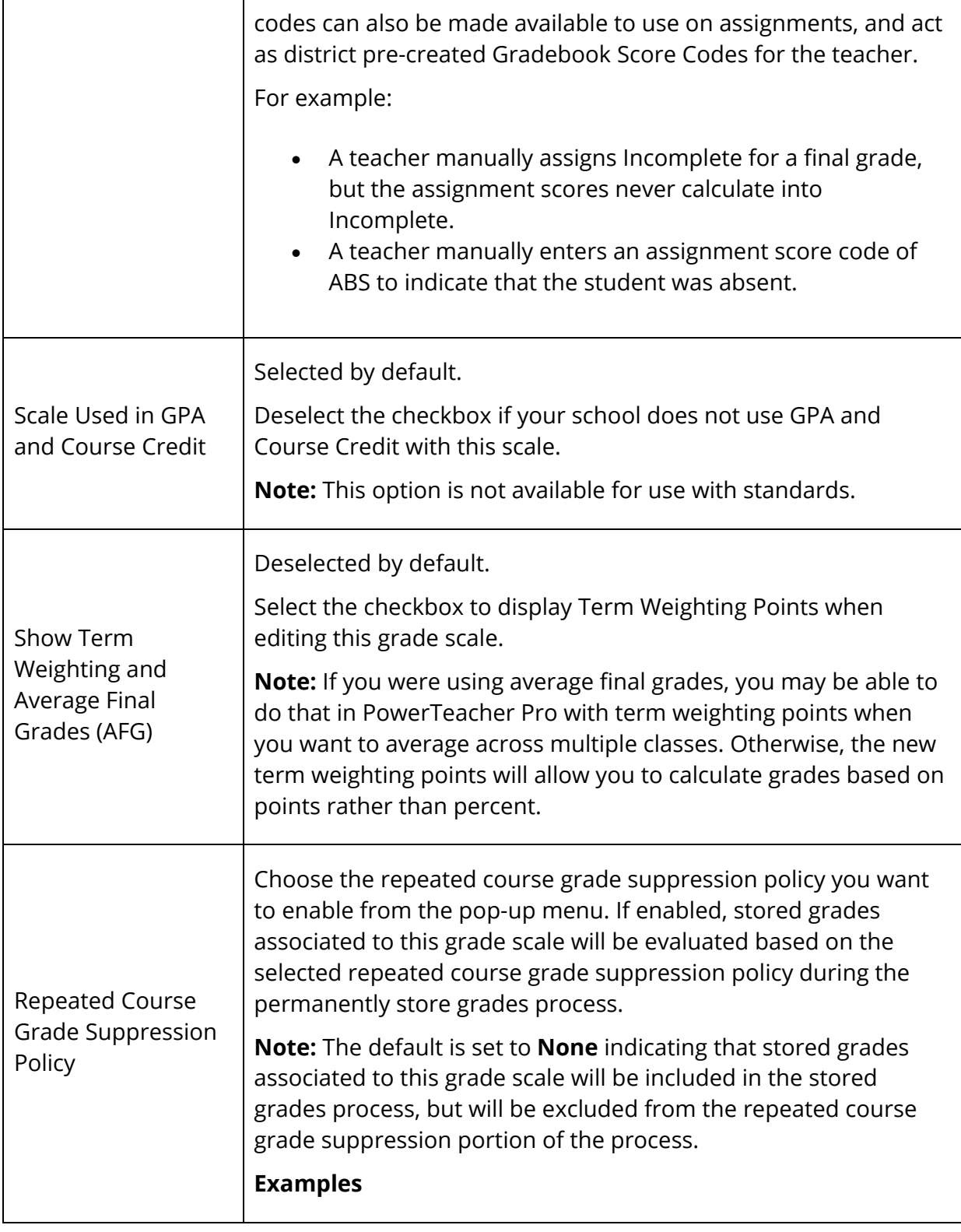

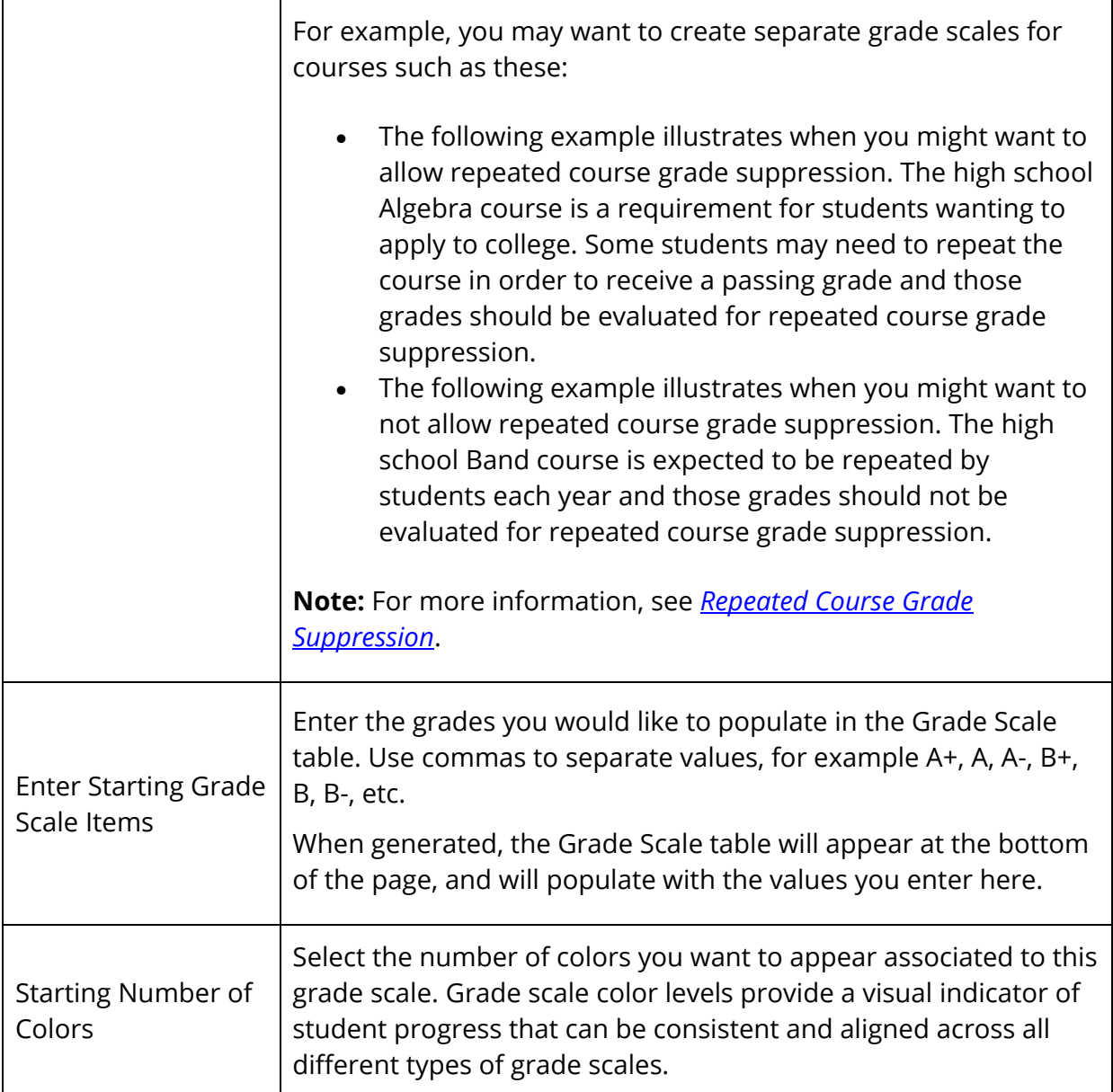

- 5. Click **Generate Table**. The Grade Scale details table appears.
- 6. To create additional grades for this scale, click **Add Grade**. A new row in the Grade Scale details table appears.
- 7. Use the following table to enter information in the fields:

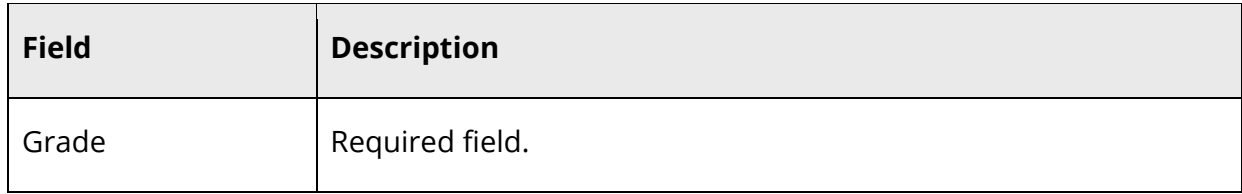

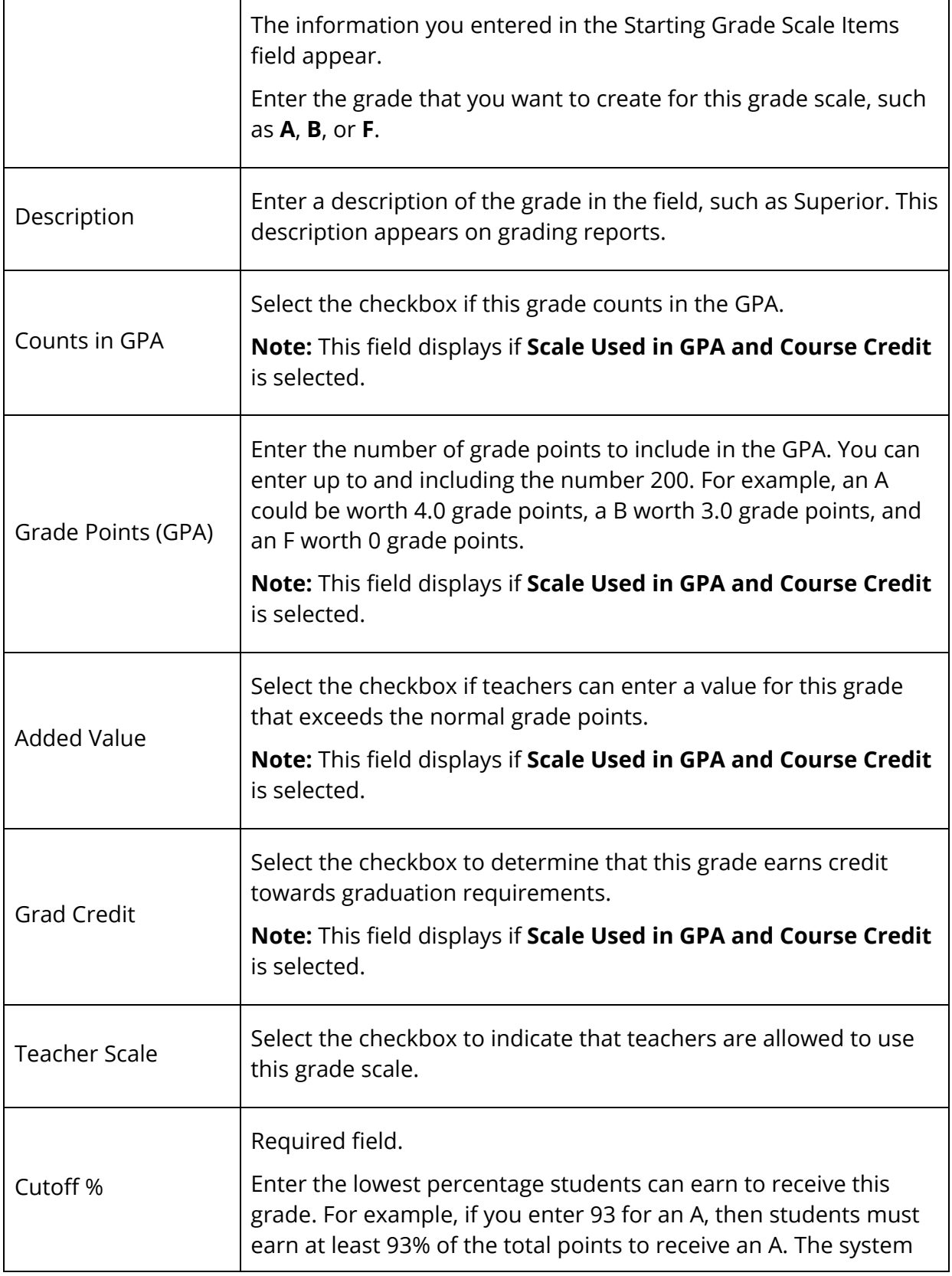

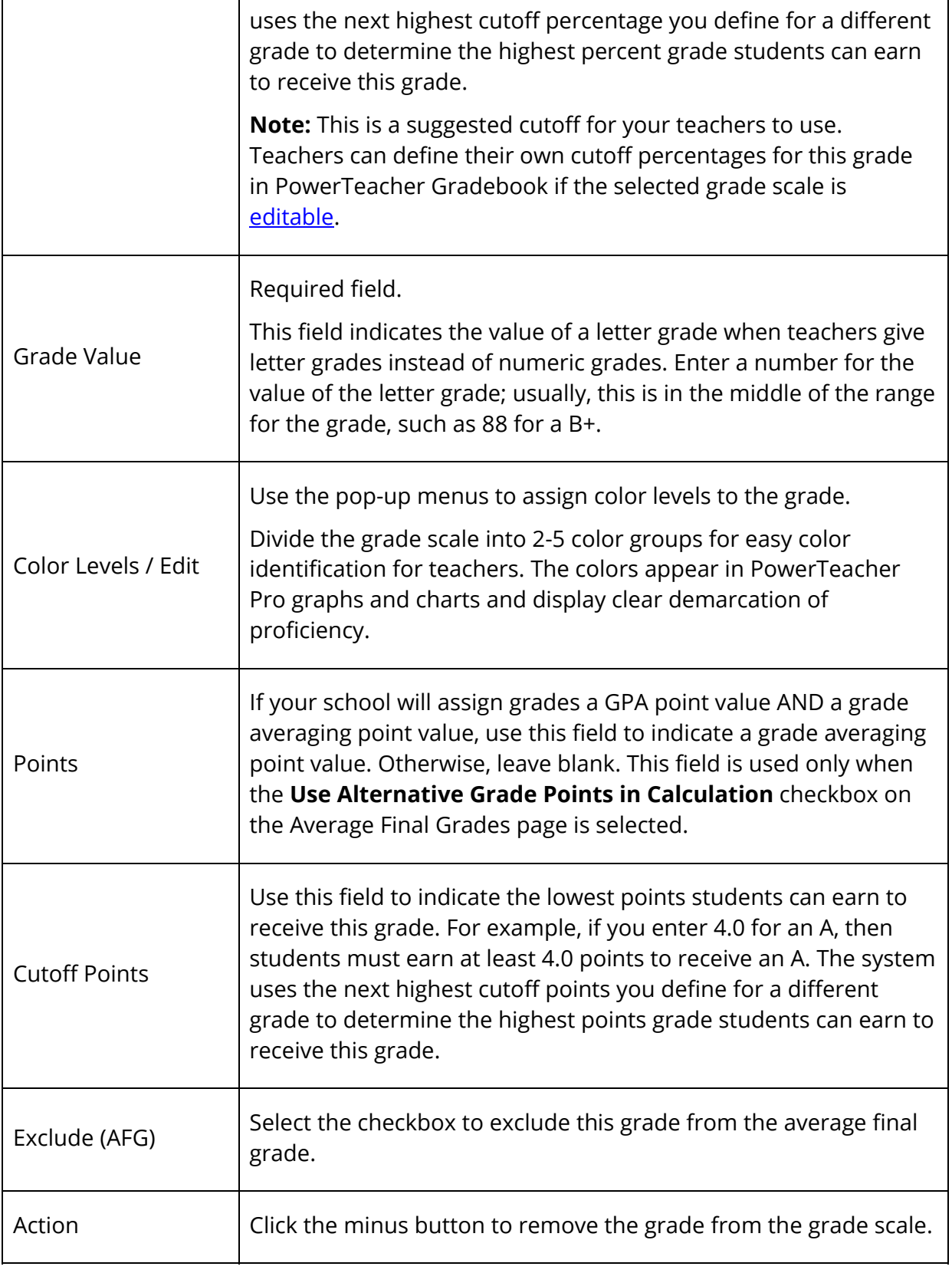

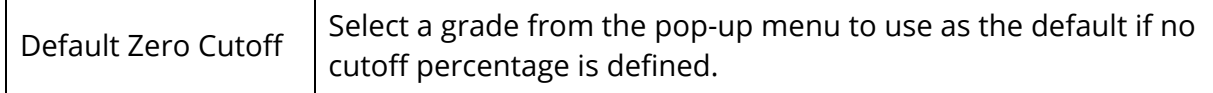

8. Click **Save**. The alpha grades scale is created.

### **Numeric Grade Scales**

While numeric conversion scales already exist for standards grade calculation in PowerTeacher Gradebook, numeric grade scales are new for use in PowerTeacher Pro and can be used for both course grades and standards grades. As indicated at the beginning of this document, existing numeric conversion scales will be migrated as numeric grade scales.

Like a numeric conversion scale, a numeric grade scale is a number range (for example, 1- 4). Usually, each number represents a level of proficiency. For example, 4=advances, 3=proficient, 2=approaching, 1=below. Numeric grade scales now allow calculations with just those numbers. For example, scores of 3 and 4 will average to 3.5. No percent conversion is needed.

Some districts want intermediary levels between whole numbers, for example 4, 3.5 and 3, or 4, 3+, and 3. You can do this without needing every other decimal. An example of a 1-4 scale with plus is 4, 3+, 3, 2+, 2, 1+,1. Alternately, you can include multiple decimal values. For example, a one decimal scale would have 3, 3.1, 3.2, 3.3, etc.

Special grades, like W or I, can still be used by creating a Special Codes grade scale. For more information, see Special Codes.

#### **How to Create a Numeric Grade Scale**

- 1. On the start page, choose **District** under Setup in the main menu. The District Setup page appears.
- 2. Under Grading, click **Grade Scales**. The Grade Scales page appears.
- 3. Click **New**. The New Grade Scale page appears.
- 4. Use the following table to enter information in the fields:

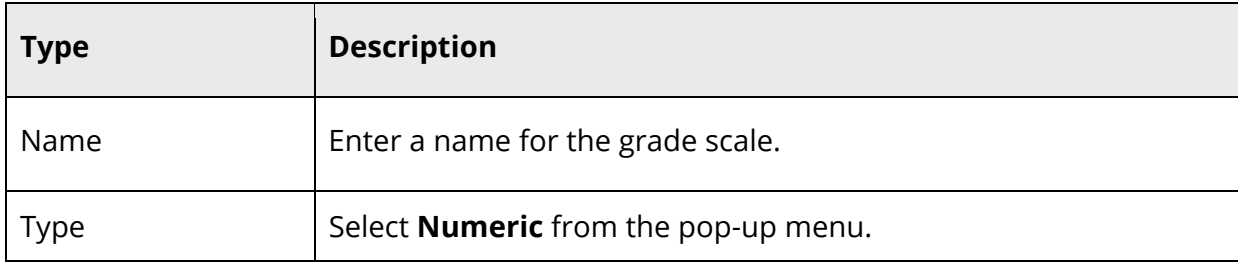

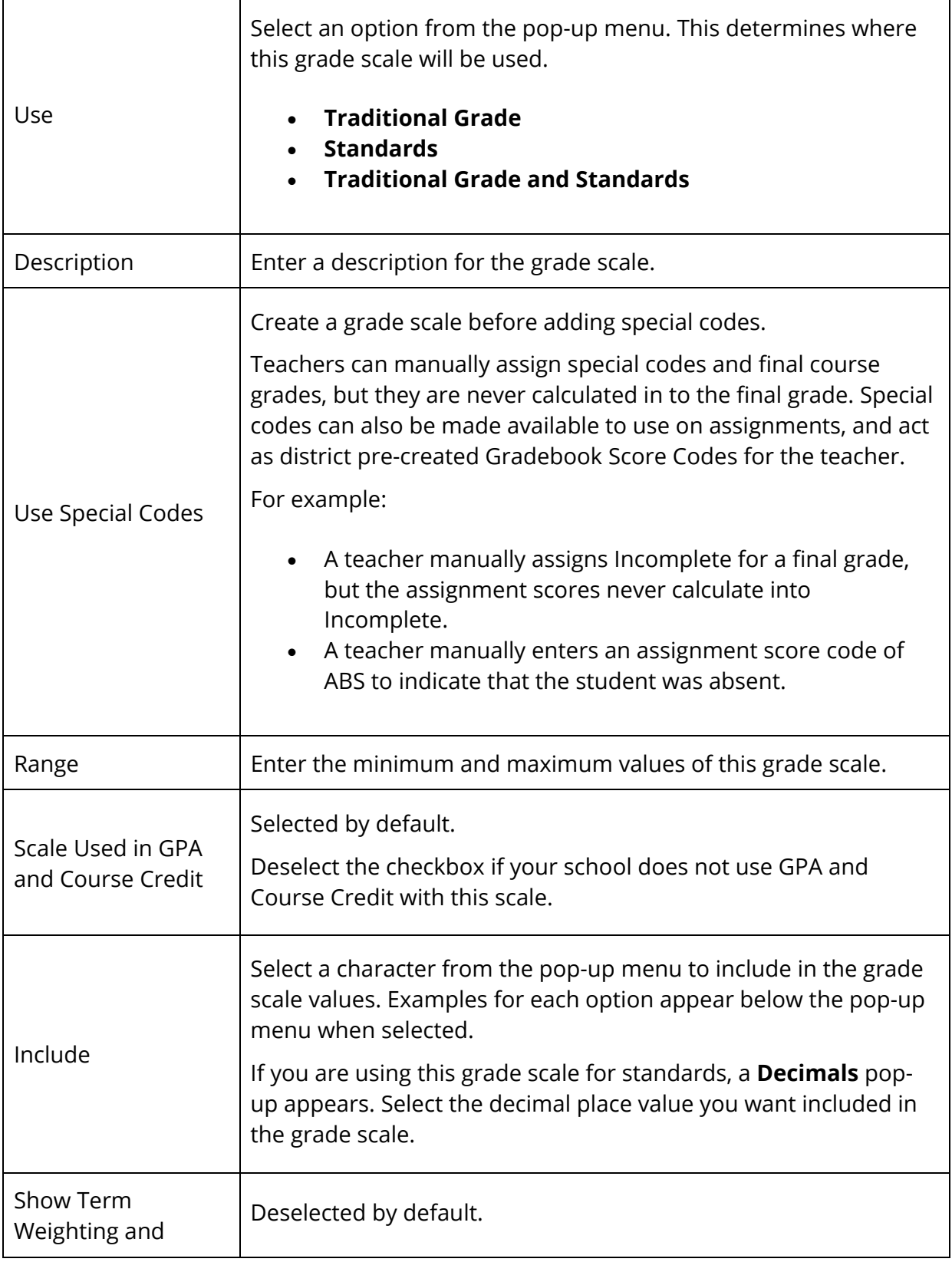

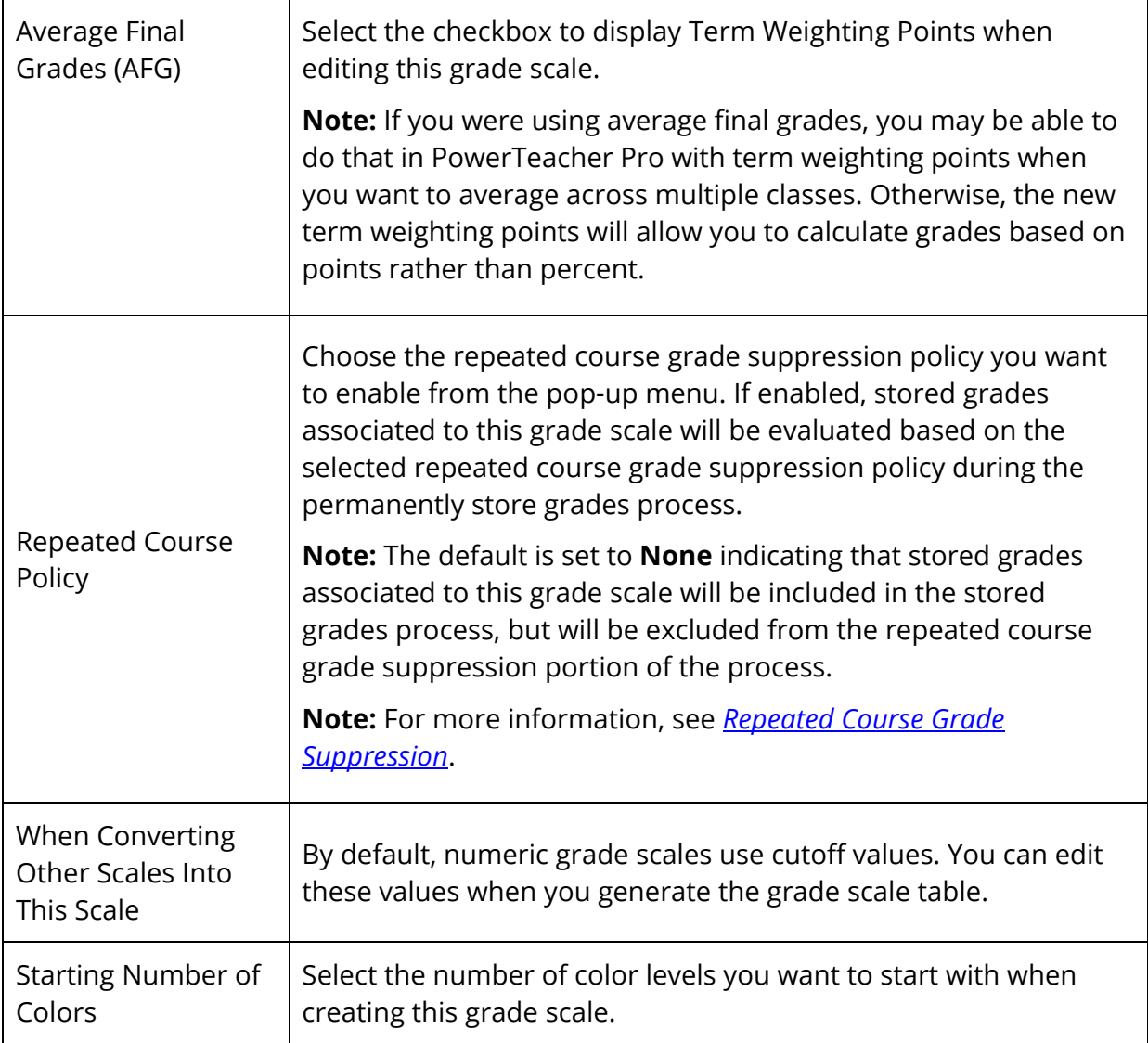

- 5. Click **Generate Table**. The Grade Scale details table for the new grade scale appears.
- 6. Use the following table to enter information in the fields:

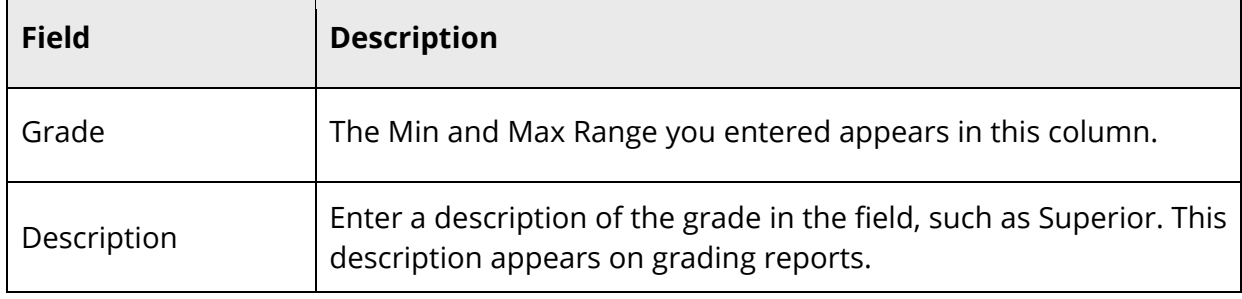

 $\blacksquare$ 

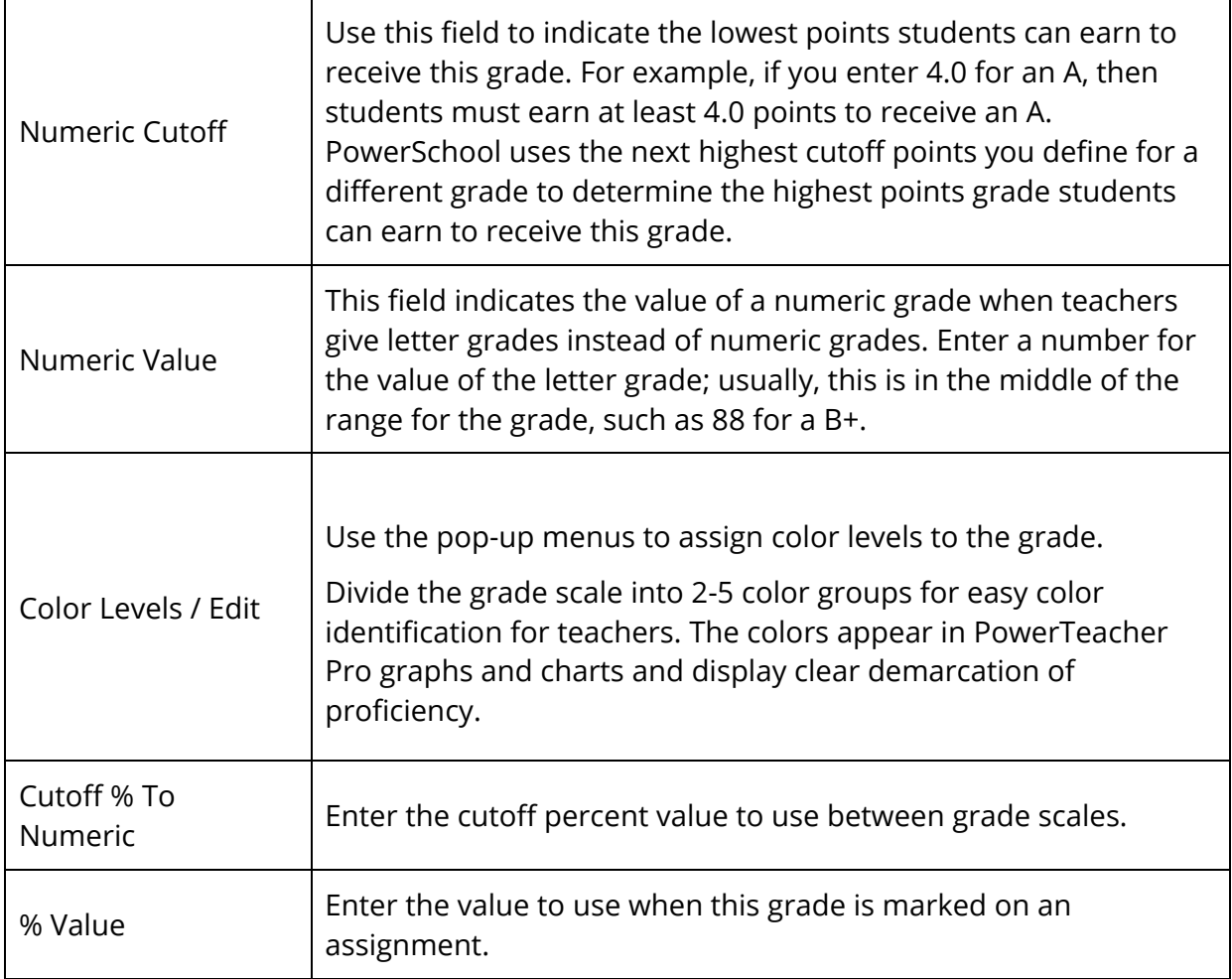

7. Click **Save**. The numeric grade scale is created.

### **Special Codes**

Special Codes are new for PowerTeacher Pro, and while similar in some respects to Score Codes in PowerTeacher Gradebook, they have extended functionality. A special code may be used in conjunction with any grade scale you create. For example, you may create a special codes scale that includes alphanumeric codes, or you may create one that includes codes such as "Inc" for incomplete, or "Abs" for absent. When you associate a regular grade scale with a special codes scale, teachers can access all of the items on both scales.

Teachers can assign special codes as final course grades. For example, a teacher can use the special code to mark a final course grade as NC (no credit). However, special codes are never the result of a final grade calculation.

Special codes can also be used for assignment scoring. For example, a teacher marks an assignment as ABS to indicate that the student was absent for the assignment or uses another code to award a pre-defined percentage of the total points possible.

#### **How to Create a Special Codes Grade Scale**

- 1. On the start page, choose **District** under Setup in the main menu. The District Setup page appears.
- 2. Under Grading, click **Grade Scales**. The Grade Scales page appears.
- 3. Click **New**. The New Grade Scale page appears.
- 4. Use the following table to enter information in the fields:

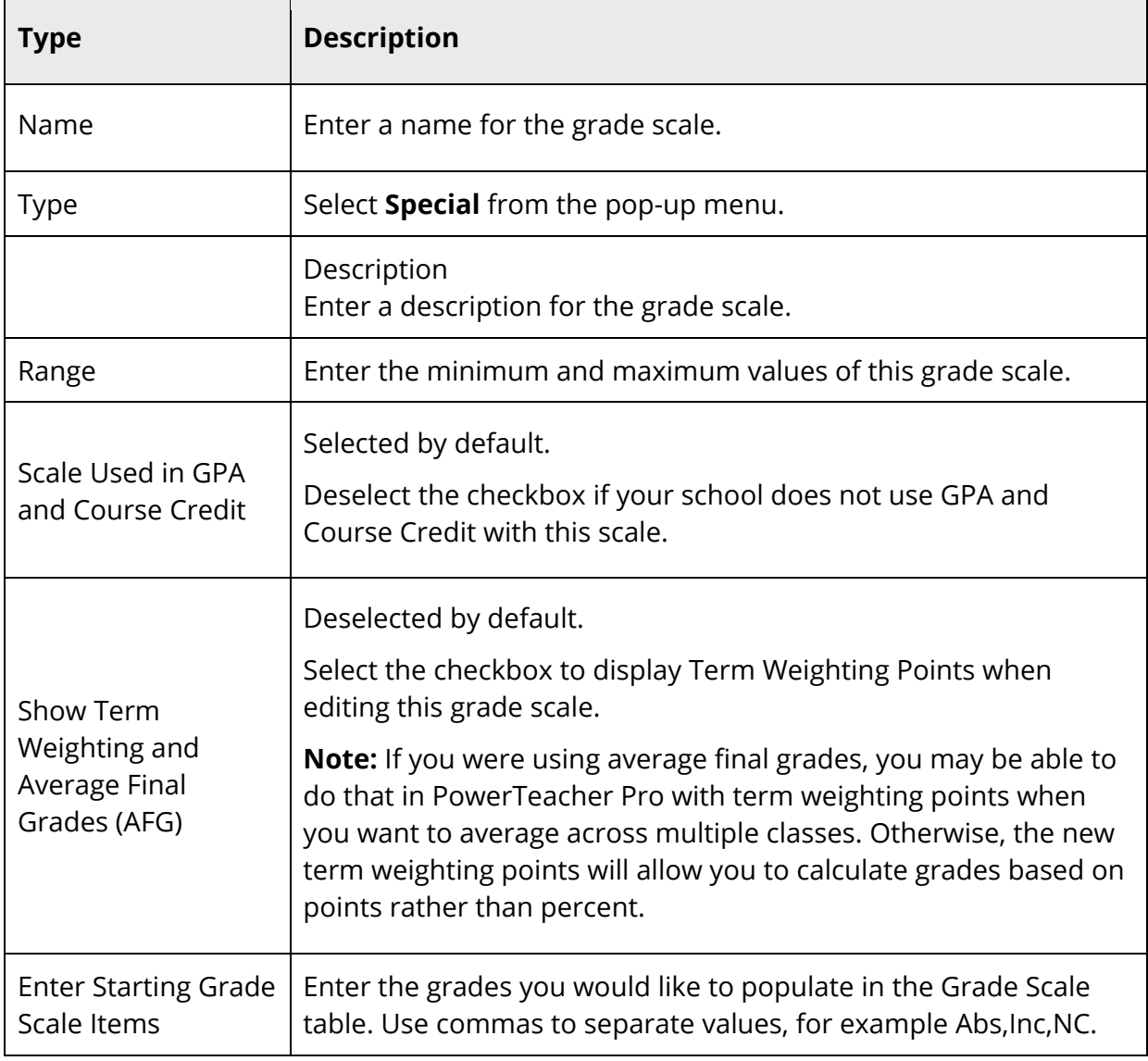

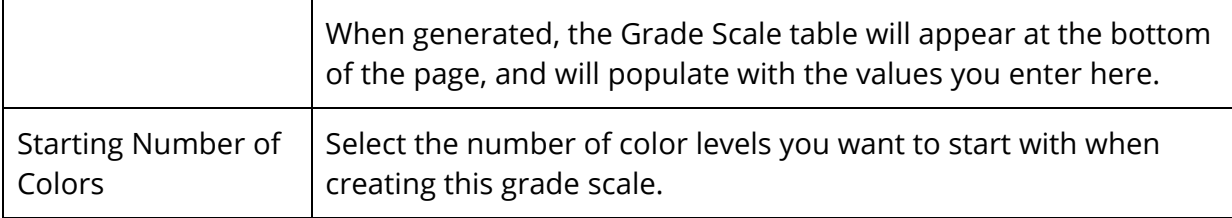

- 5. Click **Generate Table**. The Grade Scale details table for the new grade scale appears.
- 6. Use the following table to enter information in the fields:

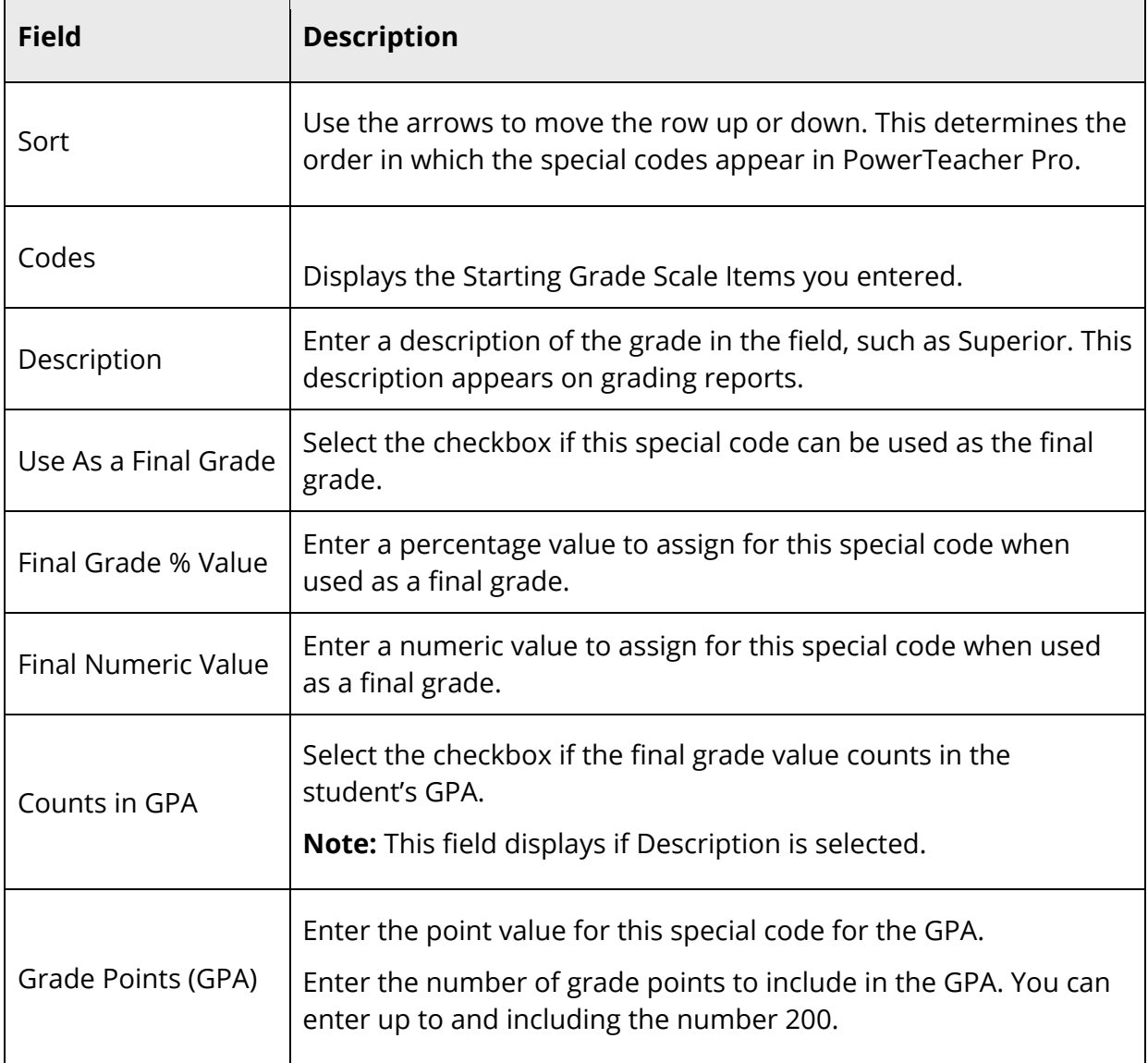

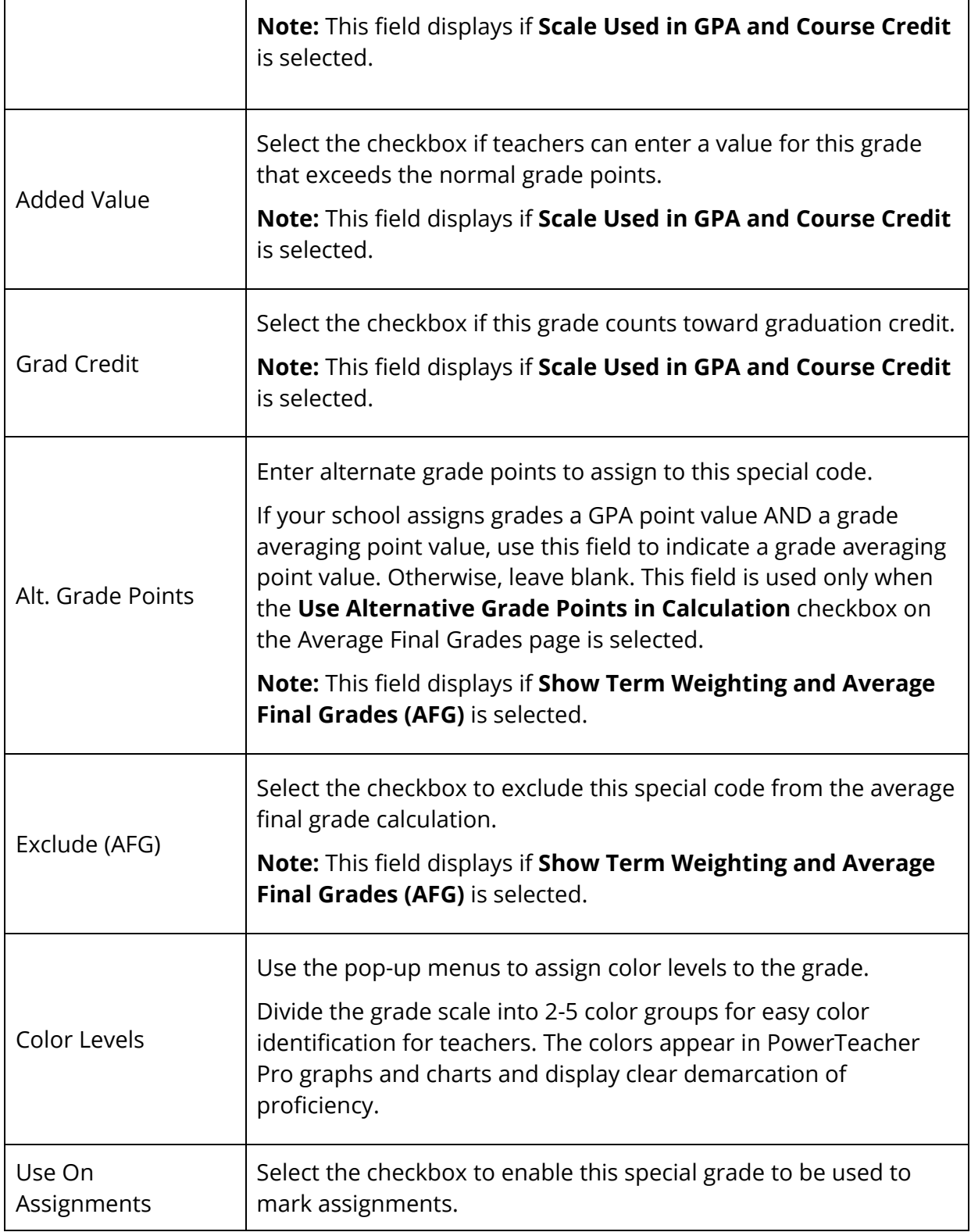

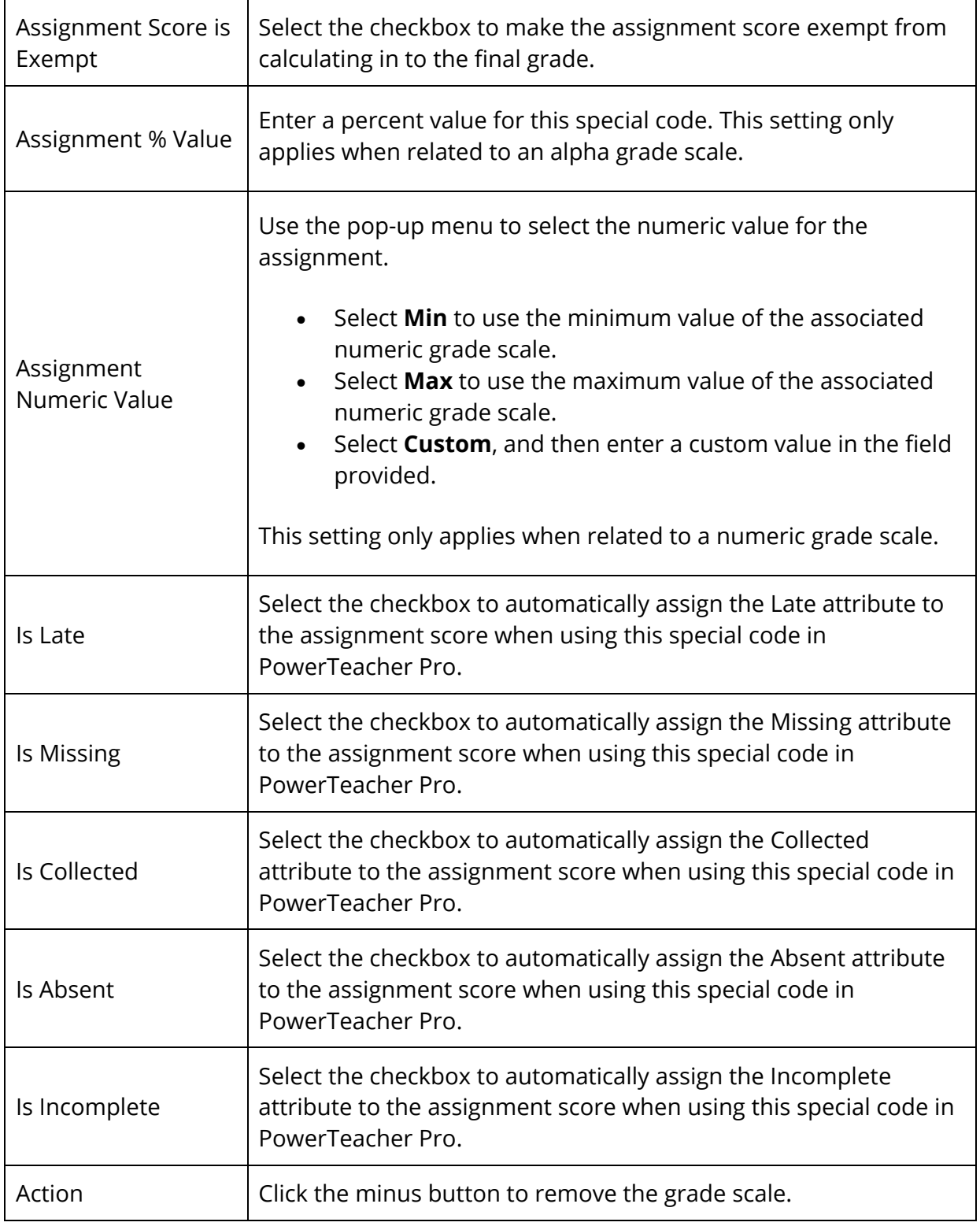

7. Click **Save**. The special codes grade scale is created.

#### **How to Edit a Grade Scale**

Edits to any grade scales affect the grade scales for all of the schools on your system.

- 1. On the start page, choose **District** under Setup in the main menu. The District Setup page appears.
- 2. Under Grading, click **Grade Scales**. The Grade Scales page appears.
- 3. Click the **Pencil** icon for the grade scale you want to edit. The Edit Grade Scale: [grade scale] page appears.
- 4. Edit the information as needed. For field descriptions, see *How to Create a Grade Scale*.
- 5. Click **Save**. The Grade Scales page displays the edited grade scale.

#### **How to Delete a Grade Scale**

Deleting a grade scale does not affect grades that have already been assigned. The system uses the default grade scale for any course or section that is no longer associated with a grade scale.

- 1. On the start page, choose **District** under Setup in the main menu. The District Setup page appears.
- 2. Under Grading, click **Grade Scales**. The Grade Scales page appears.
- 3. Click the **Pencil** icon for the grade scale you want to edit. The Edit Grade Scale: [grade scale] page appears.

**Note:** You cannot delete the default grade scale.

- 4. To remove a grade scale item:
	- a. In the Grade Scale details table, click the **Minus (-)** icon for the item you want to remove.
	- b. Click **Save**. A confirmation message appears.
- 5. To remove the grade scale:
	- a. Click **Delete**.
	- b. Click **Confirm Delete**. The Grade Scales page appears.

### **Import Grade Scales**

You can also import additional grade scales into PowerSchool to make them available for teachers to use in PowerTeacher Pro.

For more information, see *Data Import Manager* in the PowerSchool online help, or the *Import/Export User Guide* for PowerSchool 10.x, available on **PowerSource**.

The Data Import Manager page is accessible via **Start > System > Page and Data Management > Data Import Manager**.

#### **Grade Scales Import**

To import grade scales, select **Grade Scales: District List** on the Data Import Manager page.

The following fields are required in the data import file when creating new grade scales via import:

- **ID**
- **GradescaleId**
- **Name**
- **GradescaleType**
- **Grade\_Points**
- **CutoffPercentage**
- **Value**
- **NumericMin**
- **NumericMax**
- **NumericCutoff**
- **NuermicValue**
- **CutoffPoints**

The ID field is required when updating existing grade scales via import.

# **Working with Standards in PowerSchool**

Before using standards in PowerSchool, understand what your district wants and is expected to report to a board of education, superintendent, or the state Department of Education (DOE). There is no need to define different standards or benchmarks at every grade level if you are not expected to report that information. For example, the Wyoming DOE requires schools to report student progress at the fourth-, eighth-, and eleventh-grade levels. Schools in Wyoming often select to have all teachers match their assignments to only those benchmarks unless their local DOE requires it at every grade level. Kindergarten through fourth-grade teachers can align to the fourth-grade set of benchmarks; fifththrough eighth-grade teachers can align to the eighth-grade set; and so on.

**Important**: If each grade level does use and report on different standards, then standards should be created by grade level.

## **Grading Methods**

The conversion scales are applied in the grading methods listed in the following table. In specialized cases, these methods need special values in order to translate into a different scale.

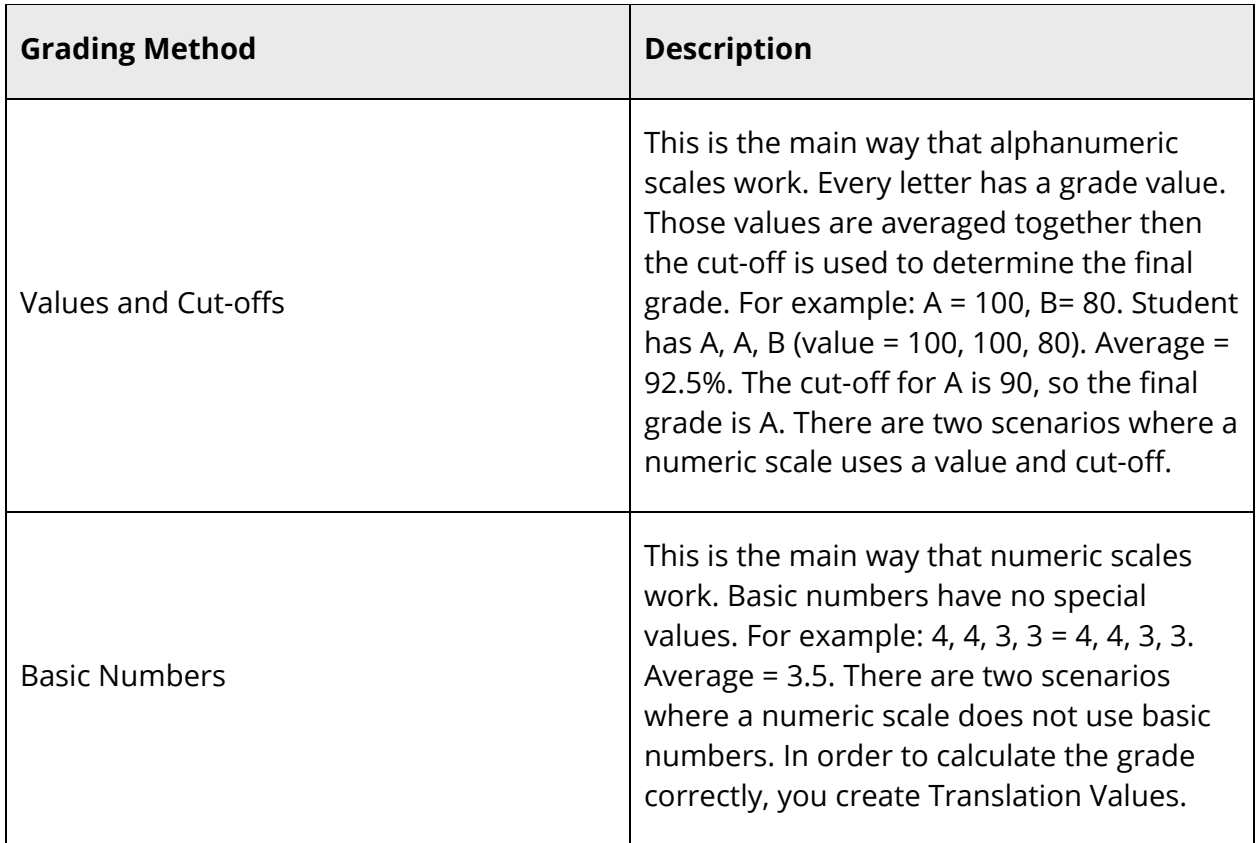

### **Standards Scenarios**

The grade scales calculation in PowerTeacher Pro is dependent on the preferences the teacher has set on the Standards Grades Calculations page in PowerTeacher Pro.

If no calculation preferences are set:

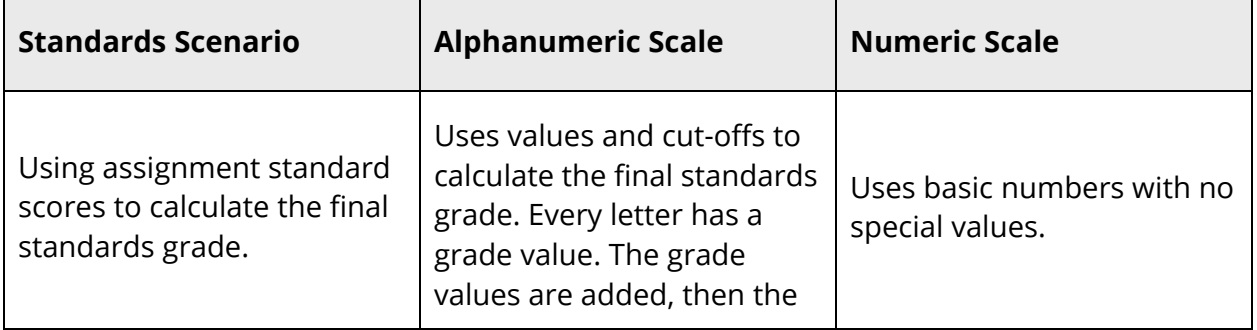

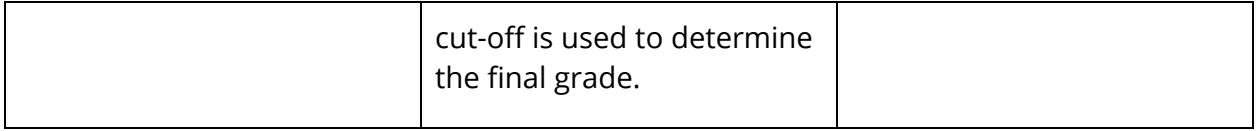

If preference is set to calculate the higher level standards grades from lower level standards grades:

 $\overline{\phantom{a}}$ 

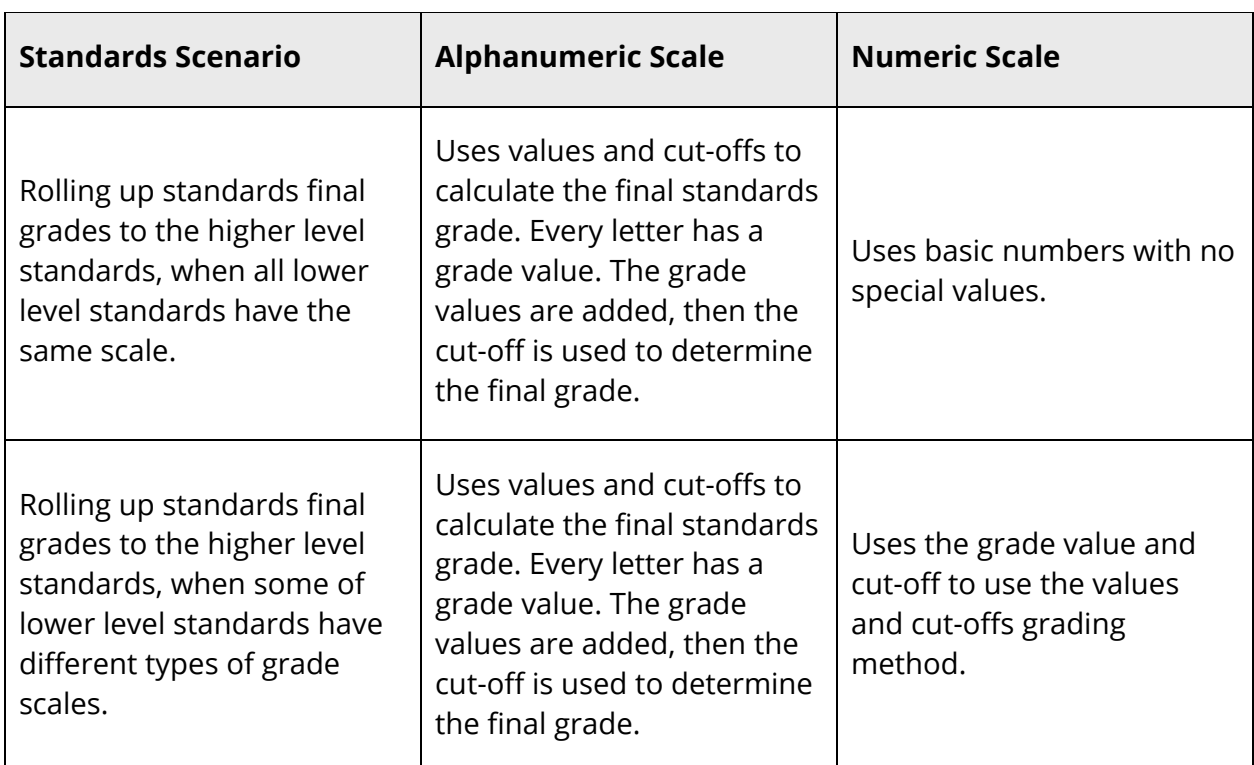

If preference is set to allow assignment scores to auto-calculate the assignment standards scores:

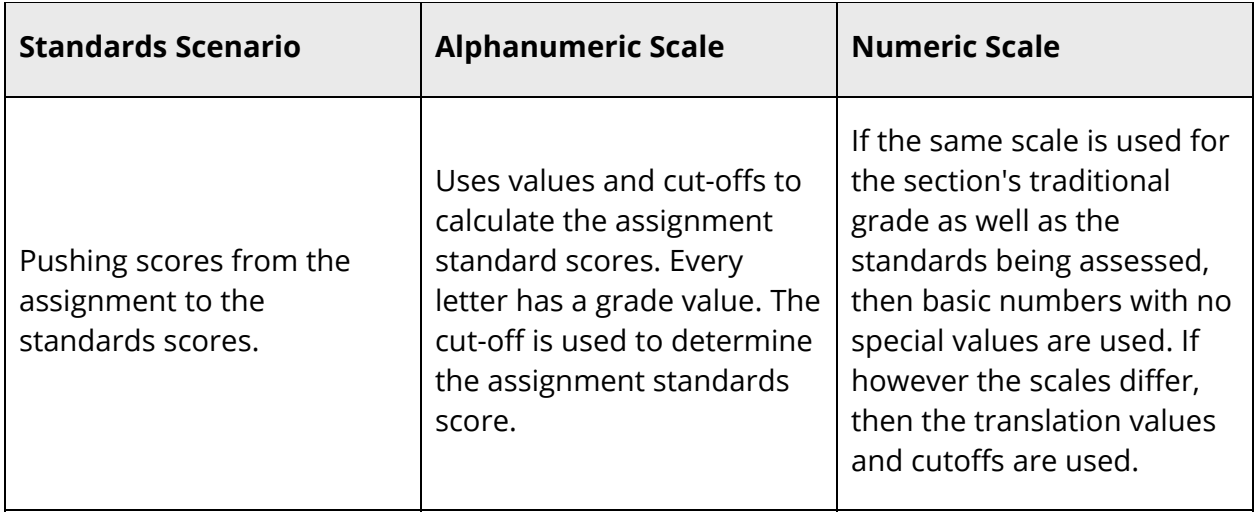

 $\blacksquare$ 

### **Standards Calculation Measures**

Here are five example scores, an explanation of each calculation option, and a discussion of when each option might be a good or a bad choice for your class.

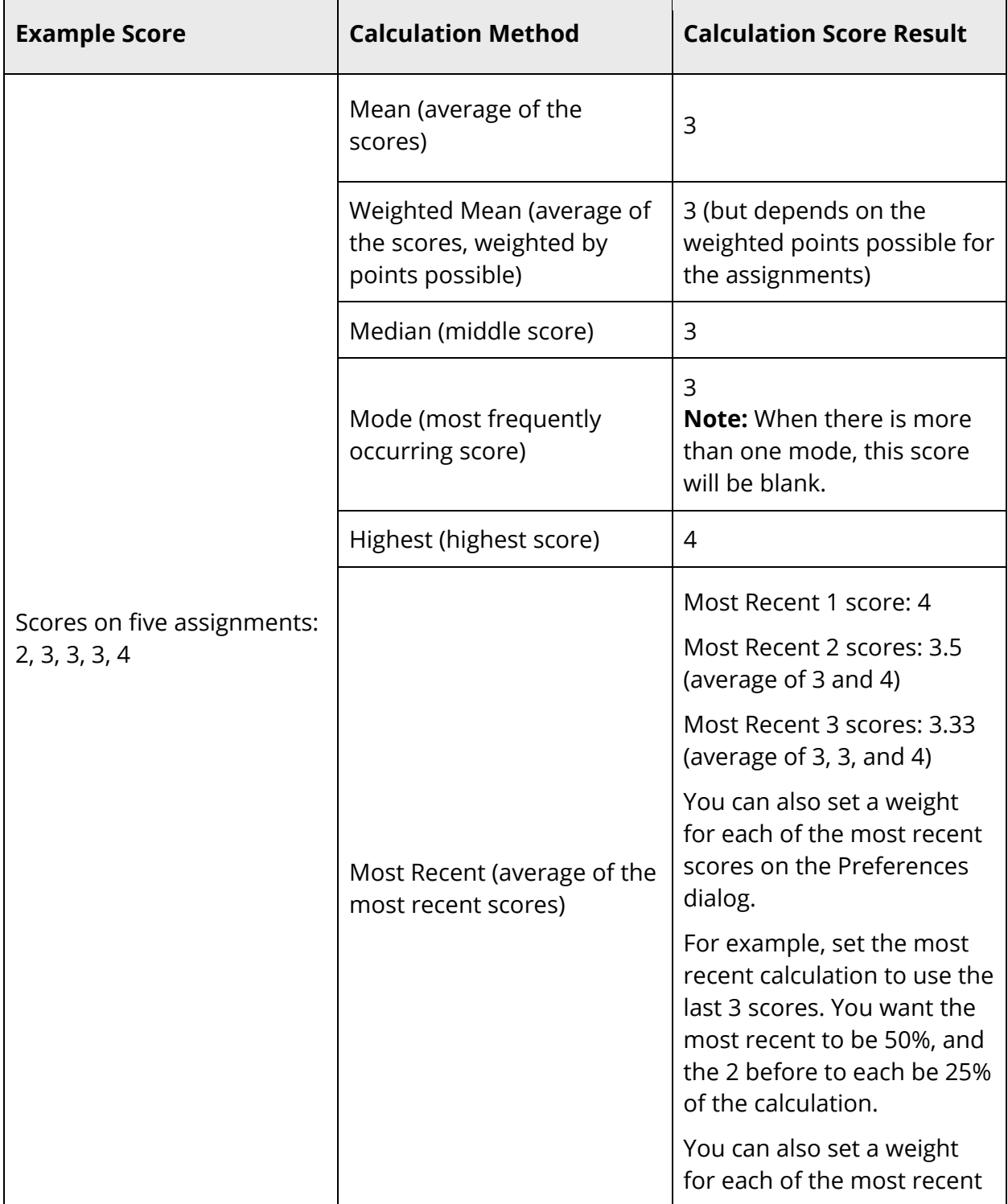

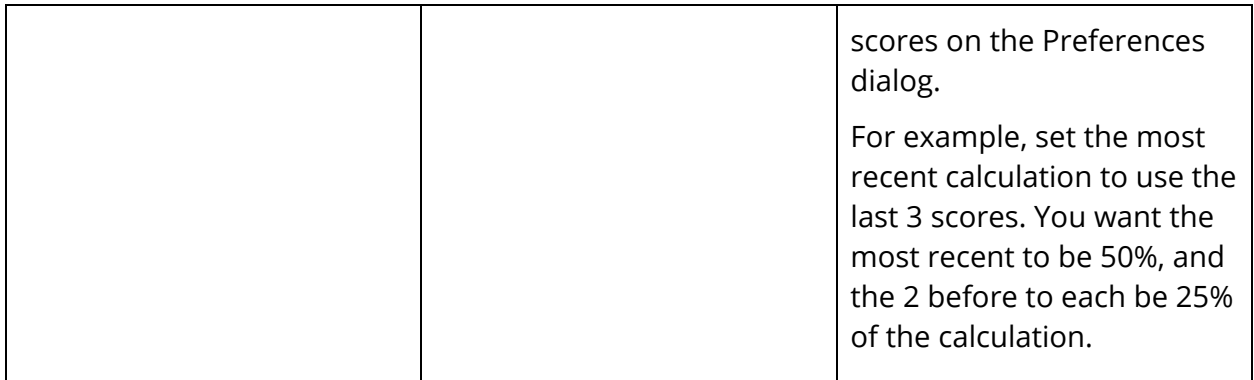

Every measure has times when it is valuable, and times where it may not be the best measure for your class.

# **Calculation Method Description**

The following table lists the calculation methods available.

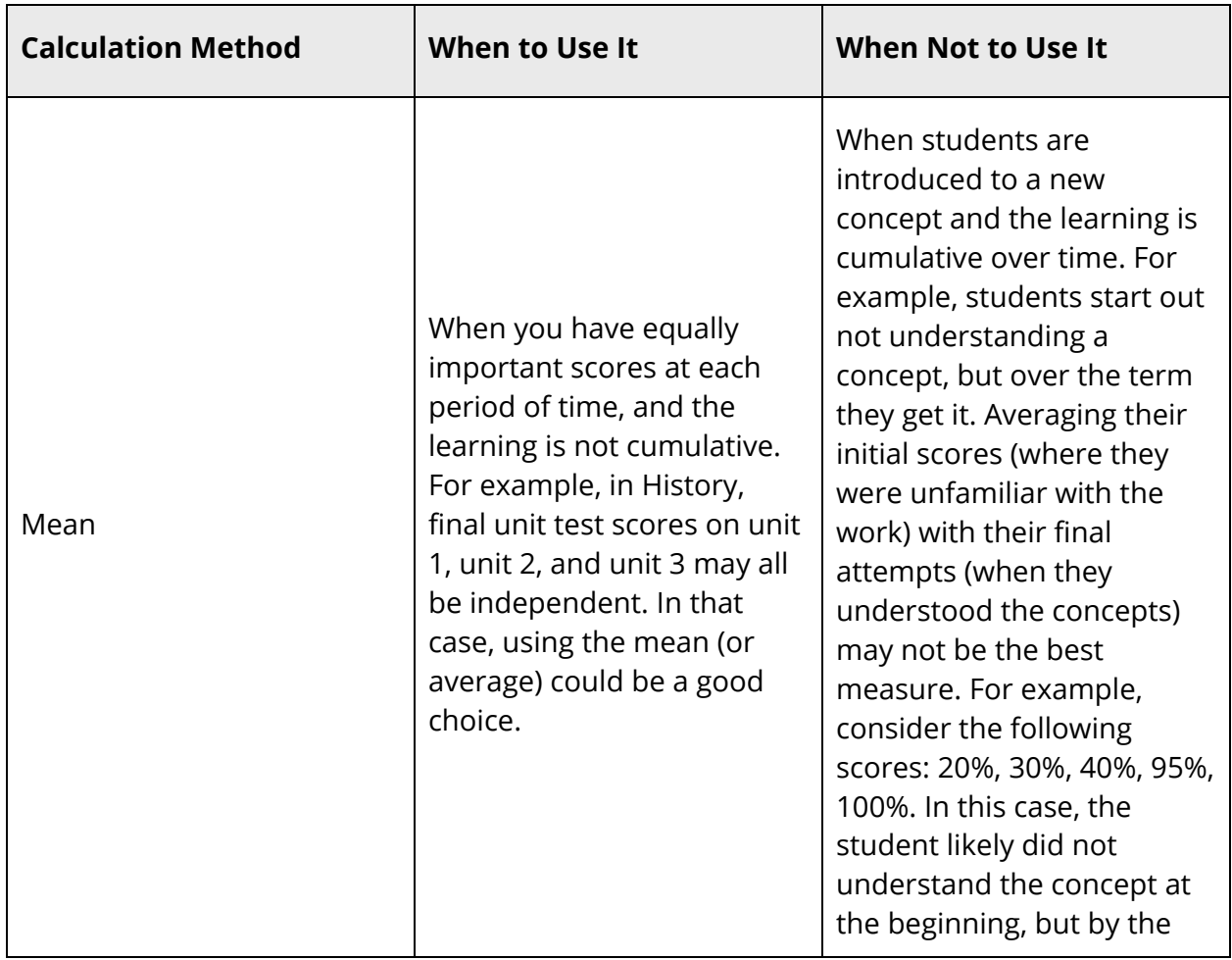

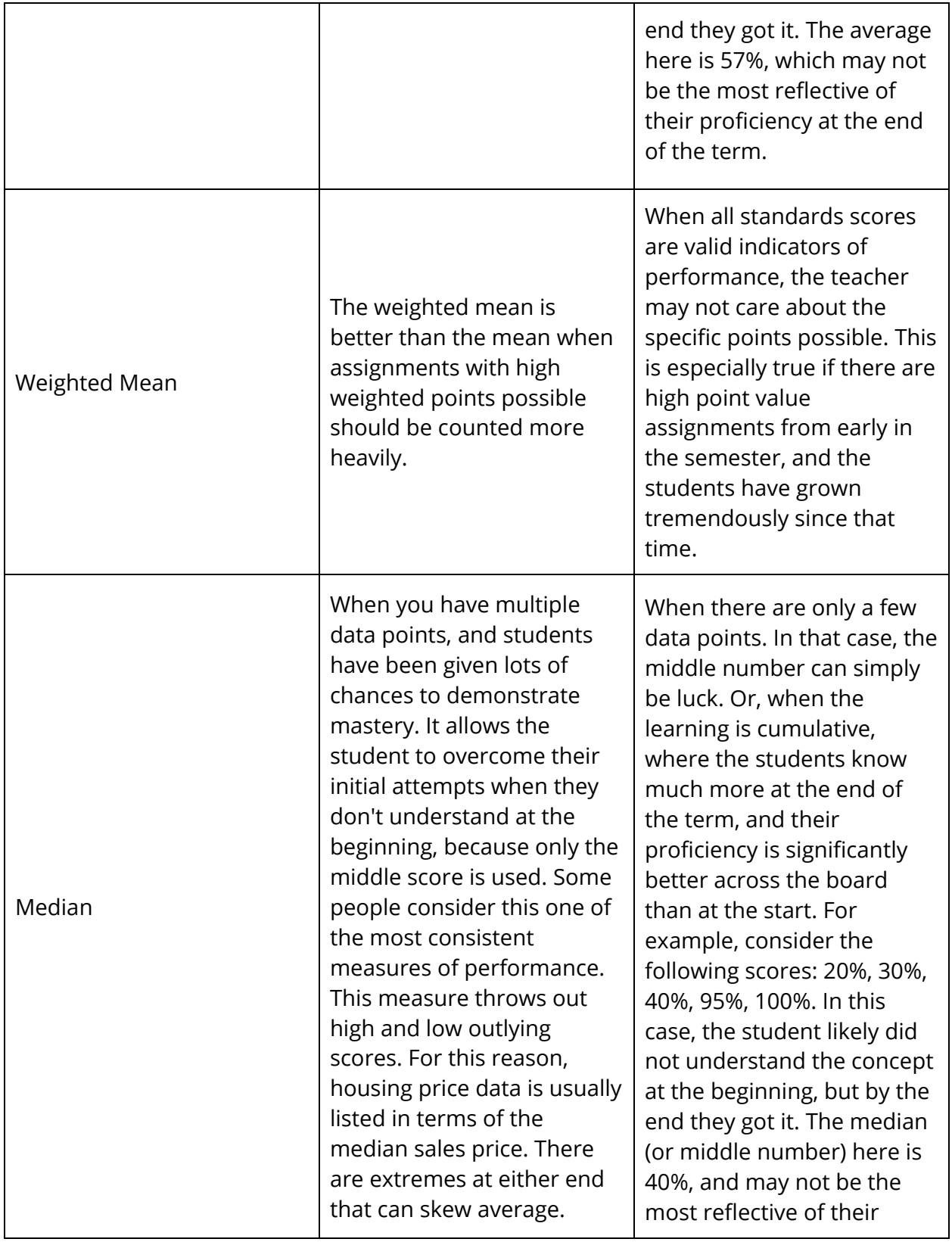

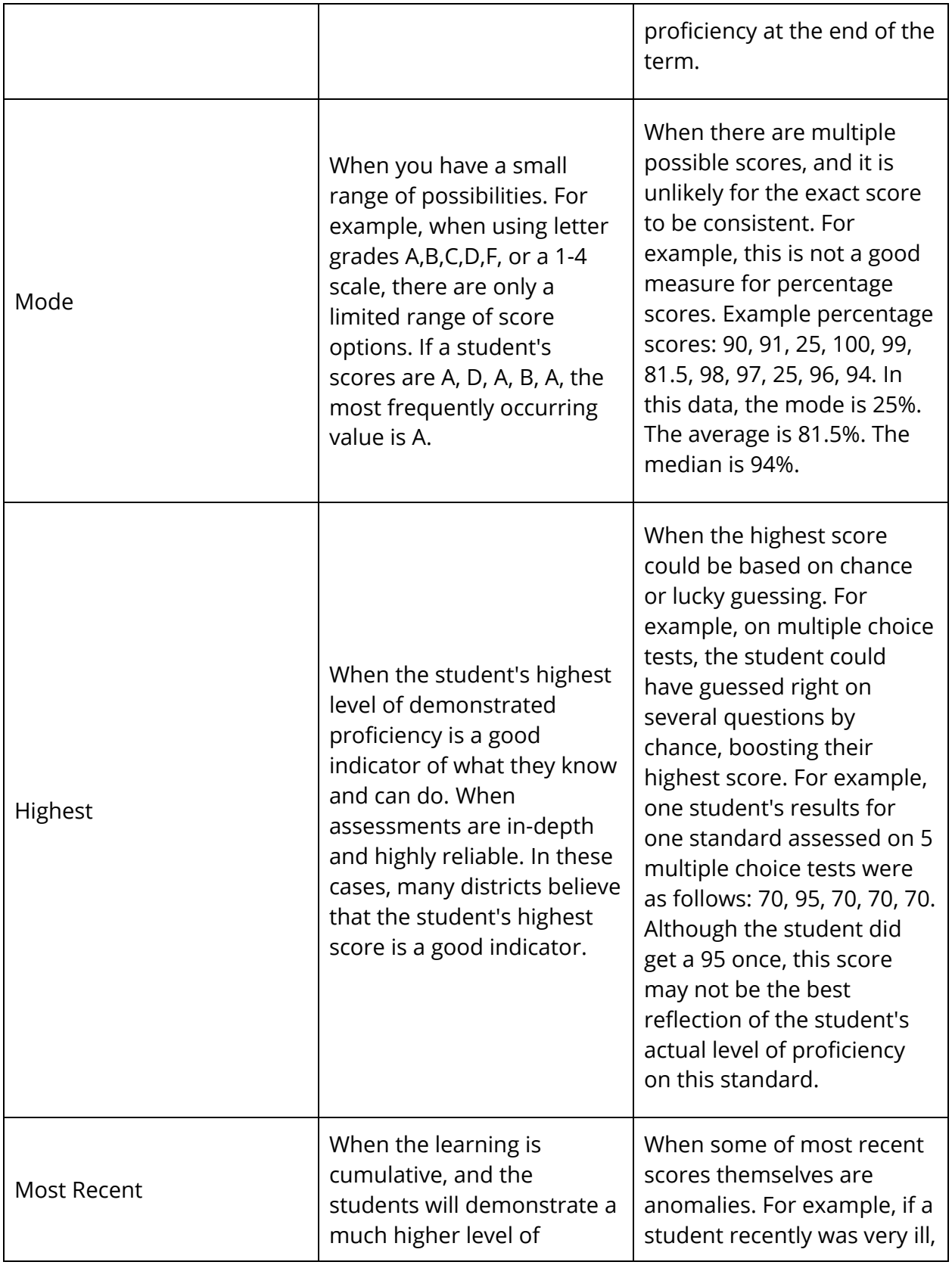

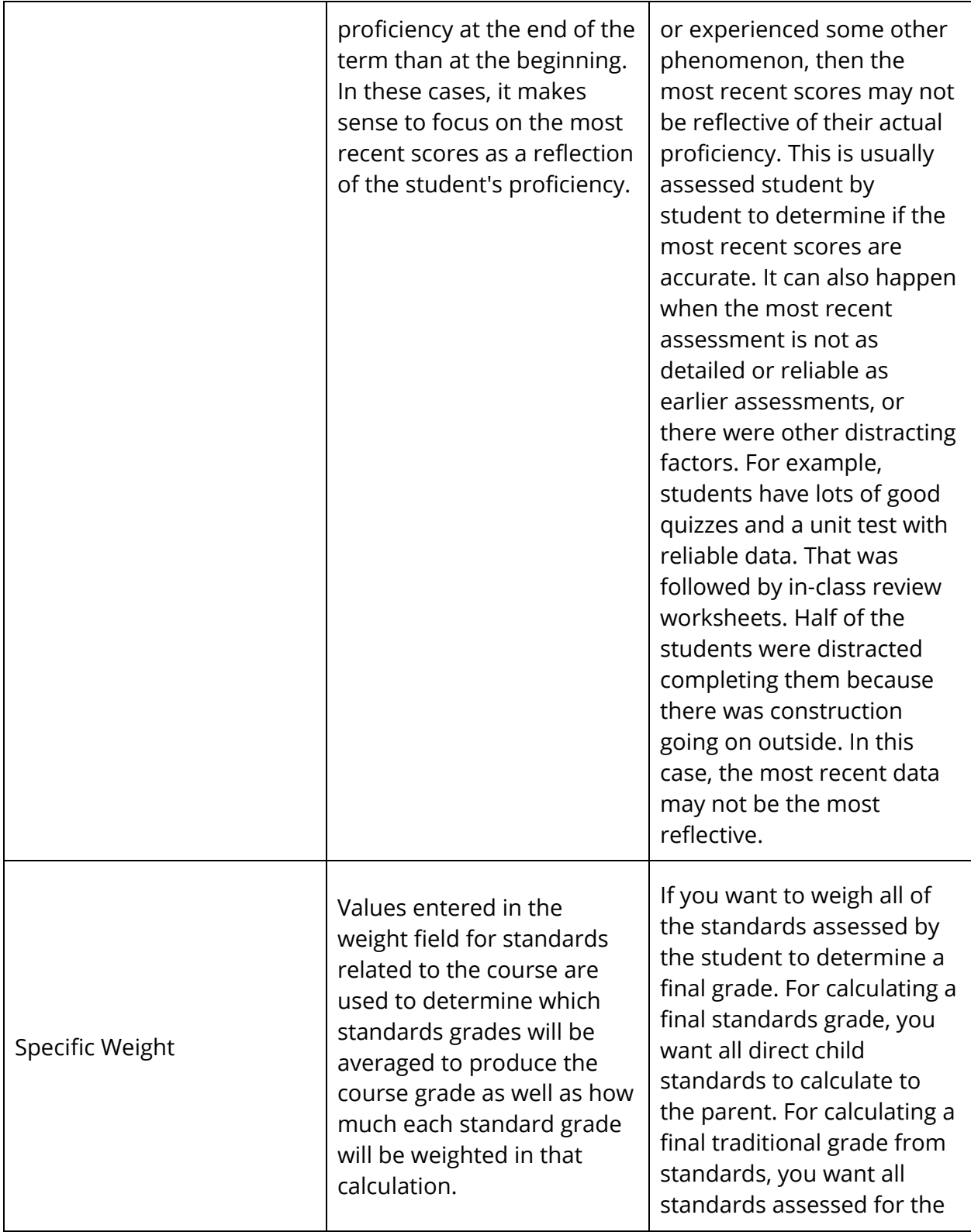

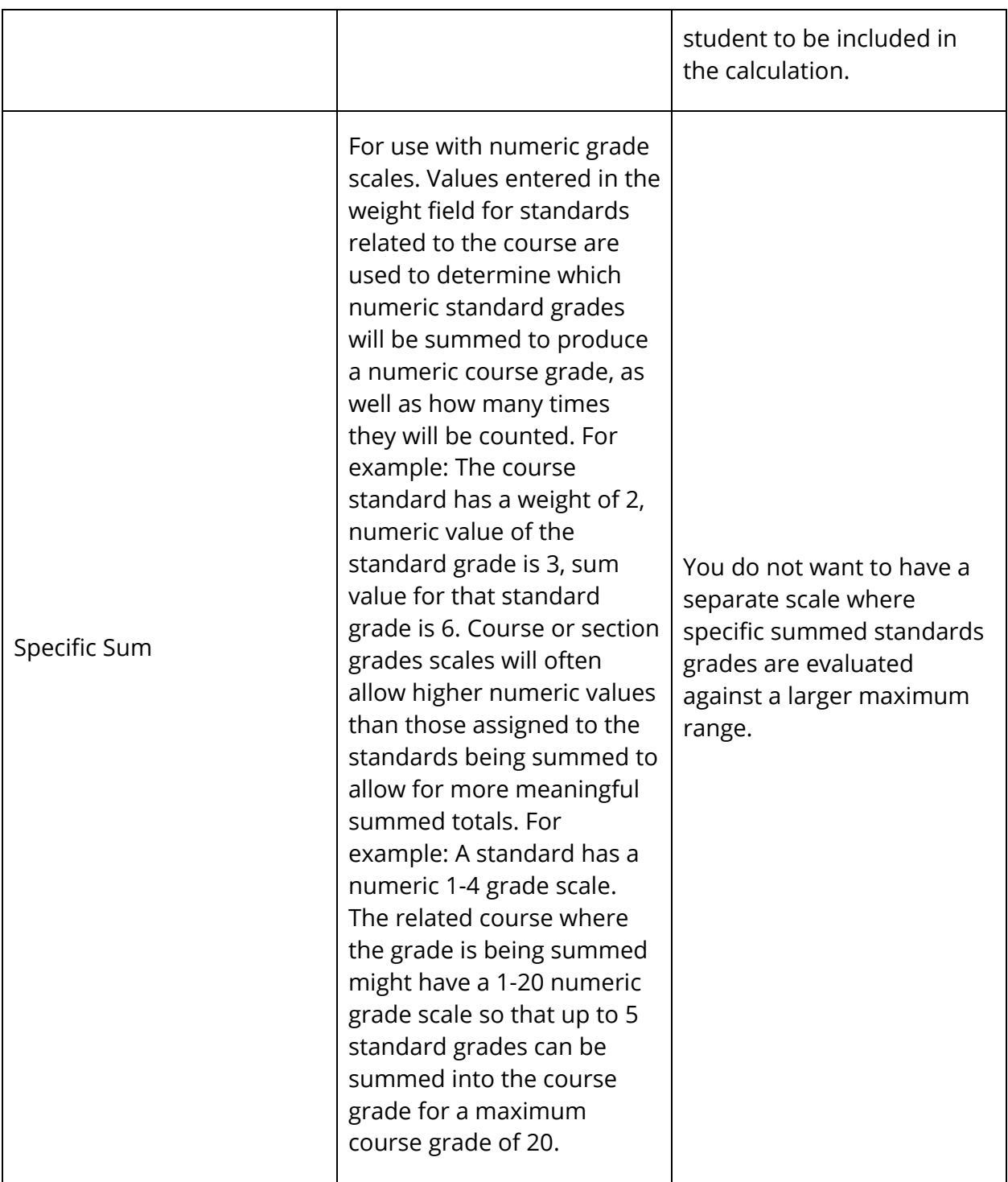

**Important Usage Note:** In PowerTeacher Pro, you can mark any score as Exempt. If a student was sick during the last quiz, you can exempt this score. The most recent calculation will then ignore that score, and use the previous score. In this manner, you can use the most recent scores, while still exempting any scores that are not good reflections of the student's learning.

#### **How Do I Determine the Standards Final Grade for the Marking Period?**

The default calculation method is used as a starting point. However, as described above, sometimes these measures work very well, and other times there are reasons to prefer a different calculation. The default calculation is a good starting point. However, the teacher should review the standards scores above, and review the calculations in the summary area below. Then the teacher can determine if the calculated score is correct for the report card for this student, or if they want to choose a different grade on that standard for that student.

Here are two examples, both of which start with the default calculation of the highest score for the final standards grade.

#### **Student 1**

- $\bullet$  Scores: 3,3,3,4,4,4,4,4,4,4
- $\bullet$  Highest = 4
- Final Grade Decision on this standard: For this student, 4 is probably a good choice for the final grade on this standard. No change or further work needed.

#### **Student 2**

- $\bullet$  Scores: 2,2,4,2,1,2,2,2,2,2,2,2,2,2
- $\bullet$  Highest = 4

Final Grade Decision on this standard: For this student, it would be good to know more about the time they got a 4. Likely, the teacher will want to change the standard final score on the report card from 4 to 2. Two is the median, mode, approximate average, and the most recent score. With this data, 2 appears to be a more accurate representation of the student's actual proficiency level on this standard than 4.

### **Standard Conversion Scales**

Create conversion scales to be used with PowerTeacher Gradebook that can be assigned to standards to determine the standards final grades and standards assignment scores. PowerTeacher Pro does not use conversion scales. However, if a teacher is switching from PowerTeacher Gradebook to PowerTeacher Pro in the middle of the term length of a class, then it is imperative that the standards assigned to the course have a conversion scale and a grade scale that match, and that are tied directly to those standards. This will ensure that the data migration works correctly.
#### **How to Create a Conversion Scale**

Before entering standards, you must first create at least one conversion scale.

- 1. On the start page, choose **District** under Setup in the main menu. The District Setup page appears.
- 2. Under Grading, click **Standards**. The Standards page appears.
- 3. Click **Conversion Scales**. The Standard Conversion Scales page appears with the default scale already created. However, you must define each scale and enter the cutoffs for each level and for the converted score.

**Note:** It is advantageous to leave a default scale in your system for importing purposes.

- 4. Click **New**. The New Standard Conversion Scale page appears.
- 5. Use the following table to select the grade scale type:

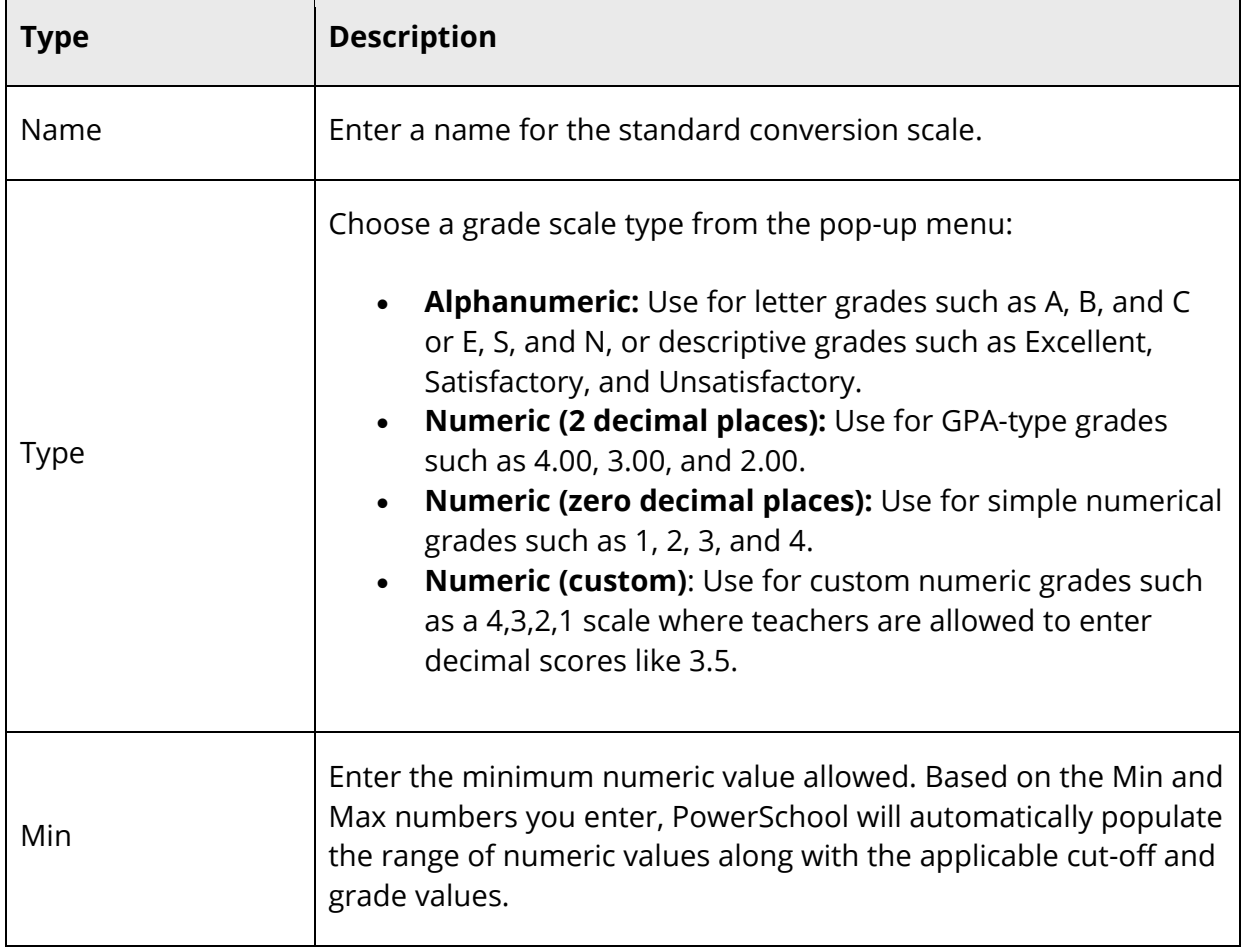

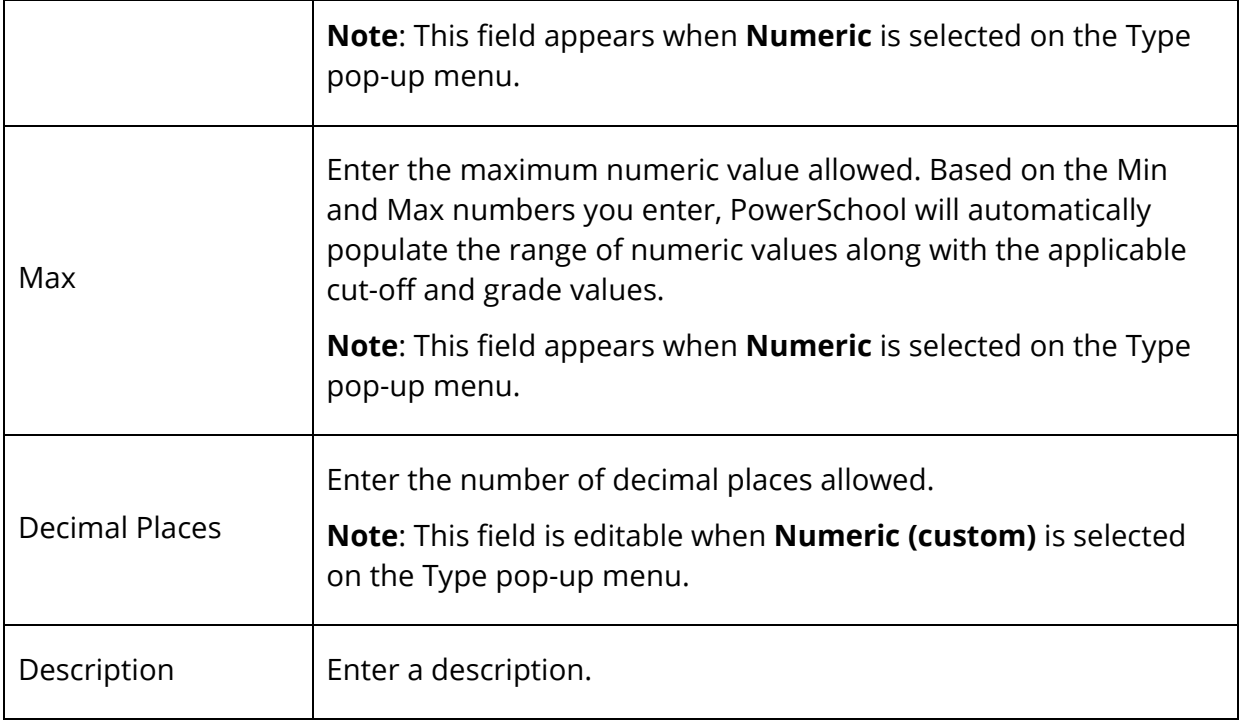

6. Click **Submit**. The Standard Conversion Scales page appears.

**Note:** Enter as many conversion scales as needed for the district.

### **How to Add or Edit Conversion Scale Attributes**

After defining the conversion scale, you can edit the scale attributes.

- 1. On the start page, choose **District** under Setup in the main menu. The District Setup page appears.
- 2. Under Grading, click **Standards**. The Standards page appears.
- 3. Click **Conversion Scales**. The Standard Conversion Scales page appears.
- 4. Click on the Edit Scale link of the scale you want to modify. The Edit Scale page appears.
- 5. To add an attribute to this scale, click **New**. To edit an existing attribute, click the Number/Level or Grade/Label hyperlink.
- 6. Use the following table to enter information in the fields:

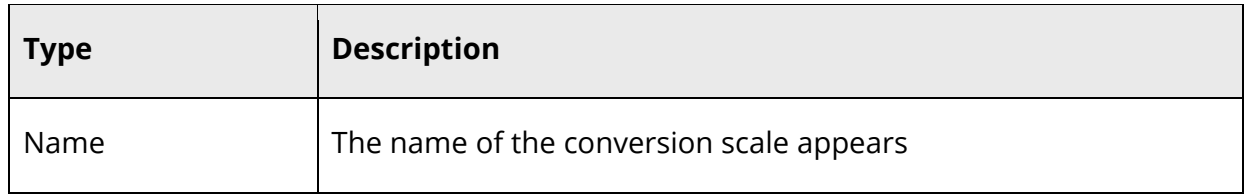

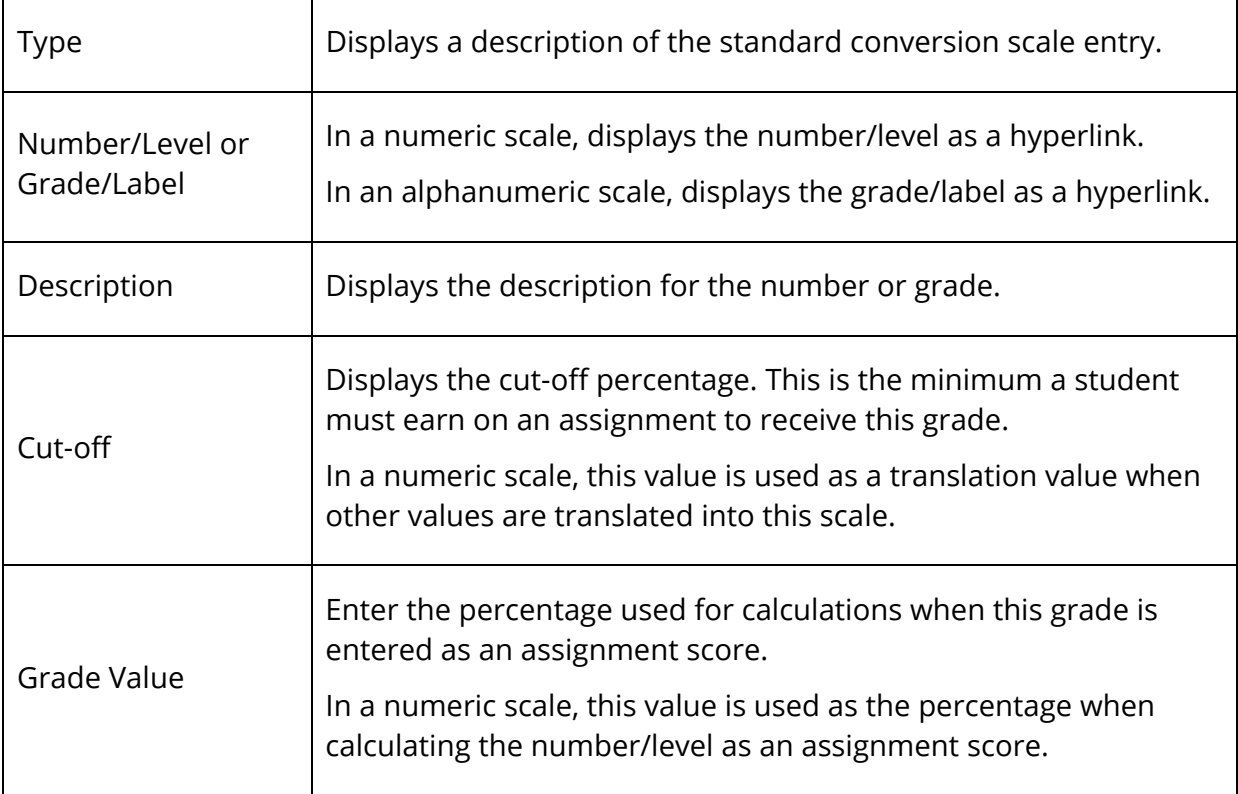

7. Click **Submit**. The Edit Scale page appears.

**Note:** Enter as many conversion scale attributes as needed for the conversion scale.

# **Custom List**

The Custom List displays standards in a hierarchical list.

### **How to Set Up the Custom List**

After defining the conversion scale, you can edit the scale attributes.

- 1. On the start page, choose **District** under Setup in the main menu. The District Setup page appears.
- 2. Under Grading, click **Standards**. The Standards page appears.
- 3. Click **Custom List Settings**. The Custom Standards List Settings page appears.

**Note:** Use the list settings to search for a particular standard by multiple criteria. However, after you submit the search, enter new standards using the criteria defined by your search.

4. Use the following table to select a search comparator:

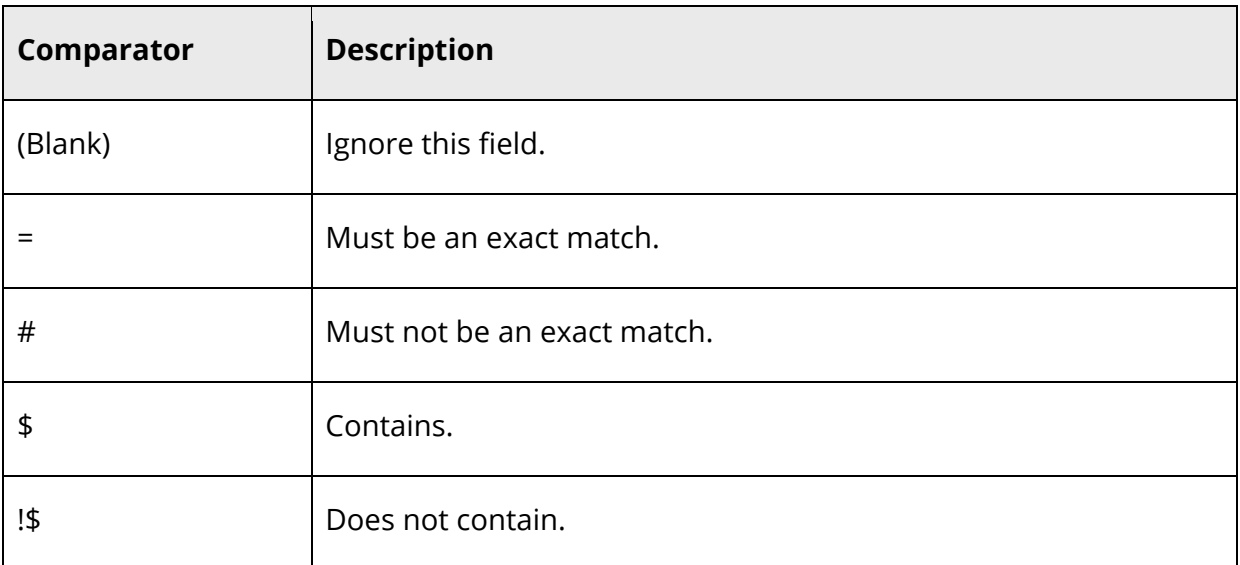

# 5. Use the following table to search for a standard:

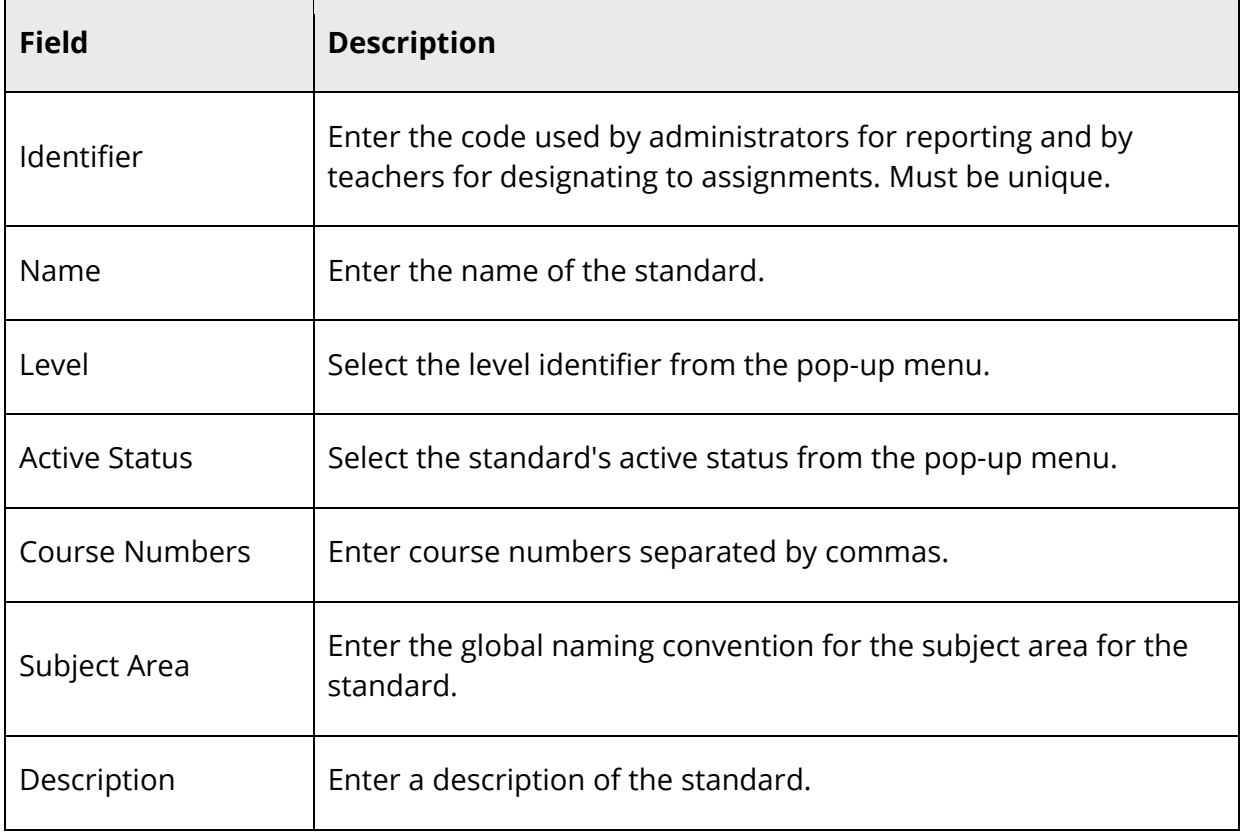

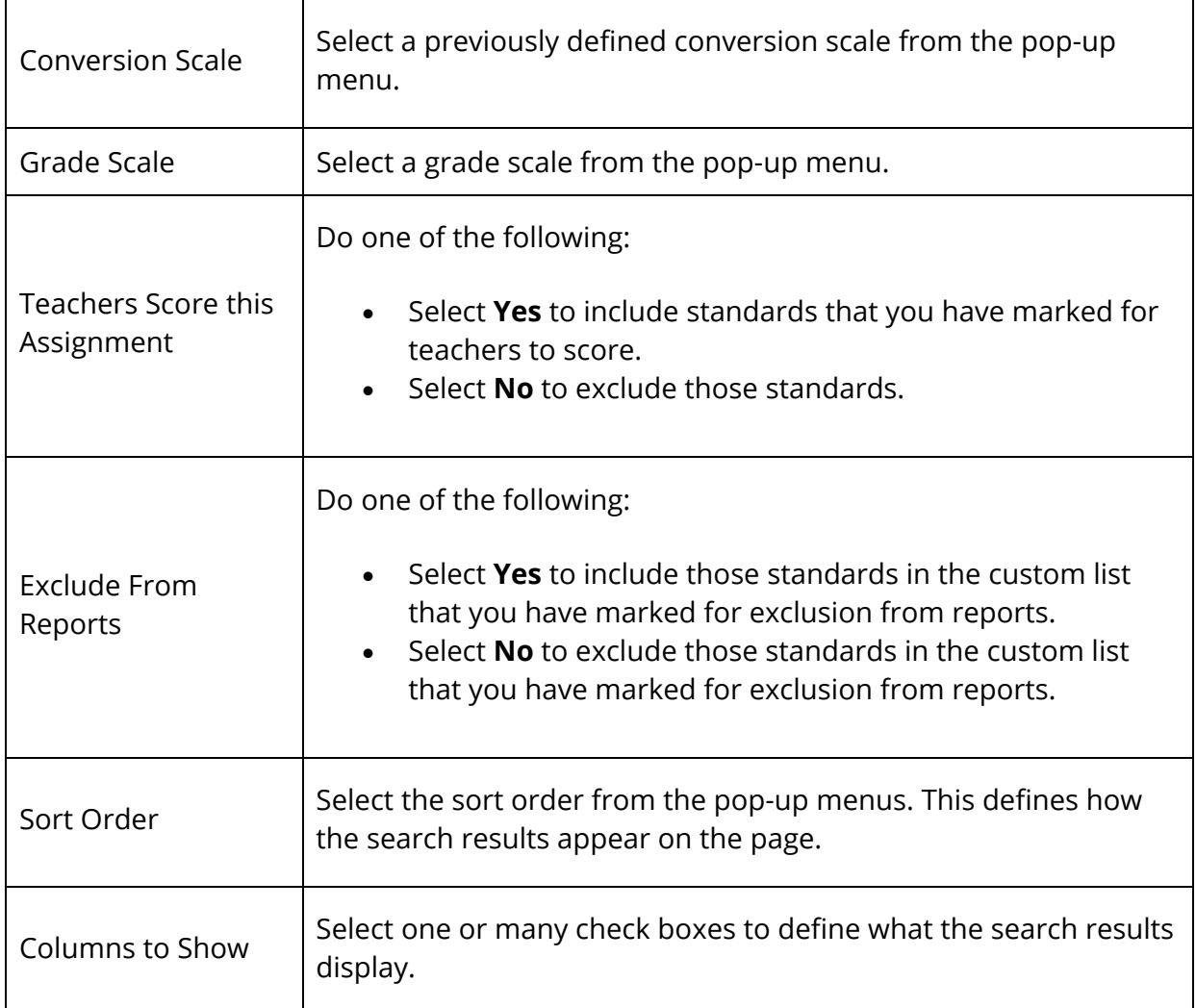

6. Click **Submit**. The Custom Standards List page appears.

After searching for the specific criteria, the results of your search appear; however, the results can be blank.

### **How to View the Custom List of Standards**

After you have defined you custom list settings, you can use this page to view your custom list, create new standards, and edit existing standards.

- 1. On the start page, choose **District** under Setup in the main menu. The District Setup page appears.
- 2. Under Grading, click **Standards**. The Standards page appears.
- 3. Click **Custom List**. The Custom Standards List page appears.
- 4. Click **New** to create a new standard. For more information, see *How to Manually Enter Standards*.
- 5. To view and edit standards, click on the name of the standard. For more information, see *How to View and Edit Standards*.
- 6. To search for standards:
	- a. In the **Search** field, enter a standard name or identifier, and then click **Apply**. Standards matching the search criteria appear on the page.
	- b. Click **Clear** to remove the search entry.
	- c. Click the triangle next to **Filter** to collapse the search field.
- 7. To filter the custom list of standards by school year, click **Term** in the navigation menu, and make a selection from the pop-up menu. The page refreshes with the standards assigned to the selected school year.

# **Standards Data Access Tag (DAT) Formatting**

Set up the formatting for the following Standards DAT used in PowerSchool:

- std.stored.avg
- std.stored.high

For more information on standards DAT, see the *PowerSchool Data Access Tags Supplement* guide, available on PowerSource.

#### **How to Set Up Standards DAT Format**

- 1. On the start page, choose **District** under Setup in the main menu. The District Setup page appears.
- 2. Under Grading, click **Standards**. The Standards page appears.
- 3. Click **Standards Data Access Tag (DAT) Formatting**. The Standards Data Access Tag (DAT) Formatting page appears.
- 4. In the **Number of decimal places in percent scores** field, enter the number of decimal places to be used when percent scores are present (for example, 3).
- 5. Select the **Include "%" character in percent scores** checkbox to include the percent character when percent scores are present (for example, 89%). Otherwise, leave the checkbox blank.
- 6. Click **Submit**.

# **Manage Next Year**

Use this optional feature to create the list of standards for the next school year during the current year if you have finalized the standards names and hierarchy. After completion, change the names and hierarchy of standards for the next school year as needed without affecting standards for the current school year. Note that if this process is used, subsequent changes to the current year standards will not be migrated to the next year standards list as part of the end-of-year process.

If you do not use this feature, standards will be automatically created for the next school year as part of the end-of-year process based on the names and hierarchy in place when the end-of-year process is engaged.

## **How to Create Next Year's List of Standards Prior to End-of-Year**

- 1. On the start page, choose **District** under Setup in the main menu. The District Setup page appears.
- 2. Under Grading, click **Standards**. The Standards page appears.
- 3. Click **Manage Next Year**. The Manage Next Year page appears.
- 4. Click **Create Standards List**. A confirmation message appears at the top of the page.

**Note:** The next school year must already be created at the District Office in PowerSchool in order to use this feature.

5. Navigate to the List Standards page (**Start Page > District > Standards**) and change the **Term** to next year to work with the standards you just created.

**Note:** You can also create the calculation formulas for the next school year prior to the end-of-year process. For more information, see *Grade Calculations*.

# **Tests Setup**

Before entering test scores for an individual student, create new tests that are available to all the schools on your system. If the test already exists on your system, you can edit test information, such as its description or the sort order of test scores.

### **How to Create a New a Test**

1. On the start page, choose **District** under Setup in the main menu. The District Setup page appears.

- 2. Under Grading, click **Tests**. The Test page appears.
- 3. Click **New**. The New Test page appears.
- 4. Use the following table to enter information in the fields:

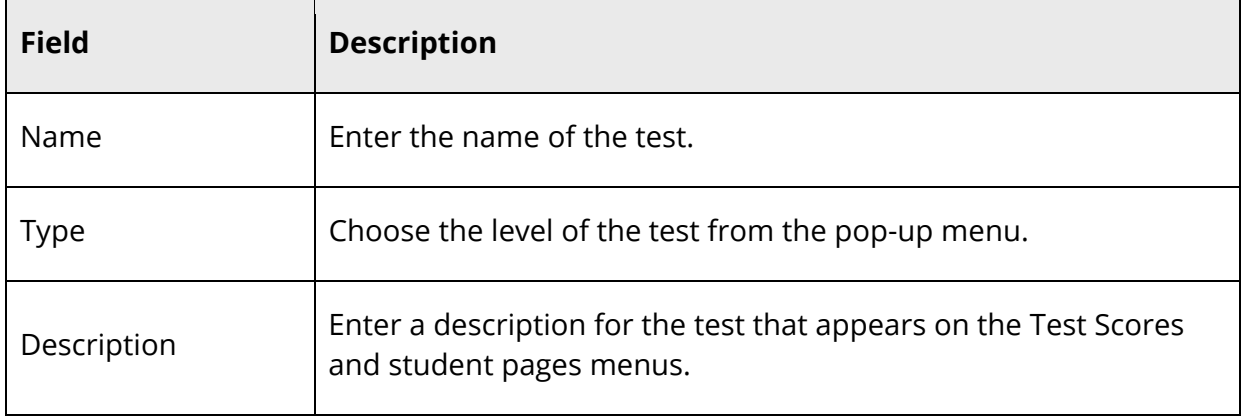

5. Click **Submit**. The Test Scores page displays the new test. To add test scores, see *How to Create a Test a Score*.

#### **How to Edit a Test**

- 1. On the start page, choose **District** under Setup in the main menu. The District Setup page appears.
- 2. Under Grading, click **Tests**. The Test page appears.
- 3. Click the name of the test you want to edit. The Edit Test page appears.
- 4. Edit the information as needed. For field descriptions, see *How to Create a New a Test*.
- 5. Click **Submit**. The Test Scores page displays the edited test. To add test scores, see *How to Create a Test Score*.

#### **How to Delete a Test**

- 1. On the start page, choose **District** under Setup in the main menu. The District Setup page appears.
- 2. Under Grading, click **Tests**. The Test page appears.
- 3. Click the name of the test you want to delete. The Edit Test page appears.
- 4. Select the checkbox at the end of the warning note.
- 5. Click **Delete**.
- 6. Click **Confirm Delete**. The Selection Deleted page appears.

# **Test Scores Setup**

Test scores are scores associated with a particular test. Use the test score fields when entering scores for individual students. Before creating test scores, identify or create the appropriate test. For more information, see *Tests Setup*.

## **How to Create a Test Score**

- 1. On the start page, choose **District** under Setup in the main menu. The District Setup page appears.
- 2. Under Grading, click **Tests**. The Test page appears.
- 3. Click **Edit Scores** next to the test you want to edit. The Test Scores: [Test Name] page appears.
- 4. Click **New**. The New Test Score: [Test Name] page appears.
- 5. Use the following table to enter information in the fields:

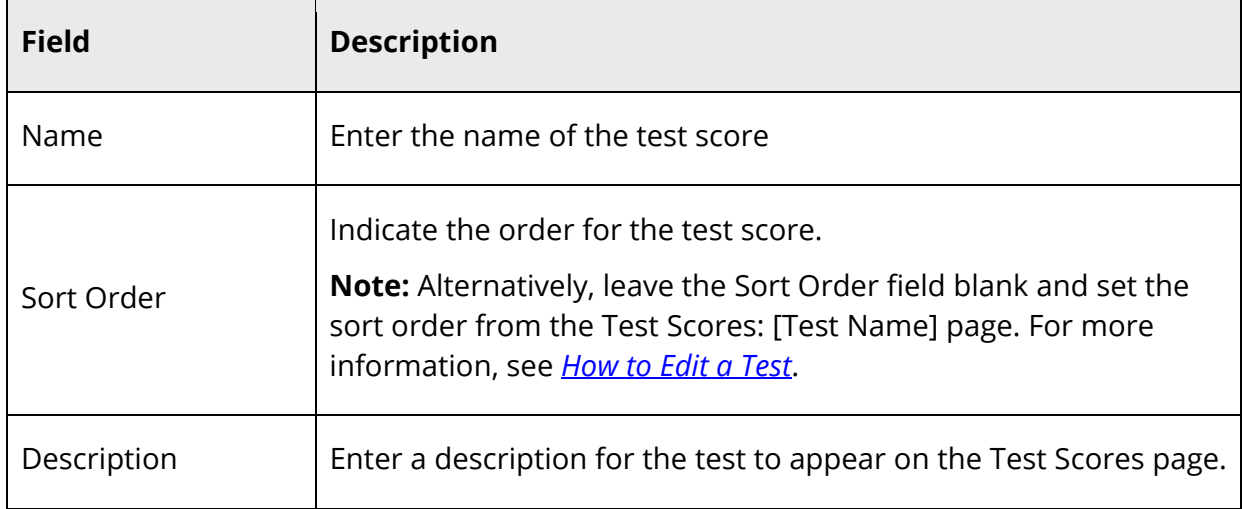

6. Click **Submit**. The Test Scores: [Test Name] page displays the new test score.

### **How to Edit Test Scores**

- 1. On the start page, choose **District** under Setup in the main menu. The District Setup page appears.
- 2. Under Grading, click **Tests**. The Test page appears.
- 3. Click **Edit Scores** next to the test you want to edit. The Test Scores: [Test Name] page appears.
- 4. Skip to Step 6 to edit a test score. To change the sort order of the test scores, enter the order of each test scores in the Sort Order fields.
- 5. Click **Submit**.
- 6. Click the score name for the test score you want to edit. The Edit Test Score: [Test Name] page appears.
- 7. Edit the information as needed. For field descriptions, see *How to Create a Test Score*.
- 8. Click **Submit**. The Test Scores: [Test Name] page displays the edited test score.

#### **How to Delete a Test Score**

- 1. On the start page, choose **District** under Setup in the main menu. The District Setup page appears.
- 2. Under Grading, click **Tests**. The Test page appears.
- 3. Click **Edit Scores** next to the test. The Test Scores: [Test Name] page appears.
- 4. Click the score name for the test score you want to delete.
- 5. Select the checkbox at the end of the warning note.
- 6. Click **Delete**.
- 7. Click **Confirm Delete**. The Selection Deleted page appears.

# **School Setup**

# **Class Rank**

Use class rank to determine the order of students when sorted by grade point average (GPA). For example, the student with the highest GPA ranks at the top of the class. Since class rank calculates based on GPAs, the appropriate GPA calculation methods must exist before determining class rank.

Create a class rank method to set parameters for calculating the class rank. Use multiple class rank methods with varying settings to determine multiple sets of class rankings. For example, you can rank all current students using one method and then rank all current students plus students who graduated early using another method.

Class rank is calculated either manually or automatically at specified intervals, such as every week or only after grades are stored. Since calculating class rank affects all class rank methods, it is best to avoid creating more class rank methods than necessary.

**Note:** Though you can edit class rank methods, you cannot delete class rank methods via the Class Rank Settings page. Instead, you must use Direct Database Access to remove the class rank method. For more information, see *Direct Database Export*.

View the results of the class rank calculation using the Class Ranking Report. For more information, see *How to Run the Class Ranking Report*. You can also include class rank data access tags on custom reports and exports. For more information about data codes, see *PowerSchool Data Codes*.

### **How to Add a Class Rank Method**

- 1. On the start page, choose **School** under Setup in the main menu. The School Setup page appears.
- 2. Under Grading, click **Class Rank**. The Class Rank Settings page appears.
- 3. Click **Class Rank Methods**. The Class Rank Methods page appears.
- 4. Click **New**. The Class Rank Method page appears.
- 5. Use the following table to enter information in the fields:

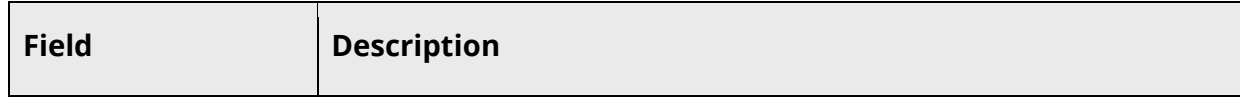

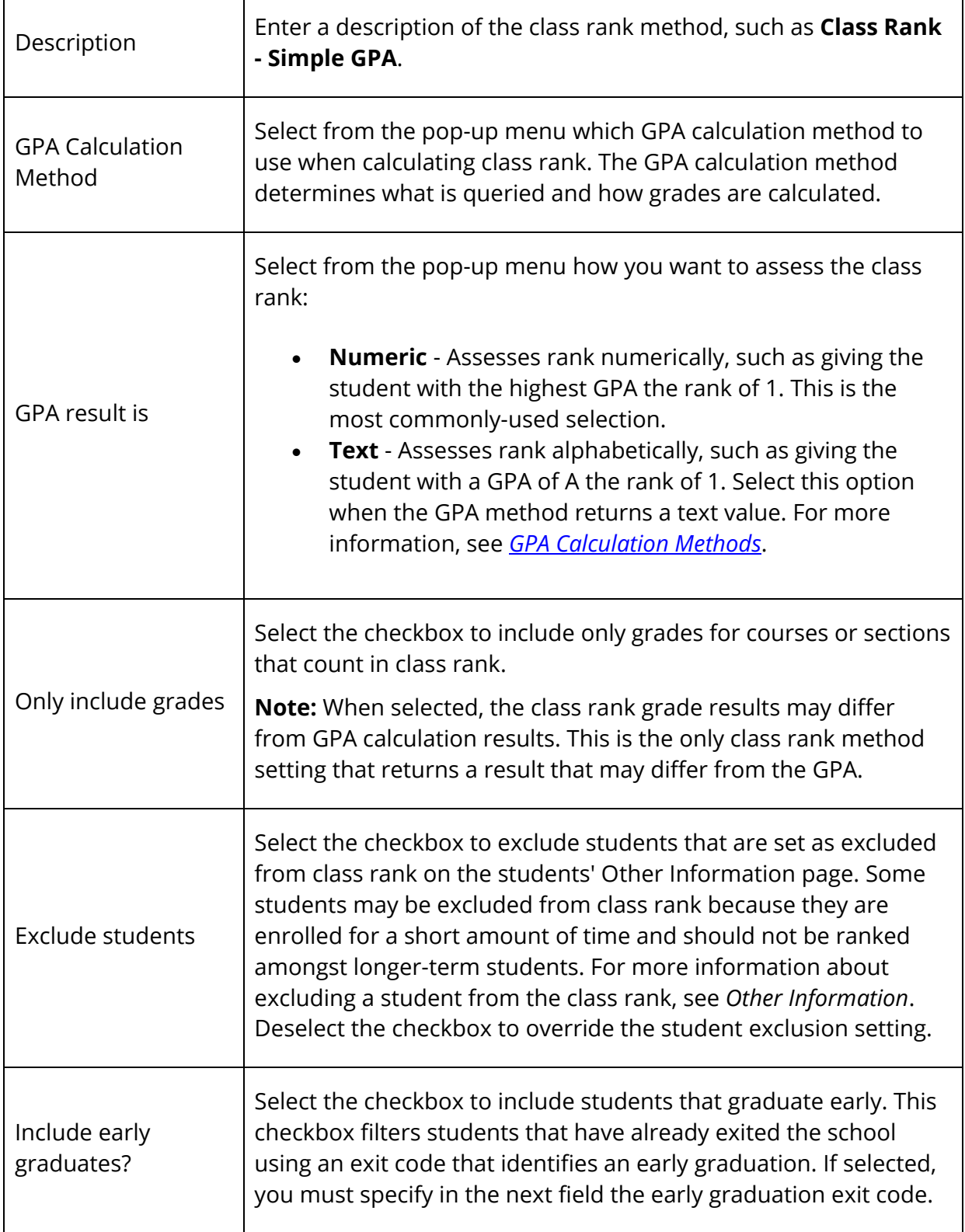

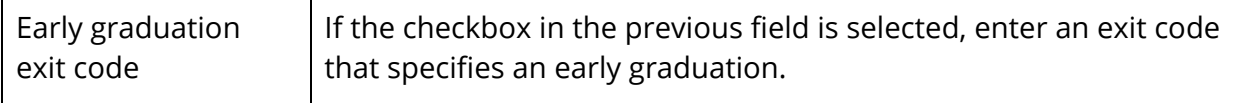

6. Click **Submit**. The Class Rank Methods page displays the new class rank method.

#### **How to Edit a Class Rank Method**

Г

- 1. On the start page, choose **School** under Setup in the main menu. The School Setup page appears.
- 2. Under Grading, click **Class Rank**. The Class Rank Settings page appears.
- 3. Click **Class Rank Methods**. The Class Rank Methods page appears.
- 4. Click the name of the class rank method you want to edit. The Class Rank Method page appears.
- 5. Edit the information as needed. For field descriptions, see *How to Add a Class Rank Method*.
- 6. Click **Submit**. The Class Rank Methods page displays the edited class rank method.

#### **How to Recalculate Class Rank**

To refresh class rank data, recalculate all class rank methods either manually or at specified intervals.

- 1. On the start page, choose **School** under Setup in the main menu. The School Setup page appears.
- 2. Under Grading, click **Class Rank**. The Class Rank Settings page appears.
- 3. Click **Recalculation Frequency**. The Class Rank Recalculation Frequency page appears.
- 4. Select at which frequency the class rank should recalculate:
	- **Daily** Recalculates automatically during the nightly process
	- **Weekly** Recalculates automatically each weekend
	- **Monthly** Recalculates automatically once per month
	- **After storing grades** Recalculates automatically each time grades are stored
	- **Manually** Never recalculates automatically

**Note:** To manually recalculate the class rank, click **Recalculate now**. The class rank recalculates immediately. Once complete, the Changes Recorded page appears.

5. Click **Submit**. The GPA Options Changed page appears.

# **Comment Setup**

See *Comment Setup* under District Setup.

# **Current Grade Display**

Use Current Grade Display to set how PowerSchool displays a student's grade and attendance information in the following areas of PowerSchool:

- Quick Lookup page in PowerSchool
- Grades and Attendance page in the PowerSchool Student and Parent portal
- PowerSchool Mobile

Update the settings on this page at the end of each grading term to be sure administrators, administrative staff, and parents view the most up-to-date information for students.

### **How to Add or Edit Current Grade Display**

- 1. On the start page, choose **School** under Setup in the main menu. The School Setup page appears.
- 2. Under Grading, click **Current Grade Display**. The Current Grade Display page appears.
- 3. In the **Current Grade** field, enter the store code for the current grading term. PowerSchool uses this value to determine which grade to display in all current grade fields, GPA calculations on the Quick Lookup page, and Data Access Tag (DAT) calculations.
- 4. Click **Submit**.

# **PowerTeacher Final Grade Entry**

In some cases, your district may only want teachers to enter final grades and not use a gradebook. These teachers can only enter final grades in PowerTeacher. Before teachers can use PowerTeacher to enter final grades, you need to set up your PowerSchool system to do so.

**Note**: These setup procedures are only applicable if you are using PowerTeacher. They are **NOT** applicable if you are using PowerTeacher Gradebook. For information about setting up final grades for PowerTeacher Gradebook, see *PowerTeacher Gradebook Final Grades Setup*.

### **PowerTeacher Gradebook Final Grade Entry**

Teachers using PowerTeacher Gradebook should **NOT** use PowerTeacher to enter final grades. For teachers who only do final standards grade entry, PowerTeacher Gradebook has been designed to be much faster and fixes all of the previous issues with PowerTeacher final grade entry. No information entered in PowerTeacher will appear in PowerTeacher Gradebook. It is advised that all teachers move to PowerTeacher Gradebook for standards grades entry. No setup in the Final Grade Entry Options within the School Setup section of PowerSchool is required for teachers using PowerTeacher Gradebook.

### **How to Set Up PowerTeacher for Final Grade Entry**

In PowerSchool, when you enter standards to be used for final grade entry or for use with PowerTeacher Gradebook, you must remember to do the following for each standard in the district office standards setup:

- Enter a course number or course numbers. Only those standards that list a course number matching the course number of the teacher's current class appear for final grade entry.
- Select the **Allow assignments to be tied to this standard** checkbox for the appropriate standards in PowerSchool. Teachers may only record final grades for those standards that have the checkbox selected.

For detailed information, see *Enter Standards*.

#### **How to Set Up Final Grade Entry - Global Options**

Use this page to set up global final grade entry options.

**Note:** These settings apply to the selected school only. This feature is for PowerTeacher portal final grade entry only. Changes made in PowerTeacher portal will not be reflected in PowerTeacher Gradebook and changes made in PowerTeacher Gradebook will overwrite data entered in PowerTeacher portal.

- 1. On the start page, choose **School** under Setup in the main menu. The School Setup page appears.
- 2. Under Grading, click **Final Grade Entry Options**. The Teacher Final Grade Entry Options page appears.
- 3. Click **Global Settings**. The Final Grade Entry Global Options page appears.
- 4. Use the following table to enter information in the fields:

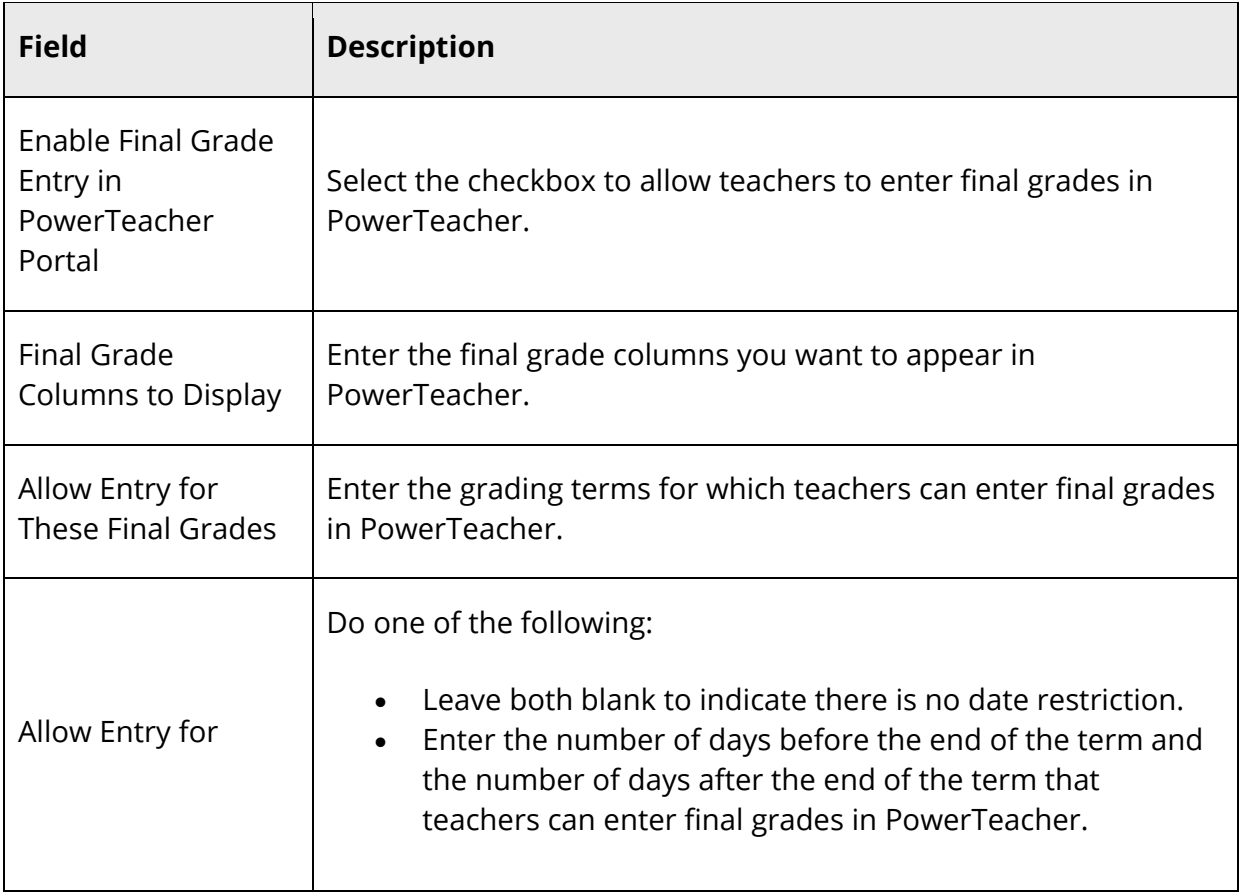

5. Click **Submit**. The Teacher Final Grade Entry Options page appears.

### **How to Set Up Traditional Final Grade Entry Options**

Use this page to set up traditional grading entry options.

**Note:** These settings apply to the selected school only. This feature is for PowerTeacher portal final grade entry only. Changes made in PowerTeacher portal will not be reflected in PowerTeacher Gradebook and changes made in PowerTeacher Gradebook will overwrite data entered in PowerTeacher portal.

- 1. On the start page, choose **School** under Setup in the main menu. The School Setup page appears.
- 2. Under Grading, click **Final Grade Entry Options**. The Teacher Final Grade Entry Options page appears.
- 3. Click **Traditional Grading**. The Final Grade Entry Options page appears.
- 4. Use the following table to enter information in the fields:

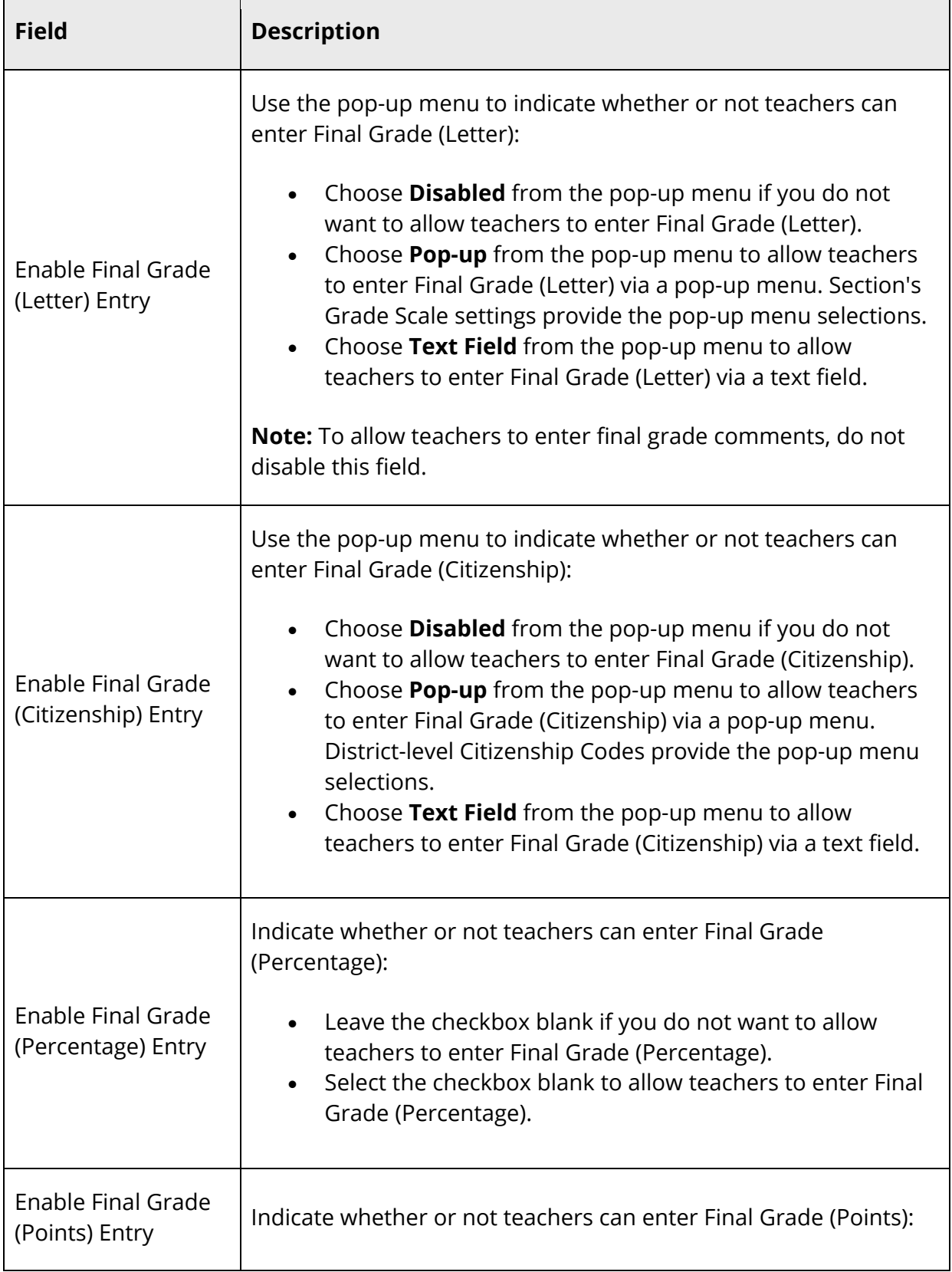

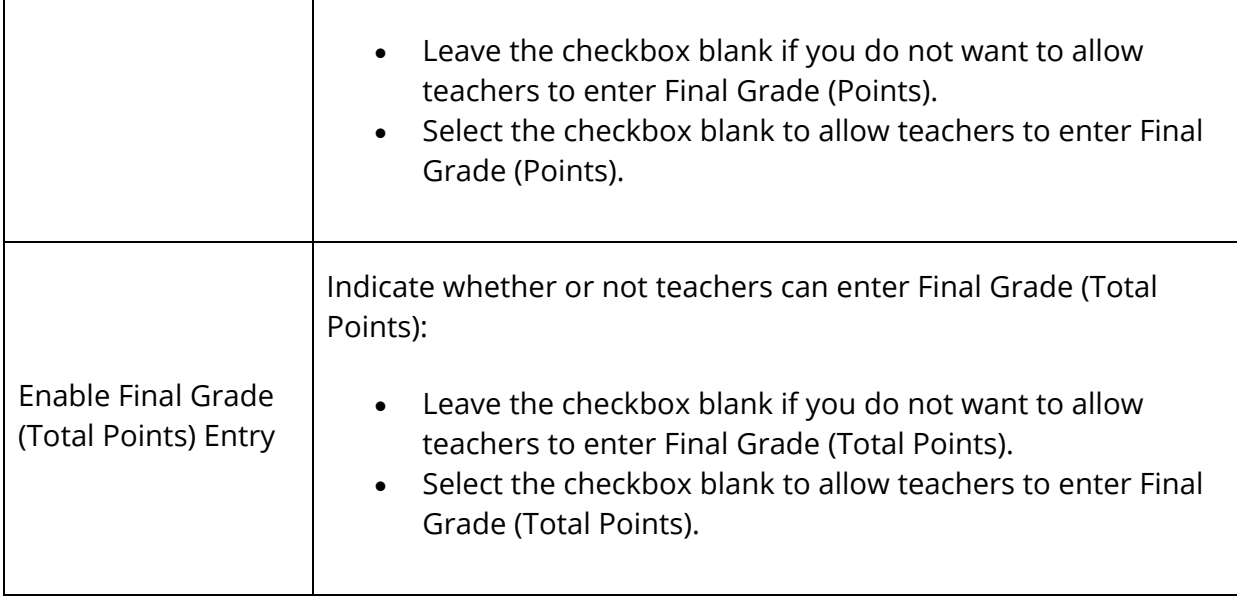

5. Click **Submit**. The Teacher Final Grade Entry Options page appears.

### **How to Set Up Standards-based Final Grade Entry Options**

Use this page to set up standards-based entry options.

**Note:** These settings apply to the selected school only. This feature is for PowerTeacher portal final grade entry only. Changes made in PowerTeacher portal will not be reflected in PowerTeacher Gradebook and changes made in PowerTeacher Gradebook will overwrite data entered in PowerTeacher portal.

- 1. On the start page, choose **School** under Setup in the main menu. The School Setup page appears.
- 2. Under Grading, click **Final Grade Entry Options**. The Teacher Final Grade Entry Options page appears.
- 3. Click **Standards-based Grading**. The Standards-based Final Grade Entry Options page appears.
- 4. Use the following table to enter information in the fields:

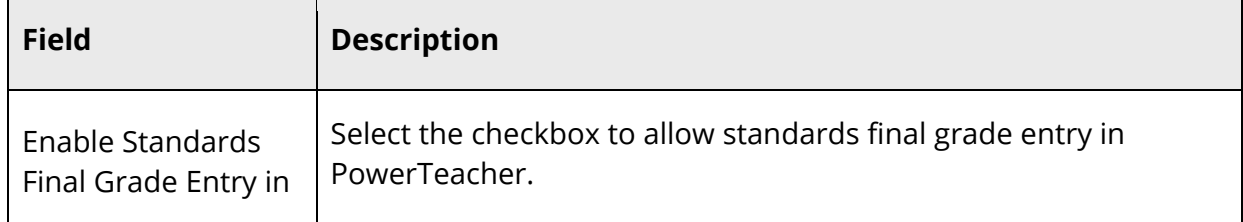

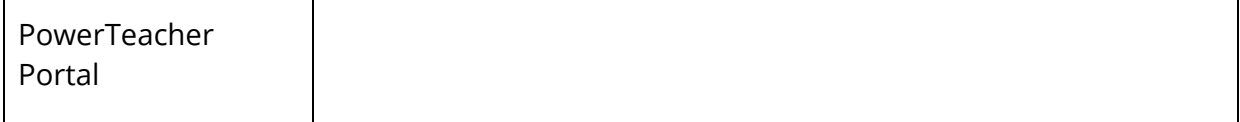

- 5. Click **Submit**. The Teacher Final Grade Entry Options page appears.
- 6. Make sure that the settings you enter look correct for the teachers by signing in as a teacher.

After you define the course number and select the checkbox for each standard, and after you define final grade entry settings in PowerSchool, teachers of the indicated courses can use PowerTeacher to enter final standards grades.

### **How to Enter Standards Final Grades in PowerTeacher**

To enable standards final grades entry, the **Enable teacher entry screens** checkbox on the Final Grade Entry - Global Options page must be selected AND the **Enable standards final grade entry in PowerTeacher Portal?** checkbox on the Standards-based Final Grade Entry Options page must be selected. Once enabled, teachers can enter standards final grades in PowerTeacher.

**Note:** Standards information entered in PowerTeacher do not display in the PowerSchool Student and Parent portal. Only standards information entered in PowerTeacher Gradebook appear in the PowerSchool Student and Parent portal.

1. Open your Web browser to your school's PowerTeacher URL. The Teacher Sign In page appears.

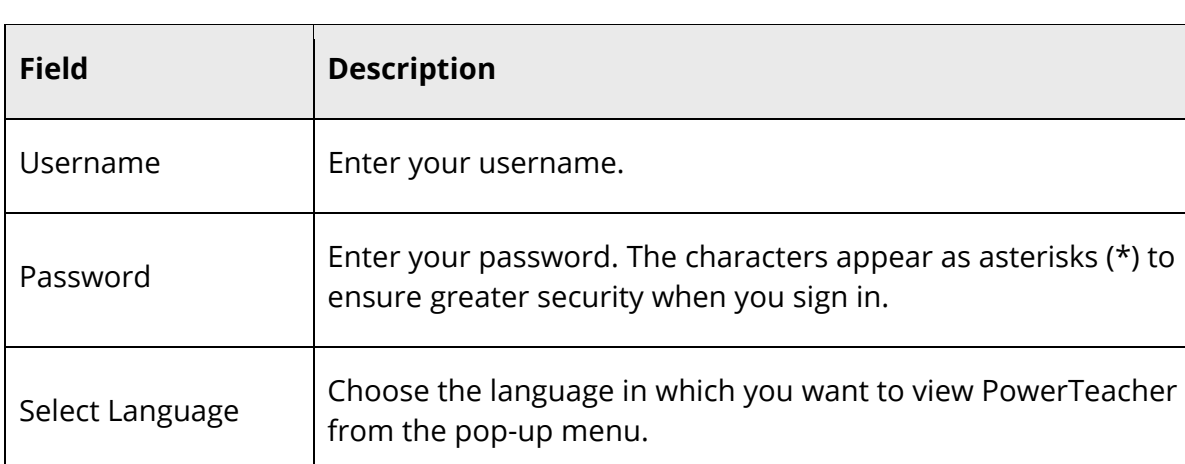

2. Use the following table to enter information in the fields:

3. Click **Sign In**. The start page appears.

- 4. Click the **Backpack** icon next to the class whose standards final grades you want to view or enter. The class roster appears.
- 5. Click a student's name.
- 6. Choose **Final Grade Entry (Standards)** from the **Select screens** pop-up menu. The Final Grade Entry page for standards appears.
- 7. Enter the appropriate grades for each standard for the student.

**Note:** To view a detailed list of the standards codes and descriptions, choose Standards from the **Select screens** pop-up menu and click on the appropriate course section.

- 8. To enter a final grade comment regarding the student's achievement or behavior, enter text in the appropriate **Comment** field.
- 9. Click **Submit** to store the final grades.
- 10. Repeat the process for each student in the class by clicking the student's first name.

#### **How to Enter Traditional Final Grades in PowerTeacher**

To enable traditional final grades entry, the **Enable teacher entry screens** checkbox on the Final Grade Entry - Global Options page must be selected AND at least one traditional final grade setting must be enabled on the Teacher Final Grade Entry Options page. Once enabled, teachers can enter traditional final grades in PowerTeacher.

- 1. Open your Web browser to your school's PowerTeacher URL. The Teacher Sign In page appears.
- 2. Use the following table to enter information in the fields:

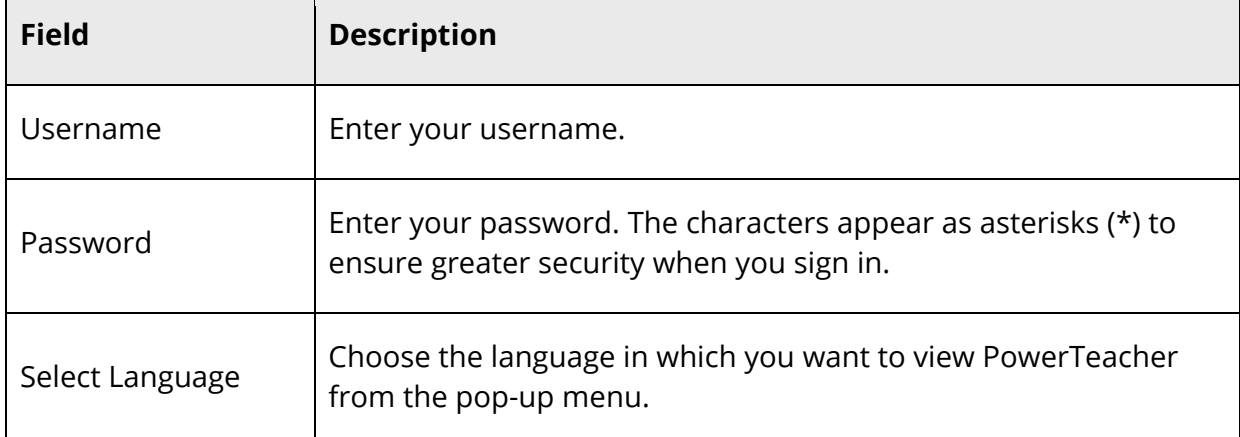

3. Click **Sign In**. The start page appears.

- 4. Click the **Backpack** icon next to the class whose traditional final grades you want to view/enter. The class roster appears.
- 5. Click a student's name.
- 6. Choose **Final Grade Entry (Traditional)** from the **Select screens** pop-up menu. The Final Grade Entry page for traditional grading appears.
- 7. Enter or choose from the pop-up menus the appropriate grade, percent, or points for each final grade for the student.
- 8. To enter a final grade comment regarding the student's achievement or behavior, enter text in the appropriate **Comment** field.

**Note:** Standards final grades entries may appear on the same page as traditional final grade entry based on the Final Grade Entry Global Options set by the system administrator. If combined, the Comment Bank does not appear.

- 9. Click **Submit** to store the final grades and any comments you entered.
- 10. Repeat the process for each student in the class by clicking the student's first name.

# **PowerTeacher Gradebook Final Grades Setup**

Use Final Grades Setup to view and set up your school's grading terms and their parameters. Define the dates of each grading term in the school year and assignment names for which teachers enter final grades for that term.

When you store final grades at the end of each term, you store a specific final grade, such as Q1. Before you can store final grades, you must set up final grades in PowerSchool. Ensure that the following steps have been completed so that teachers can use the gradebook to report their students' grades to PowerSchool.

**Note:** You must set up final grades for each school that shares your PowerSchool server.

Set up final grades one term at a time. When you set up final grades for a term, you affect only the courses that belong to that term. For example, a first semester course belongs only to Semester 1; it does not belong to Quarter 1, Quarter 2, or the entire school year.

After you set up final grades in PowerSchool, the information is automatically sent to each teacher's gradebook.

**Note:** If you do not define the final grade setup for a grading term, teachers will not be able to enter grades in the gradebook.

For information about setting up final grades entry in PowerTeacher, see *PowerTeacher Final Grade Entry*. The page displays any grading terms already defined for the current school year.

### **How to Add Final Grades**

- 1. On the start page, choose **School** under Setup in the main menu. The School Setup page appears.
- 2. Under Grading, click **Final Grade/Reporting Term Setup**. The Final Grade/Reporting Term Setup page appears.
- 3. Click **New** under the term for which you want to set up final grades. The New Final Grade page appears.
- 4. Use the following table to enter information in the fields:

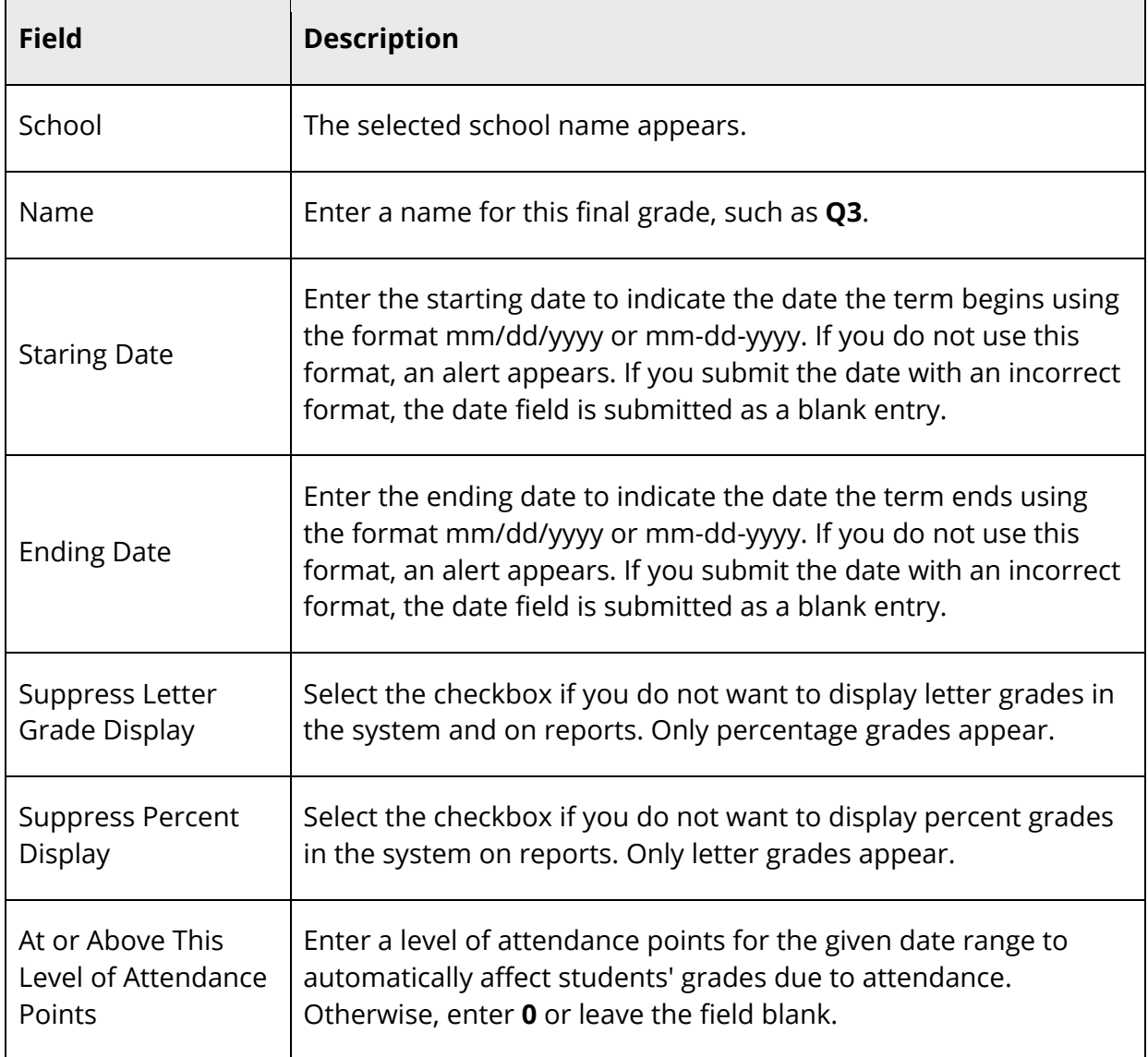

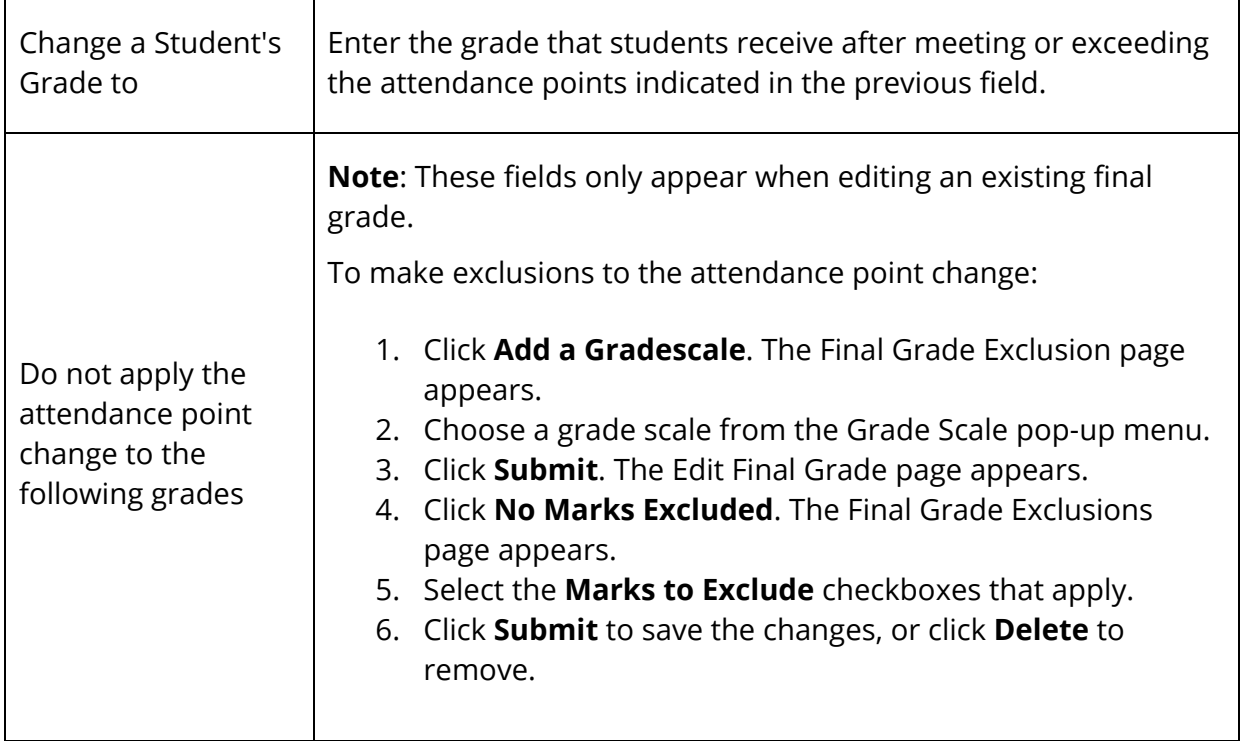

5. Click **Submit**. The Final Grades Setups page displays the new final grade.

#### **How to Edit Final Grades**

- 1. On the start page, choose **School** under Setup in the main menu. The School Setup page appears.
- 2. Under Grading, click **Final Grade/Reporting Term Setup**. The Final Grade/Reporting Term Setup page appears.
- 3. Click the term name that you want to edit. The Edit Final Grade page appears.
- 4. Edit the information as needed. For field descriptions, see *How to Edit Final Grades*.
- 5. Click **Submit**. The Final Grades Setups page displays the new final grade.

### **How to Set Options for Presuming Complete**

The Options for Presuming Complete field applies to course prerequisite rules and graduation plan progress. Entering value indicates the number of days after the end of enrollment that you want the course prerequisite rule evaluator to presume completion and graduation plans to include the enrollment as in progress. This number allows the administrator some number of days between the end of a term and the storage of grades for that term. A negative number allows specification of the number of days before the day the enrollment ends, for instances where the school typically records grades prior to

enrollments ending (rare). For more information, see *Graduation Planner* or the *Graduation Planner User Guide* available on PowerSource.

- 1. On the start page, choose **School** under Setup in the main menu. The School Setup page appears.
- 2. Under Grading, click **Final Grade/Reporting Term Setup**. The Final Grade/Reporting Term Setup page appears.
- 3. Enter the appropriate value in the **Days Before/After Term End** field.
- 4. Click **Submit**. The Final Grade/Reporting Term Setup page displays the new final grade.

# **How to Delete Final Grades**

If you delete final grades between the process of entering final grades and storing grades, you will lose final grade information.

- 1. On the start page, choose **School** under Setup in the main menu. The School Setup page appears.
- 2. Under Grading, click **Final Grade/Reporting Term Setup**. The Final Grade/Reporting Term Setup page appears.
- 3. Click the term name that you want to delete. The Edit Final Grade page appears.
- 4. Click **Delete**.
- 5. Click **Confirm Delete**. A warning message appears indicating deleting the reporting term will also delete all final grades, comments, and standards grades related to this reporting term.
- 6. To delete these records, click **OK**. The Selection Deleted page appears.

# **GPA Student Screens**

Use the GPA Student Screens function to determine what appears on GPA-related student pages, including the Quick Lookup page and the Cumulative Information page.

# **How to Define GPA Settings for Quick Lookup Page**

- 1. On the start page, choose **School** under Setup in the main menu. The School Setup page appears.
- 2. Under Grading, click **GPA Student Screens.** The GPA Options Student Screens page appears.
- 3. Choose the type of current GPA to display under schedule from the pop-up menu:
- **Weighted**: If your school calculates weighted GPAs, the system also includes the number of credit hours students earn in each course in the GPA calculation.
- **Weighted Percent**
- **Simple**: If your school calculates simple GPAs, only the students' grades are involved in the calculation, and the credit hours of each course are not referenced.
- **Simple Percent**
- **Total Earned Credit**
- 4. Click **Submit**. The GPA Options Student Screens page displays the changed Quick Lookup option.

### **How to Define GPA Settings for Cumulative Info Page**

For the Cumulative Info student page, you can define the rows of information that appear for each student.

- 1. On the start page, choose **School** under Setup in the main menu. The School Setup page appears.
- 2. Under Grading, click **GPA Student Screens**. The GPA Options Student Screens page appears.
- 3. Enter in the first Row Title field the name of the first row to appear on the Cumulative Info page. The name should clearly indicate the information the user is viewing, such as Cumulative GPA (Weighted).
- 4. Use the following tables to determine the information you want to display in the Data column.

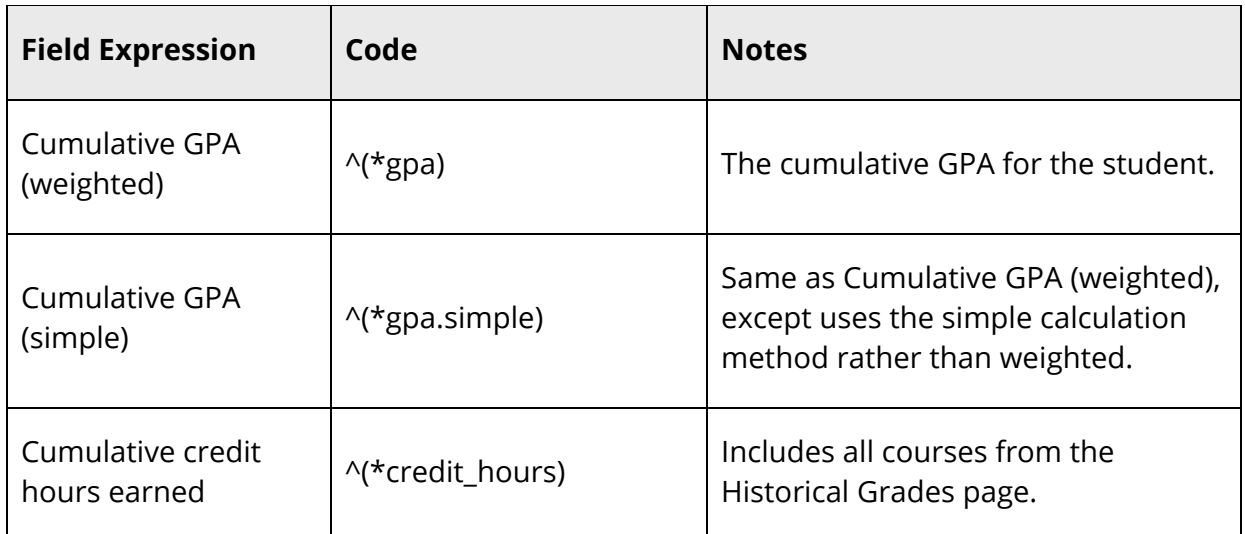

For Cumulative GPAs:

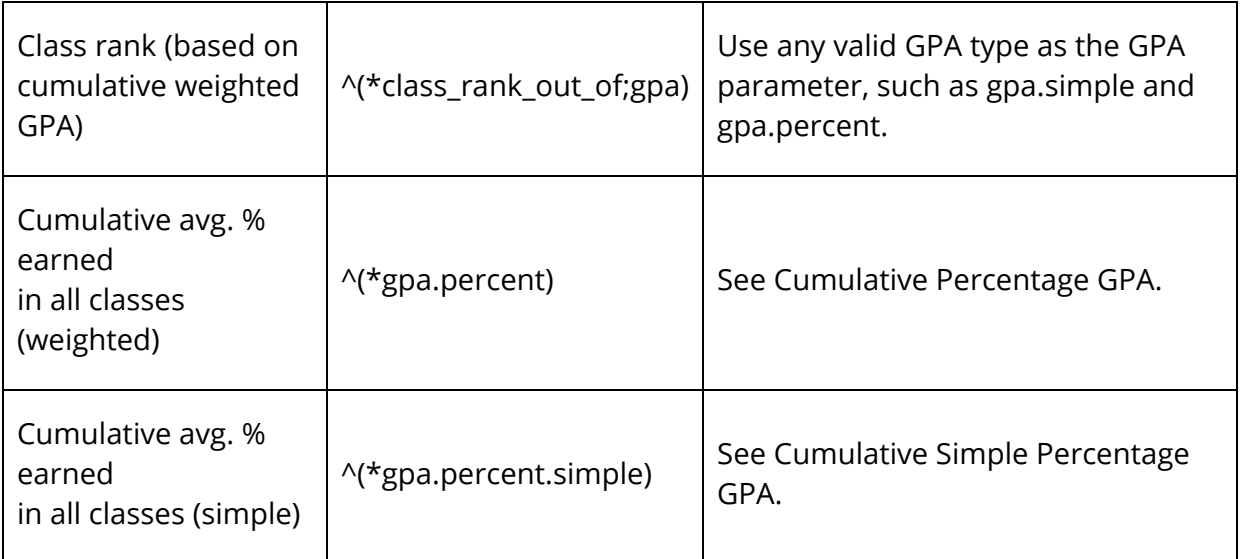

For GPAs for specific years and terms:

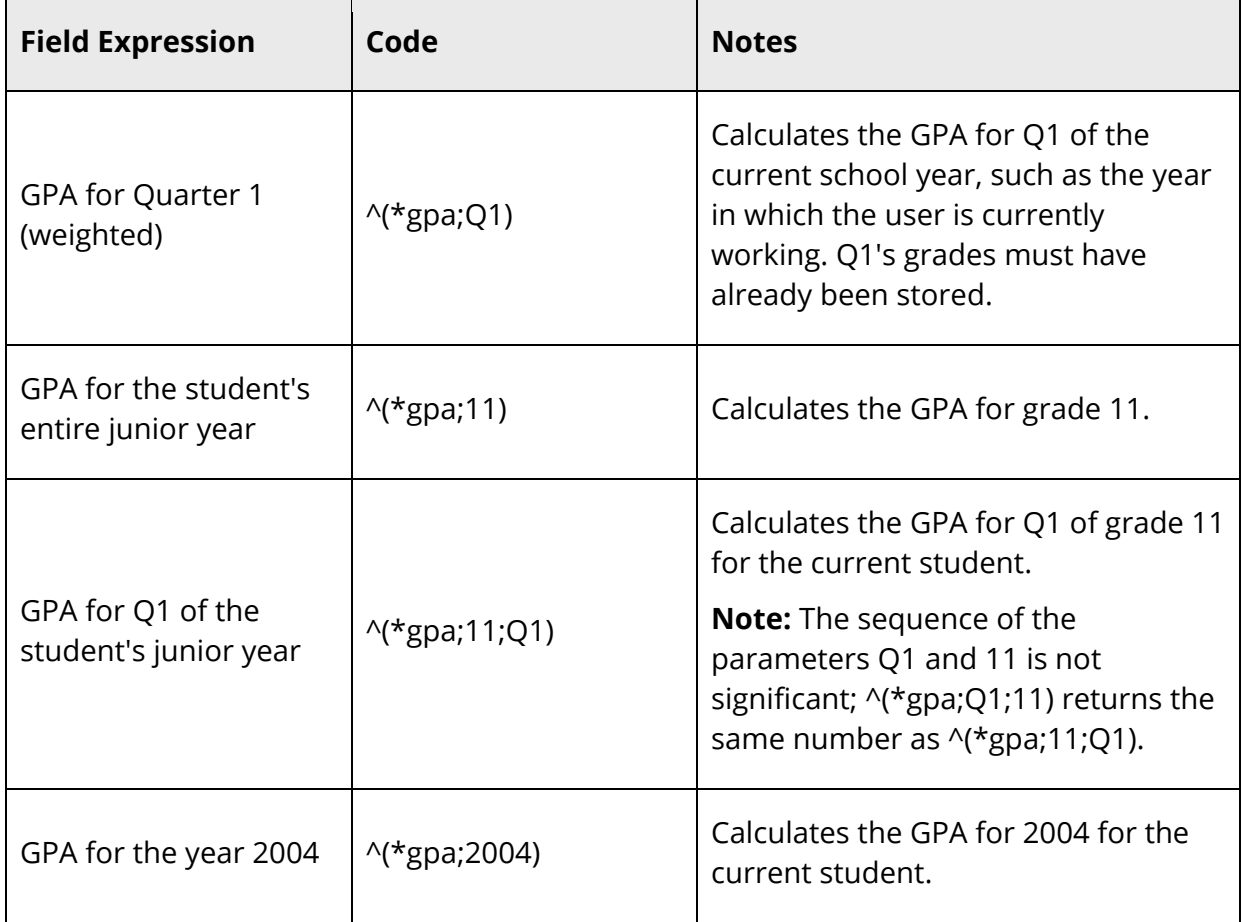

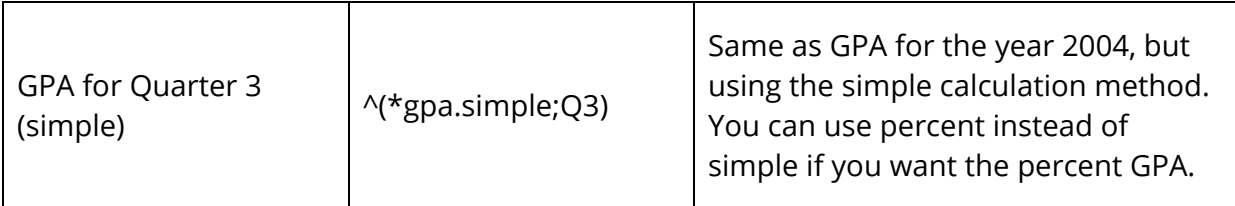

For Current GPAs:

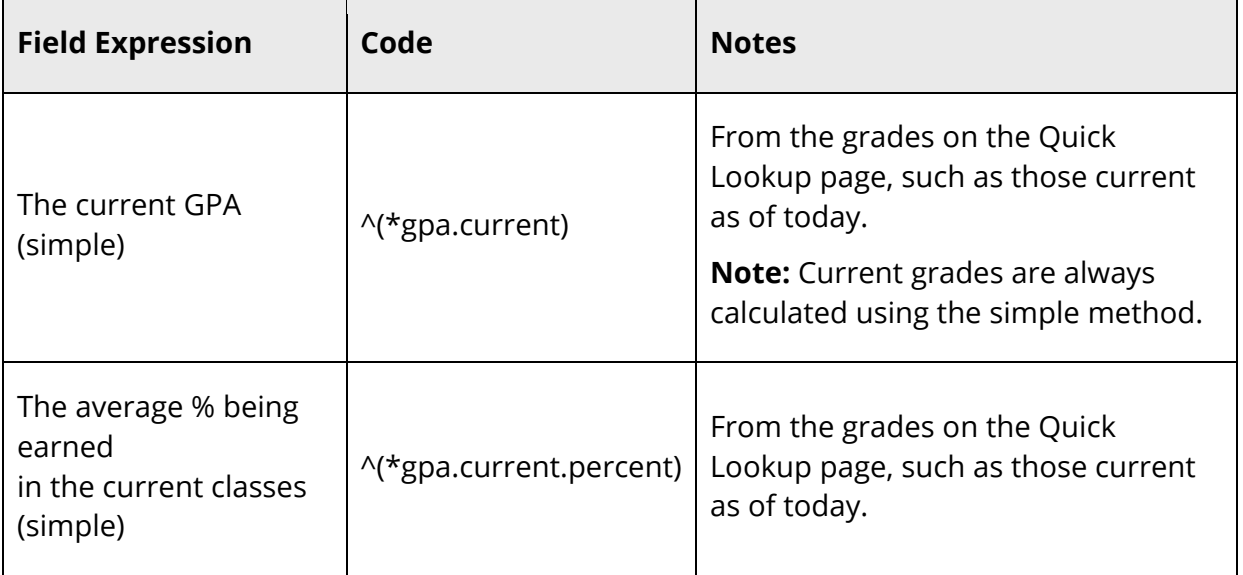

For Weighted GPAs by Credit Type:

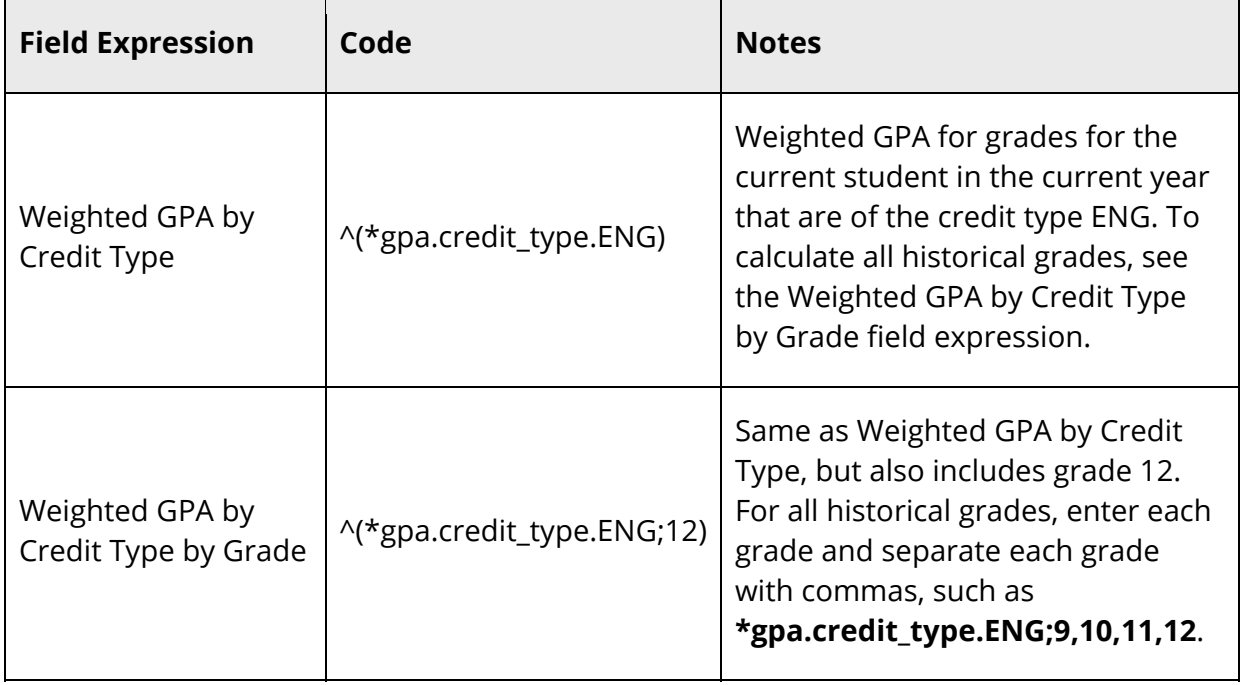

For Class Ranking by GPA:

Class ranking codes always begin with \*classrank and may be followed by zero to three optional parameters:

- Parameter "method" Specifies the name of the class rank method for which a rank should be returned. Class rank calculation methods are defined by the user in the Class Rankings section of School Setup.
- Parameter "result" Specifies the type of data to return as the result. Possible values are "rank", "outof", "rankoutof", "percentile", "rankdate", "gpa", and "schoolname". If omitted, the default value is "rank".
- Parameter "percentiledigits" If the parameter "result" is "percentile", this parameter specifies the number of decimal places to compute the percentage. If omitted, "2" is the default.

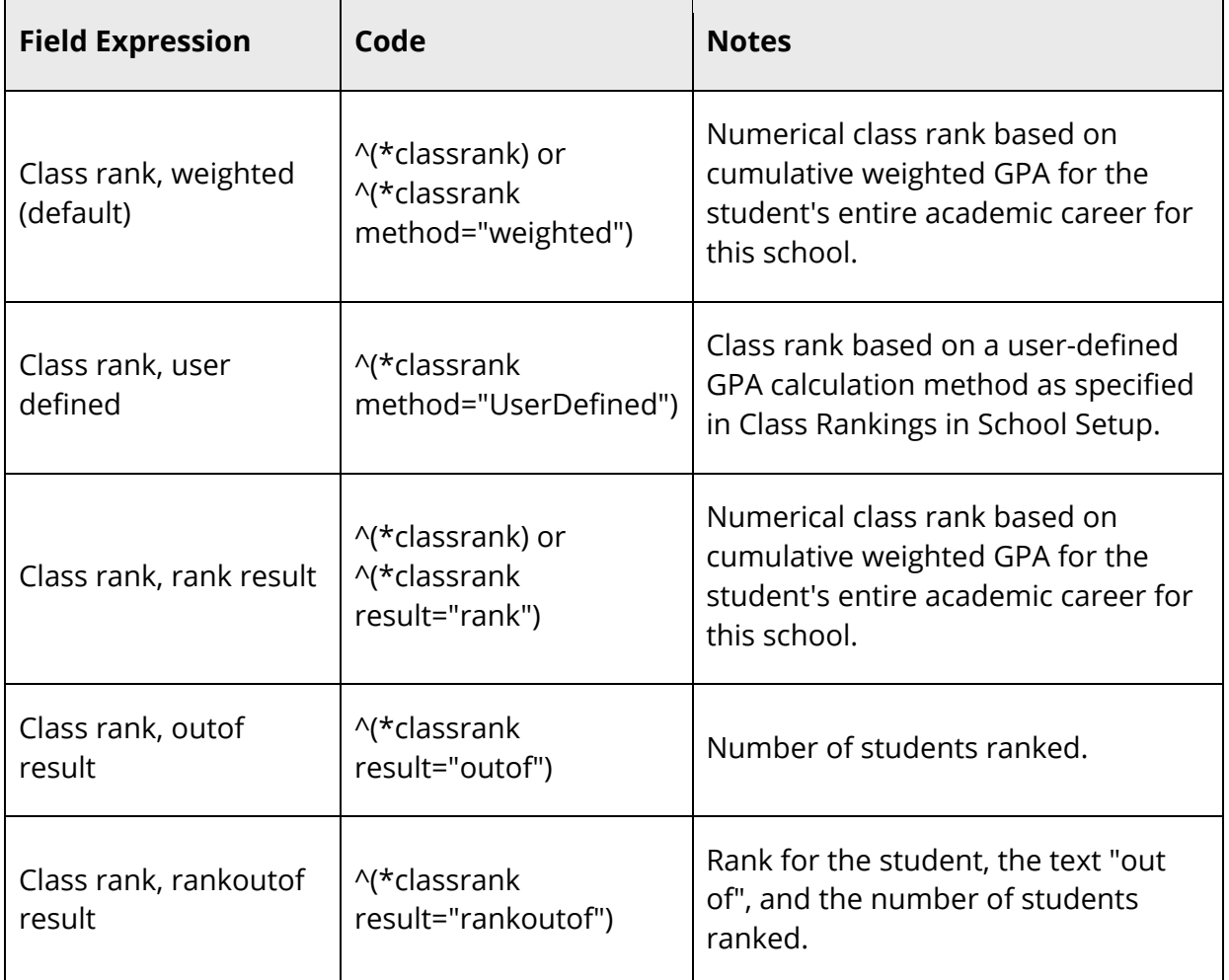

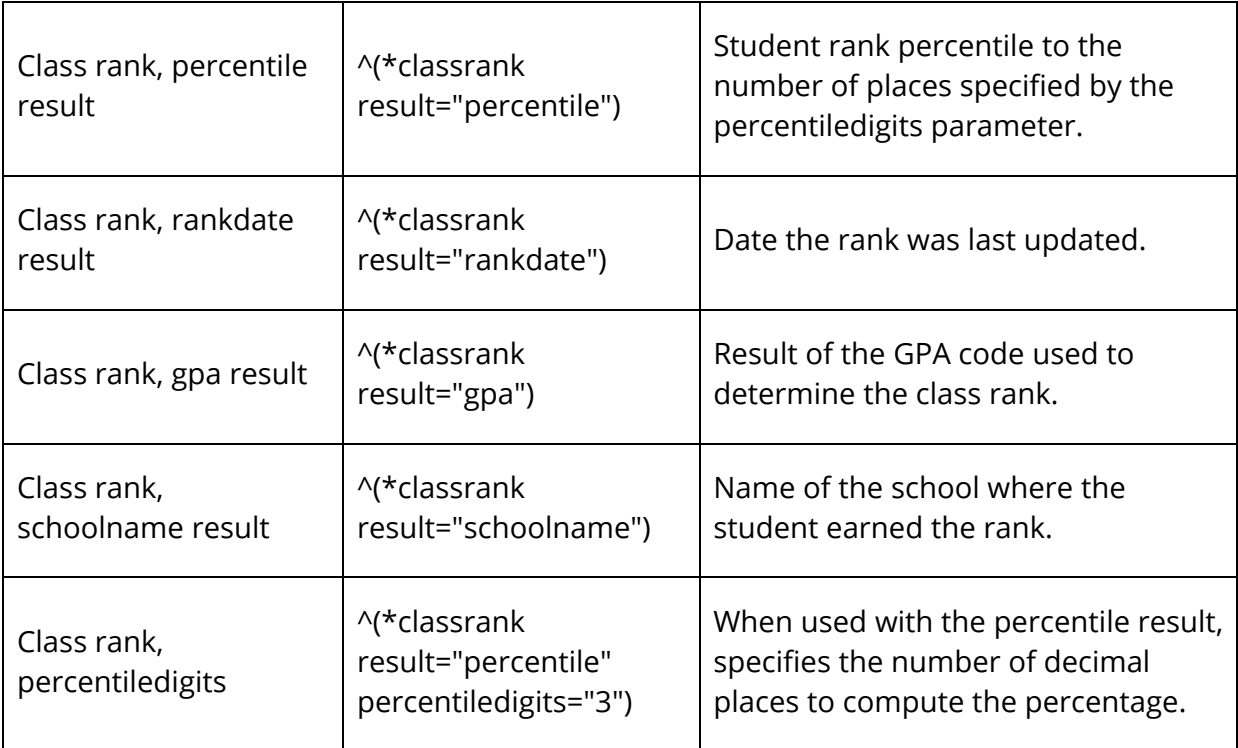

5. Click **Submit**. The GPA Options - Student Screens page displays the new settings.

# **Honor Roll**

See *Honor Roll* under System Administration.

# **Variable Credit**

To support alternative education programs, PowerSchool now offers variable credit. Using variable credit, teachers can now specify how much credit each student is attempting (potential credit) and how much credit each student is awarded (earned credit) regardless of the credit hours specified for the course or the grade the student earned for the class in a term.

To use this feature, variable credit must be enabled either for an individual section or for multiple sections. You have the option to permit teachers to enter variable awarded credit and variable attempted credit. By default, both variable awarded credit and variable attempted credit are disabled.

**Note:** Setting variable credit for an individual section can be done using the Edit Section page, as well as the Variable Credit Setup page. Setting variable credit for multiple sections can only be done using the Variable Credit Setup page. When setting up variable credit, you can disable both attempted and awarded credit, enabled both attempted and awarded credit, or only enable awarded credit.

Once enabled, respective column appears in PowerTeacher Gradebook on the Scoresheet in Final Grade mode. Teachers may enter any desired numerical value. For more information, see Scoresheet in the PowerTeacher Gradebook online help.

Finally, variable credit scores entered in PowerTeacher Gradebook can then be permanently stored. For more information, see *Options for Storing Variable Credit*.

# **Variable Credit Setup**

Using variable credit setup, you can enable or disable variable credit for multiple sections. Variable credit setup also provides the option to enable and disable variable credit for an individual section.

# **How to Mass Update Variable Credit**

- 1. On the start page, choose **School** under Setup in the main menu. The School Setup page appears.
- 2. Under Grading, click **Variable Credit Setup**. The Variable Credit Setup page appears.
- 3. Use the following table to enter information in the fields:

**Note:** Click Section List column headings to sort in ascending order. Click again to sort in descending order. Click << first, <prev, [number], next>, last>> to view all of the Section List search results.

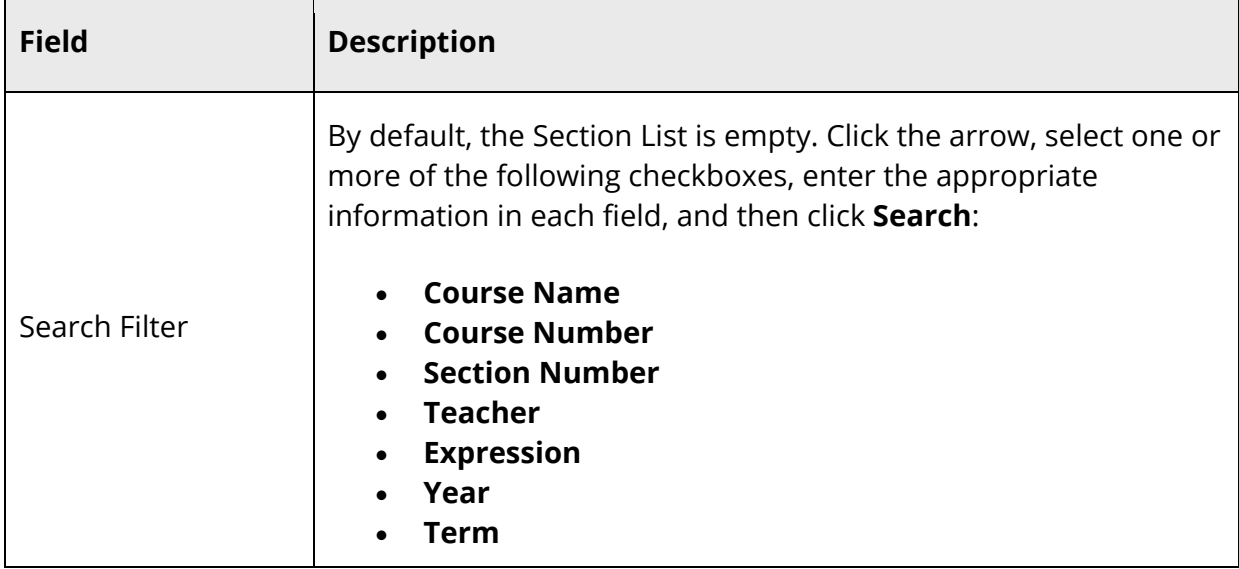

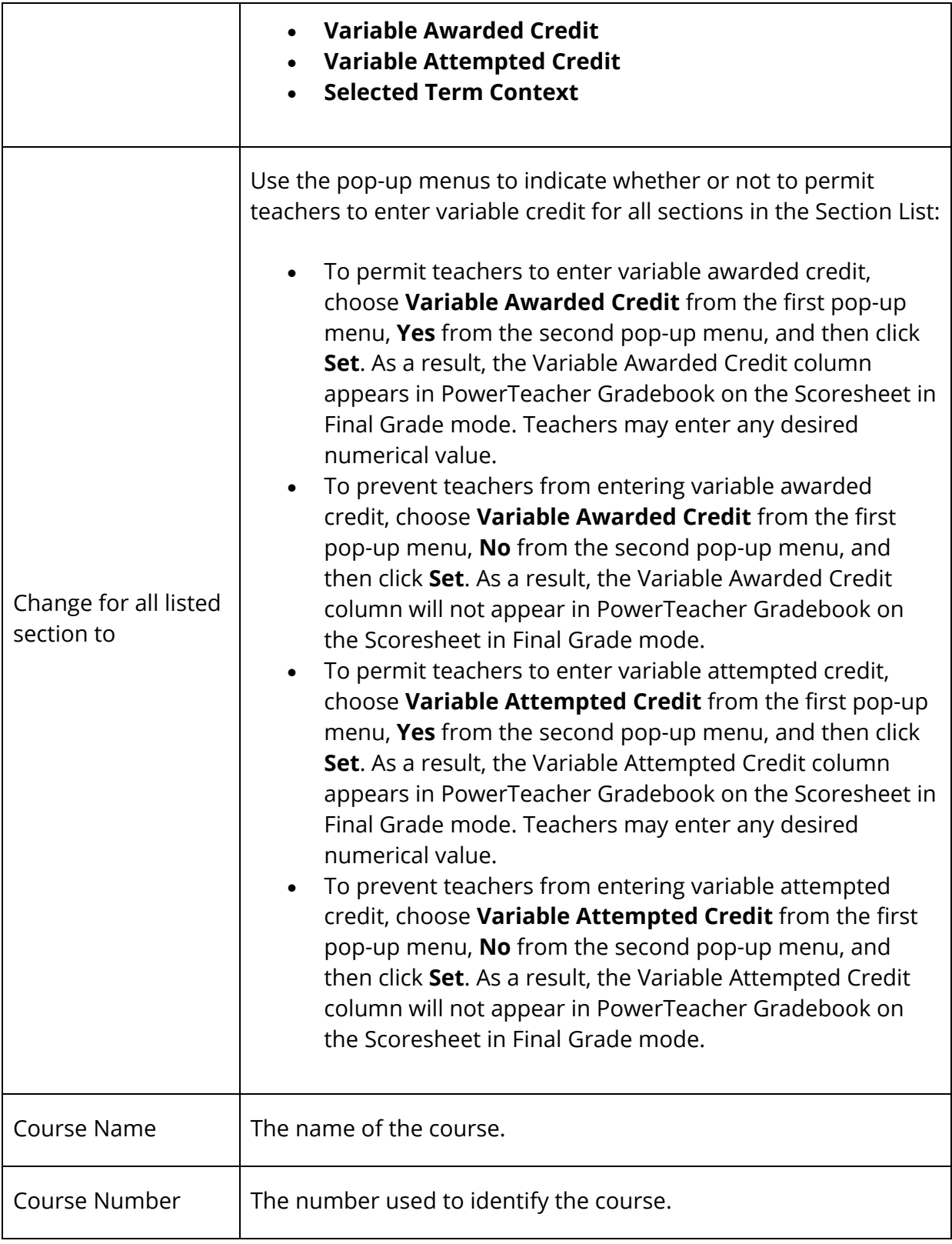

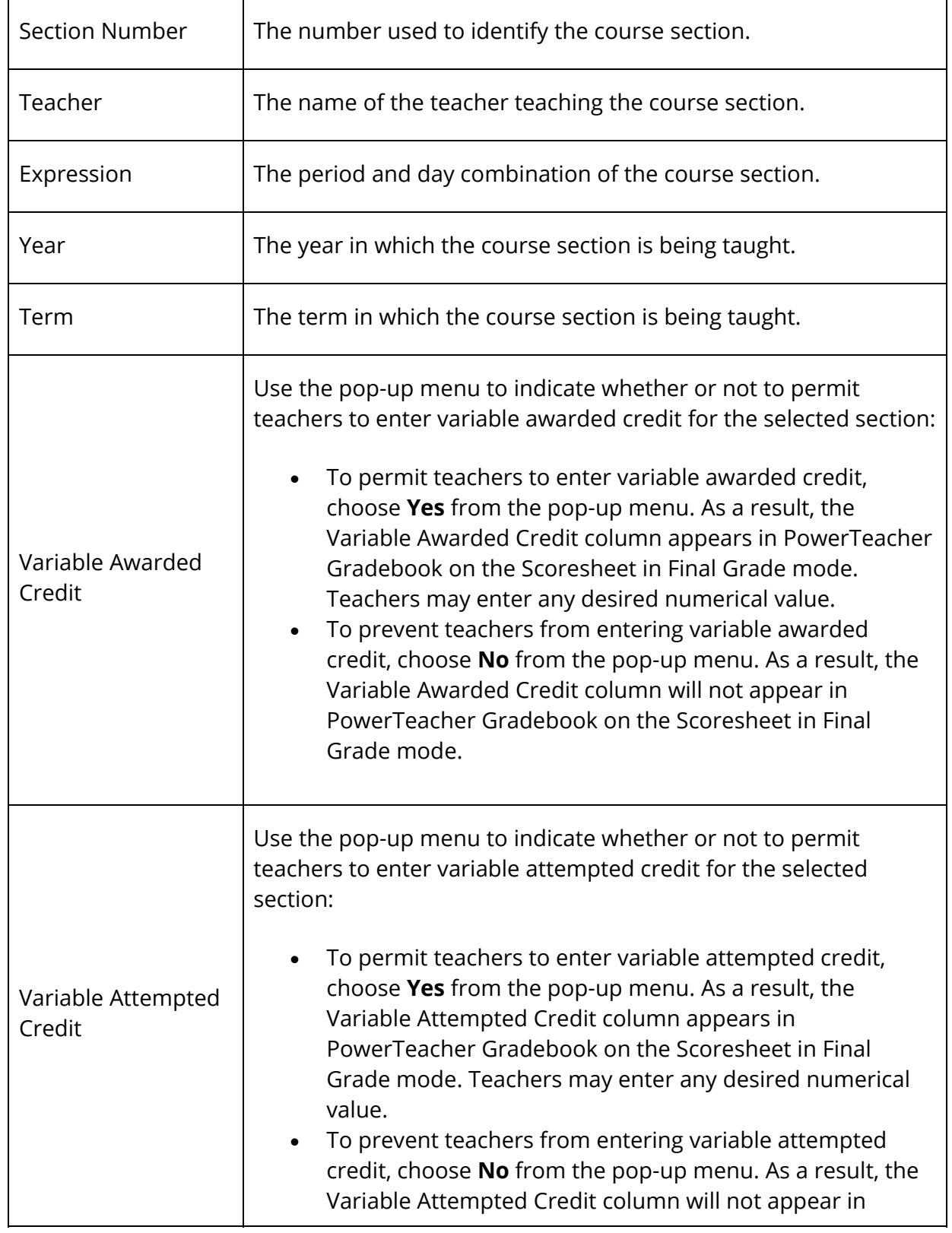

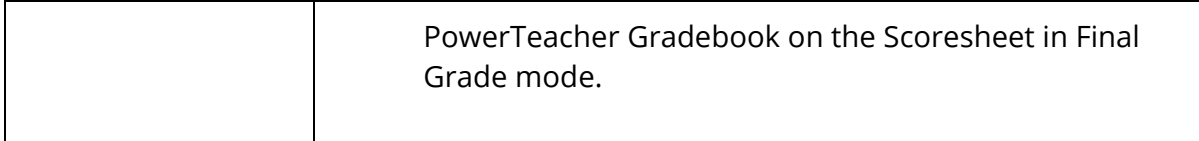

4. Click **Submit**. The Variable Credit Setup page appears and the message "Changes Saved" displays.

# **Repeated Course Grade Suppression**

Using Repeated Course Grade Suppression students may repeat a course to improve a grade and have it applied to their graduation, GPA, class rank, and honor roll calculations. As part of the calculation, the maximum number of credits a student receives for taking the course can be set. Additionally, using Course Equivalencies, you can manage the relationship between a course and its equivalent. Once defined, course equivalencies are then used by the repeated course grade suppression process when calculating permanently store grades.

### **Example 1**

Semester 1 a student receives a grade of F and in Semester 2 the student receives a grade of B. The F will be replaced by the B meaning the F will be excluded from graduation, class rank, honor roll, and GPA calculations. Additionally, the F will have a repeated course grade suppression value of 'R', indicating that it was replaced by a better grade.

### **Example 2**

A course has a maximum credit hours setting of 1. A student takes the class three times in different semesters, each of which one credit was attempted. The student received the following grades in the following order: C, F, B. The C will replace the F and the B will be set as over maximum credit for the course. The F will be excluded from graduation, class rank, honor roll and GPA calculations. Additionally, the F will have a repeated course grade suppression value of 'R', indicating that it was replaced by a better grade. The B will be excluded from graduation and it will receive a repeated course grade suppression value of 'M', indicating it was suppressed because the student had already received the maximum number of credits allowed for that course.

### **Example 3**

Semester 1 a student receives a grade of F for course number MATH101 and in Semester 2 the student receives a grade of B for course number MATH102. An equivalency is defined for MATH102 where it can replace MATH101. The B will replace the F where the F will be excluded from graduation, class rank, honor roll and GPA calculations. Additionally, the F will have a repeated course grade suppression value of "R", indicating that it was replaced by a better grade. The MATH102 record will have its Replaced\_Equivalent\_Course field set to MATH101 to indicate that it is replacing a different "equivalent course".

# **Setup**

Before you can begin using repeated course grade suppression, you must perform the following setup items:

- *Set Up Repeated Course Grade Suppression Policies*
- *Set Max Credit Hours for a Course*
- *Set Repeated Course Grade Suppression for a Grade Scale*
- *Set Up Course Equivalencies*
- *Ensure Historical Grade Levels Set for School*
- *Enable Repeated Course Grade Suppression for Schools*

# **Set Up Repeated Course Grade Suppression Policies**

Using the Repeated Course Grade Suppression Policies page, you can define more than one repeated course grade suppression policy.

### **How to View Repeated Course Grade Suppression Policies**

- 1. On the start page, choose **District** under Setup in the main menu. The District Setup page appears.
- 2. Under Grading, click **Repeated Course Grade Suppression**. The Repeated Course Grade Suppression page appears.
- 3. Click the **Policies** tab. The Repeated Course Grade Suppression Policies page displays the following information:

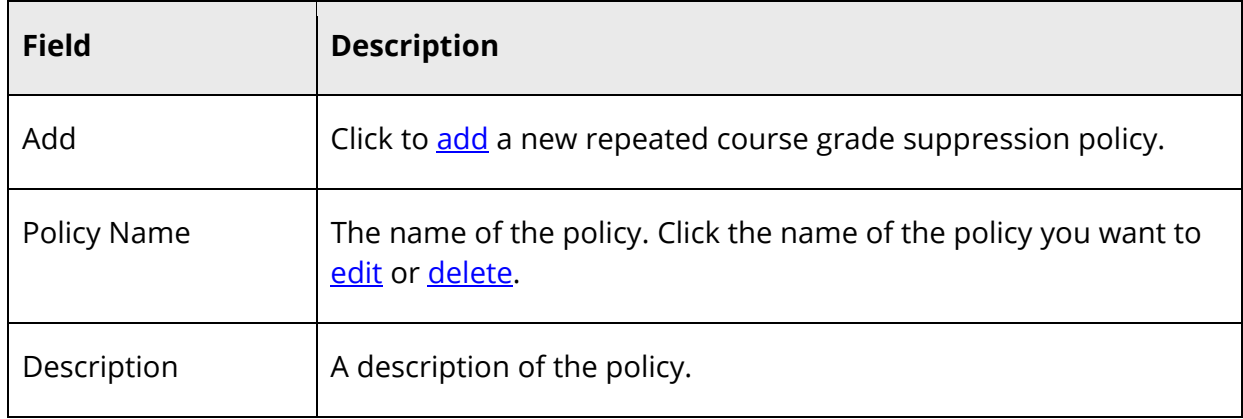

#### **How to Add a Repeated Course Grade Suppression Policy**

- 1. On the start page, choose **District** under Setup in the main menu. The District Setup page appears.
- 2. Under Grading, click **Repeated Course Grade Suppression**. The Repeated Course Grade Suppression page appears.
- 3. Click the **Policies** tab. The Repeated Course Grade Suppression Policies page appears.
- 4. Click **Add**. The Add Repeated Course Grade Suppression Policy page appears.
- 5. Use the following table to enter information in the Details section:

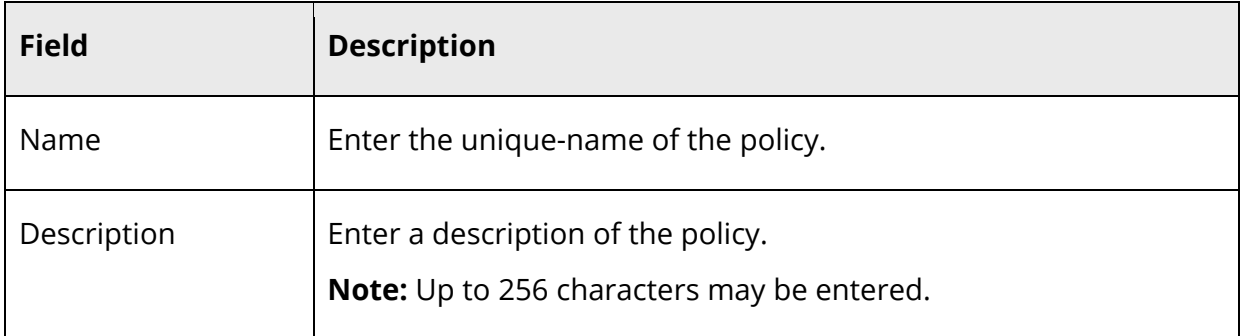

6. Use the following table to enter information in the Suppression Criteria section:

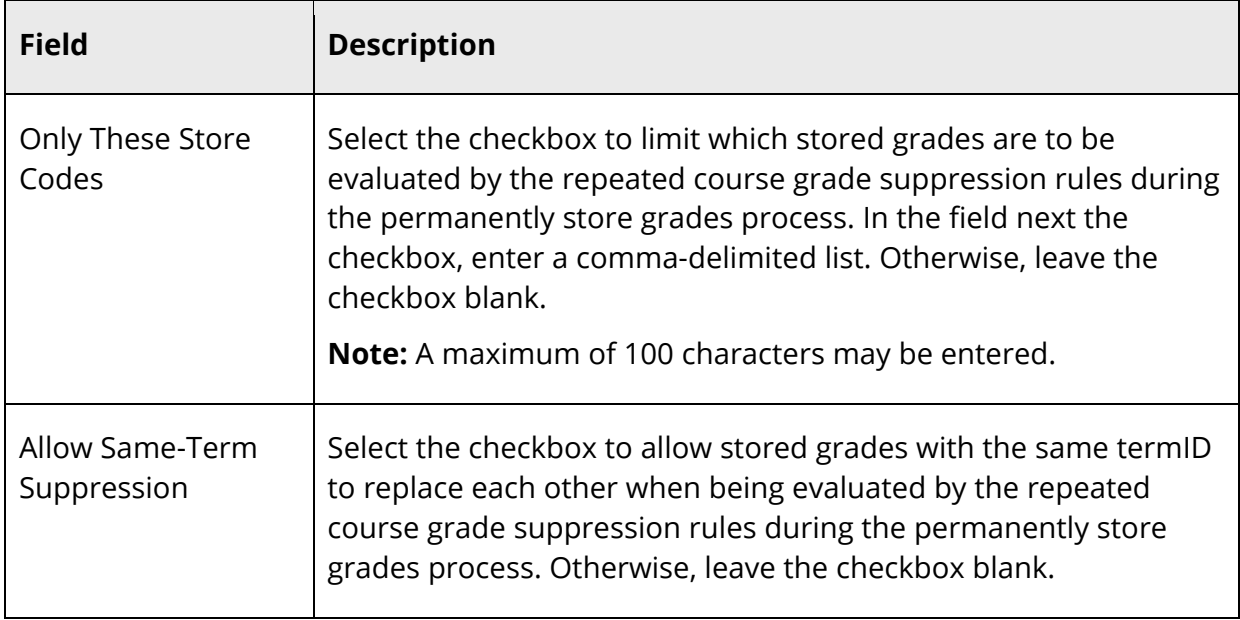

7. Use the following table to enter information in the GPA Thresholds for Grade Suppression Calculations section:

**Note:** Setting the **Low Threshold** or **High Threshold** value to null can provide for different types of setup configuration needs. For example, if:

• Both thresholds populated (Low Threshold: 0, High Threshold: 1), grades can be replaced that apply to the high or low thresholds.
- Only the high threshold is populated (Low Threshold: [null], High Threshold: 1), no grades are replaced unless that course or course equivalency is over the maximum credit.
- Only the low threshold is populated (Low Threshold: 1, High Threshold: [null]), grades are always replaceable based on the low threshold. No maximum credit is used to evaluate replacement. (Grade Suppression can still occur when the student has more than the maximum credit for that course.)
- Both thresholds are not populated (Low Threshold: [null], High Threshold: [null]), no grade replacement occurs at all. (Grade Suppression can still occur when the student has more than the maximum credit for that course.)

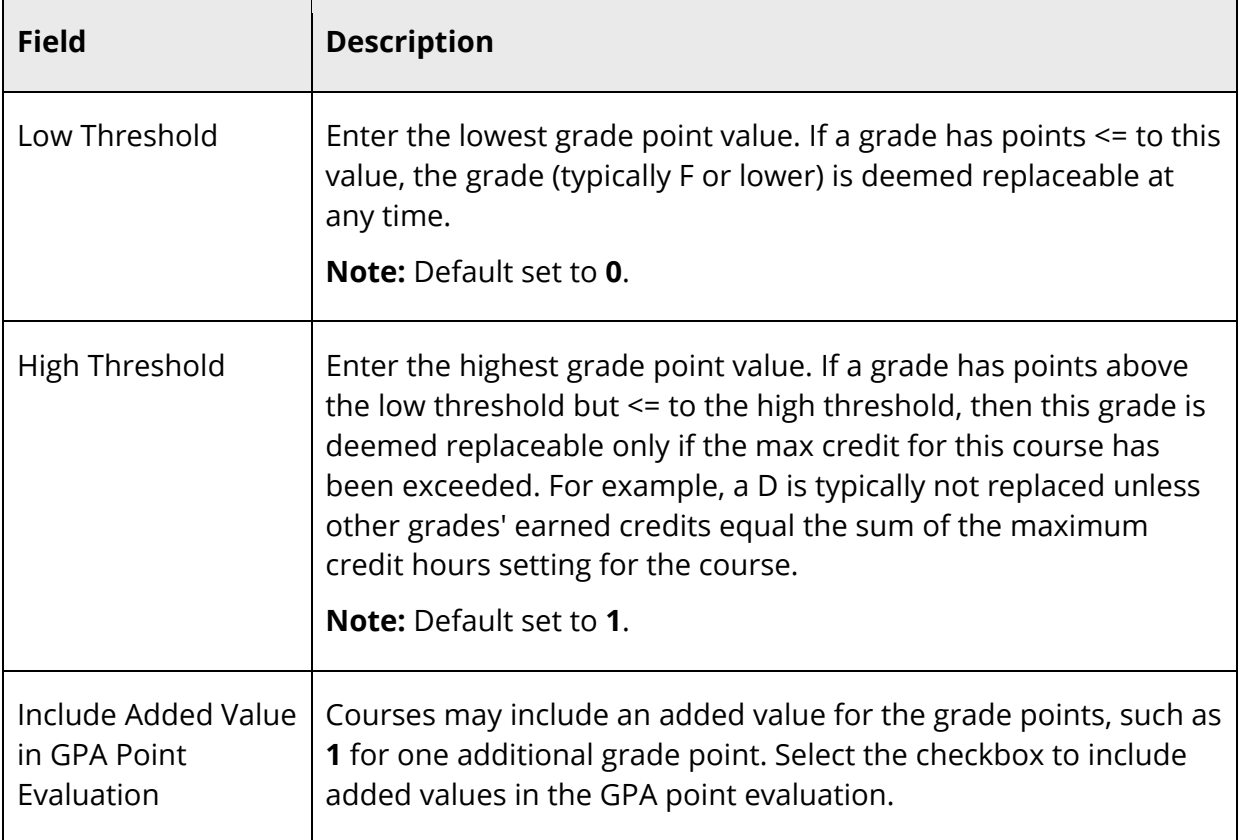

8. Use the following table to enter information in the Replaced Grade Suppression Results section:

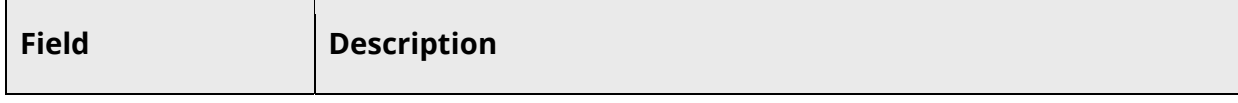

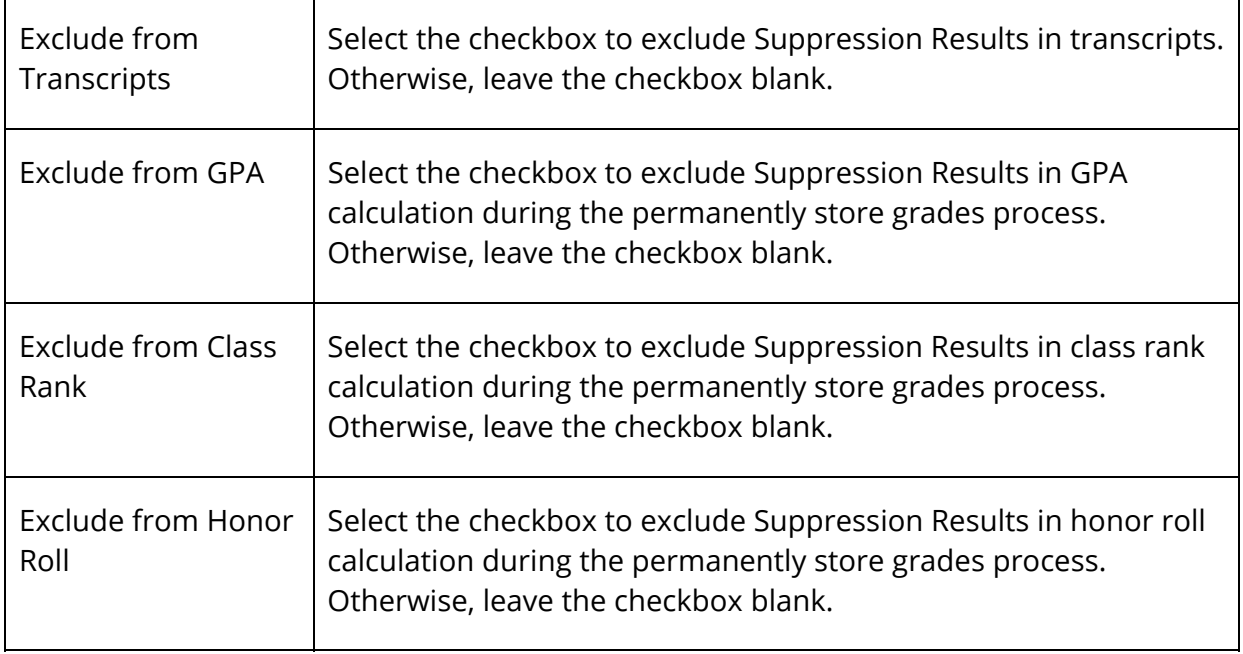

9. Use the following table to enter information in the Over Maximum Credit Suppression Results section:

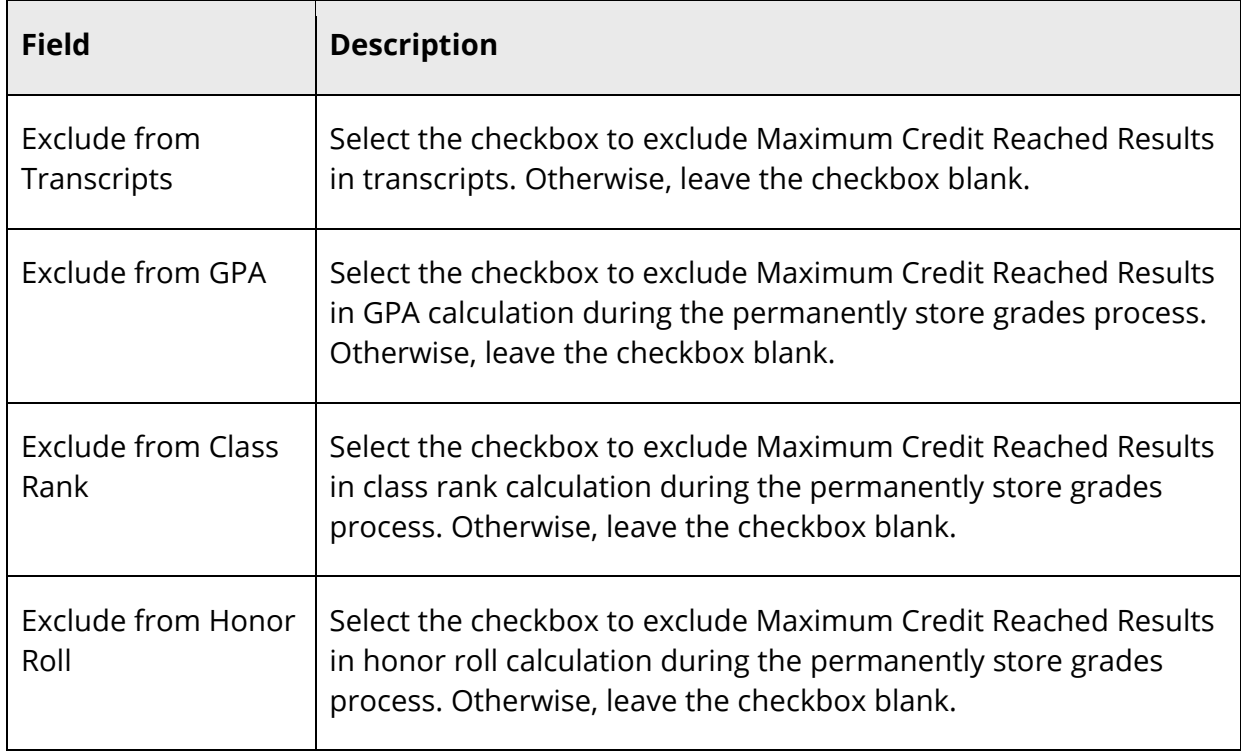

10. Click **Submit**. The Changes Recorded page appears.

### **How to Edit a Repeated Course Grade Suppression Policy**

- 1. On the start page, choose **District** under Setup in the main menu. The District Setup page appears.
- 2. Under Grading, click **Repeated Course Grade Suppression**. The Repeated Course Grade Suppression page appears.
- 3. Click the **Policies** tab. The Repeated Course Grade Suppression Policies page appears.
- 4. Click the name of the policy you want to edit. The Edit Repeated Course Grade Suppression Policy page appears.
- 5. Enter information in the fields, as needed. For field descriptions, see *How to Add a Repeated Course Grade Suppression Policy*.
- 6. Click **Submit**. The Changes Recorded page appears.

### **How to Delete a Repeated Course Grade Suppression Policy**

**Note:** A policy may only be deleted if they are associated to a grade scale.

- 1. On the start page, choose **District** under Setup in the main menu. The District Setup page appears.
- 2. Under Grading, click **Repeated Course Grade Suppression**. The Repeated Course Grade Suppression page appears.
- 3. Click the **Policies** tab. The Repeated Course Grade Suppression Policies page appears.
- 4. Click the name of the policy you want to delete. The Edit Repeated Course Grade Suppression Policy page appears.
- 5. Click **Delete**.
- 6. Click **Confirm Delete**. A confirmation message appears.

### **Set Max Credit Hours for a Course**

Using the Edit Course District Information page, you can set the maximum number of credits a student receives for taking the course in the **Max Credit Hours** field. The value must be greater than or equal to the **Credit Hours**. Once a value is entered, the value will be evaluated against the credit earned on stored grades to determine if it should be excluded from graduation progress/graduation planner based on the association to the grade policy related to the grade scale for the course or section.

**Note:** For more information, see *How to Edit District Course Information*.

# **Set Repeated Course Grade Suppression for a Grade Scale**

Using the New Grade Scale or the Edit Grade Scale page, you can enable the **Repeated Course Grade Suppression** by choosing a repeated course grade suppression policy. If enabled, stored grades associated to this grade scale will be evaluated based on the selected repeated course grade suppression policy during the permanently store grades process.

**Note:** For more information, see *Grade Scales*.

# **Set Up Course Equivalencies**

Using the Course Equivalencies page, you can manage the relationship between a course and its equivalent. For example, if EHS101 (course) and EHS102 (course equivalent) are stored, then EHS102 courses can replace EHS101 grades. EHS102 is "equivalent to" EHS101. Once defined, course equivalencies are then used by the repeated course grade suppression process when calculating permanently store grades.

**Note:** For more information, see *Edit Course Equivalencies*.

# **Ensure Historical Grade Levels Set for School**

The Repeated Course Grade Suppression process operates on StoredGrades Records, which have a grade level associated with them. To properly ensure that the correct group of records are being evaluated, the group is constrained by the high and low **Historical Grade Levels** settings for the school in which you are running the process. It is important to have these values set so you don't replace middle school grade records with high school grade records, for example, or count middle school credit towards max credit at the high school. This could happen if a common course number that spans these schools.

If the school has a low historical grade level set to 9, then any record considered must have grade\_level set to 9 or above. If the low historical grade level is not set, then no check against low grade is performed.

If the school has a high historical grade level set to 12, then any record considered must have grade\_level set to 12 or below. If the high historical grade level is not set, then no check against high grade is performed.

So, if the school has no low historical grade level, but a high historical grade level of 12, then all storedgrades records of Grade\_level 12 or below will be considered in the process.

### **How to Ensure Historical Grade Levels Set for School**

- 1. On the start page, choose **District** under Setup in the main menu. The District Setup page appears.
- 2. Under District Information, click **Schools/School Info**. The Schools/School Info page appears.
- 3. Click the name of the school in the Schools column that you want to edit. The Edit School page appears.
- 4. Scroll to the **Historical Grade Levels** fields.
- 5. Ensure the **Historical Grade Levels** settings are set.
- 6. Edit the information, if needed. For field descriptions, see *How to Add a School*.
- 7. Click **Submit**. The Schools/School Info page displays the edited school.

# **Enable Repeated Course Grade Suppression for Schools**

Using the Repeated Course Grade Suppression School Settings page, you can "enable" Repeated Course Grade Suppression for selected school. When enabled, Repeated Course Grade Suppression fields appear on the Single Historical Grades Entry, Multiple Historical Grades Entries, Edit a Stored Grade and View Historical Grades pages.

**Note:** This procedure may only be performed at the district level.

### **How to Enable Repeated Course Grade Suppression for Schools**

- 1. On the start page, choose **District** under Setup in the main menu. The District Setup page appears.
- 2. Under Grading, click **Repeated Course Grade Suppression**. The Repeated Course Grade Suppression page appears.
- 3. Click the **Schools** tab. The Repeated Course Grade Suppression School Settings page appears.
- 4. Use the following table to enter information in the fields:

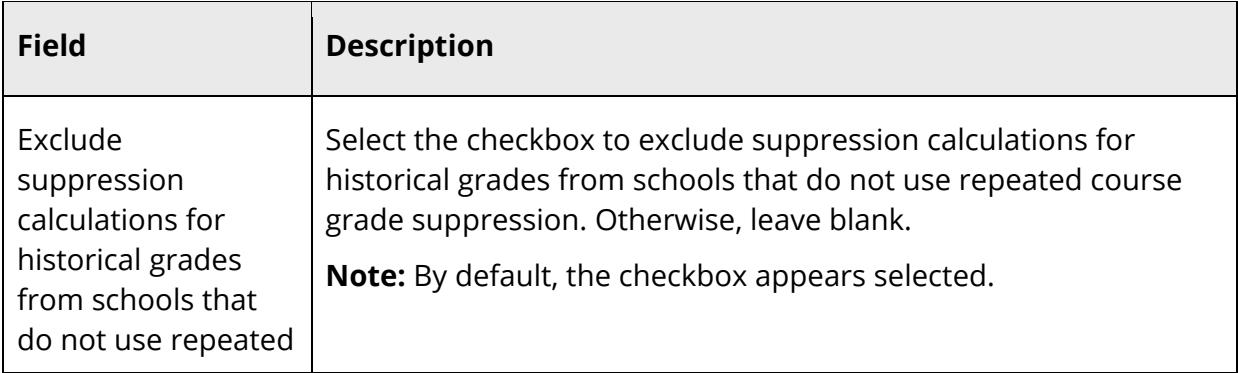

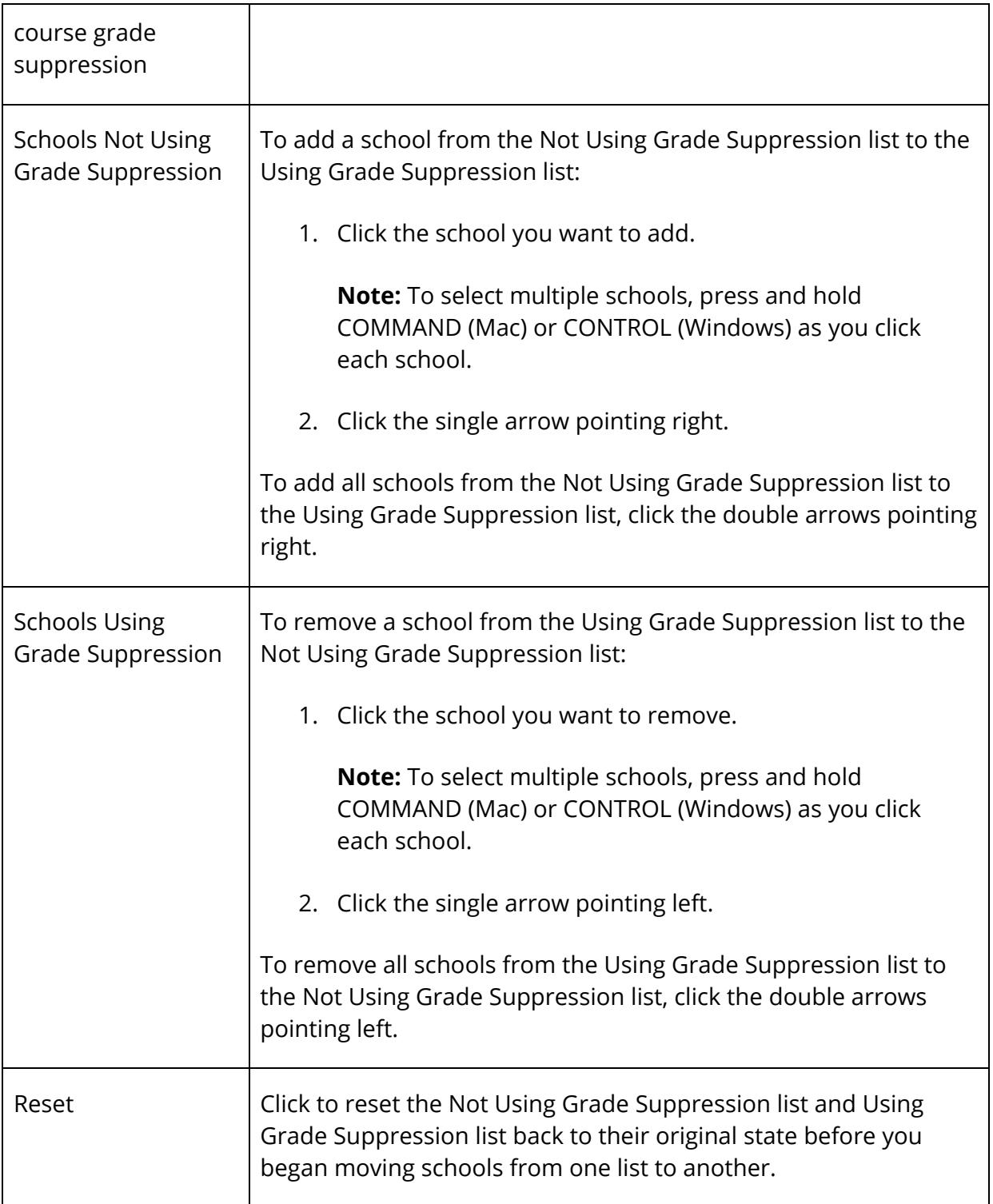

### 5. Click **Submit**. A confirmation message appears.

# **Run Process**

Once you have set up repeated course grade suppression, you can:

- *Run Repeated Course Grade Suppression Process Using the Permanently Store Grades Page*
- *Run Repeated Course Grade Suppression Process Using the Repeated Course Grade Suppression Page*

# **Run Repeated Course Grade Suppression Process Using the Permanently Store Grades Page**

Using the Permanently Store Grades page, you can enable the **Apply Repeated Course Grade Suppression Policy Rules** checkbox. If enabled, stored grades related to grade scales that allow repeated course grade suppression will be evaluated by the repeated course grade suppression rules during the permanently store grades process.

**Note:** For more information, see *Permanently Store Grades*.

# **Run Repeated Course Grade Suppression Process Using the Repeated Course Grade Suppression Page**

Using the Repeated Course Grade Suppression page, you can manually run the Repeated Course Grade Suppression process at the school level.

#### **How to Run Repeated Course Grade Suppression Process**

**Note:** This procedure may only be performed at the school level.

- 1. On the start page, choose **System** under Setup in the main menu. The System Administrator page appears.
- 2. Under Grades, click **Repeated Course Grade Suppression**. The Repeated Course Grade Suppression page appears.
- 3. Use the following table to enter information in the fields:

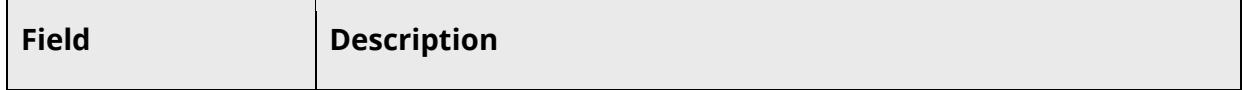

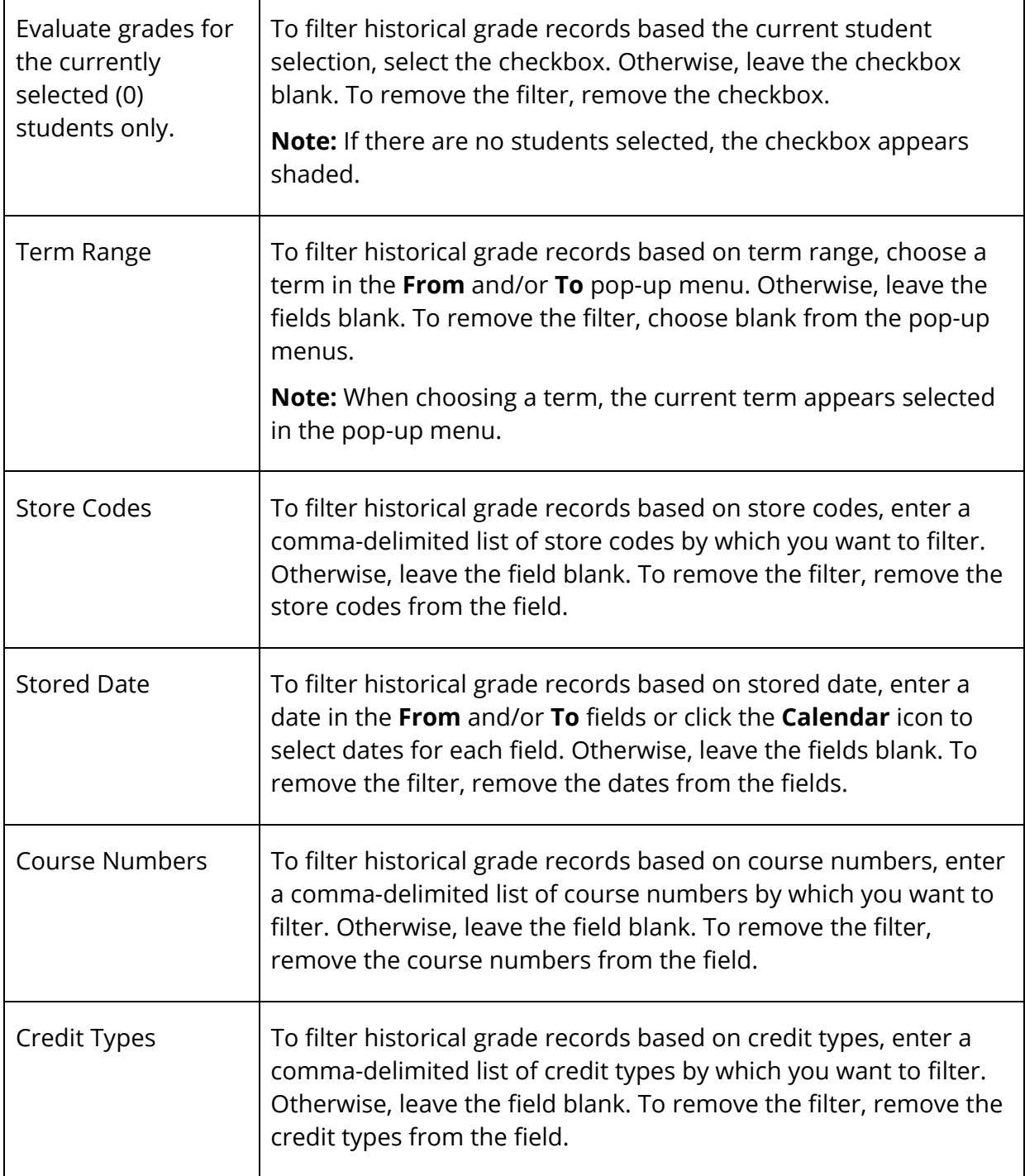

4. Click **Update Selection**. The Preview Historical Grade Selection Count section displays to following information:

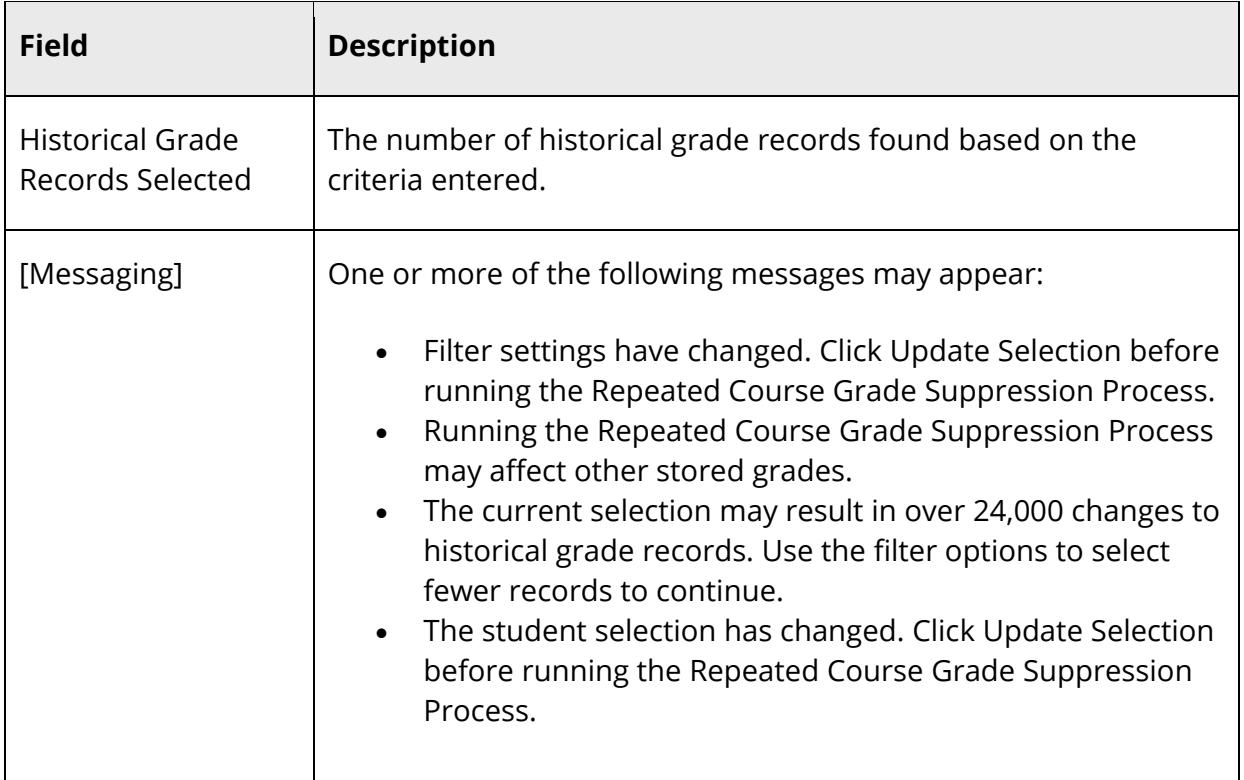

5. Click **Run Repeated Course Grade Suppression Process**. The Process Complete section displays the number of grades affected.

**Note:** The **Run Repeated Course Grade Suppression Process** button does not appear if no historical grade records are selected or if the current selection may result in over 24,000 changes to historical grade records.

# **Repeated Course Grade Suppression Rules**

PowerSchool supports the following repeated course grade suppression rules:

- When running the repeated course grade suppression process, it looks to see if the grade is related to a grade scale that has the repeated course grade suppression policy enabled. If so, then the broader StoredGrades table is searched for grades for the same student and course or course equivalency.
- Only grades that have potential or earned credit will be evaluated.
- GPA points are used to determine which grades are better than others and can therefore replace other grades.
- As grades are evaluated, they are processed in groups based on having the same StudentID and Course\_Number. They are processed in the order of oldest to newest (based on yearID, and ending Term Bin date). As they are processed, earned credits

are tallied to help determine if when some grades can be replaced and when the student is over the maximum credit for the course.

- If store codes are specified in the policy, then only grades with those store codes will be evaluated.
- Grades with a GPA point  $\le$  than the low threshold can always be replaced by a grade with a higher GPA point value.
- Grades with a GPA point above the low threshold and <= the high threshold are only replaced by a better grade if the grades processed so far have a sum of earned credits equal to or greater than the maximum credit for the course.
- Grades cannot replace other grades with the same TermID unless specified in the policy to ignore this restriction.
- Once the sum of the earned credits is equal to or greater than the maximum credit for the course, and if that grade cannot be replaced, then that grade will be excluded from graduation and it will set the historical grade repeated course grade suppression value to M signifying it was suppressed because the student was over the maximum credits for the course. Based on the policy, these grades may also be excluded from GPA, class rank, honor roll, or transcripts.
- When a grade replaces another grade, then the replaced grade will be excluded from graduation. Based on the policy, the replaced grade may also be excluded from GPA, class rank, honor roll, or transcripts. It will also have a repeated course grade suppression value of R indicating that it was replaced by another grade. Then a correlation is made as to which grade replaced it. This is based on the hidden DCID value of the replacing grade that gets populated in the replaced grades Replacing\_DCID field.
- Older grades can replace newer grades and newer grades can replace older grades.
- If the process is run multiple times and data or settings change, grades that were previously flagged as repeated or over maximum credit will have these values removed and will no longer being excluded from graduation. Additionally, the settings to be excluded from class rank, honor roll, and GPA will revert back to how the permanently store grades process sets these values without the affects of the repeated course grade suppression rules.
- The repeated course grade suppression logic will always try to replace grades that will give the student the best GPA result. However, when grades are at maximum, the latter grades are suppressed even if they are better than previous grades that have a GPA point value too high to be replaced.
- A grade cannot replace two grades. It is always a one to one relationship. However, a grade can replace another grade that has already replaced something else.

**Note:** For more information on the precise calculation logic, see Knowledgebase article 70584 available on PowerSource.

# **Working With Grades**

After running the permanently store grades process, you can:

- *View Grade Suppression Code*
- *Set Grade Suppression Code for a Stored Grade*
- *Override Grade Scale Grade Suppression Policy*
- *Add a Replaced Grade to a Transcript Object Report*

### **View Grade Suppression Code**

Using the Complete Academic Record Detail View page, you can view the Grade Suppression Code column to verify a grade in the course is for a replaced course grade.

**Note:** For more information, see *Historical Grades*.

### **Set Grade Suppression Code for a Stored Grade**

Using the Edit Stored Grades page, you can set the Grade Suppression Code for a stored grade. This value is initially set during the permanently store grades process. However, it can be entered manually or adjusted after it has been calculated. If you want to prevent any future grade calculations from changing this value, choose to exclude from grade suppression calculation. When excluded, this value will be ignored during the repeated course grade suppression processing.

When editing a stored grade, use the **Grade Suppression Code** pop-up menu to select either **Replaced Grade (R)** to indicate the stored grade is for a replaced course grade or **Over Maximum Credit (M)** to indicate maximum credit hours. Making a selection does not automatically adjust whether the stored grade is excluded from excluded from transcripts or GPA, honor roll, class rank, or graduation calculations. However, these settings can be adjusted manually.

### **Override Grade Scale Grade Suppression Policy**

Using the New Stored Grade page, the Academic Record Entry page, or the Edit Stored Grades page, you can use the **Grade Suppression Policy Override** pop-up menu to override the section or course's grade scale grade suppression policy. Once a selection is made, stored grades associated to this grade scale will be evaluated based on the selected grade suppression policy during the permanently store grades process.

**Note:** For more information, see *How to Create a Single Historical Grades Entry*, *How to Create Multiple Historical Grades Entries*, or *How to Edit a Stored Grade*.

Repeated Course Grade Suppression 155

# **Add a Replaced Grade to a Transcript Object Report**

Using the New Transcript Object or Edit Transcript Object page, you can include replaced grades in object reports. When adding or editing a transcript object, select **Replaced Grade** from the **Columns Field** pop-up menu and enter the grade indicator you want to print in the **Other Field/Text/Format** field. To display an indicator for grades that are replaced, enter **R**. To display an indicator for grades that are suppressed because they were over the maximum credit hours for the course, enter **M**.

**Note:** Use a comma to separate multiple grade indicators. Do not include blank spaces between the comma and the grade indicator.

**Note:** For more information, see *Transcript Objects*.

# **Work With Students**

### **Cumulative Info**

Cumulative Info is a view-only page that displays cumulative grades for the currently selected term. The information is derived from data access tags entered in the GPA Student Screens. For more information, see *GPA Student Screens*.

### **How to View Student Cumulative Information**

- 1. On the start page, search for and select a student. For more information, see *Student Search*.
- 2. Under Academics, choose **Cumulative Info** from the student pages menu. The Cumulative Information page appears.

**Note:** This page is view-only for all users.

### **Historical Grades**

Historical Grades In PowerSchool, student records include two types of grades: current and historical. Current grades are students' grades entered by each of their teachers through PowerTeacher Gradebook. Current grades change with each new assignment that teachers enter in PowerTeacher Gradebook. Teachers, administrators, and parents use current grades to track student progress throughout a grading term.

Historical grades are final grades, or grades that are permanently stored in the student's record. At the end of each grading term, your PowerSchool administrator copies and stores the students' current grades from PowerTeacher Gradebook to historical grades. Historical grades appear on report cards and transcripts.

This function displays your selected student's grades from previous terms. You have the choice of using a normal view or a detail view.

**Note:** The Historical Grades student page view is view-only for most users; only those with proper access, such as a school counselor, have the right to edit historical grades. Teachers who assign grades and need to change them later must contact a user with the proper access.

#### **How to View Historical Grades**

- 1. On the start page, search for and select a student. For more information, see *Student Search*.
- 2. Under Academics, choose **Historical Grades** from the student pages menu. The Historical Grades page appears. For each course in which the student earned a grade, the page displays the following:
	- Year/Term Year and store code of the term in which the student enrolled in the course.
	- Grd Lvl Student's grade level at the time he or she enrolled in the course.
	- Course number The number of the course.
	- Course The name of the course.
	- Earned credit Number of possible credit hours the student can earn in the course.
	- **[Terms]** Historical grade the student earned in each grading term. Click a grade to access the **Edit Stored Grade page**.

**Note:** The Normal View page displays only the grades the student received during the grade levels of the current school.

3. Click **Detail View** to view expanded information and the grades the student received at other grade levels. The Complete Academic Record Detail View page appears.

**Note:** The Complete Academic Record Detail View page displays all of the student's historical grades in PowerSchool. The Detail View page is not specific to the grade levels at this school.

- 4. In addition to the information on the Historical Grades page, this page displays the following detailed credit information:
	- Year/Term Year and store code of the term in which the student enrolled in the course.
	- Grd Lvl Student's grade level at the time he or she enrolled in the course.
	- Course  $#$  The number of the course.
	- Course Name The name of the course.
	- Stored Code Each grading term the student earned a historical grade.
	- **Grade** Historical grade the student earned in each grading term. Click a grade to access the **Edit Stored Grade page**.
	- Earned Credit Number of credit hours the student earned in each course.
	- Pot. Credit Potential credit hours the student could earn in each course.
- Earns Grad Credit Indicates if the course is included in a graduation requirement and the credits the student earned count towards the requirement.
- GPA Indicates if the grade in the course is included in the student's GPA calculation.
- Class Rank Indicates if the grade in the course is included in the class rank calculation.
- Excluded from Honor Roll Indicates if the grade in the course is included in the honor roll calculation.
- Transcripts Indicates if the grade in the course is included in transcripts.
- Credit Type Indicates if the credits in the course count towards a graduation requirement based on credit type.
- Grade Suppression Code Indicates if the grade in the course is for a replaced course grade.

**Note:** Grade Suppression Code only appears if Repeated Course Grade Suppression is enabled for the selected school. For more information, see *Repeated Course Grade Suppression*.

**Note:** Your school can create credit types to group courses together to fill a graduation requirement. Assign credit types to courses or final grades and then specify that a requirement be filled by any courses or grades of that credit type. For example, you specify that any two courses with the ALGEBRA credit type fulfill a math requirement.

5. Click **Normal View** to return to the Historical Grade page. The Historical Grades page (Normal View) reappears.

### **How to Create a Single Historical Grades Entry**

Enter a student's grades one at a time for incoming students. Alternatively, use the Multiple New Entries function on the Academic Record Entry page to enter a single grade. Most schools use the Academic Record Entry page to enter all grades.

- 1. On the start page, search for and select a student. For more information, see *Student Search*.
- 2. Under Academics, choose **Historical Grades** from the student pages menu. The Historical Grades page appears.
- 3. Click **Single New Entry**. The New Stored Grade page appears.
- 4. Use the following table to enter information in the fields:

#### Grading User Guide

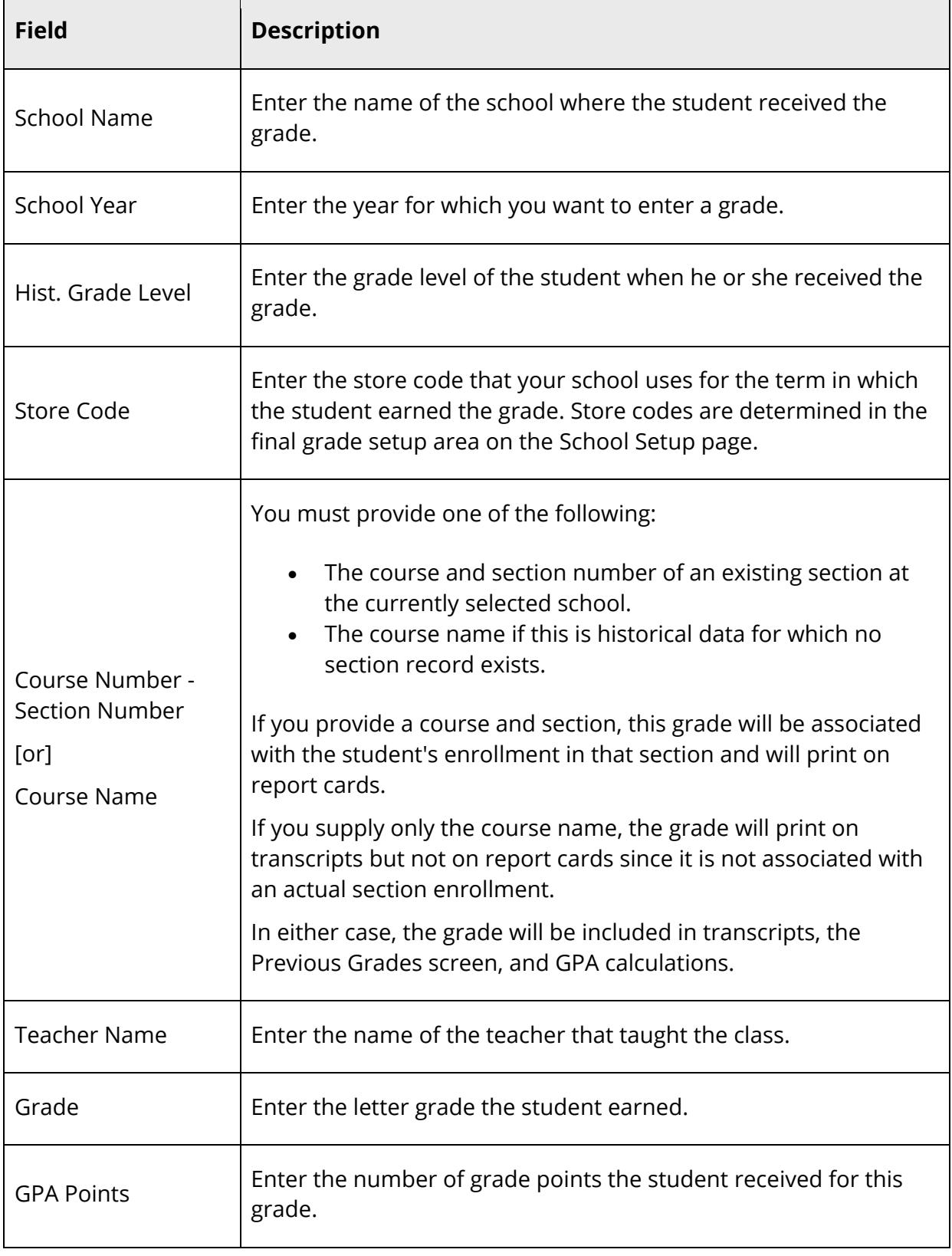

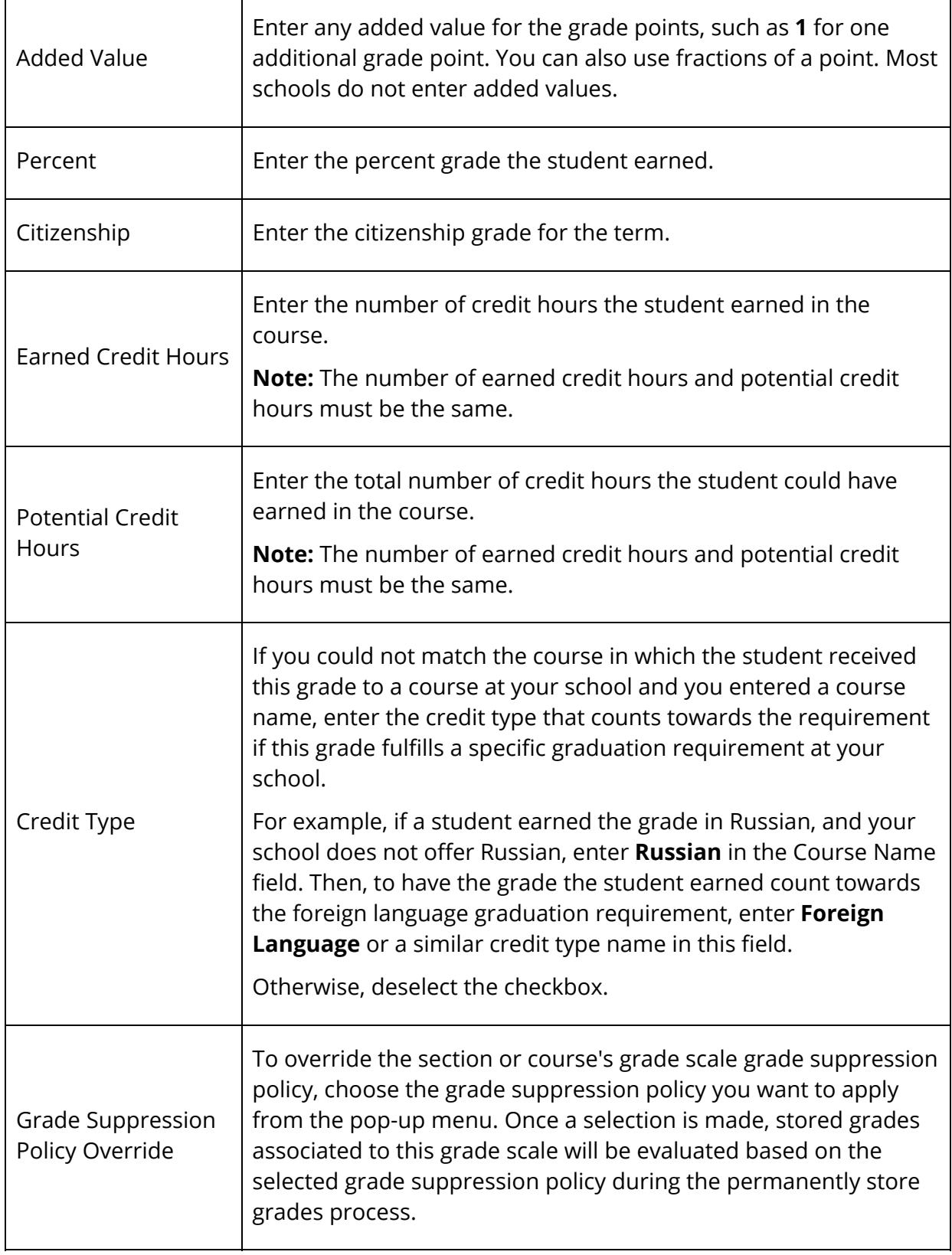

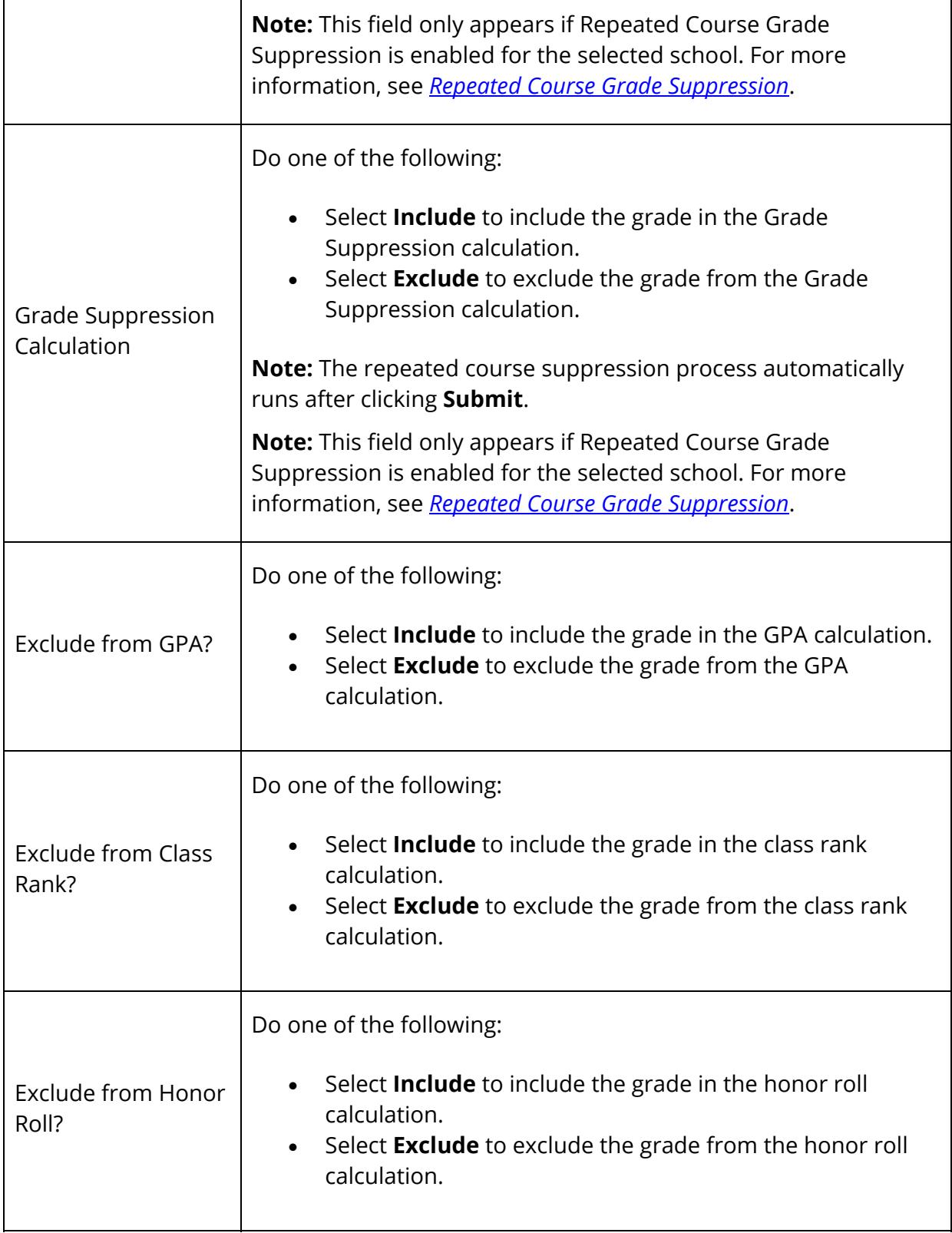

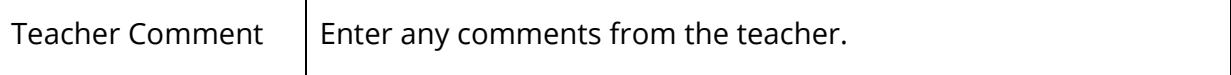

5. Click **Submit**. The Historical Grades page displays the new grade.

### **How to Create Multiple Historical Grades Entries**

This option for entering historical grades is helpful when a student transfers from another school and all previous grades must be entered in PowerSchool.

- 1. On the start page, search for and select a student. For more information, see *Student Search*.
- 2. Under Academics, choose **Historical Grades** from the student pages menu. The Historical Grades page appears.
- 3. Click **Multiple New Entries**. The Academic Record Entry page appears.
- 4. Use the following table to enter information in the fields:

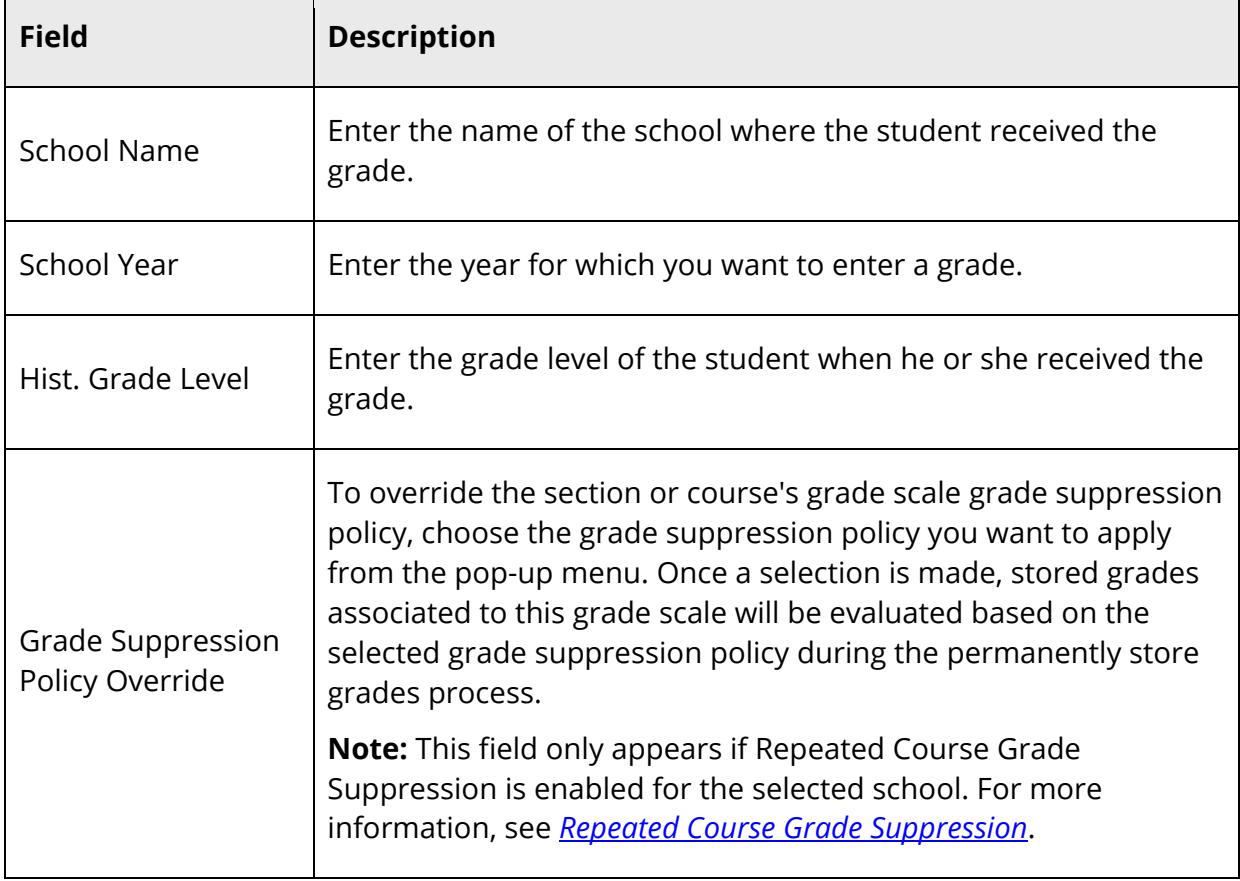

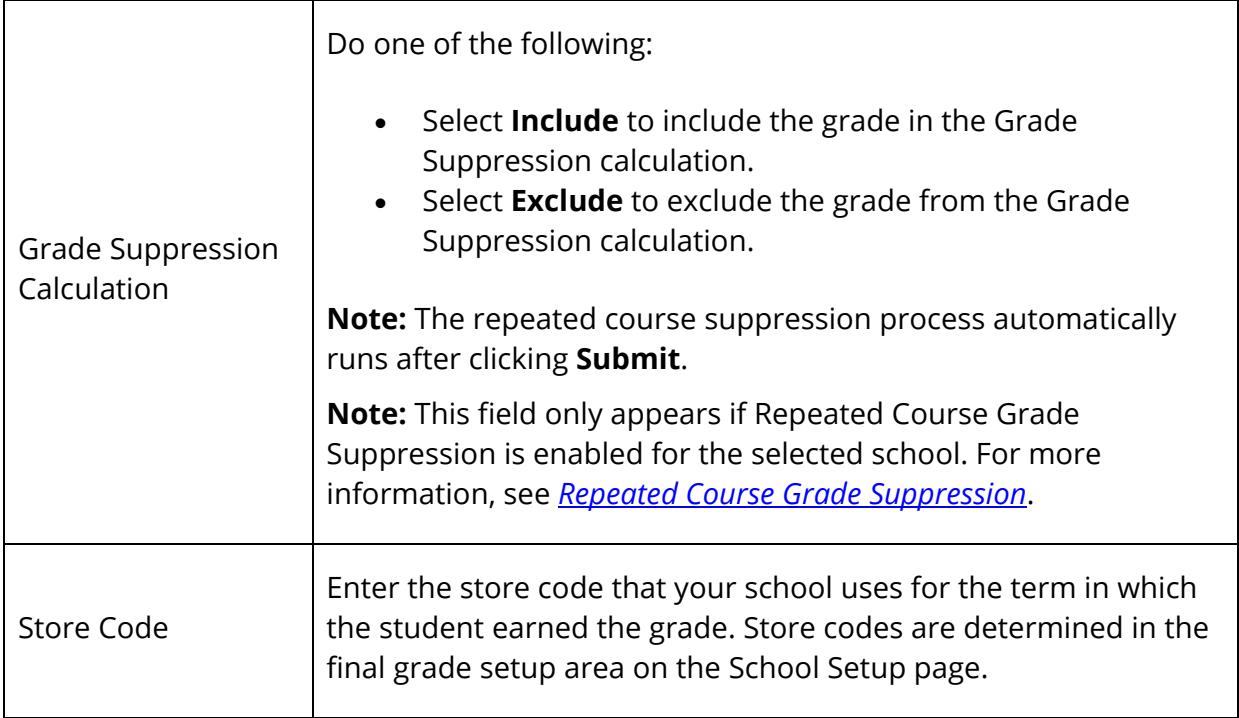

5. Use the following table to enter information for each course per term in the indicated school year:

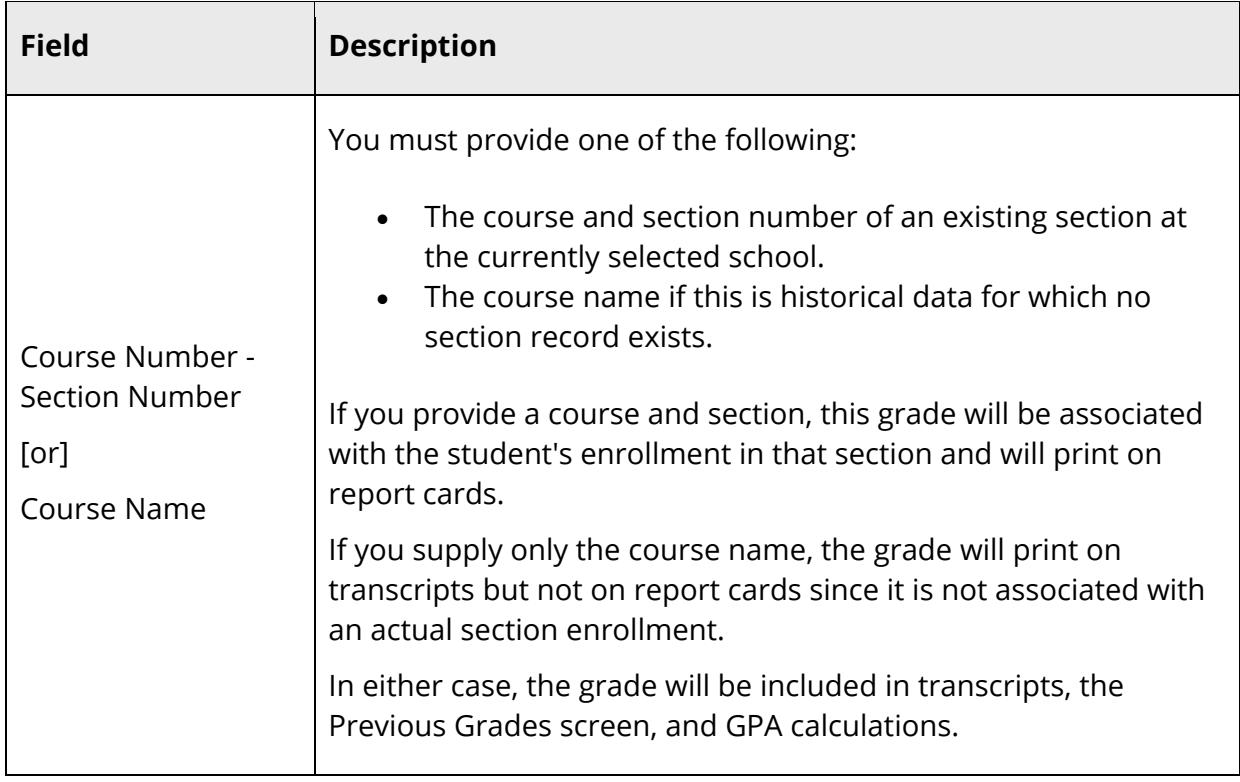

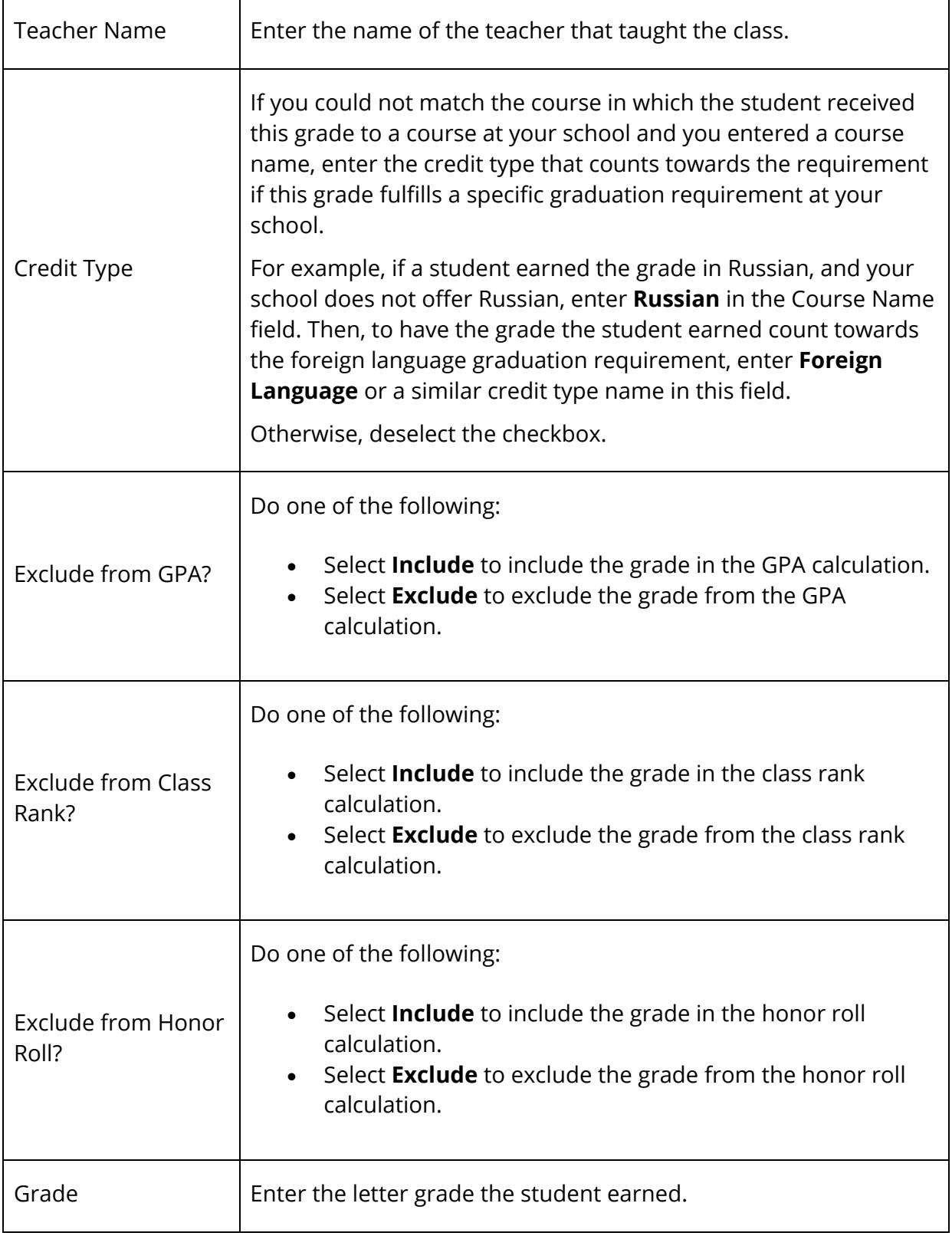

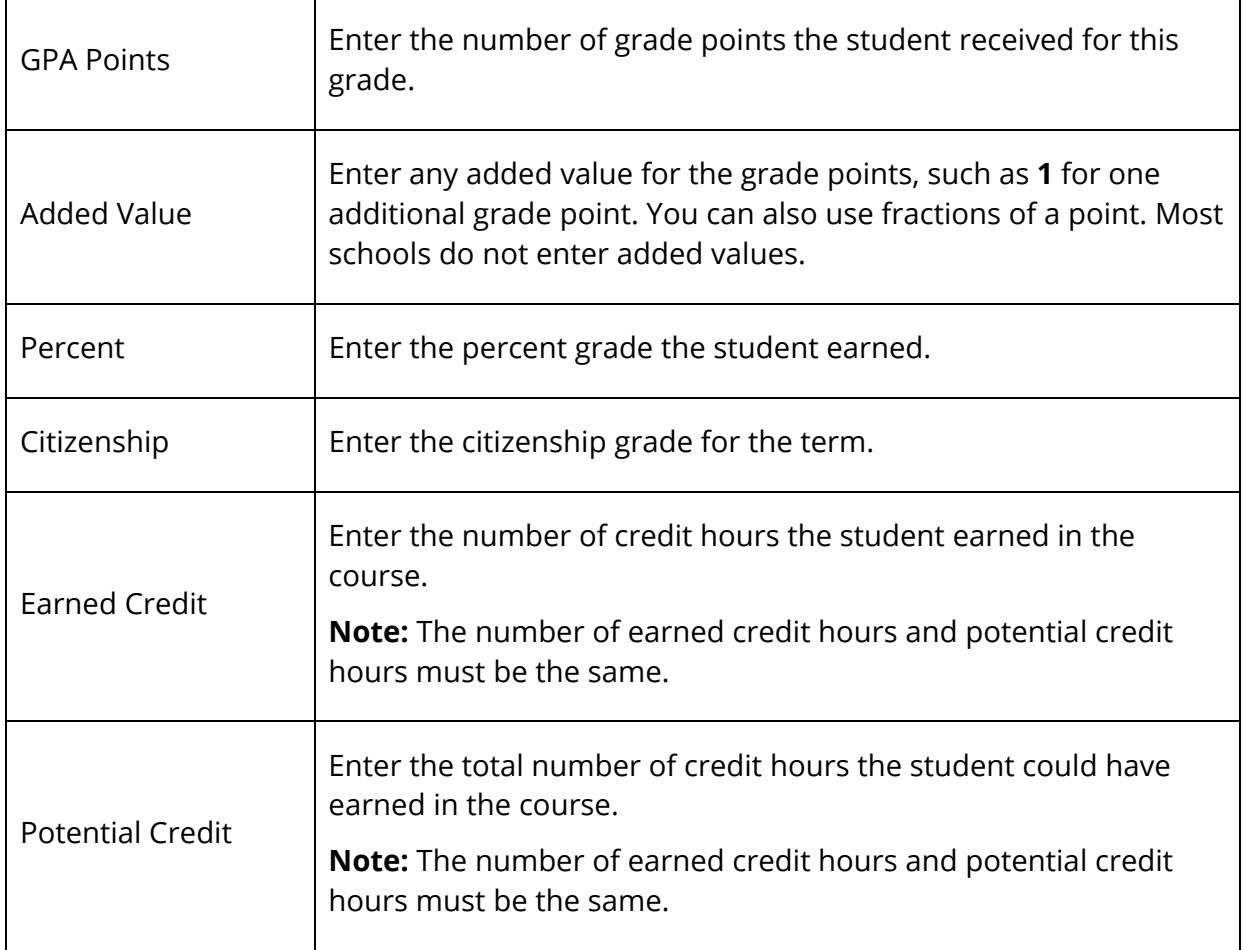

- 6. Repeat Step 5 for additional courses.
- 7. Click **Submit**. The Historical Grades page displays the new grades.

### **How to Edit a Stored Grade**

There are times when it is necessary to change a historical (stored) grade. Because such a change can have a serious impact on a student's permanent record, stored grades must be changed one by one.

**Note:** You can create a log entry to track each time you change a grade for a student. For more information, see *Log Entries*.

- 1. On the start page, search for and select a student. For more information, see *Student Search*.
- 2. Under Academics, choose **Historical Grades** from the student pages menu. The Historical Grades page appears.
- 3. Click the grade to be changed. The Edit Stored Grade page appears.

4. Use the following table to change a student's historical grade information on the Edit Stored Grades page:

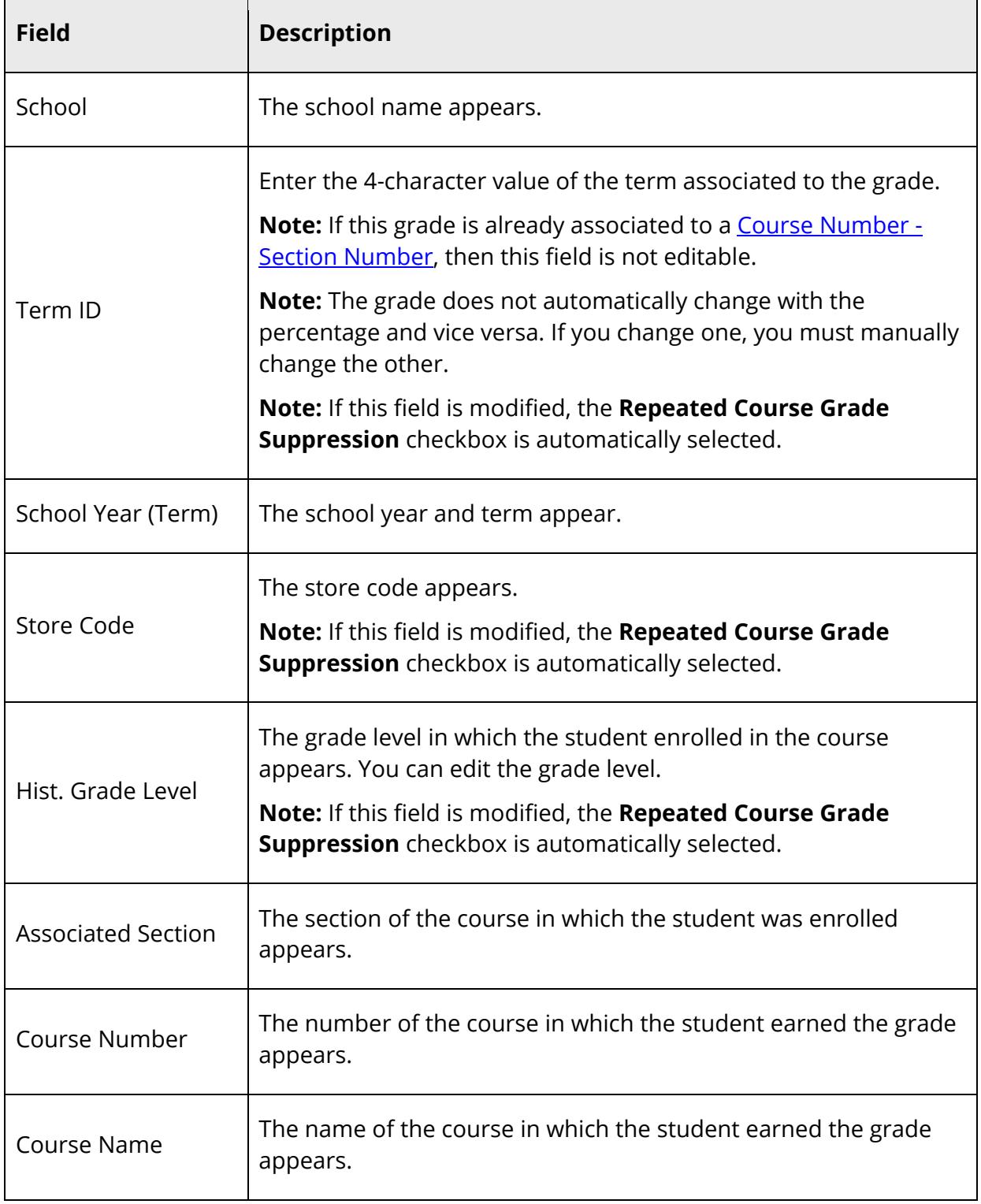

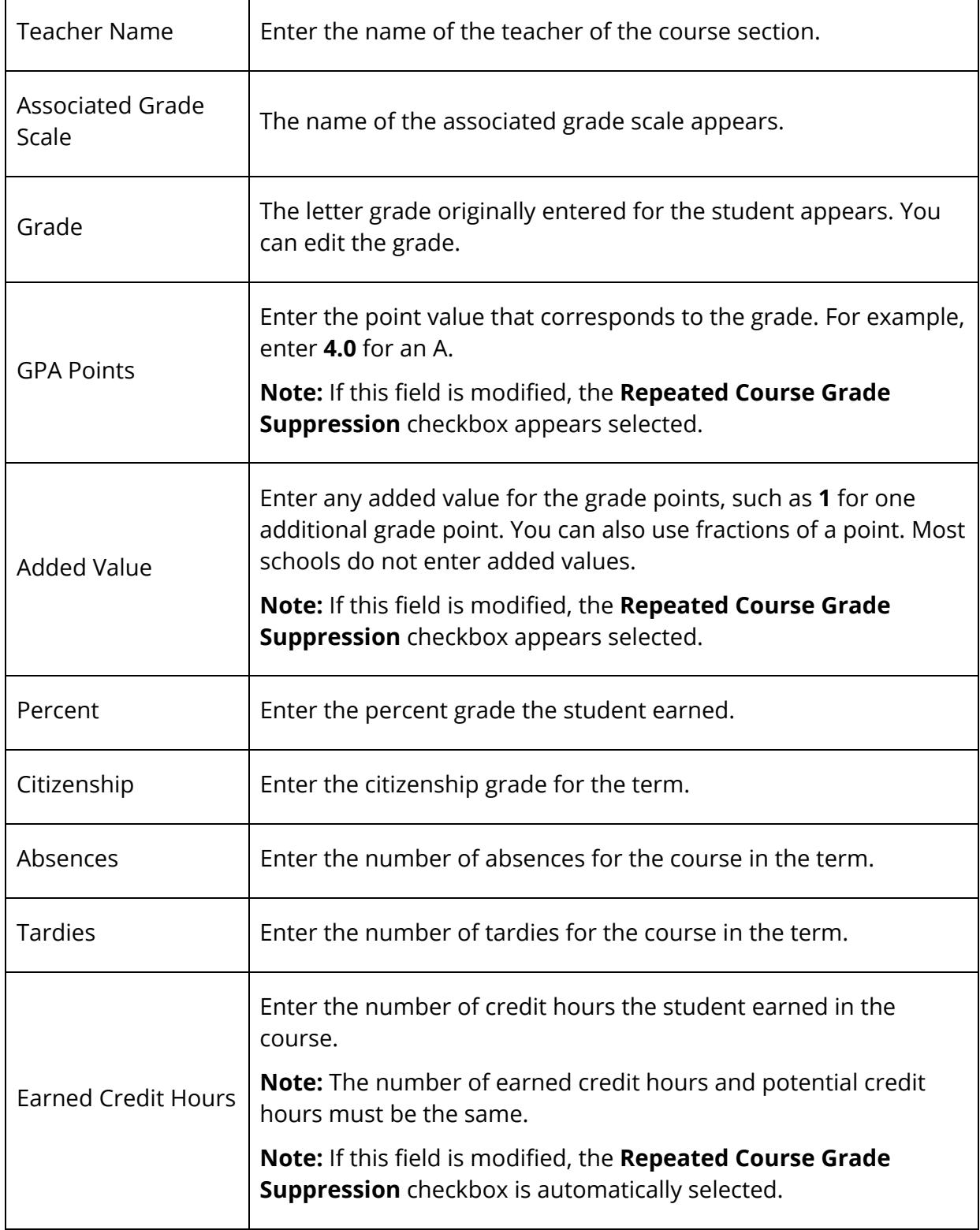

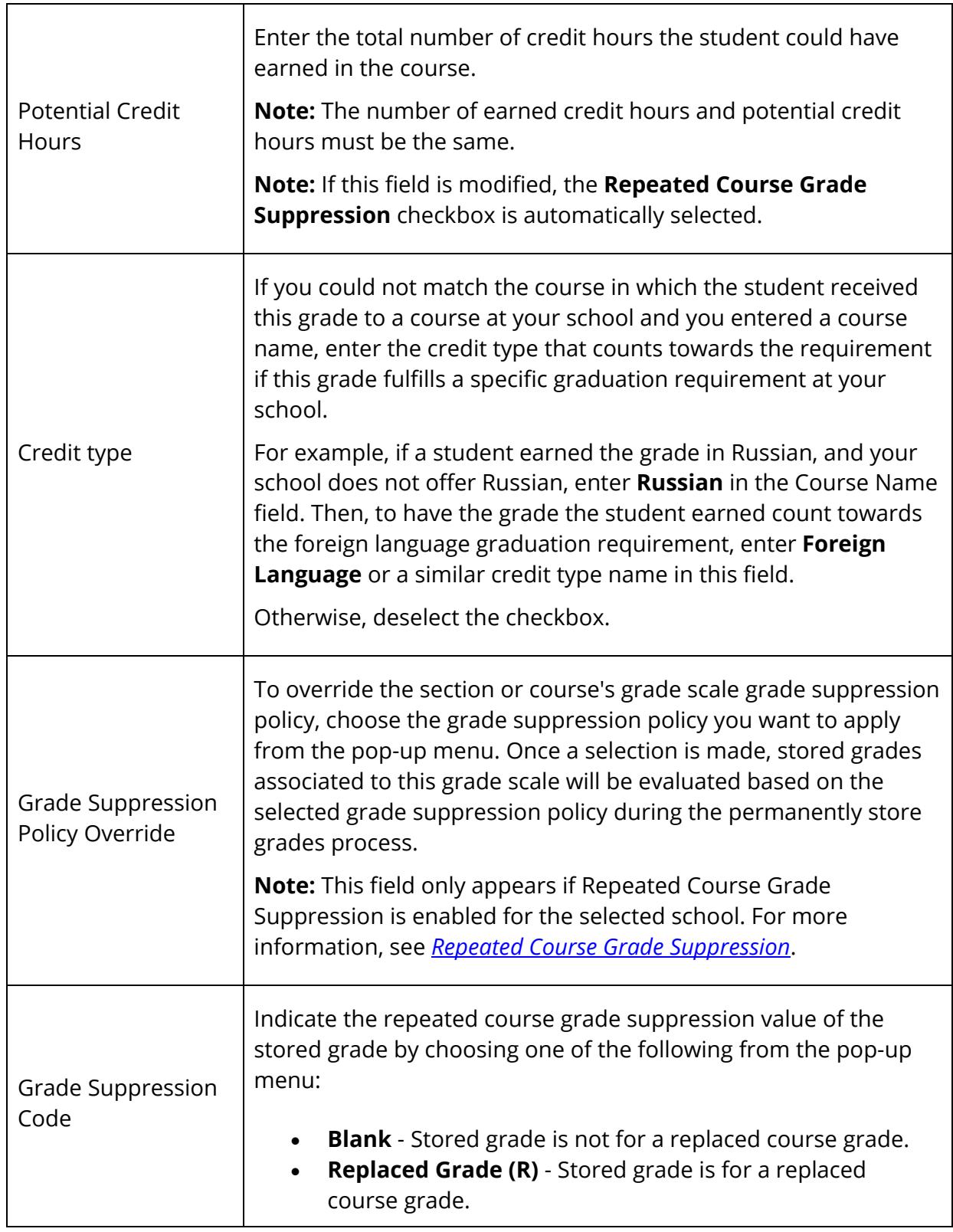

![](_page_169_Picture_140.jpeg)

![](_page_170_Picture_148.jpeg)

![](_page_171_Picture_138.jpeg)

![](_page_172_Picture_166.jpeg)

5. Click **Submit**. A confirmation message appears.

#### **How to Delete a Stored Grade**

Before deleting a class from a student's historical grades, be certain this is what you want to do. You are not only deleting the grade from the historical record, you are also deleting the class from the student's permanent record. Though this function does not delete the class from the master schedule, the student's historical grades for this class cannot be retrieved once deleted.

- 1. On the start page, search for and select a student. For more information, see *Student Search*.
- 2. Under Academics, choose **Historical Grades** from the student pages menu. The Historical Grades page appears.
- 3. Click the grade you want to delete. The Edit Stored Grade page appears.
- 4. Click **Delete**.
- 5. Click **Confirm Delete**. The Selection Deleted page appears. If you delete the last grade for a class, the class no longer appears on the Historical Grades page.

#### **How to Override Course Names**

You can override a district-assigned course name if you enter a course name along with a valid course number on the Historical Grade screen. The following rules apply when overriding the course name:

- Course Number is optional. If it is not included, the Course Name is used.
- If a Section Number is entered, it must exist in the system.
- If no Course Name is entered and a valid Course Number is entered, it will default to the name in the Courses table.
- If no Course Name is entered or found, an error dialog appears and the changes are not saved.
- 1. On the start page, search for and select a student. For more information, see *Student Search*.
- 2. Under Academics, choose **Historical Grades** from the student pages menu. The Historical Grades page appears.
- 3. Click **Single New Entry**. The New Stored Grade page appears.

**Note:** To change several course names, click Multiple New Entries. The Academic Record – Entry page appears.

- 4. Enter the course name in the Course name field.
- 5. Click **Submit**.

#### **How to Edit Previous School Names**

Use this function to change or enter the name of the school where a class was taken. If you entered a school name when entering the historical grades, it appears on this page. If you did not enter a school name, do so from this page.

**Note:** The school names you enter appear on the student's transcript next to the school year during which he or she attended the school. If a student attended more than one school during a school year, each school and the grades the student received at that school appear in separate lists.

- 1. On the start page, search for and select a student. For more information, see *Student Search*.
- 2. Under Academics, choose **Historical Grades** from the student pages menu. The Historical Grades page appears.
- 3. Click **Previous School Names**. The Historical School Names page appears.
- 4. Enter or change the name of the schools where the courses were taken.
- 5. Click **Submit**. The Changes Recorded page appears.
- 6. Once you have submitted, you can:
	- Click the grade to display the school name on the Edit Stored Grade page.
	- Repeat this procedure by leaving the School Name field blank to reset a changed previous school name. The Edit Stored Grade page displays the current school.

# **Honor Roll**

You can view results of honor roll calculations for a single student or a group of students. To view honor roll calculations for a single student, search for and select the student, and then choose Honor Roll from the student pages menu. The Honor Roll page displays all honor rolls the student has received, even if the honor roll was received in another school.

**Note:** To view honor roll calculations for a group of students, see *How to Run the Honor Roll Report*.

### **How to View a Student Honor Roll Information**

- 1. On the start page, search for and select a student. For more information, see *Student Search*.
- 2. Under Academics, choose **Honor Roll** from the student pages menu. The Honor Roll page appears.
- 3. Use the following table to enter information in the fields:

![](_page_174_Picture_121.jpeg)

- 4. Do one of the following when done viewing:
	- Choose another item from the student pages menu.
	- Click the **Back** button on your browser.

### **How to Edit Student Honor Roll Information**

- 1. On the start page, search for and select a student. For more information, see *Student Search*.
- 2. Under Academics, choose **Honor Roll** from the student pages menu. The Honor Roll page appears.
- 3. Click the level met of the honor roll you want to edit. The Edit Honor Roll page appears.
- 4. Use the following table to enter information in the fields:

![](_page_175_Picture_110.jpeg)

![](_page_176_Picture_145.jpeg)

5. Click **Submit**. The changes are reflected immediately and an entry appears in the change history.

### **How to Delete Student Honor Roll Information**

- 1. On the start page, search for and select a student. For more information, see *Student Search*.
- 2. Under Academics, choose **Honor Roll** from the student pages menu. The Honor Roll page appears.
- 3. Click the level met of the honor roll you want to delete. The Edit Honor Roll page appears.
- 4. Click **Delete**.
- 5. Click **Confirm Delete**. The Selection Deleted page appears.

### **Teacher Comments**

The Teacher Comments page displays any comment that a teacher has entered regarding a student, such as a student's achievement or behavior. Comments can be entered using PowerTeacher or PowerTeacher Gradebook.

If using PowerTeacher, comments can be entered using the Final Grade Entry pages if the Final Grade Entry function has been enabled. For more information, see *Final Grade Entry*. If using PowerTeacher Gradebook, comments can be entered using the Scoresheet Final Grades window. For more information see *Final Grades* in the *PowerTeacher Gradebook User Guide* available on PowerSource.

**Note:** Teachers using PowerTeacher should **NOT** use PowerTeacher Gradebook.

**Note:** The Comment Bank is only available in PowerTeacher Gradebook at this time. For more information about creating comments in the comment bank, see *Comment Bank*.

Once a comment is entered, it can be viewed in PowerSchool, PowerTeacher, and the PowerSchool Student and Parent portal.

### **How to View Teacher Comments**

 $\overline{\phantom{0}}$ 

 $\overline{ }$ 

- 1. On the start page, search for and select a student. For more information, see *Student Search*.
- 2. Under Academics, choose **Teacher Comments** from the student pages menu. The Teacher Comments page appears.
- 3. Use the following table to view teacher comments:

![](_page_177_Picture_112.jpeg)

# **Term Grades**

Use this page to view term grades for the selected student. The course, letter grade, percentage points, citizenship grade, and credit hours are noted for each term.

### **How to View Term Grades**

- 1. On the start page, search for and select a student. For more information, see *Student Search*.
- 2. Under Academics, choose **Term Grades** from the student pages menu. The Term Grades page appears. By default the current year is selected.
- 3. Click the term tab you want to view.
- 4. If viewing the current year, click the percentage to view a detailed breakdown of the assignments that make up the grade. The Scores page displays the assignments and the selected student's scores for that class. For more information, see *How to View Student Assignment Scores*.

**Note**: Icons indicate the status of assignments. For more information, see the icon legend at the bottom of the page.

The Test Results page displays comprehensive information about a student's test results. Additionally, if your district has set up tests, you can enter, edit, or delete test results for an individual student.

# **Benchmark Tests**

Using the Benchmark Tests tab, you can view comprehensive information about a student's benchmark test results. Benchmark tests may be viewed by test or by standard.

**Note:** The Benchmark Tests tab only appears if Schoolnet is enabled at the system level and at least one role has been assigned to you. The content that appears is not served by PowerSchool. It is rendered from a separate Schoolnet server. If content does not appear, contact your school's PowerSchool administrator.

**Note:** When accessing the Benchmark Tests tab, you may encounter one or more of the following error messages:

![](_page_178_Picture_141.jpeg)

![](_page_179_Picture_141.jpeg)

### **How to View Benchmark Test Results by Test**

- 1. On the start page, search for and select a student. For more information, see *Student Search*.
- 2. Under Academics, choose **Test Results** from the student pages menu. The Test Results page appears for that student.
- 3. Click the **Benchmark Tests** tab. Benchmark tests for the selected student appear.
- 4. Use the following table to enter information in the Filters fields:

![](_page_179_Picture_142.jpeg)
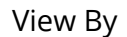

Choose the Test option.

The following information appears for each test the student has taken:

- Test Name and Description
- Test Date
- Test Score
- Score Group
- 5. Click the name of the test to view further details.
- 6. Click the **Benchmark Tests** tab to return to list of benchmark tests.

**Note:** For more information, see the *Schoolnet online help*.

## **How to View Benchmark Test Results by Standard**

- 1. On the start page, search for and select a student. For more information, see *Student Search*.
- 2. Under Academics, choose **Test Results** from the student pages menu. The Test Results page appears for that student.
- 3. Click the **Benchmark Tests** tab. Benchmark tests for the selected student appear.
- 4. Use the following table to enter information in the Filters fields:

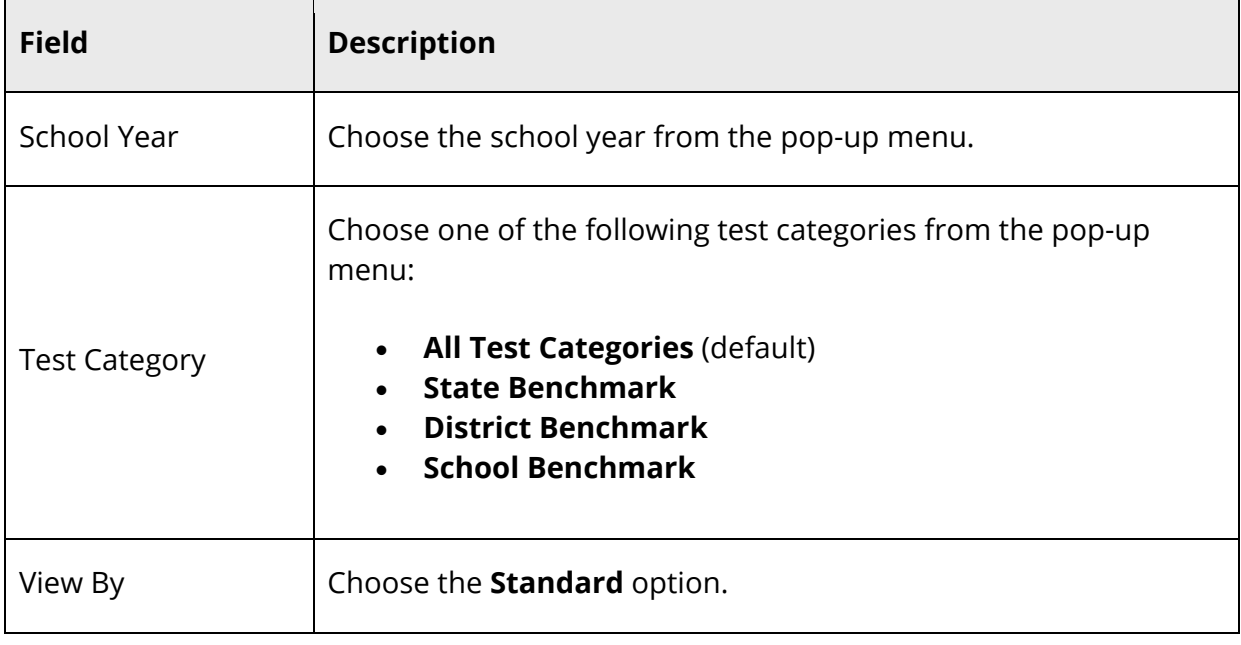

The following standards information appears for each test the student has taken:

- Standard
- Last Assessed
- Score
- Score Group
- 5. Click the name of the standard to view further details.
- 6. Click the **Benchmark Tests** tab to return to list of benchmark tests.

**Note:** For more information, see the *Schoolnet online help*.

# **Classroom Tests**

Using the Classroom Tests tab, you can view comprehensive information about a student's classroom test results. Classroom tests may be viewed by test or by standard.

**Note:** The Classroom Tests tab only appears if Schoolnet is enabled at the system level and at least one role has been assigned to you. The content that appears is not served by PowerSchool. It is rendered from a separate Schoolnet server. If content does not appear, contact your school's PowerSchool administrator.

**Note:** When accessing the Classroom Tests tab, you may encounter one or more of the following error messages:

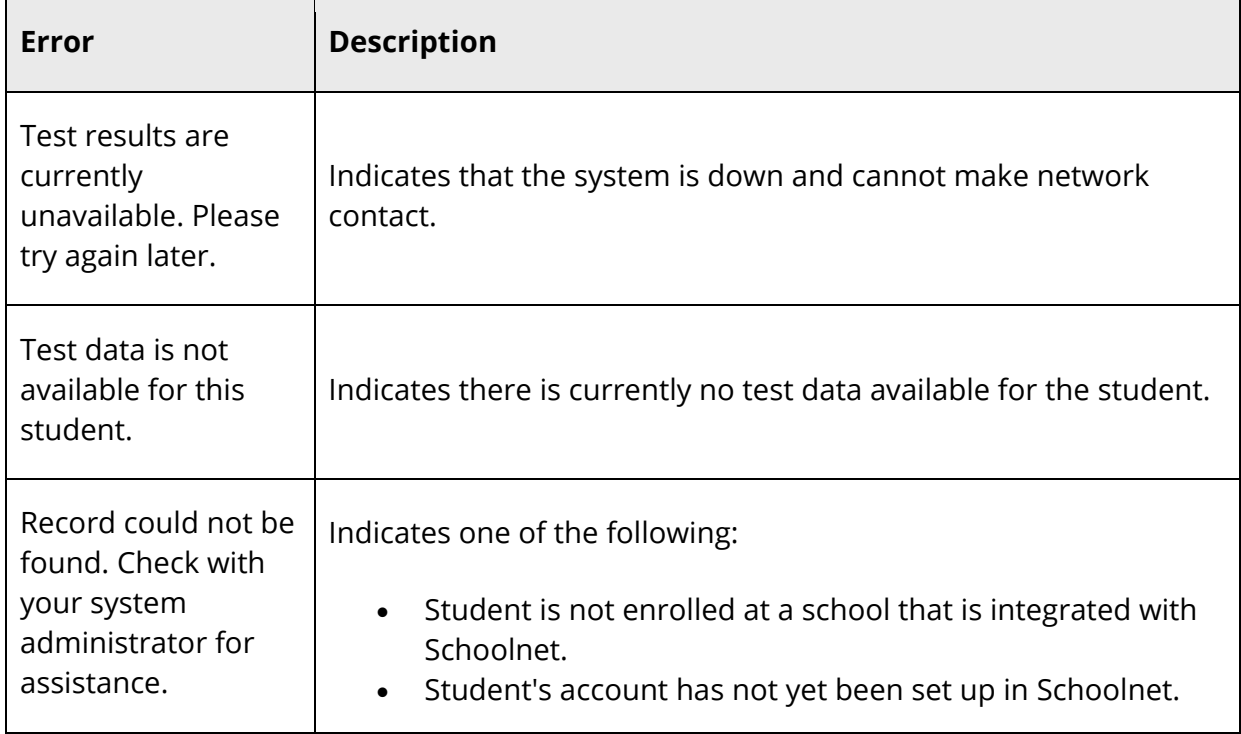

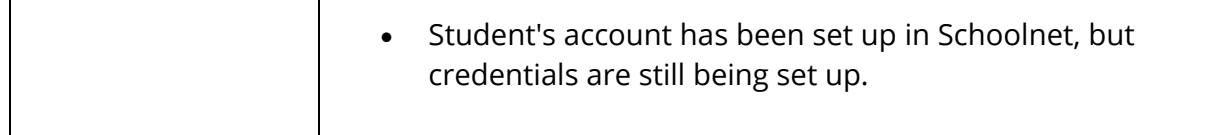

## **How to View Classroom Test Results by Test**

- 1. On the start page, search for and select a student. For more information, see *Student Search*.
- 2. Under Academics, choose **Test Results** from the student pages menu. The Test Results page appears for that student.
- 3. Click the **Classroom Tests** tab. Classroom tests for the selected student appear.
- 4. Use the following table to enter information in the Filters fields:

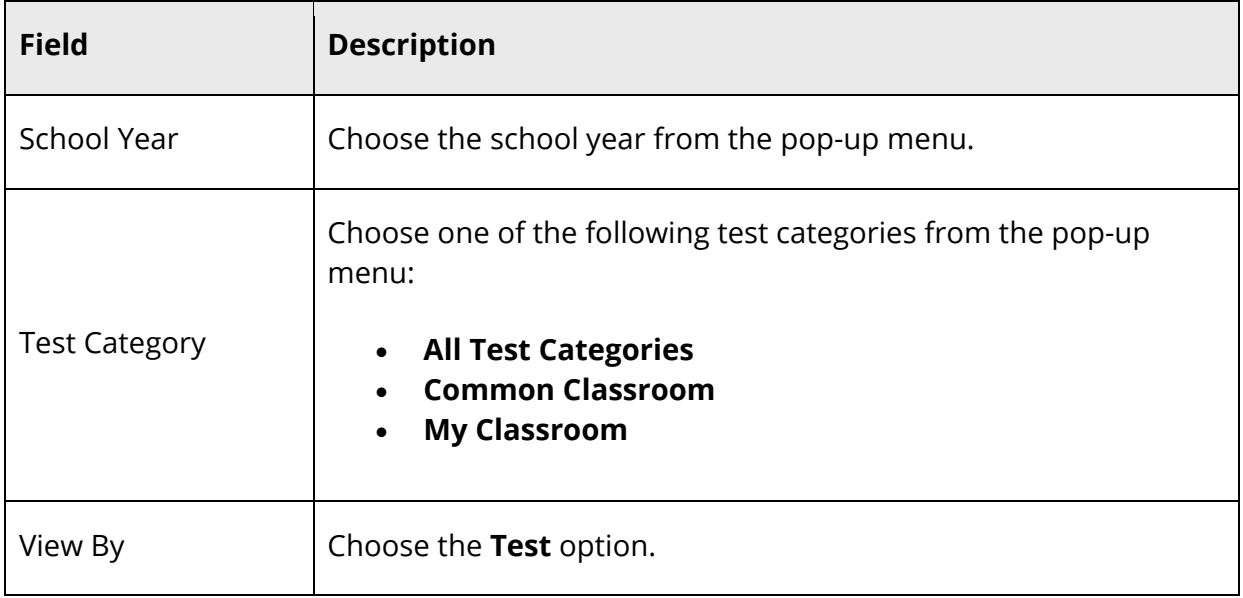

The following information appears for each test the student has taken:

- Test Name and Description
- Test Date
- Test Score
- Score Group
- 5. Click the name of the test to view further details.
- 6. Click the **Classroom Tests** tab to return to list of classroom tests.

**Note:** For more information, see the *Schoolnet online help*.

#### **How to View Classroom Test Results by Standard**

 $\overline{\phantom{a}}$ 

- 1. On the start page, search for and select a student. For more information, see *Student Search*.
- 2. Under Academics, choose **Test Results** from the student pages menu. The Test Results page appears for that student.
- 3. Click the **Classroom Tests** tab. Classroom tests for the selected student appear.
- 4. Use the following table to enter information in the Filters fields:

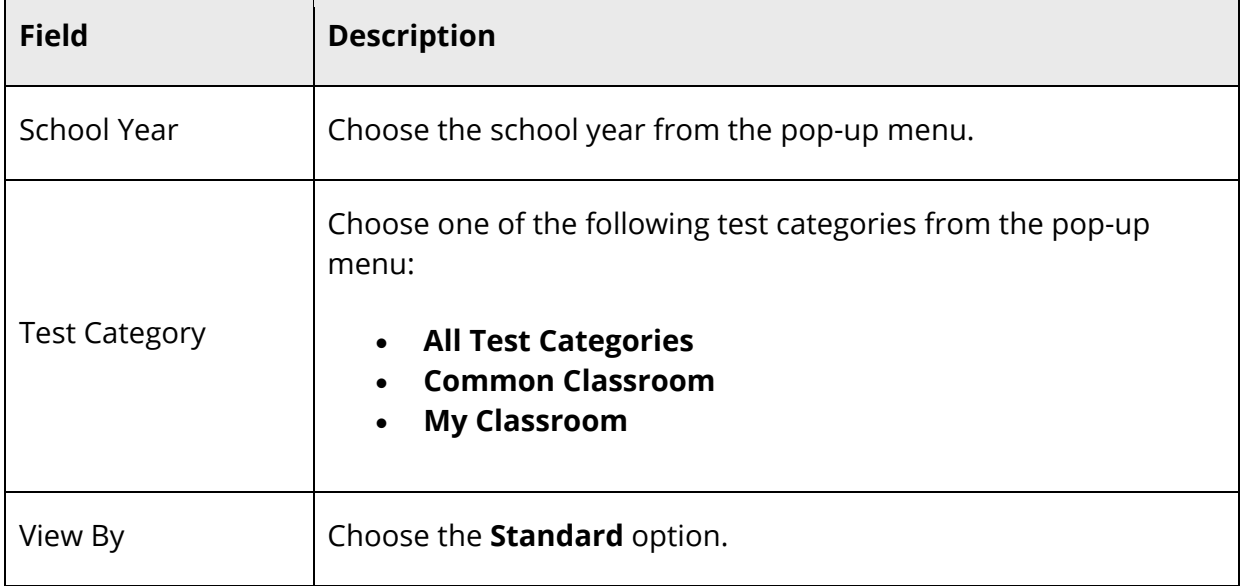

The following standards information appears for each test the student has taken:

**Standard** 

 $\overline{ }$ 

Last Assessed

Score

Score Group

- 5. Click the name of the standard to view further details.
- 6. Click the **Classroom Tests** tab to return to list of classroom tests.

**Note:** For more information, see the *Schoolnet online help*.

# **Standardized Tests**

Using the Standardized Tests tab, you can view comprehensive information about a student's classroom test results.

**Note:** The Standardized Tests tab only appears if Schoolnet is enabled at the system level and at least one role has been assigned to you. The content that appears is not served by PowerSchool. It is rendered from a separate Schoolnet server. If content does not appear, contact your school's PowerSchool administrator.

**Note:** When accessing the Standardized Tests tab, you may encounter one or more of the following error messages:

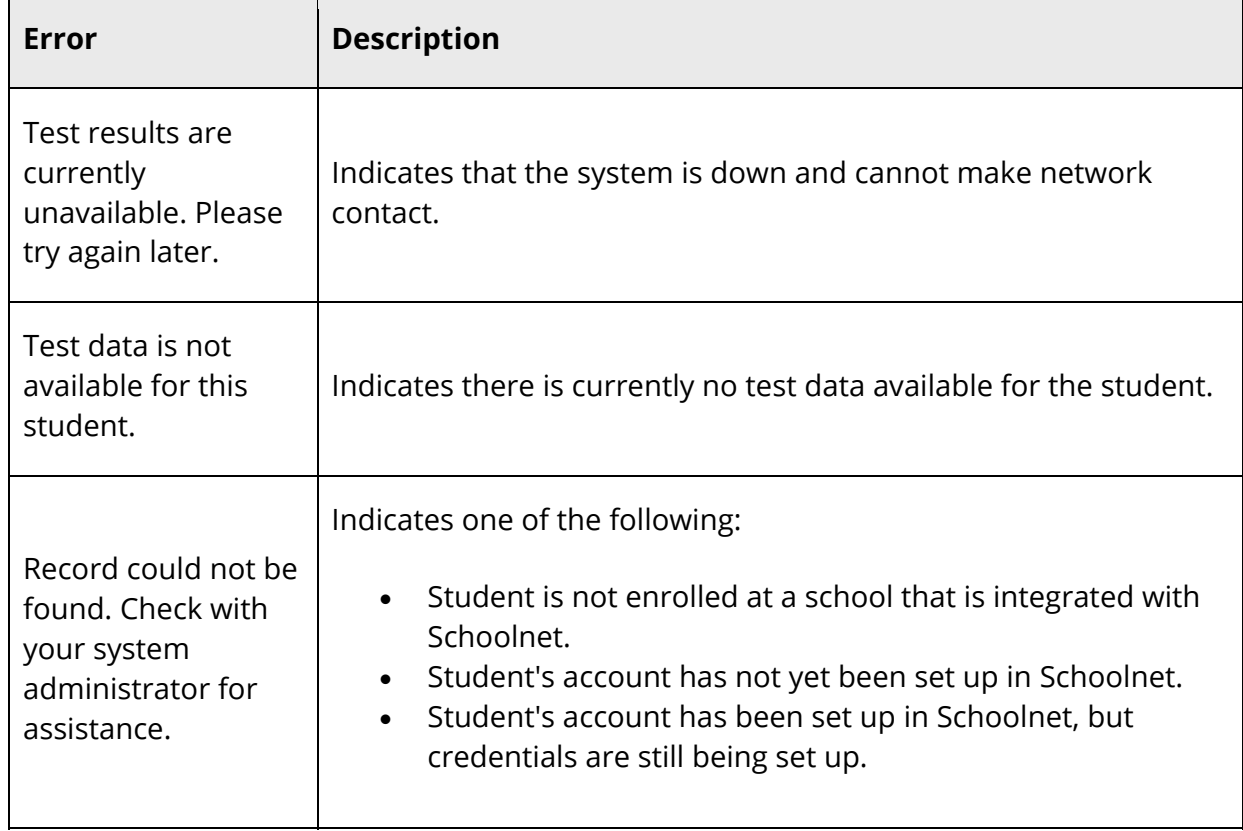

### **How to View Standardized Test Results**

- 1. On the start page, search for and select a student. For more information, see *Student Search*.
- 2. Under Academics, choose **Test Results** from the student pages menu. The Test Results page appears for that student.
- 3. Click the **Standardized Tests** tab. Standardized tests for the selected student appear.
- 4. Choose the **School Year** from the pop-up menu. The following information appears for each standardized test the student has taken:
	- Section
	- Score Group
	- Raw Score
	- Scaled Score
- 5. Click the name of a standardized test to view test details.
- 6. Click the **Standardized Tests** tab to return to list of standardized tests.

**Note:** For more information, see the *Schoolnet online help*.

# **PowerSchool Test Scores**

Using the PowerSchool Test Scores tab, you can easily manage test results for an individual student.

**Note:** In order for tests to appear in the **Enter New Test** pop-up menu, they must first be created using *Tests Setup*.

**Note**: If Analytics is enabled, click **Analytics Student View** to view the Analytics Student View page. For more information, see *Enable Analytics*.

## **How to Enter Student PowerSchool Test Scores**

- 1. On the start page, search for and select a student. For more information, see *Student Search*.
- 2. Under Academics, choose **Test Results** from the student pages menu. The Test Results page appears for that student.
- 3. Click the **PowerSchool Test Scores** tab.
- 4. Choose a test from the **Enter New Test** pop-up menu. If selecting the test that currently appears, click **Submit**. The New Student Test: [Test Name] page appears.

**Note:** is not necessary to have all three score types (number, percent, or alpha) when importing a score. Import one, two, or all three score .

5. Use the following table to enter information in the fields:

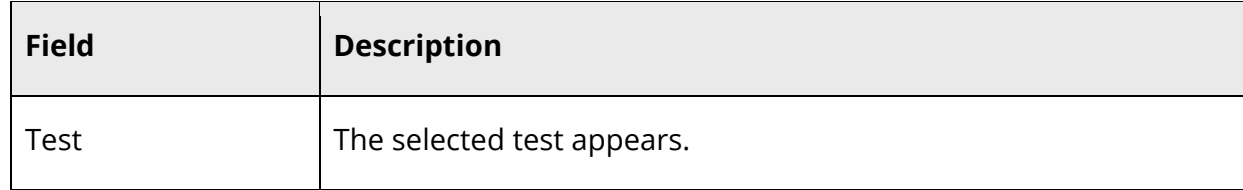

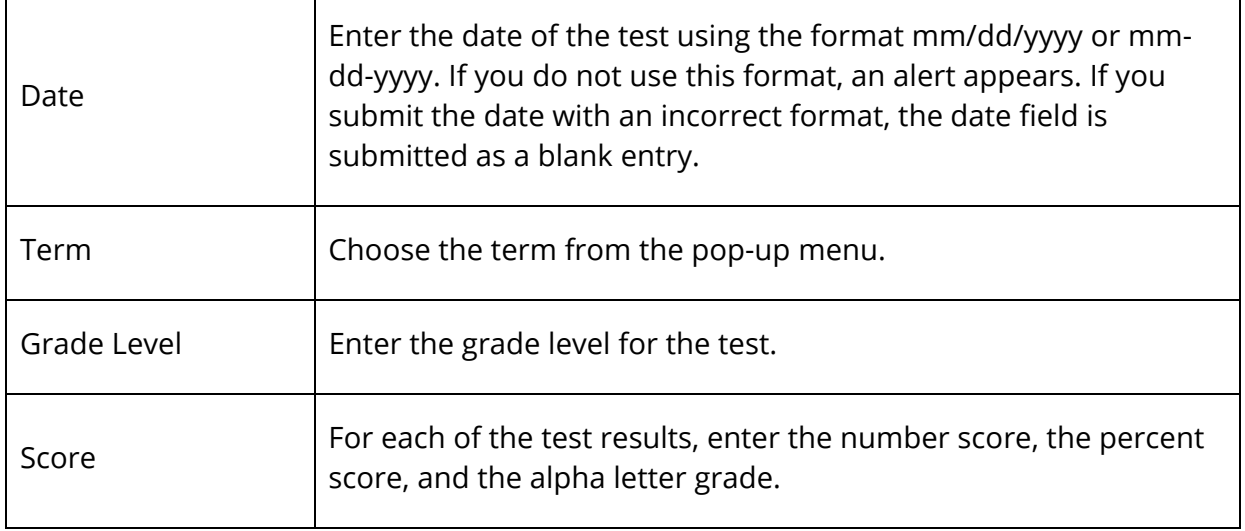

6. Click **Submit**. The Test Results page displays the new test score for that student.

## **How to Import PowerSchool Test Scores**

Use the Import Test Results function when setting up your initial PowerSchool data, enrolling a large number of new or transferring students, or entering test results for students after receiving the test results. Before importing test results, you must have an ASCII text file containing the test score data being imported, preferably delimited by tabs.

The following table displays a sample import file for eleventh graders who recently took the ACT. This example shows an import file reporting the numeric scores, test date, and students' grade level at the time the test was given. The test results are named Composite, English, Math, Reading, and Science.

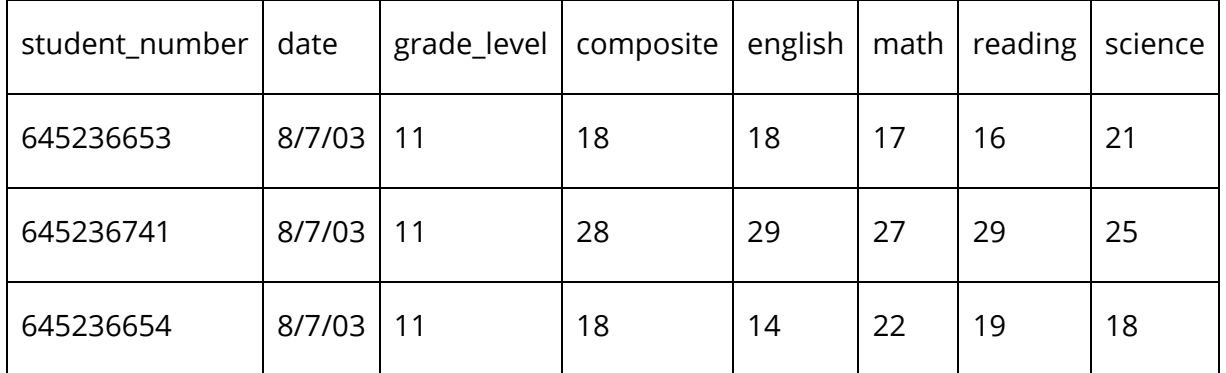

To record the numeric, percentage, and alphanumeric scores for test results, use the following numeric suffixes after the column headings and one space:

- [Column name] 1: Displays the numeric score. For example, include in the Math 1 column the scores 17, 27, and 22.
- [Column name] 2: Displays the percentage score. For example, include in the Math 2 column the scores 57%, 90%, and 73%.
- [Column name] 3: Displays that alphanumeric score. For example, include in the Math 3 column the scores F, A-, and C.

**Note:** It is not necessary to have all three score types (number, percent, or alpha) when importing a score. Import one, two, or all three score types.

The following table displays a sample import file for eleventh graders who recently took a district-level math test. This example shows an import file reporting the numeric, percentage, and alphanumeric scores, test date, and students' grade level at the time the test was given.

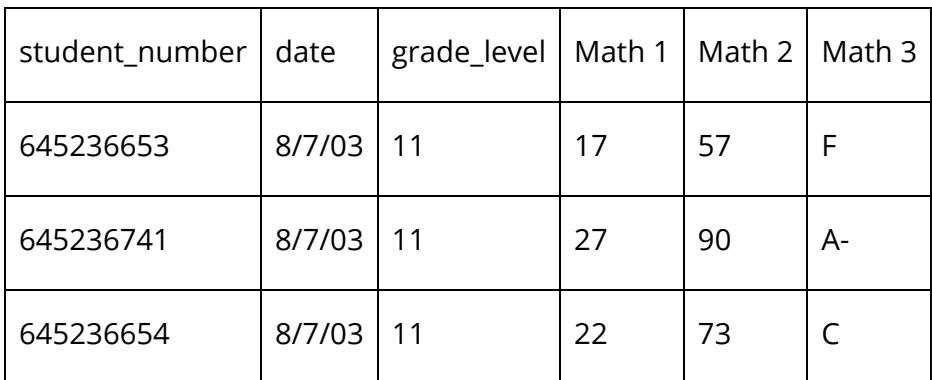

Before importing test results, you must first create a test and its scores. For more information, see *How to Create New Tests* and *How to Create Test Scores*.

**Note:** The Quick Import page is now also accessible via **Start > System > Page and Data Management > Quick Import**.

- 1. On the start page, choose **Special Functions** under Functions in the main menu. The Special Functions page appears.
- 2. Click **Importing & Exporting**. The Importing & Exporting page appears.
- 3. Click **Quick Import**. The Quick Import page appears.
- 4. Use the following table to enter information in the fields:

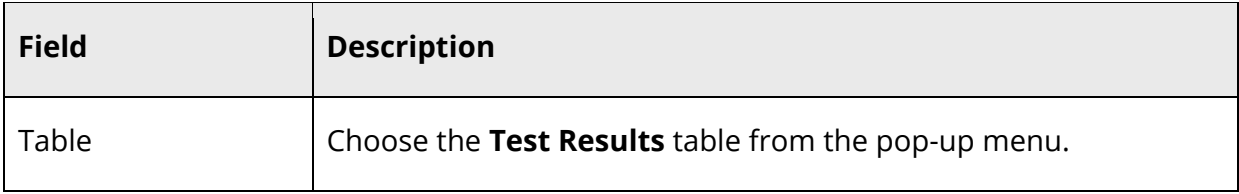

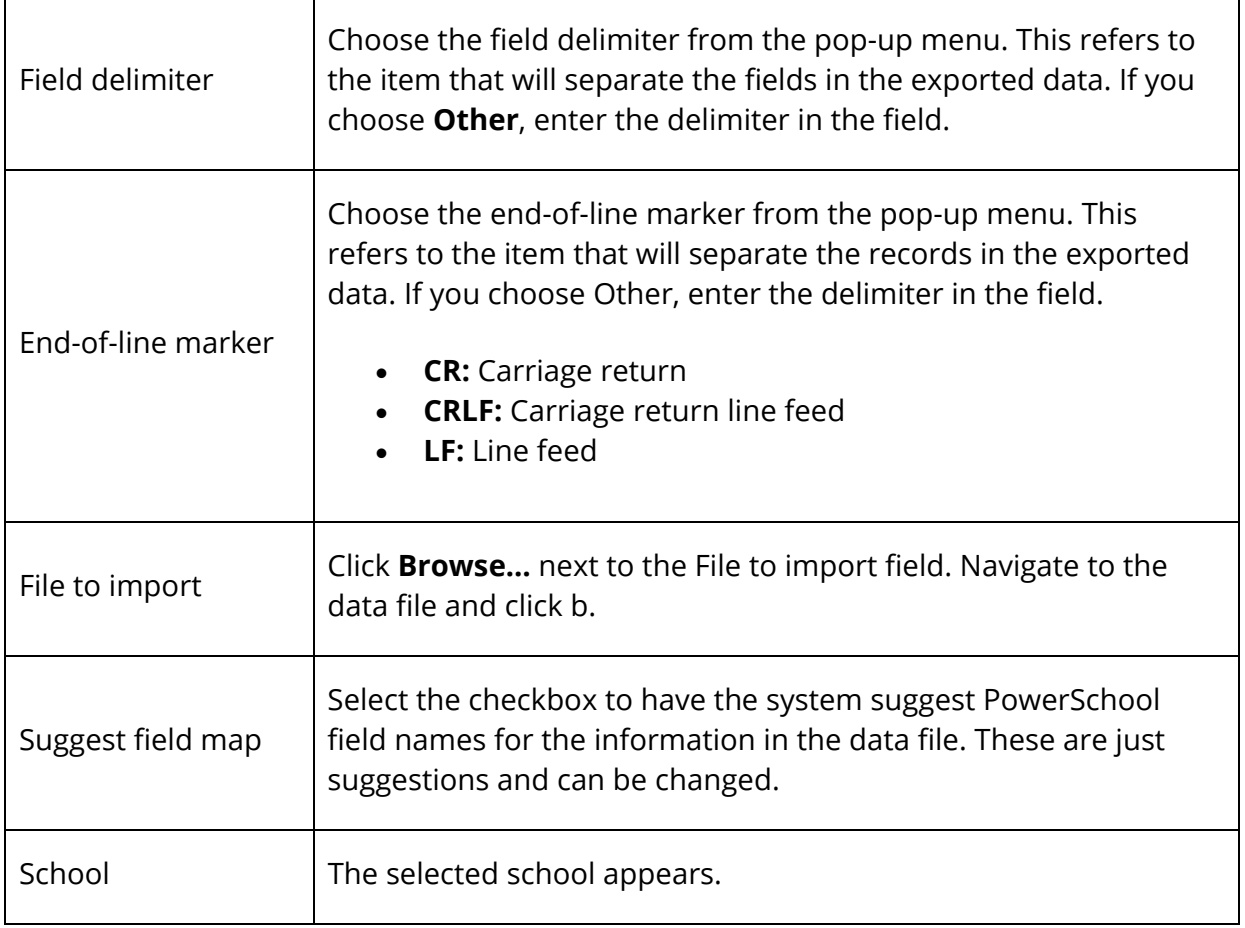

- 5. Click **Import**. The Select Test page appears.
- 6. Choose a test from the **Test** pop-up menu. If the test you want does not appear, create it. For more information, see *How to Create New Tests*.
- 7. Click **Submit**. The Import Records from an ASCII Text File page appears.
- 8. Choose the PowerSchool field into which you want to enter each value from the To PowerSchool pop-up menu.
- 9. Select the checkbox to exclude the first row. Depending on the text file, the first row may include information about the file and not about the student test results.
- 10. Enter the imported value you want to use in the unmapped field, and choose the PowerSchool field from the pop-up menu.
- 11. Click **Submit**. The Import Progress page displays the records that were successfully imported and those that the system could not import because of your specifications. The system imports the data into the Test Scores table. Depending on the type of data, you can view, edit, and report on it.

## **How to Edit Student PowerSchool Test Results**

- 1. On the start page, search for and select a student. For more information, see *Student Search*.
- 2. Under Academics, choose **Test Results** from the student pages menu. The Test Results page appears for that student.
- 3. Click the **PowerSchool Test Scores** tab.
- 4. Click the name of the test you want to edit. The Edit Student Test: [test name] page appears.
- 5. Edit the information as needed. For field descriptions, see *How to Enter Student Test Results*.
- 6. Click **Submit**. The Test Results page displays the edited test score for that student.

### **How to Delete Student PowerSchool Test Results**

- 1. On the start page, search for and select a student. For more information, see *Student Search*.
- 2. Under Academics, choose **Test Results** from the student pages menu. The Test Results page appears for that student.
- 3. Click the **PowerSchool Test Scores** tab.
- 4. Click the name of the test you want to delete. The Edit Student Test: [test name] page appears.
- 5. Click **Delete**.
- 6. Click **Confirm Delete**. The Selection Delete page appears.